# **brother.**

دليل المستخدم الأساسي

# MFC-7360 **MFC-7360N MFC-7460DN MFC-7470D MFC-7860DW**

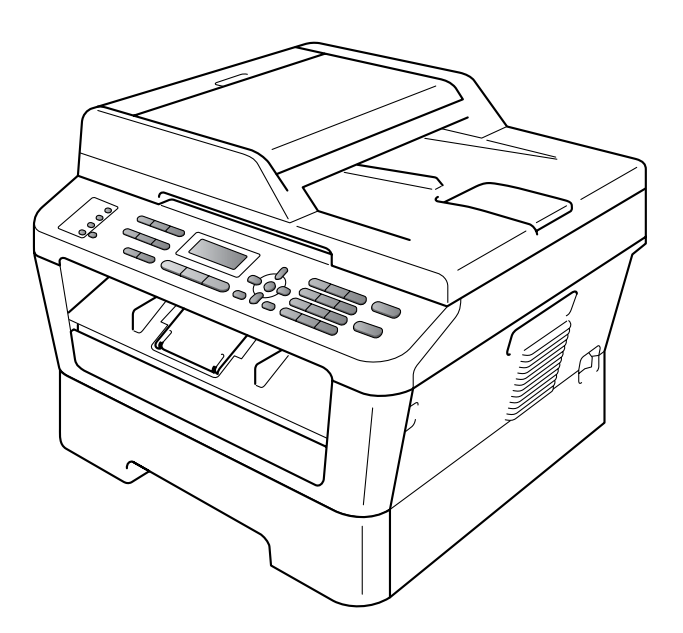

ال تتوفر جميع الطرازات في جميع الدول.

اإلصدار A

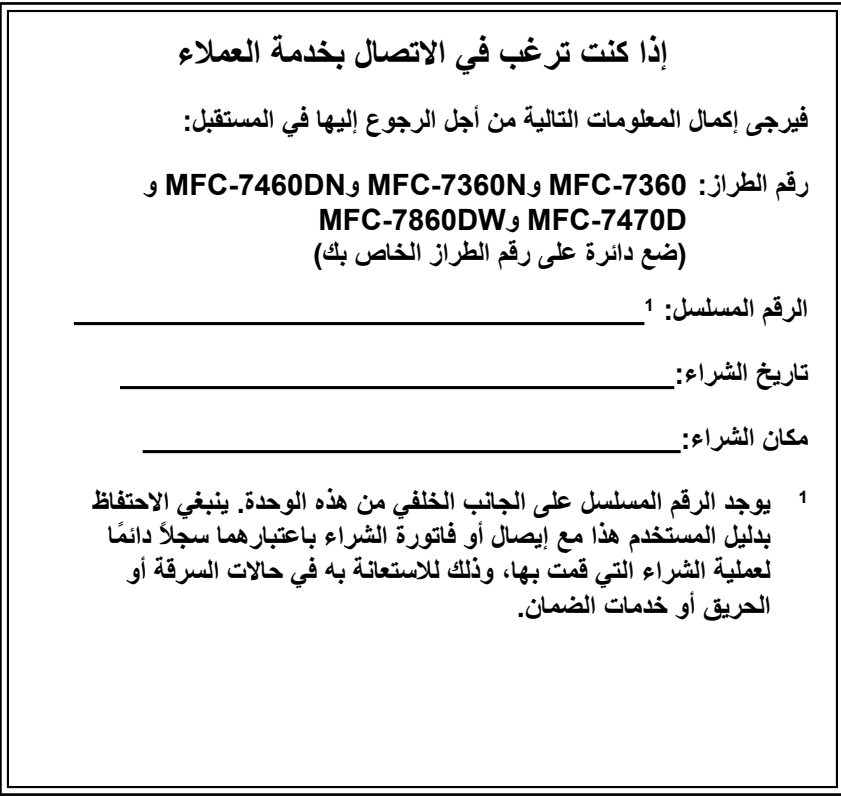

<span id="page-1-0"></span>**قم بتسجيل المنتج عبر اإلنترنت على الموقع**

**http://www.brother.com/registration/** 

© 2010 Brother Industries, Ltd.

# **أدلة المستخدم وأين يمكن العثور عليها؟**

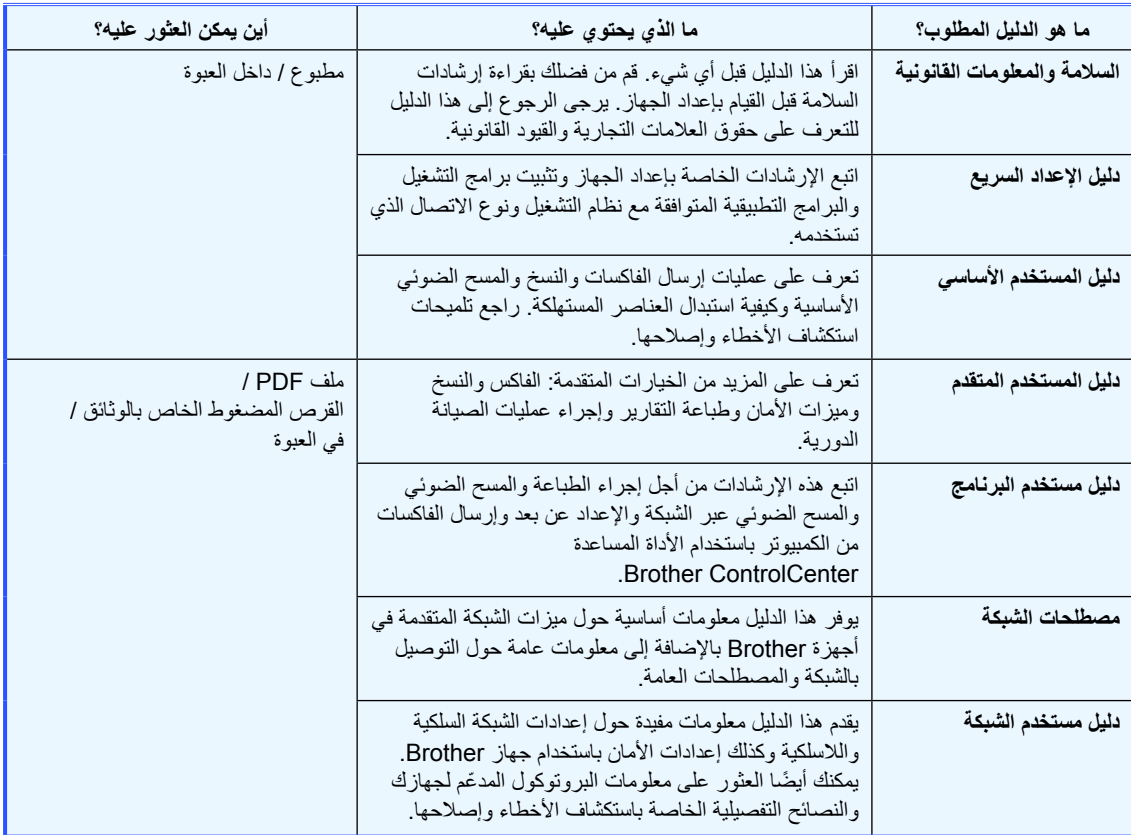

# **جدول المحتويات (دليل المستخدم األساسي)**

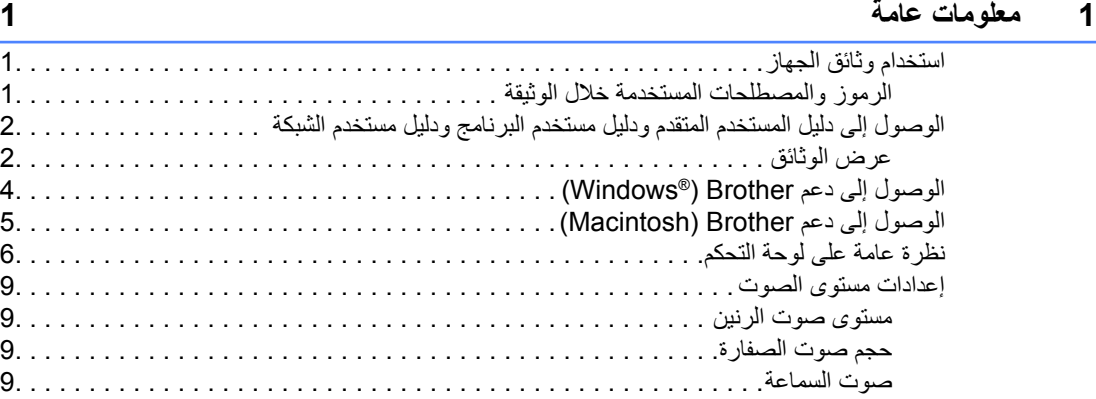

### **2 [تحميل الورق](#page-19-0) 10**

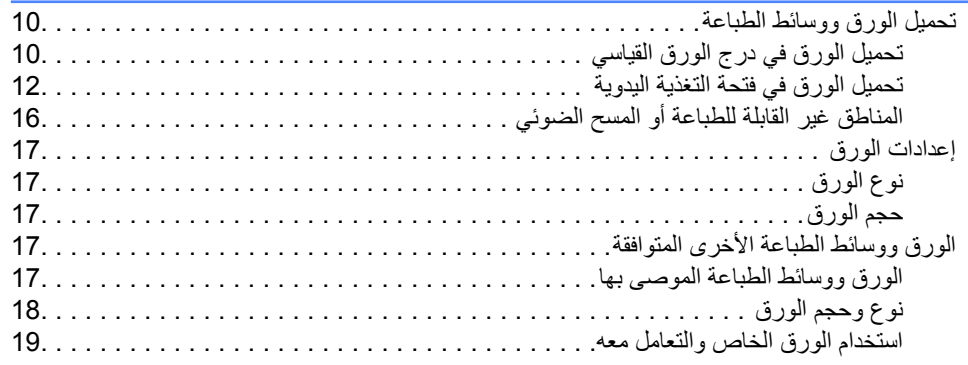

### **3 [تحميل المستندات](#page-31-0) 22** [كيفية تحميل المستندات . . . . . . . . . . . . . . . . . . . . . . . . . . . . . . . . . . . . . . . . . . . . . . . . 22.](#page-31-1) استخدام وحدة تغذية المستندات التلقائية )ADF )[. . . . . . . . . . . . . . . . . . . . . . . . . . . . . . 22.](#page-31-2) [استخدام زجاج الماسحة الضوئية . . . . . . . . . . . . . . . . . . . . . . . . . . . . . . . . . . . . . . . 23.](#page-32-0)

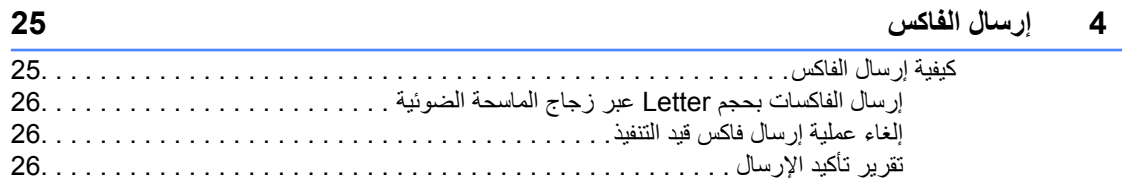

# **5 [استالم الفاكس](#page-36-0) 27**

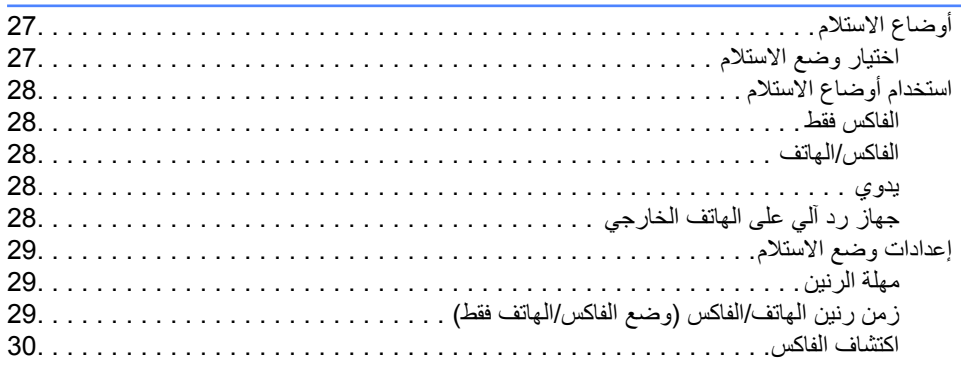

# **6 [الهاتف واألجهزة الخارجية](#page-40-0) 31**

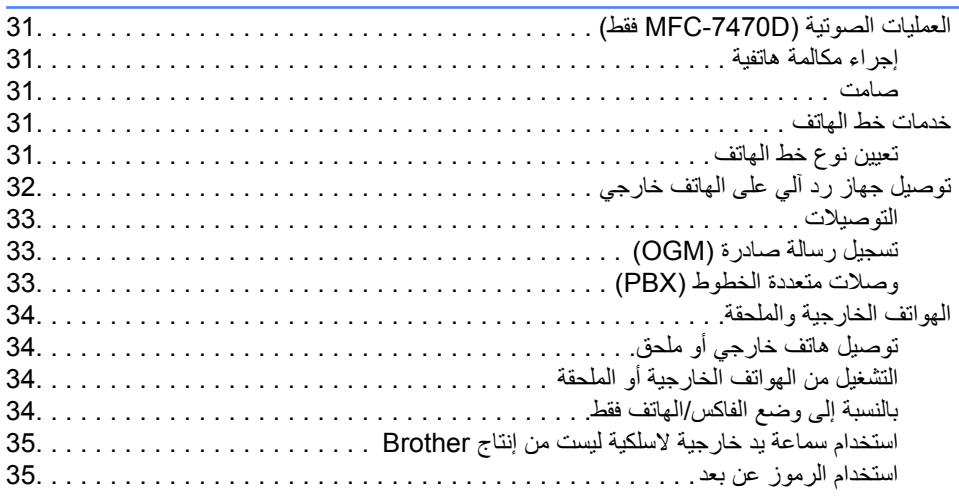

# **7 [االتصال وتخزين األرقام](#page-46-0) 37**

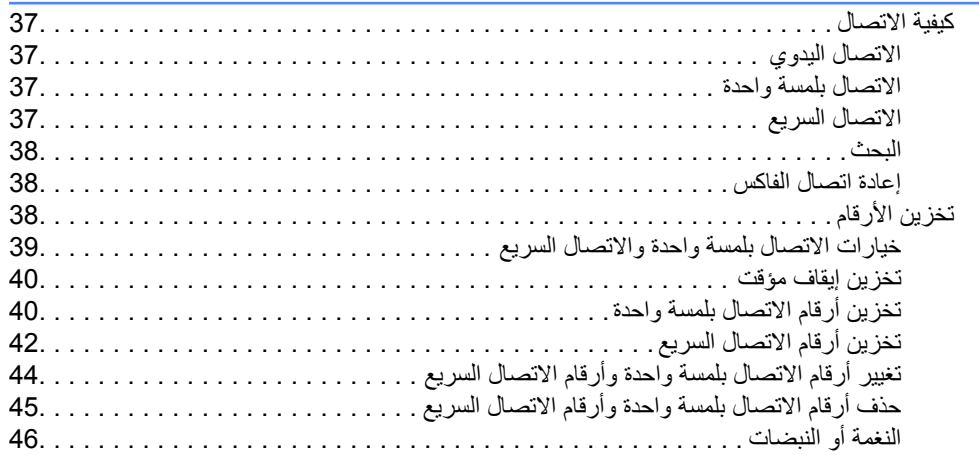

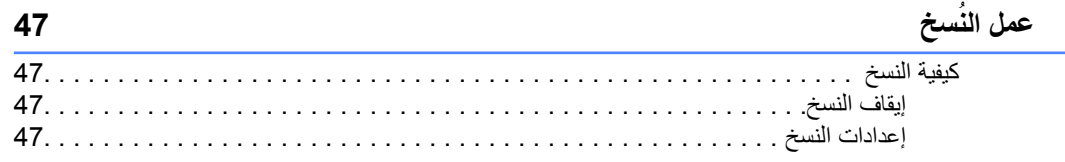

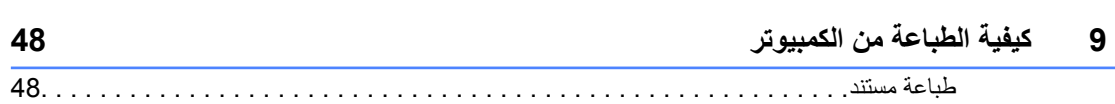

# **10 [كيفية المسح الضوئي إلى الكمبيوتر](#page-58-0) 49**

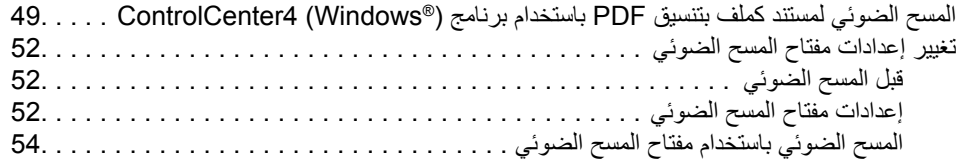

### **A [الصيانة الدورية](#page-64-0) 55**

**8 [عمل الن](#page-56-0)**

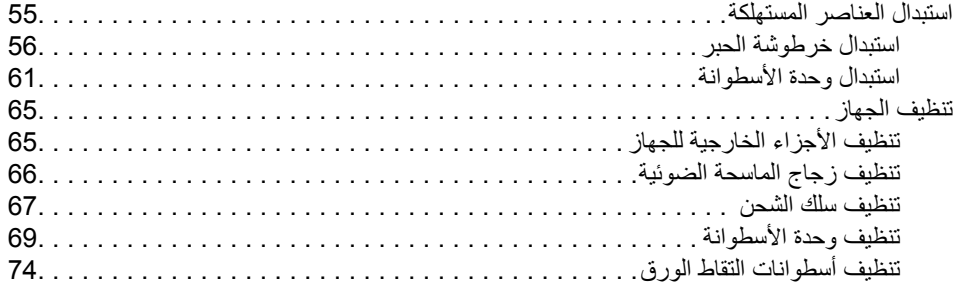

### **B [استكشاف األخطاء وإصالحها](#page-85-0) 76**

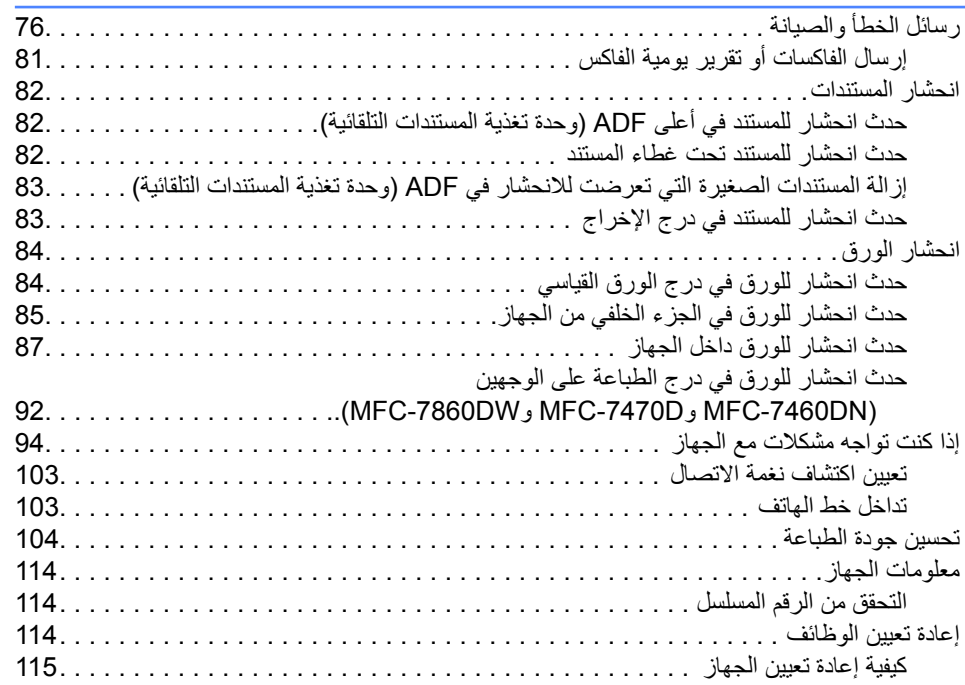

# **C [القائمة والميزات](#page-125-0) 116** [البرمجة من خالل الشاشة . 116.](#page-125-1) [جدول القائمة. . 116.](#page-125-2) [كيفية الوصول إلى وضع القائمة. . 116.](#page-125-3)

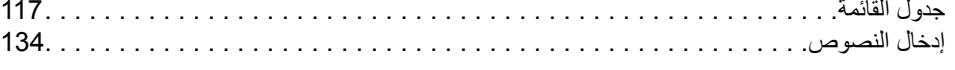

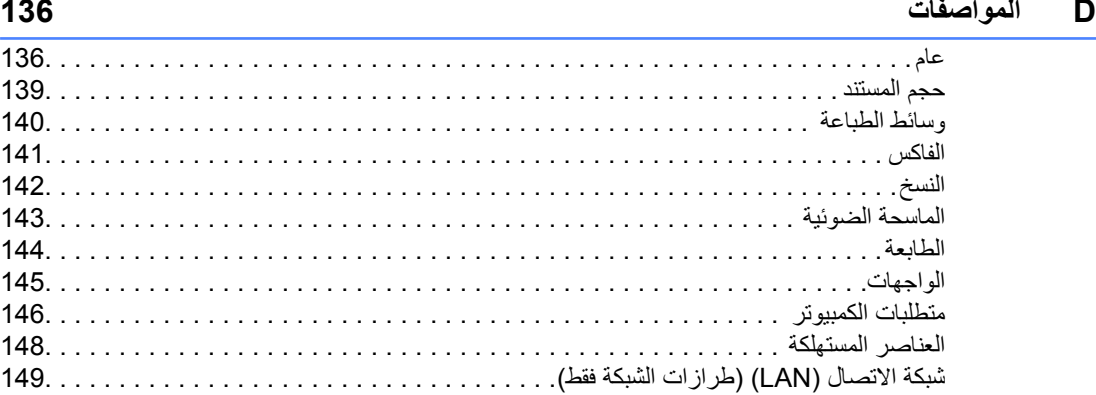

#### **E [الفهرس](#page-159-0) 150**

# **جدول المحتويات )دليل المستخدم المتقدم(**

سعة تخزين الذاكرة التوقيت الصيفي التلقائي

**1 اإلعداد العام**

- **A الصيانة الدورية**
- تنظيف الجهاز فحص الجهاز تغليف وشحن الجهاز
- **B قاموس المصطلحات**

**C الفهرس**

**2 ميزات األمان**

ميزات البيئة إعدادات الحبر تباين شاشة LCD مؤقت الوضع

األمان

- **3 إرسال الفاكس**
- خيارات إرسال إضافية عمليات اإلرسال اإلضافية نظرة عامة على االستقصاء

#### **4 استالم الفاكس**

خيارات التحكم في الفاكس عن بعد عمليات االستالم اإلضافية نظرة عامة على االستقصاء

**<sup>5</sup> االتصال وتخزين األرقام**

خدمات خط الهاتف عمليات االتصال اإلضافية طرق إضافية لتخزين الأرقام

### **6 طباعة التقارير**

تقارير الفاكس التقارير

**<sup>7</sup> عمل النُسخ**

إعدادات النسخ النسخ على الوجهين (1 وجه إلى 2 وجه) )DN-7460MFC وD-7470MFC<sup>و</sup> (MFC-7860DW)

**vii**

**معلومات عامة**

# **استخدام وثائق الجهاز**

<span id="page-10-2"></span><span id="page-10-1"></span><span id="page-10-0"></span>**1**

شكرًا جزيالً لك على شراء أحد أجهزة Brother !ستساعدك قراءة وثائق الجهاز على تحقيق االستفادة القصوى من الجهاز.

### **الرموز والمصطلحات المستخدمة خالل الوثيقة**

تستخدم الرموز والمصطلحات التالية خالل الوثيقة بأكملها.

- **خط عريض** يستخدم نمط الخط العريض لإلشارة إلى المفاتيح الموجودة على لوحة التحكم بالجهاز أو شاشة الكمبيوتر.
- خط مائل يهدف استخدام الخط المائل إلى التأكيد على نقطة ذات أهمية خاصة أو اإلحالة إلى موضوع ذي صلة.
- Courier يشير النص المكتوب بنمط الخط New Courier New إلى الرسائل التي تظهر على شاشة LCD بالجهاز.

# تنبيه

تنبيه يشير إلى موقف قد يمثل خطرًا محتمالً والذي، إن لم يتم تجنبه، قد يؤدي إلى الموت أو إصابات خطيرة.

# تحذير

تحذير يشير إلى موقف قد يمثل خطرًا محتمالً والذي، إن لم يتم تجنبه، قد يؤدي إلى إصابات طفيفة أو متوسطة.

# هام

هام يشير إلى موقف قد يمثل خطرًا محتمالً والذي، إن لم يتم تجنبه، قد يؤدي إلى تلف الممتلكات أو عدم قيام المنتج بوظيفته.

تشير رموز الصدمة الكهربائية إلى خطر التعرض ىسىير رسر<br>اصدمة كهربائية<sub>.</sub>

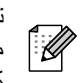

تحذرك رموز األسطح الساخنة من لمس أجزاء حصرت ريور<br>الجهاز التي تكون ساخنة.

تخبرك المالحظات عن كيفية االستجابة لموقف معين قد يحدث أو تقدم التلميحات والمعلومات حول كيفية سير العملية الحالية مع الميزات الأخرى.

# **الوصول إلى دليل المستخدم المتقدم ودليل مستخدم البرنامج ودليل مستخدم الشبكة**

ال يشتمل دليل المستخدم األساسي هذا الذي بين يديك على كل المعلومات التي تتعلق بالجهاز مثل كيفية استخدام الميزات المتقدمة مثل إرسال الفاكسات والنسخ والطابعة والماسحة الضوئية والفاكسات عبر الكمبيوتر والشبكة. فعندما تكون مستعدًا لتعلم المزيد من المعلومات التفصيلية حول هذه العمليات التشغيلية، تفضل بقراءة **دليل المستخدم المتقدم** و**دليل مستخدم البرنامج** و**مصطلحات الشبكة** [1](#page-11-2) و**دليل مستخدم الشبكة** [1](#page-11-2) والموجودة على القرص المضغوط الخاص بالوثائق.

<span id="page-11-2"></span><span id="page-11-0"></span>1 طرازات الشبكة فقط

### **عرض الوثائق**

a قم بتشغيل جهاز الكمبيوتر. ضع القرص المضغوط الخاص بالوثائق في مشغل الأقراص المضغوطة الخاص بك.

# <span id="page-11-1"></span> **مالحظة**

)بالنسبة لمستخدمي <sup>R</sup>Windows )إذا لم تظهر الشاشة تلقائيًا، اذهب إلى (**Computer** (**Computer My**، وانقر نقرًا مزدوجً ا فوق أيقونة ROM-CD، ثم انقر نقرًا مزدوجً ا فوق **html.index**.

b( بالنسبة لمستخدمي Macintosh)، انقر نقرًا مزدوجً ا فوق أيقونة ROM-CD، ثم انقر نقرًا مزدوجً ا فوق **html.index**.

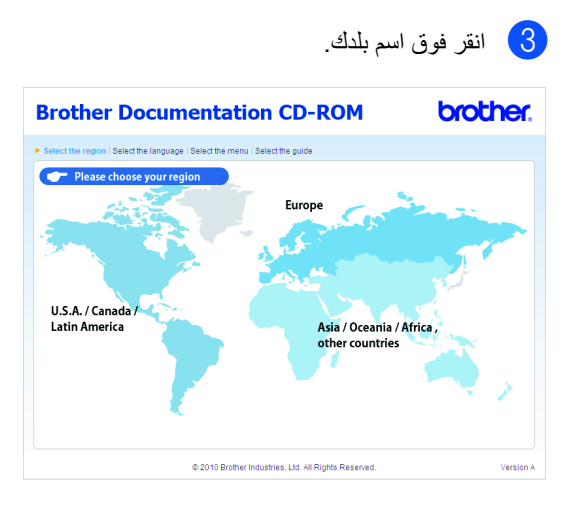

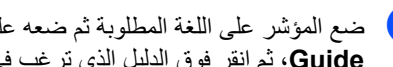

d ضع المؤشر على اللغة المطلوبة ثم ضعه على **View Guide**، ثم انقر فوق الدليل الذي ترغب في قراءته.

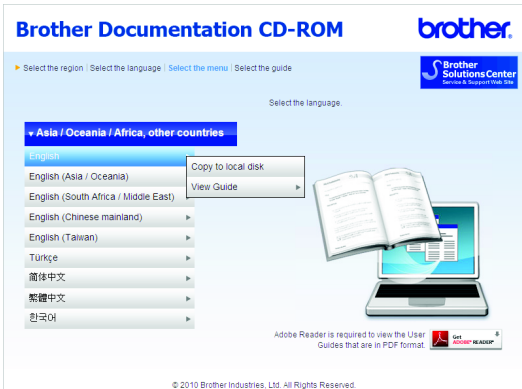

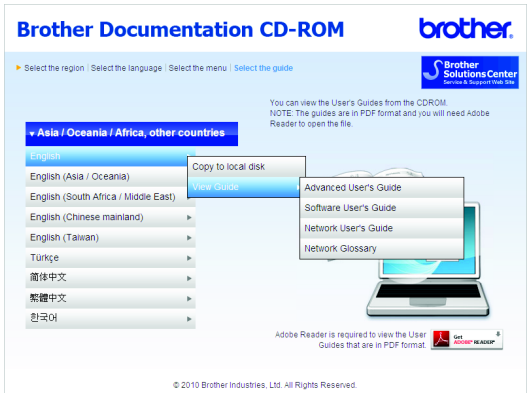

# **مالحظة**

- )بالنسبة لمستخدمي <sup>R</sup> Windows فقط( قد يقوم مستعرض الويب لديك بإظهار شريط أصفر في أعلى الصفحة يحتوي على رسالة تحذير أمنية تتعلق باستخدام عناصر تحكم X Active. وحتى يتم عرض الصفحة بطريقة صحيحة يجب النقر فوق **Content Blocked Allow**، ثم النقر فوق **Yes** في مربع حوار تحذير األمان.
- )بالنسبة لمستخدمي <sup>R</sup>Windows فقط( <sup>1</sup> للوصول إلى األدلة بشكل أسرع، يمكنك نسخ جميع أدلة ووثائق المستخدم الموجودة بتنسيق PDF إلى أحد المجلدات على القرص المحلي على جهاز الكمبيوتر. ضع المؤشر على اللغة المطلوبة، ثم انقر فوق **disk local to Copy**.
	- 6.0 <sup>R</sup>Explorer Internet® Microsoft أو أحدث.

#### **كيف يمكن العثور على تعليمات المسح الضوئي**

هناك العديد من الطرق التي يمكنك من خاللها إجراء المسح الضوئي للمستندات. يمكنك الوصول إلى التعليمات الخاصة بذلك كما يلي:

#### **دليل مستخدم البرنامج**

<span id="page-12-0"></span>1

- المسح الضوئي
- ControlCenter  $\blacksquare$
- المسح الضوئي عبر الشبكة )طرازات الشبكة فقط(

**أدلة كيفية استخدام SE12™PaperPort™ ScanSoft مع برنامج التعرف البصري على الحرف**

#### **)<sup>R</sup>Windows)**

■ يمكن عرض أدلة كيفية استخدام ™ScanSoft PaperPort™12SE مع برنامج التعرف البصري على الحرف من قسم التعليمات في تطبيق ™ScanSoft .PaperPort™12SE

 **مالحظة**

ال تتوفر ألي دولة مقيدة تخضع ألية حالة رقابة على الصادرات.

#### **دليل مستخدم برنامج pageManager! Presto**

#### **)Macintosh)**

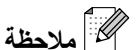

يجب تنزيل برنامج PageManager! Presto وتثبيته على جهاز الكمبيوتر قبل البدء في استخدام الجهاز. انظر [الوصول إلى دعم Brother\( Macintosh\)](#page-14-0) في [صفحة](#page-14-0) 5 للمزيد من التعليمات.

■ يمكن عرض دليل مستخدم Presto! PageManager الكامل من قسم التعليمات في تطبيق .Presto! PageManager

> **كيفية العثور على إرشادات إعداد شبكة االتصال )طرازات الشبكة فقط(**

يتميز الجهاز بإمكانية توصيله بشبكة سلكية أو لاسلكية. يمكنك العثور على إرشادات اإلعداد األساسية في دليل اإلعداد السريع. إذا كان الموجّ ه أو نقطة وصول الشبكة الالسلكية يدعم Wi-Fi Protected Setup أو AOSS™، يمكنك أيضًا اتباع الخطوات المذكورة في دليل اإلعداد السريع. لمزيد من المعلومات حول إعداد شبكة االتصال، انظر دليل مستخدم الشبكة.

# <span id="page-13-0"></span>**الوصول إلى دعم Brother )<sup>R</sup>Windows)**

يمكنك العثور على كافة بيانات االتصال التي قد تكون في حاجة إليها، مثل الدعم عبر الويب )مركز حلول Brother )على القرص المضغوط الخاص بالتثبيت.

 انقر فوق **Support Brother** في القائمة الرئيسية. ستظهر أمامك الشاشة التالية:

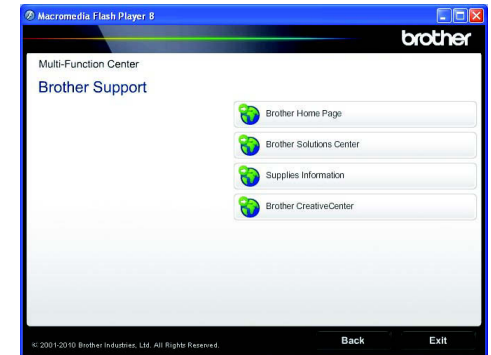

- للوصول إلى موقع الويب الخاص بنا )[/com.brother.www://http](http://www.brother.com/))، انقر فوق **Brother Home Page**
- للحصول على آخر األخبار ومعلومات دعم المنتج )[/com.brother.solutions://http](http://solutions.brother.com/))، انقر فوق **Brother Solutions Center**
- لزيارة موقعنا بهدف الحصول على مستلزمات Brother الأصلية (<u>/http://www.brother.com/original)</u>، انقر فوق **Information Supplies**.
- للوصول إلى CreativeCenter Brother (http://www.brother.com/creativecenter/) للحصول على مشروعات صور فوتوغرافية ومواد تنزيل قابلة للطباعة، انقر فوق **.Brother CreativeCenter**
- للرجوع إلى الصفحة الرئيسية، انقر فوق **Back** أو إذا كنت قد انتهيت من احتياجاتك، انقر فوق **Exit**.

معلومات عامة

# <span id="page-14-0"></span>**الوصول إلى دعم Brother )Macintosh)**

يمكنك العثور على كافة بيانات االتصال التي قد تكون في حاجة إليها، مثل الدعم عبر الويب )مركز حلول Brother )على القرص المضغوط الخاص بالتثبيت.

 انقر نقرًا مزدوجً ا فوق أيقونة **Support Brother**. ستظهر أمامك الشاشة التالية:

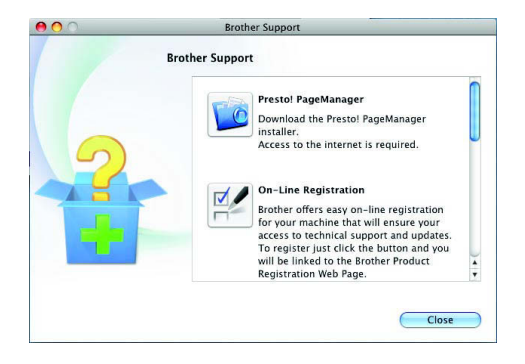

- لتنزيل وتثبيت برنامج PageManager! Presto، انقر فوق **PageManager! Presto**.
- لتسجيل الجهاز من خالل صفحة تسجيل منتج Brother )[/registration/com.brother.www://http](http://www.brother.com/registration/))، انقر فوق **Registration Line-On**.
	- للحصول على آخر األخبار ومعلومات دعم المنتج )[/com.brother.solutions://http](http://solutions.brother.com/))، انقر فوق **Brother Solutions Center.**
- لزيارة موقعنا بهدف الحصول على مستلزمات Brother األصلية )[/original/com.brother.www://http](http://www.brother.com/original/))، انقر فوق **Information Supplies**.

# <span id="page-15-0"></span>**نظرة عامة على لوحة التحكم**

يحتوي الطراز DN-7460MFC وDW-7860MFC على نفس المفاتيح تمامًا.

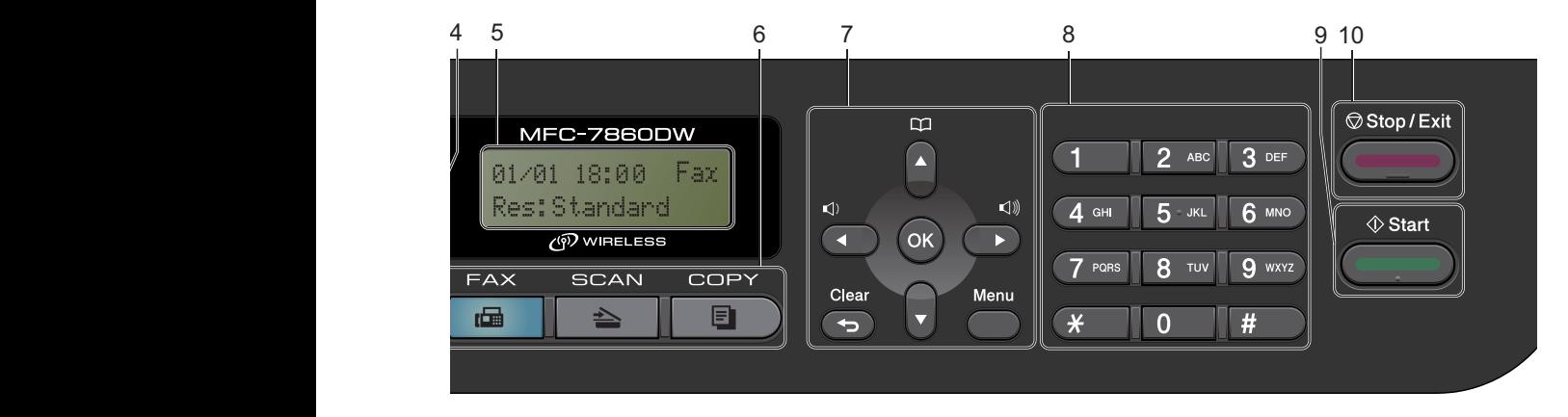

يحتوي الطراز -7360MFC وN-7360MFC على نفس المفاتيح تمامًا.

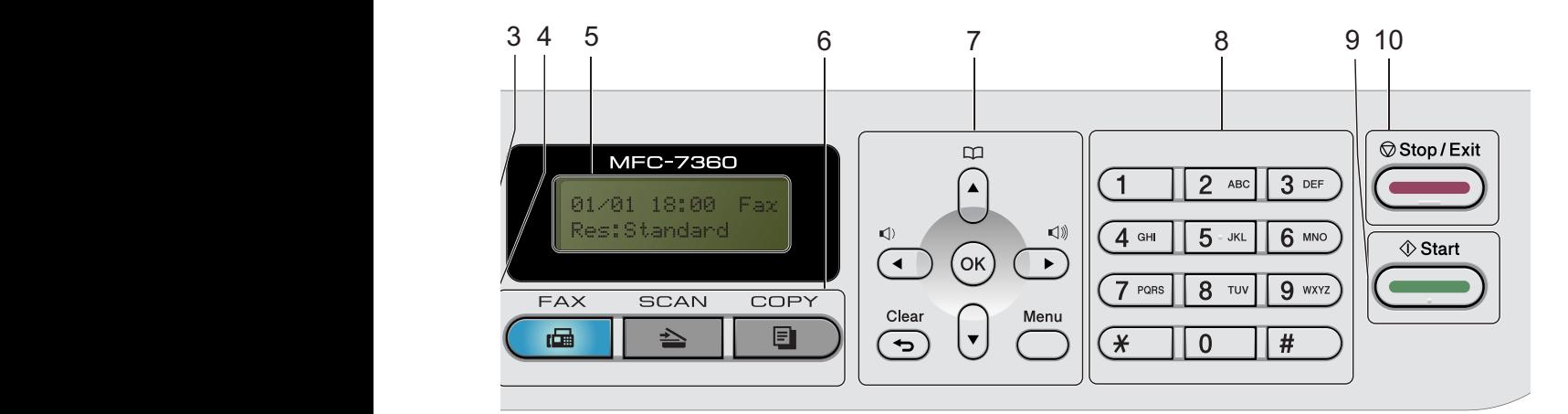

#### MFC-7470D

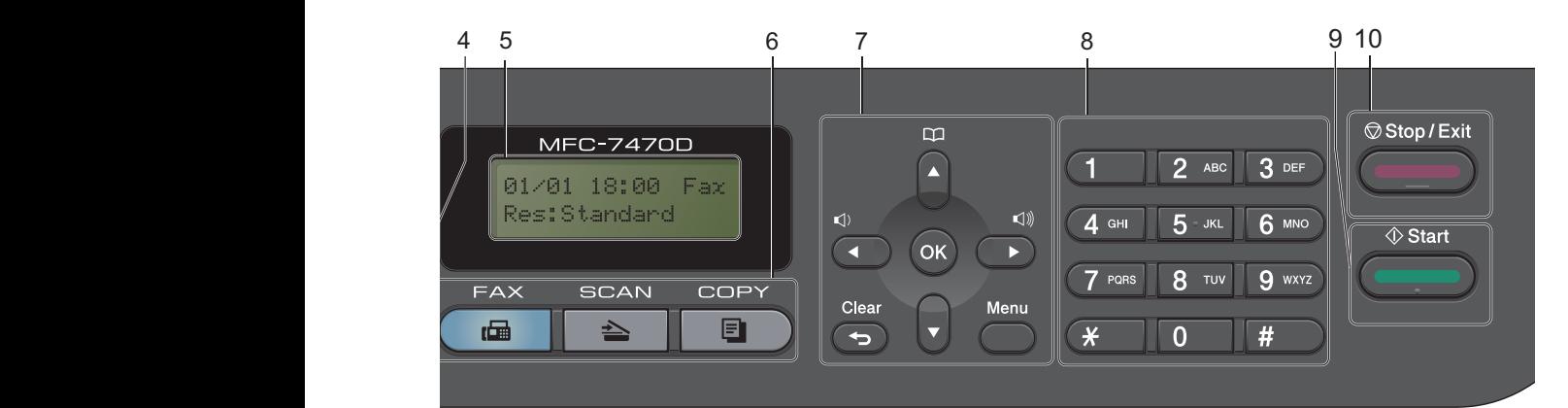

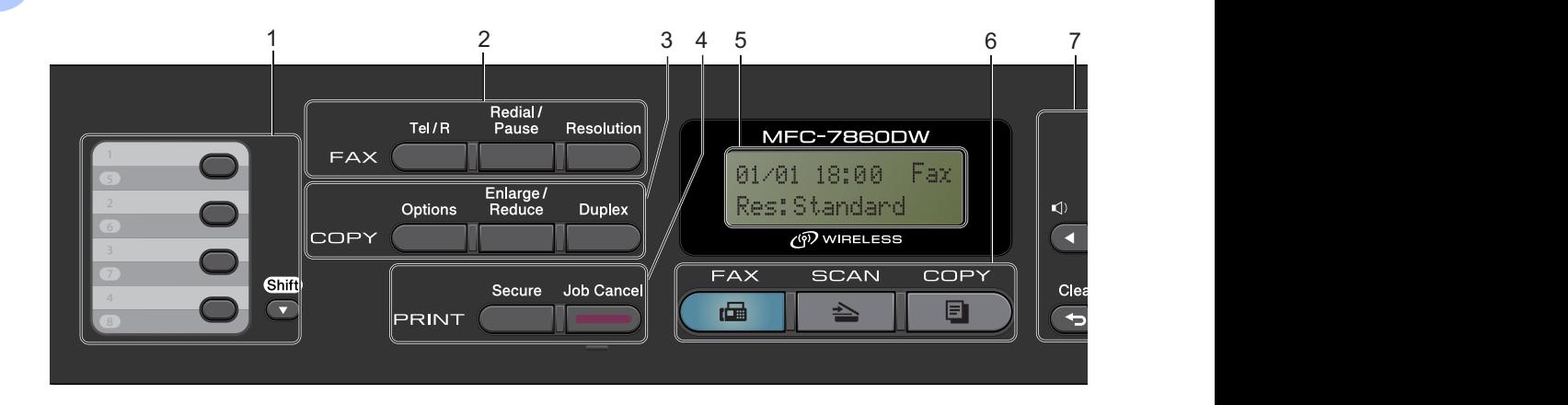

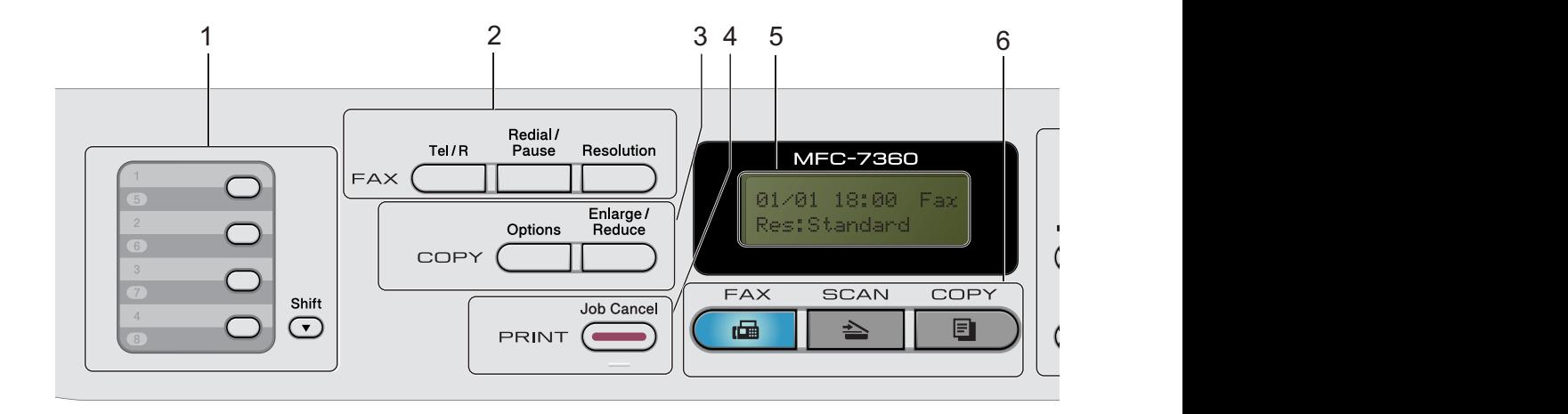

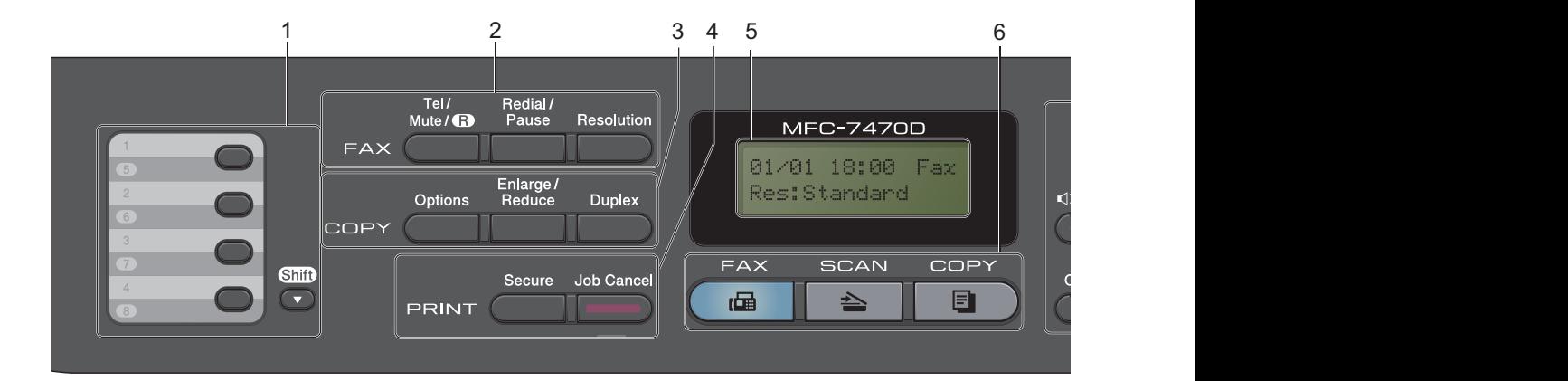

الفصل 1

#### **1 مفاتيح االتصال بلمسة واحدة**

تتيح لك هذه المفاتيح الأربعة إمكانية الوصول الفوري المباشر إلى ثمانية أرقام تم تخزينها بشكل مسبق.

#### **Shift**

يتيح لك الوصول إلى أرقام االتصال بلمسة واحدة من 5 إلى 8 عند الاستمرار في الضغط عليه.

#### **2 مفاتيح الفاكس:**

#### **R/Tel** أو **R/Mute/Tel**

عندما يتم توصيل الجهاز بنظام تبادل االتصال عبر فرع خاص )PBX)، يمكنك استخدام هذا المفتاح للتمكن من الوصول إلى خط خارجي أو استدعاء أحد المشغلين أو تحويل مكالمة إلى هاتف داخلي آخر.

#### )ال تتوفر في D-7470MFC)

يستخدم هذا المفتاح إلجراء مكالمة هاتفية صوتية بعد التقاط سماعة اليد الخارجية أثناء الرنين المزدوج السريع للفاكس/ الهاتف.

#### (MFC-7470D فقط)

يتيح لك إمكانية وضع المكالمات في االنتظار.

#### **Redial/Pause**

يقوم بإعادة االتصال بآخر رقم تم طلبه. كما يستخدم أيضً ا إلدخال فاصل أو إيقاف مؤقت عند برمجة أرقام االتصال السريع أو عند االتصال برقم يدويًا.

#### **Resolution**

يستخدم لتعيين الدقة عند إرسال الفاكسات.

### **3 مفاتيح COPY:**

#### **Options**

يمكنك اختيار اإلعدادات المؤقتة الخاصة بالنسخ بسرعة وسهولة.

#### **Enlarge/Reduce**

يستخدم لتكبير أو تصغير النُسخ.

#### **Duplex**

)بالنسبة إلى DN-7460MFC وD-7470MFC و (MFC-7860DW

يمكنك اختيار هذا المفتاح للنسخ على كال جانبي الورقة.

#### **4 مفاتيح الطباعة:**

#### **Secure**

)بالنسبة إلى DN-7460MFC وD-7470MFC و (MFC-7860DW

يمكنك طباعة البيانات المحفوظة بالذاكرة عندما تقوم بإدخال كلمة المرور المكونة من أربعة أرقام. )لمزيد من التفاصيل حول استخدام مفتاح الأمان، انظر دليل مستخدم البرنامج). عند استخدام قفل الوظائف اآلمنة، يمكنك التبديل بين المستخدمين المقيّدين من خالل الضغط مع االستمرار على المفتاح **Shift** مع الضغط على **Secure**.( انظر قفل الوظائف اآلمنة 2.0 في الفصل 2 من دليل المستخدم المتقدم(.

#### **Cancel Job**

يقوم بإلغاء مهمة الطباعة المبرمجة ويقوم بمسحها من ذاكرة الجهاز. إللغاء مهمات طباعة متعددة استمر في الضغط على هذا المفتاح حتى تظهر على شاشة LCD رسالة .(All) Job Cancel

#### **5 LCD**

تعرض الرسائل التي تساعدك على إعداد الجهاز واستخدامه.

#### (MFC-7860DW)

في كل من وضع الفاكس ووضع المسح الضوئي يتم عرض مؤشر من أربعة مستويات ليعرض مستوى قوة اإلشارة الالسلكية الحالية في حالة استخدام اتصال شبكة السلكية.

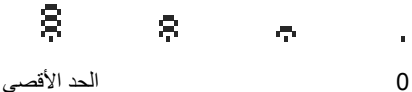

#### **6 مفاتيح األوضاع:**

**FAX** ( 圖 |

ينقل الجهاز إلى وضع الفاكس.

#### $SCAN \nightharpoonup$

ينقل الجهاز إلى وضع المسح الضوئي.

#### COPY<sup>[</sup>0)

ينقل الجهاز إلى وضع النسخ.

#### **7 مفاتيح القائمة:**

#### **Clear**

يقوم بمسح البيانات التي تم إدخالها أو يتيح لك إمكانية إلغاء اإلعداد الحالي.

#### **Menu**

يتيح لك إمكانية الوصول إلى القائمة من أجل برمجة وتعيين إعدادات الجهاز.

#### **OK**

يتيح لك إمكانية تخزين إعداداتك داخل الجهاز.

### **مفاتيح مستوى الصوت:**

**∢ () أو ≪ال** اضغط المفتاحين للتمرير إلى الخلف أو إلى الأمام عبر اختيارات القائمة. اضغط لتغيير مستوى الصوت أثناء التواجد في وضع الفاكس أو وضع االستعداد.

#### a أو b

اضغط على هذه المفاتيح للتنقل والتمرير خالل القوائم والخيارات المختلفة.

### Address Book<sup>DO</sup>

يتيح لك إمكانية الوصول إلى أرقام االتصال السريع مباشرة.

#### **8 لوحة االتصال**

استخدم هذه المفاتيح لالتصال بأرقام الهاتف والفاكس كما يمكن استخدامها كلوحة مفاتيح إلدخال المعلومات إلى داخل الجهاز. يستخدم المفتاح **#** بشكل مؤقت لتبديل وضع االتصال من النبضات إلى النغمة أثناء إجراء المكالمة.

#### **9 Start**

يتيح لك إمكانية البدء في إرسال الفاكسات أو عمل النُسخ.

#### **Stop/Exit 10**

يقوم بإيقاف إحدى العمليات أو الخروج من القائمة نهائيًا.

# **إعدادات مستوى الصوت**

### <span id="page-18-1"></span><span id="page-18-0"></span>**مستوى صوت الرنين**

يمكنك االختيار من بين مجموعة من مستويات صوت الرنين، من High إلى Off.

أثناء التواجد في وضع الفاكس اضغط أو لضبط مستوى الصوت. يظهر على شاشة LCD اإلعداد الحالي، وتؤدي كل ضغطة على المفتاح إلى تغيير مستوى الصوت إلى المستوى التالي. يحتفظ الجهاز باإلعداد الجديد، حتى تقوم بتغييره.

يمكنك أيضًا تغيير مستوى الصوت من خلال القائمة:

<span id="page-18-2"></span>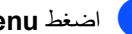

a اضغط **Menu**، ،**1** ،**<sup>3</sup>** .**<sup>1</sup>**

<mark>2</mark>) اضغط ▲ أو ▼ لاختيار Off، Med اسمع<br>High. اضغط **OK**.

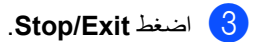

### **حجم صوت الصفارة**

عندما تكون الصفارة في وضع التشغيل، يصدر عن الجهاز صفيرًا عند الضغط على المفاتيح أو حدوث خطأ أو بعد إرسال أو استالم الفاكسات. يمكنك االختيار من بين مجموعة من مستويات الصوت، من High إلى Off.

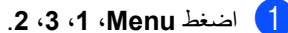

<mark>2</mark>) اضغط ▲ أو ▼ لاختيار Off، Med الow، Off، أو<br>High. اضغط **OK**.

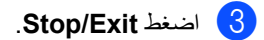

### **صوت السماعة**

<span id="page-18-3"></span>يمكنك االختيار من بين مجموعة من مستويات صوت السماعة، من High إلى Off.

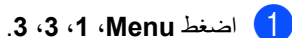

<mark>2</mark> اضغط ▲ أو ▼ لاختيار Off، Med الow، Off، أو<br>High. اضغط **OK**.

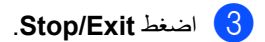

<span id="page-19-1"></span><span id="page-19-0"></span>**2 تحميل الورق**

# **تحميل الورق ووسائط الطباعة**

تقوم الطابعة بسحب الورق للتغذية من داخل درج الورق القياسي أو فتحة التغذية اليدوية.

فعندما تقوم بوضع الورق في درج الورق، يرجى االنتباه لما يأتي:

 إذا كان البرنامج التطبيقي الذي تستخدمه يدعم خاصية اختيار حجم الورق في قائمة الطباعة، يمكنك اختياره من البرنامج. وأما إذا لم يكن البرنامج التطبيقي يدعّم هذه الخاصية، يمكنك تعيين حجم الورق من داخل برنامج تشغيل الطابعة أو باستخدام أزرار لوحة التحكم في الطابعة.

<span id="page-19-2"></span>**تحميل الورق في درج الورق القياسي**

يمكنك تحميل الورق بحد أقصى 250 ورقة. يمكن تحميل الورق إلى علامة الحد الأقصى لكمية الورق (٧ ٢ ) الموجودة على موجّه عرض الورق المنزلق. (للتعرف على أنواع الورق الموصى باستخدامها، انظر [سعة تحميل الورق في](#page-27-1)  [درج الورق](#page-27-1) في صفحة 18(.

**الطباعة على الورق العادي أو الورق المعاد تدويره أو الورق الرقيق من درج الورق القياسي**

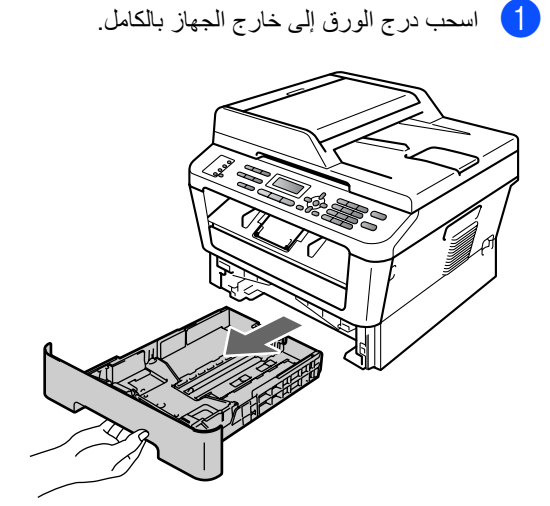

- 
- b أثناء الضغط على ذراع تحرير موجّ هات الورق األخضر، قم بتحريك موجّ هات الورق لتناسب حجم الورق الذي تقوم بتحميله في الدرج. تأكد من أن الموجهات مثبتة بإحكام في أماكنها.

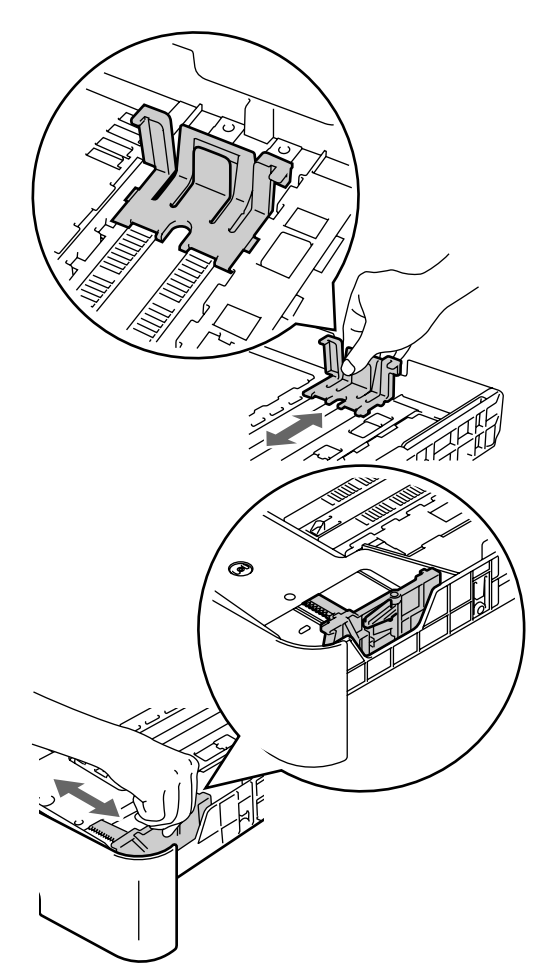

c قم بتذرية حزمة الورق جيدًا لتجنب انحشار الورق أو سوء التغذية بالورق.

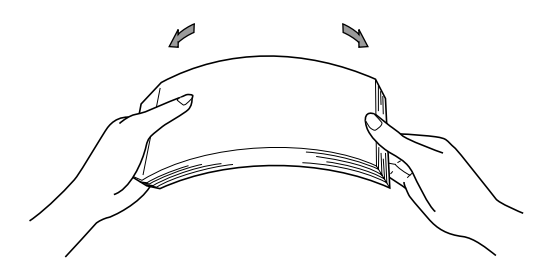

- d ضع الورق داخل الدرج وتأكد مما يلي:
- ال يتجاوز الورق عالمة الحد األقصى الرتفاع الورق (1) (▼ ▼).
	- سيؤدي ملء الدرج بالورق أعلى من هذه العالمة إلى حدوث انحشار للورق.
	- وجه الورقة المطلوب الطباعة عليه يكون مواجهًا لألسفل.
- موجّ هات الورق تالمس جانبي الورق لضمان تغذية الورق بشكل صحيح.

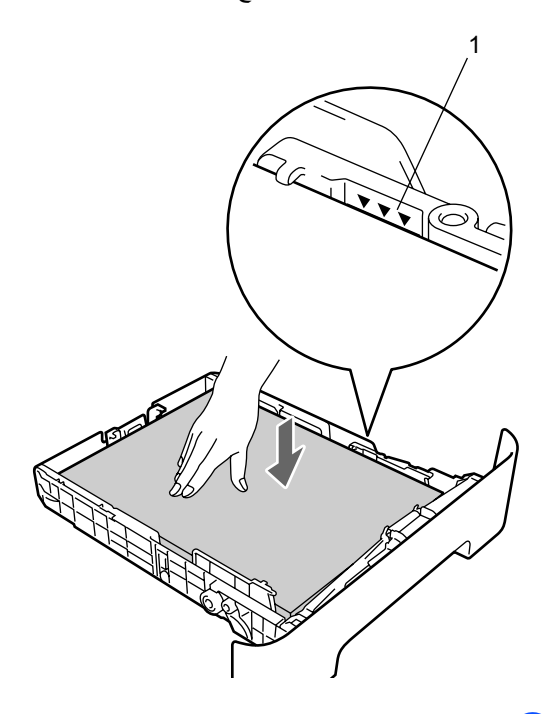

e أعد إدخال درج الورق داخل الجهاز مرة أخرى وثبته بإحكام. تأكد من أنه مثبت تمامًا في مكانه في الطابعة.

f قم بتمديد مسند الدعم )1( لمنع الورق من االنزالق بعيدًا عن درج اإلخراج المواجه لألسفل.

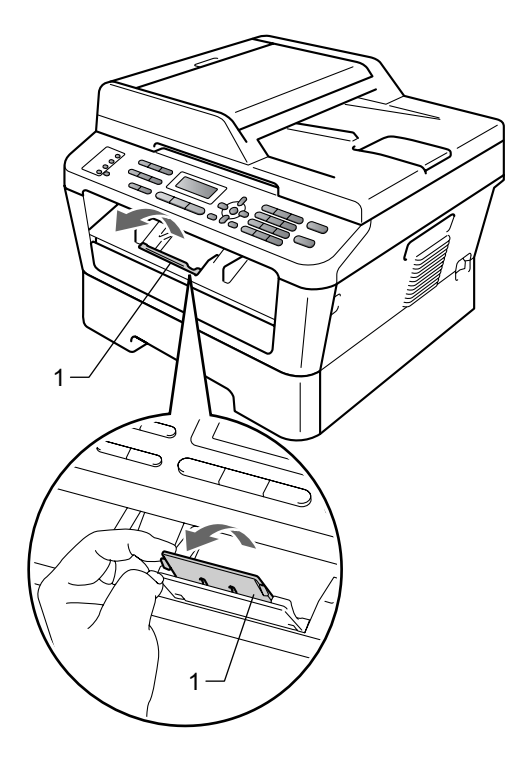

# **تحميل الورق في فتحة التغذية اليدوية**

يمكنك تحميل المظاريف ووسائط الطباعة الخاصة واحدة في كل مرة من خالل هذه الفتحة. يمكنك استخدام فتحة التغذية اليدوية من أجل الطباعة أو النسخ على الملصقات والمظاريف والورق السميك.

<span id="page-21-0"></span> **مالحظة**

يقوم الجهاز تلقائيًا بتشغيل وضع التغذية اليدوية عندما تقوم بوضع الورق في فتحة التغذية اليدوية.

**الطباعة على الورق العادي أو الرقيق أو الورق المعاد تدويره من فتحة التغذية اليدوية**

a قم بتمديد مسند الدعم )1( لمنع الورق من االنزالق بعيدًا عن درج اإلخراج المواجه لألسفل، أو قم بإزالة كل صفحة بعد خروجها من الجهاز مباشرة.

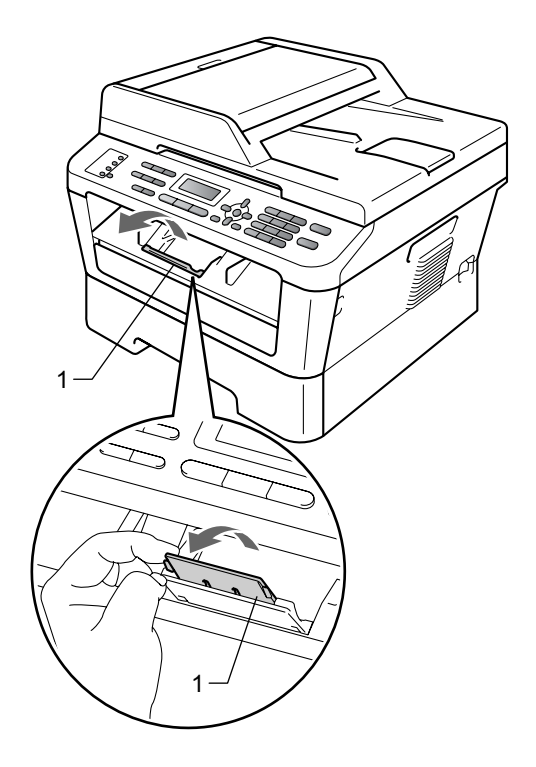

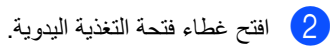

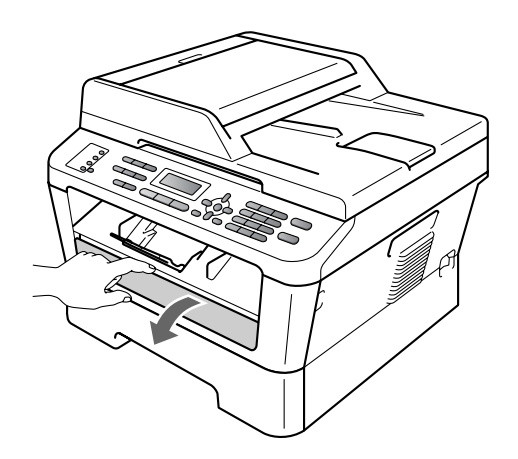

- 
- 3 باستخدام كلتا اليدين، قم بتحريك موجهات الورق في فتحة التغذية اليدوية حتى تصل إلى حجم الورق الذي تنوي استخدامه في الطباعة.

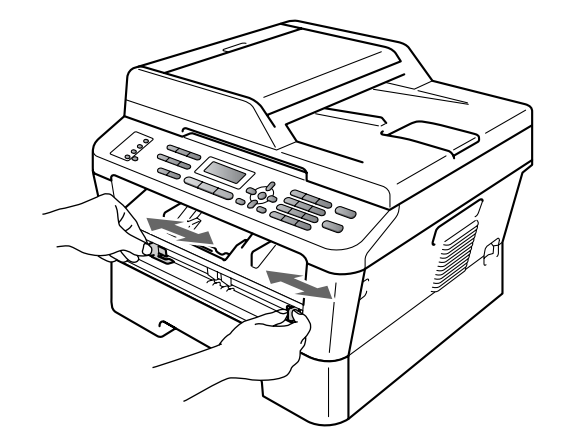

d باستخدام كلتا اليدين، ضع ورقة واحدة فقط في فتحة التغذية اليدوية وادفعها حتى تلامس الحافة الأمامية للورقة أو يالمس الورق الشفاف أسطوانة التغذية بالورق. وعندما تشعر بأن الجهاز بدأ في سحب الورقة، دع الورقة.

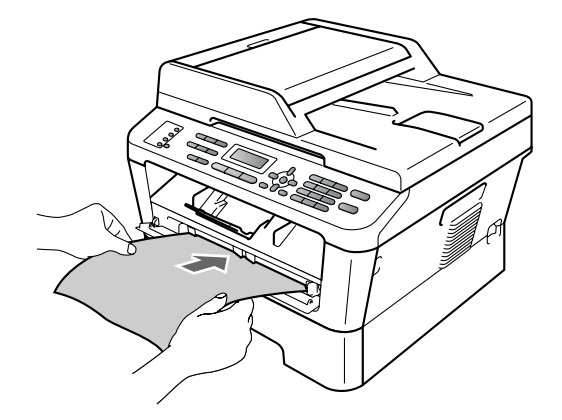

#### **الطباعة على الورق السميك والورق المقوى والملصقات والمظاريف**

عند سحب درج الإخراج الخلفي إلى الأسفل، يصبح لدى الجهاز مسار مستقيم للورق يبدأ من فتحة التغذية اليدوية مرورًا بالجزء الخلفي من الجهاز. قم باستخدام هذه الطريقة في التغذية بالورق وطريقة اإلخراج عندما تريد الطباعة على الورق السميك أو الملصقات أو المظاريف.

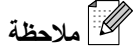

قم بإزالة كل ورقة أو مظروف بعد طباعته على الفور لمنع حدوث انحشار للورق.

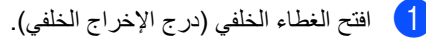

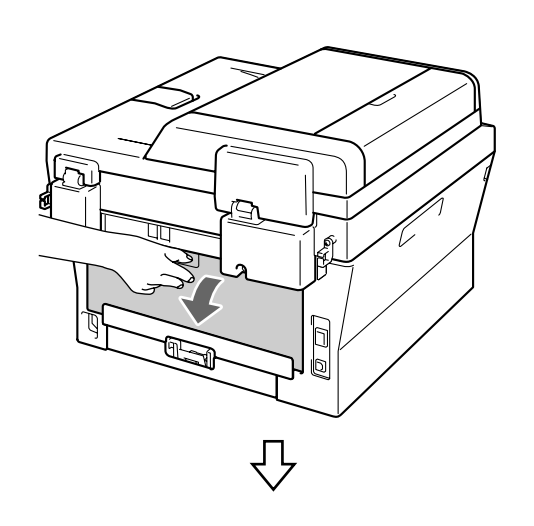

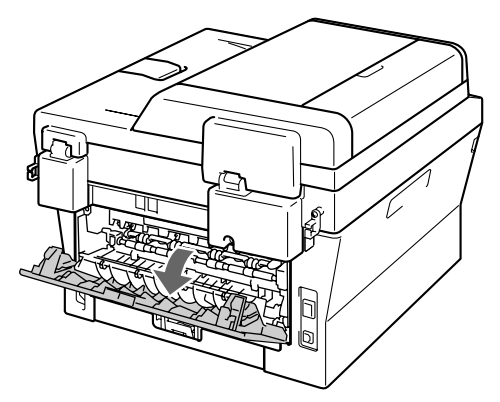

 **مالحظة**

>للمظاريف فقط< اسحب الذراعين الأخضرين، أحدهما في جهة اليمين واآلخر في جهة اليسار، كما يظهر في الشكل التوضيحي التالي.

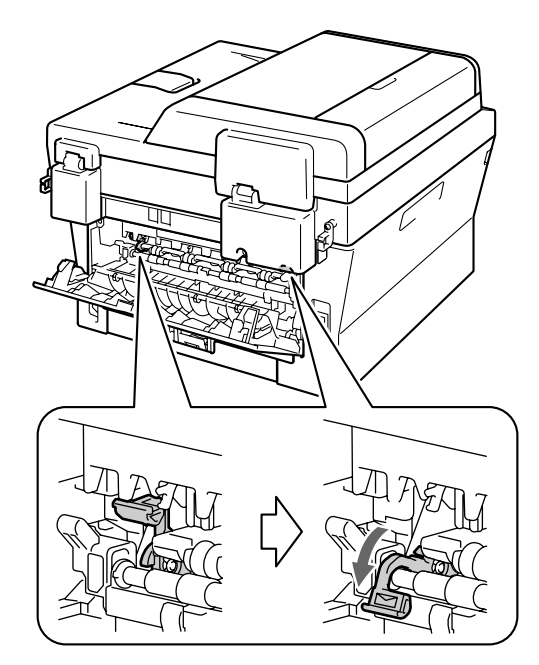

b افتح غطاء فتحة التغذية اليدوية.

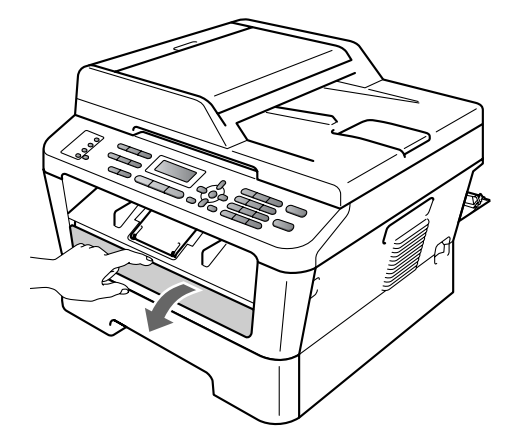

c باستخدام كلتا اليدين، قم بتحريك موجهات الورق في فتحة التغذية اليدوية حتى تصل إلى حجم الورق الذي تنوي استخدامه في الطباعة.

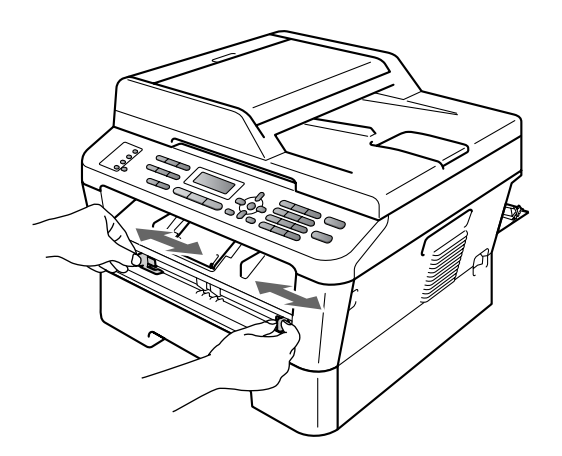

باستخدام كلتا اليدين، ضع ورقة واحدة فقط أو مظروف  $\left( 4\right)$ واحد في فتحة التغذية اليدوية وادفعها حتى تالمس الحافة األمامية للورقة أو المظروف أسطوانة التغذية بالورق. وعندما تشعر بأن الجهاز بدأ في سحب الورقة، دع الورقة.

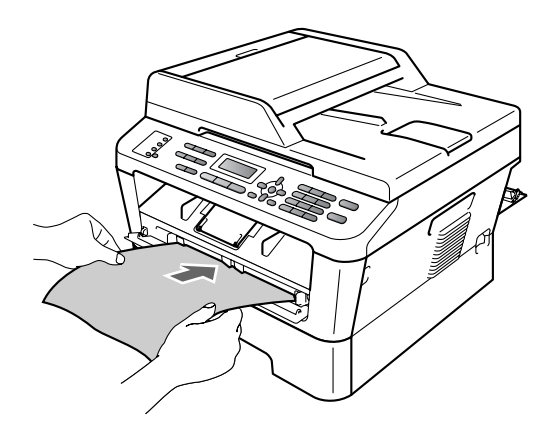

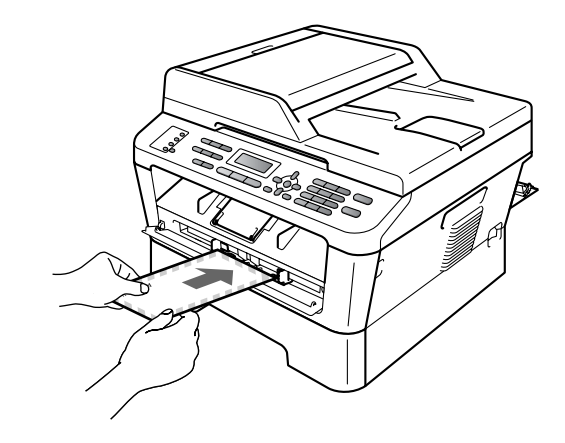

# **مالحظة**

- ضع الورقة في فتحة التغذية اليدوية بحيث يكون اتجاه سطح الورقة المطلوب الطباعة عليه مواجهًا لألعلى.
- تأكد من أن وسائط الطباعة مستقيمة وموضوعة باالتجاه الصحيح في فتحة التغذية اليدوية. إذا لم تكن كذلك، قد ال تتم التغذية بالورق بشكل صحيح أو قد يؤدي ذلك إلى الحصول على مطبوعات مائلة أو انحشار الورق.
- تجنب وضع أكثر من ورقة واحدة في فتحة التغذية اليدوية في المرة الواحدة، حتى ال يتسبب ذلك في حدوث انحشار للورق.
- إذا قمت بوضع أي وسائط طباعة في فتحة التغذية اليدوية، قبل أن يكون الجهاز في وضع االستعداد، قد يتم إخراج الوسائط بدون الطباعة عليها.

 إلخراج المطبوعات الصغيرة بسهولة من درج اإلخراج، ارفع غطاء الماسحة الضوئية باستخدام كلتا اليدين كما يظهر في الشكل التوضيحي.

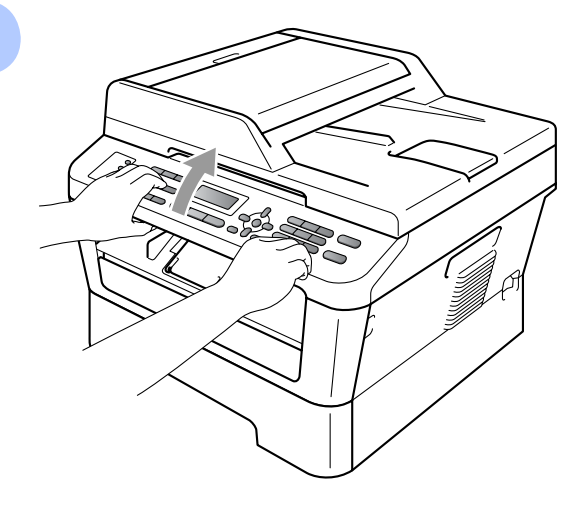

 ال يزال بإمكانك استخدام الجهاز عندما يكون غطاء الماسحة الضوئية مرفوعًا. لإغلاق غطاء الماسحة الضوئية، ادفعه لأسفل بكلتا اليدين.

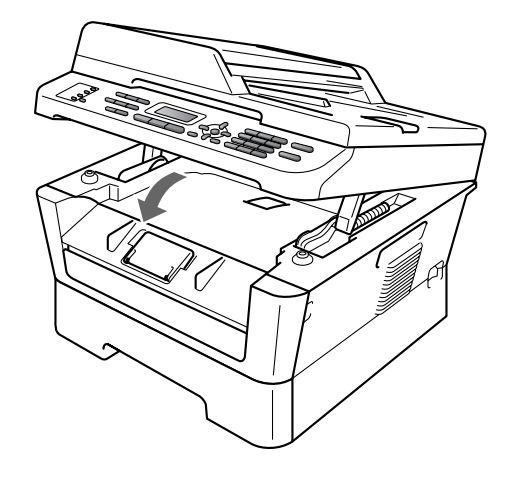

<span id="page-25-0"></span>الفصل 2

 $\frac{2}{1}$ 

 $11$ 

# **المناطق غير القابلة للطباعة أو المسح الضوئي**

توضح الأشكال التالية الحد الأقصى للمناطق غير القابلة للطباعة أو المسح الضوئي. قد تختلف المناطق غير القابلة للطباعة أو المسح الضوئي تبعًا لحجم الورق أو اإلعدادات التي يتم تعيينها في التطبيق الذي تستخدمه.

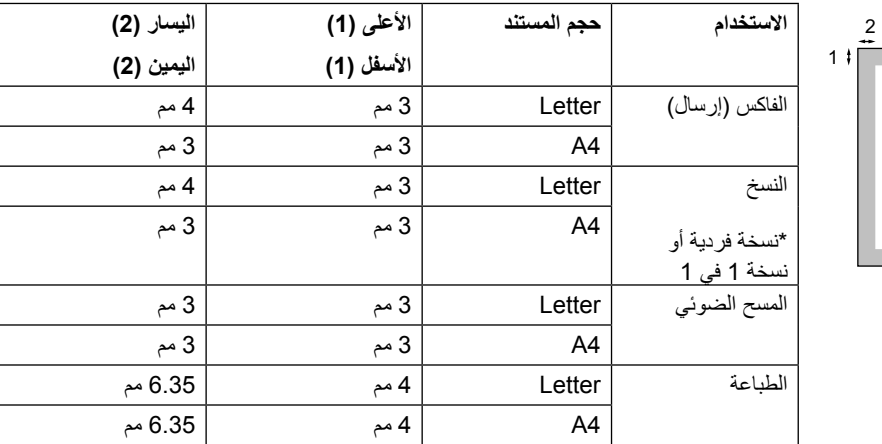

# **إعدادات الورق**

# <span id="page-26-1"></span><span id="page-26-0"></span>**نوع الورق**

قم بإعداد الطابعة على نوع الورق الذي تستخدمه. فسيمنحك ذلك أفضل جودة للطباعة.

a اضغط **Menu**، ،**1** ،**<sup>2</sup>** .**<sup>1</sup>**

 $\bullet$  اضغط ه أو V لاختيار Thick ،Plain ، Thin،  $\,$ Thicker، Paper Recycled أو Label.

اضغط **OK**.

c اضغط **Exit/Stop**.

# <span id="page-26-2"></span>**حجم الورق**

يمكنك استخدام مجموعة كبيرة ومتنوعة من أحجام الورق لطباعة النُسخ: 4A، Letter، Legal، Executive، 5A، L 5A، 6A، 5B، 6B وFolio بالنسبة لطباعة الفاكسات: 4A، Letter، Legal أو Folio( 215.9 مم × 330.2 مم(.

عندما تقوم بتغيير حجم الورق في الدرج، ستحتاج أيضً ا إلى تغيير اإلعداد الخاص بحجم الورق في نفس الوقت حتى يتمكن الجهاز من ضبط المستند أو الفاكس الوارد على الصفحة.

a اضغط **Menu**، ،**1** ،**<sup>2</sup>** .**<sup>2</sup>**

اضغط ▲ أو V لاختيار 4A، Legal، Letter، Executive، 5A، L 5A، 6A، 5B، 6B و Folio.

اضغط **OK**.

c اضغط **Exit/Stop**.

# <span id="page-26-3"></span>**الورق ووسائط الطباعة األخرى المتوافقة**

قد تختلف جودة الطباعة تبعًا الختالف نوع الورق الذي تستخدمه.

يمكنك استخدام أنواع وسائط الطباعة التالية: الورق الرقيق والورق العادي والورق السميك والورق المقوى والورق المعاد تدويره والملصقات والمظاريف.

للحصول على أفضل النتائج، اتبع اإلرشادات التالية:

- تجنب وضع أنواع مختلفة من الورق في درج الورق في نفس الوقت لأن ذلك قد يؤدي إلى انحشار الورق أو سوء التغذية بالورق.
- للحصول على الطباعة الصحيحة، يجب اختيار نفس حجم الورق من البرنامج التطبيقي تمامًا كالموجود في درج الورق.
- تجنب لمس السطح المطبوع من الورق بعد خروج الورقة من الطابعة مباشرة.
- قبل قيامك بشراء كمية كبيرة من الورق، قم باختبار كمية قليلة من ذلك النوع للتأكد من أنه مناسب للطابعة.

## **الورق ووسائط الطباعة الموصى بها**

<span id="page-26-4"></span>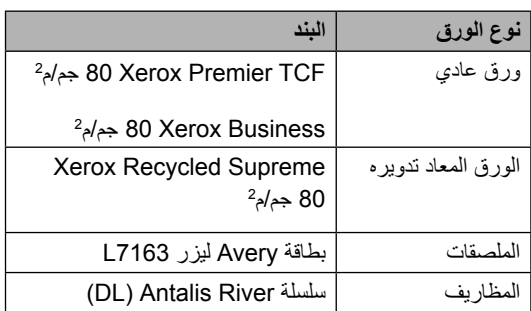

**2**

# <span id="page-27-1"></span><span id="page-27-0"></span>**نوع وحجم الورق**

يقوم الجهاز بسحب الورق للتغذية من داخل درج الورق المركّب القياسي أو فتحة التغذية اليدوية.

**فيما يلي أسماء أدراج الورق كما تم تسميتها في برنامج تشغيل الطابعة وفي هذا الدليل:**

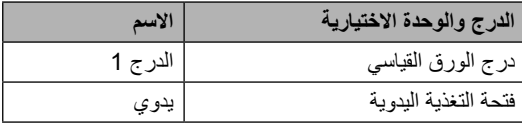

### **سعة تحميل الورق في درج الورق**

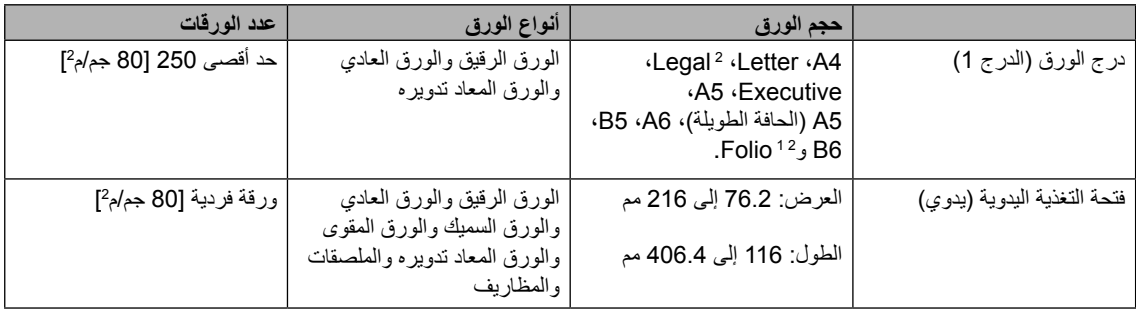

1 حجم Folio هو 215.9 مم × 330.2 مم.

2 الورق من حجم Legal أو Folio غير متاح في بعض المناطق.

#### <span id="page-27-3"></span><span id="page-27-2"></span>**مواصفات الورق الموصى به**

تعتبر مواصفات الورق التالية مناسبة لالستخدام مع هذا الجهاز.

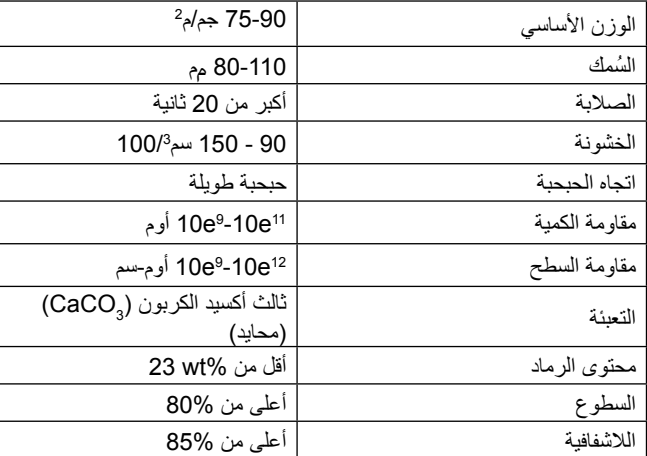

استخدم الورق الذي تم إعداده لنسخ الورق العادي.

■ استخدم الورق الذي وزنه 75 إلى 90 جم/م<sup>2</sup>.

- استخدم الورق ذا الحبحبة الطويلة وقيمة قلوية محايدة ومحتوى رطب يصل إلى 5% تقريبًا.
	- يستطيع الجهاز استخدام الورق المعاد تدويره المتوافق مع مواصفات 19309 DIN.

### <span id="page-28-0"></span>**استخدام الورق الخاص والتعامل معه**

لقد تم تصميم هذا الجهاز ليكون قادرًا على التعامل جيدًا مع الغالبة العظمى من أنواع ورق التصوير الضوئي الجاف والورق المقوى. وبالرغم من ذلك، فقد تؤدي بعض صفات الورق المتغيرة إلى التأثير على جودة الطباعة أو كفاءة االستخدام والتعامل. يوصى دائمًا باختبار عينات من الورق قبل شراء كميات كبيرة منه للتأكد من قدرته على القيم بالكفاءة المطلوبة. احتفظ بالورق داخل عبوته األصلية واحرص على إحكام غلقها. احتفظ بالورق في وضع مستوٍ وبعيدًا عن أشعة الشمس المباشرة والرطوبة والحرارة.

من اإلرشادات الهامة التي يجب أخذها في االعتبار عند اختيار نوع الورق:

- تجنب استخدام ورق الأحبار السائلة لأنه قد يؤدي إلى حدوث انحشار للورق أو تلف الجهاز.
- عند استخدام الورق المطبوع عليه نماذج بشكل مسبق، يجب أن يكون الحبر المستخدم في تلك الطباعة قادرًا على تحمل درجات الحرارة المرتفعة في عملية الصهر داخل الجهاز والتي تصل إلى 392 درجة فهرنهيت )200 درجة مئوية).
	- عند استخدام الورق المقوى أو الورق الذي به سطح خشن أو الورق المجعد أو المموج، قد ينتج عن هذا الورق كفاءة أداء منخفضة.

#### **أنواع الورق التي يجب تجنبها**

# **هام**

هناك بعض أنواع الورق التي قد ينتج عنها كفاءة منخفضة أو قد تؤدي إلى تلف الجهاز. تجنب استخدام الورق:

- به مكونات نسيج مرتفعة
- الناعم جدًا أو الساطع جدًا
	- المجعّد أو المنحرف

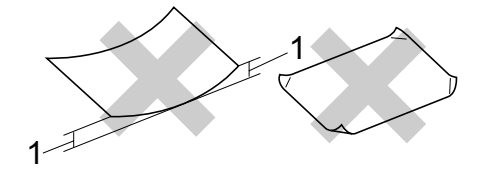

- **1 قد يؤدي انحناء أو انثناء مقداره 2 مم أو أكبر إلى حدوث انحشار للورق.**
	- المغطى بغالف أو مطلي بطالء كيميائي
		- التالف أو المتجعّد أو المنثني
- الذي يتجاوز مواصفات الوزن الموصى به في هذا الدليل
	- الذي يحتوي على ألسنة أو دبابيس
- ذو الرأسية المطبوعة باستخدام أحبار منخفضة الحرارة أو التصوير الحراري
	- ذو األجزاء المتعددة أو ال يحتوي على الكربون
- الذي تم تصميمه لالستخدام مع الطباعة باألحبار السائلة

إذا قمت باستخدام أي نوع من أنواع الورق المذكورة فيما سبق، قد يؤدي ذلك إلى تلف الجهاز. وال يخضع هذا التلف ألي ضمان من ضمانات شركة Brother أو اتفاقيات الصيانة والخدمة التابعة لها.

#### **المظاريف**

إن الغالبية العظمى من المظاريف المخصصة للطابعات التي تعمل بالليزر ستكون مناسبة للعمل مع هذا الجهاز. وبالرغم من ذلك، فإن بعض المظاريف قد تواجه مشكالت في التغذية أو جودة الطباعة بسبب الطريقة التي تم تصنيعها بها. يجب أن يحتوي المظروف المناسب على حواف مستوية تم ثنيها بدقة، كما يجب أال يتجاوز سمك الحافة التي سيتم إدخالها أوالً ورقتين متلاصقتين. يجب أن يكون المظروف مستويًا ولا يكون فضفاضًا أو مهلهلا. يجب عليك شراء المظاريف ذات الجودة العالية من أحد الموردين الذين يعلمون أنك ستستخدمها مع جهاز يعمل بالليزر.

يمكن تغذية الجهاز بالمظاريف من فتحة التغذية اليدوية. ونحن ننصح بطباعة مظروف واحد كعينة اختبار للتأكد من أن النتائج الحاصلة هي ما تبحث عنه قبل طباعة أو شراء كميات كبيرة من تلك المظاريف.

**أنواع المظاريف التي يجب تجنبها**

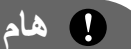

تجنب استخدام المظاريف:

- التالفة والمجعّدة والمنثنية وذات األشكال غير المعتادة
- ذات السطوع الزائد أو التي تحتوي على أنسجة
- التي تحتوي على مشابك أو دبابيس أو أشرطة ربط
	- مكونات ذاتية اللصق
	- ذات الطبيعة الفضفاضة
	- غير المنثنية بقوة ودقة
		- ذات الكتابة البارزة
	- التي تم طبعها قبل ذلك باستخدام جهاز ليزر
		- المطبوع عليها مسبقًا من الجهة الداخلية
	- التي ال يمكن ترتيبها بشكل دقيق عند وضعها في رزمة وتدبيسها
- المصنوعة من ورق يتجاوز وزنه مواصفات وزن الورق الموصى به لالستخدام مع الجهاز
	- ذات الحواف غير المستقيمة أو مربع بشكل ثابت
- التي تحتوي على فتحات أو ثقوب أو قصاصات أو سلسلة ثقوب
- ذات مادة الصقة على سطحها كما يظهر في الشكل التالي

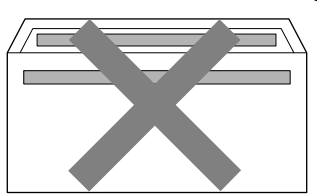

 ذات طيّة مزدوجة كما يظهر في الشكل التالي

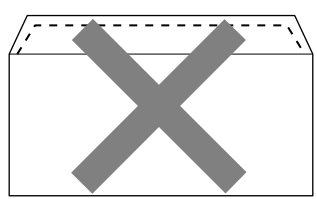

- ذات الطيات المحكمة التي لم يتم ثنيها إلى الداخل قبل الشراء
	- ذات طيّات محكمة كما يظهر في الشكل التالي

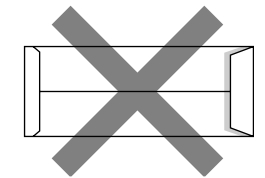

 التي تم ثني طرفيها كما في الشكل التالي

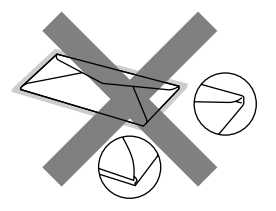

إذا قمت باستخدام أي نوع من أنواع المظاريف المذكورة فيما سبق، قد يؤدي ذلك إلى تلف الجهاز. وقد ال يخضع هذا التلف ألي ضمان من ضمانات شركة Brother أو اتفاقيات الصيانة والخدمة التابعة لها. **2**

#### **الملصقات**

سيقوم الجهاز بالطباعة على الغالبية العظمى من أنواع الملصقات التي يتم تصنيعها من أجل االستخدام مع أجهزة الليزر. يجب أن تحتوي الملصقات على مادة الصقة تعتمد على الأكريليك وذلك لأن هذه المادة نتمتع باستقرار أكبر في درجات الحرارة المرتفعة التي تتعرض لها داخل وحدة المصهرات بالجهاز. يجب أال تمس المادة الالصقة أي جزء من أجزاء الجهاز، وذلك ألن المادة الالصقة قد تلتصق بوحدة األسطوانة أو بكرات األسطوانة مما يؤدي إلى انحشار الورق ومواجهة مشكالت تتعلق بجودة الطباعة. يجب أال يكون هناك أي جزء من المادة الالصقة ظاهرًا بين الملصقات. يجب ترتيب الملصقات جيدًا بحيث يتم تغطية طول وعرض الورق بأكمله. إن استخدام الملصقات مع وجود مسافات، قد يؤدي إلى تقشير الملصقات والتسبب في انحشارات خطيرة للورق أو مشكالت في الطباعة.

يجب أن تكون كافة الملصقات المستخدمة مع هذا الجهاز قادرة على تحمل درجات الحرارة التي تصل إلى 392 درجة فهرنهيت (200 درجة مئوية) لمدة 0.1 ثانية.

تجنب إدخال الملصق داخل الجهاز أكثر من مرة واحدة فقط.

#### **أنواع الملصقات التي يجب تجنبها**

تجنب استخدام الملصقات التالفة والمجعّدة والمنثنية وذات األشكال غير المعتادة.

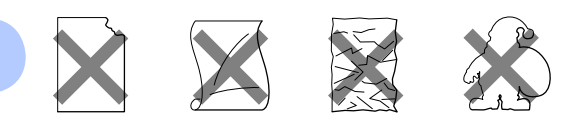

## **هام**

- تجنب استخدام أجزاء أوراق الملصقات المستخدمة. ألن الورقة الحاملة المكشوفة ستتسبب في تلف الجهاز.
- يجب أال يتجاوز وزن أوراق الملصقات مواصفات الوزن الموصى به في دليل المستخدم هذا. قد ال يتم تغذية الملصقات التي تتجاوز هذه المواصفات داخل الجهاز أو قد تتم الطباعة بشكل غير صحيح أو قد يتعرض الجهاز للتلف.
	- تجنب إعادة استخدام أو وضع أية ورقة ملصقات تم استخدامها قبل ذلك أو بها إحدى الملصقات مفقودة.

**3 تحميل المستندات**

# <span id="page-31-1"></span><span id="page-31-0"></span>**كيفية تحميل المستندات**

يمكنك إرسال الفاكسات وعمل النُسخ وإجراء المسح الضوئي باستخدام ADF( وحدة تغذية المستندات التلقائية( وكذلك زجاج الماسحة الضوئية.

# **استخدام وحدة تغذية المستندات التلقائية )ADF)**

تتميز ADF( وحدة تغذية المستندات التلقائية( بقدرتها على استيعاب ما يصل إلى 35 صفحة وتقوم بتغذية كل واحدة منها على حدة. استخدم الورق القياسي بوزن 80 جم/م<sup>2</sup> واحرص دائمًا على تذرية الورق قبل وضعه في ADF( وحدة تغذية المستندات التلقائية(.

#### <span id="page-31-2"></span>**أحجام الورق المدعّ مة**

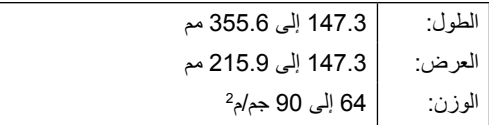

### **هام**

- تجنب استخدام الورق المجعّد أو المتعرّج أو المنثني أو المدبّس أو المجلّد أو الذي يحتوي على دبابيس أو أشرطة.
- تجنب استخدام البطاقات أو أوراق الصحف أو المنسوجات.
- لتجنب تعرض الجهاز للتلف أثناء استخدام ADF( وحدة تغذية المستندات التلقائية(، يجب عدم سحب المستند أثناء سحب الوحدة له.

# **مالحظة**

- إلجراء المسح الضوئي للمستندات التي ال تتناسب مع ADF (وحدة تغذية المستندات التلقائية)، انظر [استخدام زجاج الماسحة الضوئية \)السطح الزجاجي\(](#page-32-0) في [صفحة](#page-32-0) .23
- يسهل استخدام ADF( وحدة تغذية المستندات التلقائية( إذا كنت تقوم بتحميل مستند متعدد الصفحات.
	- يجب التأكد من أن المستندات التي تحتوي على سائل تصحيح أو المكتوبة بالحبر قد جفت تمامًا.

#### **كيفية تحميل المستندات**

a قم بتمديد ورفع مسند دعم إخراج المستندات من ADF )وحدة تغذية المستندات التلقائية( )1(. قم بتمديد مسند دعم ADF( وحدة تغذية المستندات التلقائية( )2(.

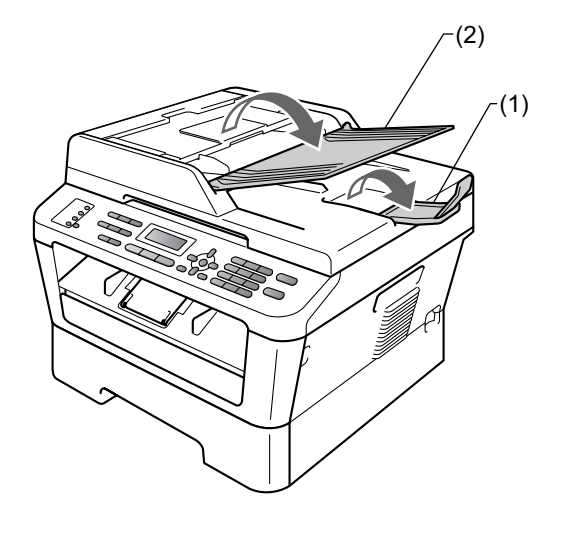

b قم بتذرية الصفحات جيدًا.

<mark>3) قم بترتيب صفحات المستند وجهه لأعل</mark>ى وحافته العليا أو لأ، في ADF (وحدة تغذية المستندات التلقائية) حتى يتم تغيير الرسالة التي تظهر على شاشة LCD وتشعر بأن الورقة قد لمست أسطوانات التغذية.

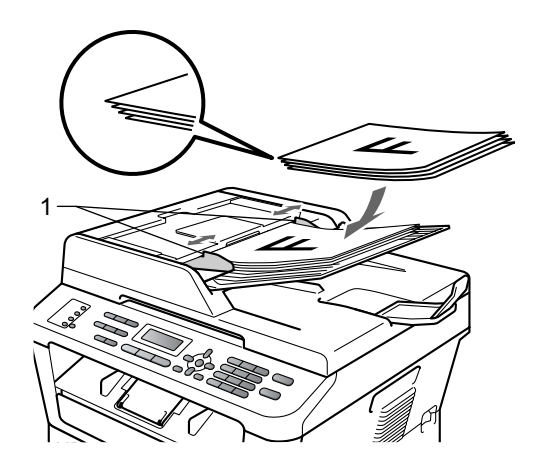

4) قم بضبط موجهات الورق (1) لتتناسب مع عرض المستند.

## **هام**

لتجنب تعرض الجهاز للتلف أثناء استخدام ADF( وحدة تغذية المستندات التلقائية)، يجب عدم سحب المستند أثناء سحب الوحدة له.

## **استخدام زجاج الماسحة الضوئية**

<span id="page-32-0"></span>يمكنك استخدام زجاج الماسحة الضوئية لإلرسال بالفاكس أو إجراء النسخ أو المسح الضوئي لكتاب كامل صفحة واحدة في كل مرة.

#### **أحجام الورق المدعّ مة**

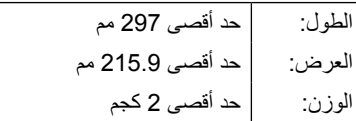

### **هام**

تجنب ترك المستندات السميكة على زجاج الماسحة الضوئية. فإذا حدث ذلك، فقد تتعرض وحدة ADF )وحدة تغذية المستندات التلقائية( لحدوث انحشار للورق.

#### **كيفية تحميل المستندات**

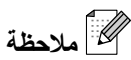

```
لكي تتمكن من استخدام زجاج الماسحة الضوئية، يجب أن 
تكون ADF( وحدة تغذية المستندات التلقائية( خالية.
```
- a ارفع غطاء المستندات.
- باستخدام خطوط التوجيه الخاصة بالمستند الموجودة  $\overline{2}$ على اليسار والأعلى، ضع المستند وجهه لأسفل في الزاوية العلوية اليسرى من زجاج الماسحة الضوئية.

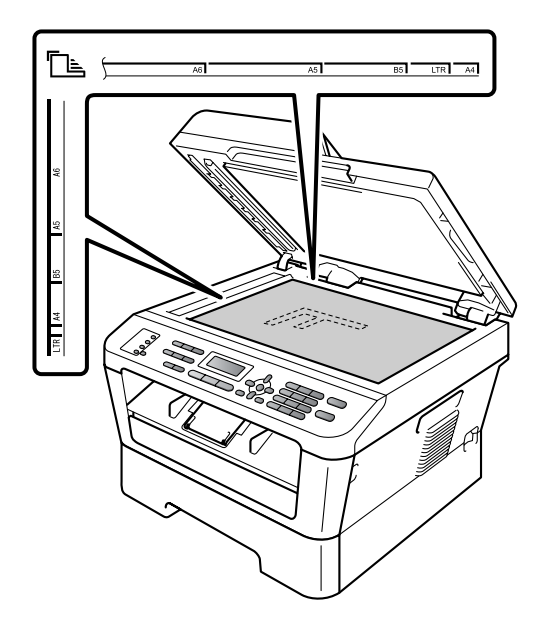

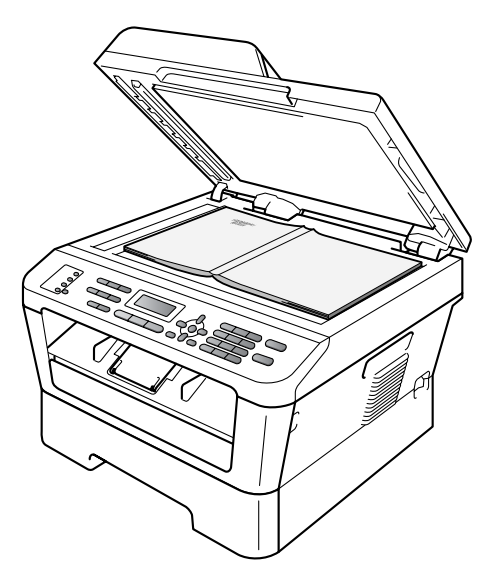

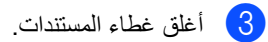

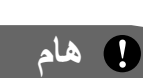

إذا كان المستند عبارة عن كتاب أو كان سميكًا، فال تضغط على الغطاء بقوة.

**4 إرسال الفاكس**

# <span id="page-34-1"></span><span id="page-34-0"></span>**كيفية إرسال الفاكس**

توضح الخطوات التالية كيفية إرسال الفاكسات.

a عندما ترغب في إرسال أحد الفاكسات، أو تغيير إعدادات إرسال أو استالم الفاكسات، اضغط المفتاح )**FAX** )ليضيء باللون الأزرق.

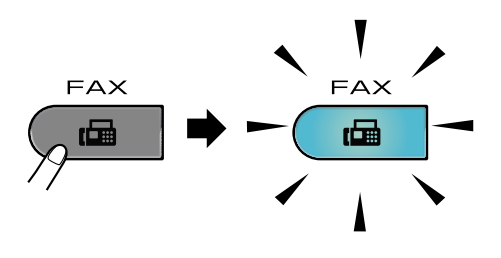

- b قم بأحد اإلجراءات التالية لتحميل المستند:
- ضع المستند المطلوب وجهه ألعلى في ADF (وحدة تغذية المستندات التلقائية). )انظر [استخدام وحدة تغذية المستندات التلقائية](#page-31-2)  [\)ADF](#page-31-2) )في صفحة 22(.
	- قم بتحميل المستند وجهه لأسفل على زجاج الماسحة الضوئية. )انظر [استخدام زجاج](#page-32-0)  [الماسحة الضوئية \)السطح الزجاجي\(](#page-32-0) في [صفحة](#page-32-0) 23(.
- قم بتعيين حجم الماسحة الضوئية أو دقة الفاكس أو  $3$ التباين إذا كنت ترغب في تغييرهم. لمزيد من المعلومات حول عمليات إرسال الفاكس المتقدمة، انظر إرسال الفاكس في الفصل 3 من دليل المستخدم المتقدم:
	- Broadcast  $\blacksquare$
	- Delayed Fax  $\blacksquare$ 
		- Batch TX  $\blacksquare$
	- Real Time TX  $\blacksquare$ 
		- Polled TX  $\blacksquare$
	- Overseas Mode  $\blacksquare$
	- Fax Resolution  $\blacksquare$ 
		- Contrast  $\blacksquare$
	- Coverpg Setup  $\blacksquare$
	- Coverpage Note  $\blacksquare$

d أدخل رقم الفاكس باستخدام لوحة االتصال، أو مفتاح االتصال بلمسة واحدة أو **)Book Address)** وأدخل رقمًا مكونًا من ثالثة أرقام.

### e اضغط **Start**.

**إرسال الفاكسات عبر ADF( وحدة تغذية المستندات التلقائية(**

يبدأ الجهاز في إجراء المسح الضوئي للمستند.

**إرسال الفاكسات عبر زجاج الماسحة الضوئية**

- إذا قمت بالضغط على **Start**، يبدأ الجهاز في إجراء المسح الضوئي للصفحة الأولى. قم بأحد اإلجراءات التالية:
	-
	- إلرسال صفحة فردية، اضغط **2** الختيار (Send(No( أو اضغط **Start** مرة أخرى). يبدأ الجهاز في إرسال المستند.
- إلرسال أكثر من صفحة، اضغط **1** الختيار Yes وضع الصفحة التالية فوق زجاج الماسحة الضوئية. اضغط **OK**. يبدأ الجهاز في إجراء المسح الضوئي للصفحة. )قم بتكرار هذه الخطوة لكل صفحة إضافية(.

إذا قمت بالضغط على **Start**، يبدأ الجهاز في إرسال المستند.

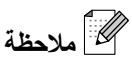

لإللغاء، اضغط **Exit/Stop**.

### **إرسال الفاكسات بحجم Letter عبر زجاج الماسحة الضوئية**

عند إرسال فاكسات بحجم Letter، ستحتاج إلى تعيين حجم زجاج الماسحة الضوئية على Letter؛ وإال، فيتم فقط بعض أجزاء الفاكسات.

- <span id="page-35-0"></span><mark>1</mark> تأكد أولأ من التواجد في وضع الفاكس <mark>ه</mark>ا
- اضغط **Menu**، ،**1** .**7** <sup>b</sup>( -7360MFC / N-7360MFC / D-7470MFC) (MFC-7860DW / MFC-7460DN) اضغط **Menu**، ،**1** ،**7** .**1**
	- <mark>3 ) اضغط ∆ أو ▼ لاخ</mark>تيار Letter.<br>اضغط **OK.** 
		- d اضغط **Exit/Stop**.

**إلغاء عملية إرسال فاكس قيد التنفيذ**

اضغط **Exit/Stop** إللغاء عملية إرسال الفاكس. إذا قمت بالضغط على **Exit/Stop** أثناء قيام الجهاز باالتصال أو اإلرسال، تظهر على شاشة LCD الرسالة التالية:

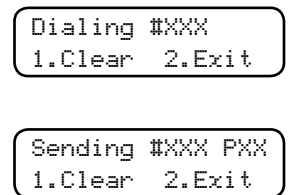

<span id="page-35-1"></span>اضغط **1** إللغاء الفاكس.

### **تقرير تأكيد اإلرسال**

<span id="page-35-2"></span>يمكنك استخدام تقرير تأكيد اإلرسال كإثبات بأنك قد قمت بإرسال الفاكس. يقدم هذا التقرير قائمة تشتمل على اسم ورقم جهاز الفاكس المستلم وتاريخ ووقت الإرسال ومدة الإرسال وعدد الصفحات التي تم إرسالها وهل نجحت عملية اإلرسال أم فشلت.

هناك العديد من اإلعدادات المتوفرة لتقرير تأكيد اإلرسال:

- On: يقوم بطباعة تقرير بعد كل فاكس تقوم بإرساله.
- Image+On: يقوم بطباعة تقرير بعد كل فاكس تقوم بإرساله. ويظهر جزء من الصفحة األولى للفاكس المرسل في التقرير.
- Off: يقوم بطباعة تقرير في حالة الفشل في إرسال الفاكس بسبب وجود خطأ في اإلرسال. إيقاف التشغيل هو اإلعداد االفتراضي لهذا الخيار.
- Image+Off: يقوم بطباعة تقرير في حالة الفشل في إرسال الفاكس بسبب وجود خطأ في اإلرسال. ويظهر جزء من الصفحة الأولى للفاكس المرسل في التقرير .
	- a اضغط **Menu**، ،**2** ،**<sup>4</sup>** .**<sup>1</sup>**
	- On+Image (On إضغط ه أو V لاختيار On+Image .<br>Off+Image أو Off اضغط **OK**.

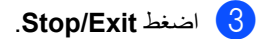

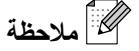

- إذا قمت باختيار Image+On أو Image+Off، فلن تظهر الصورة على تقرير تأكيد الإرسال إلا إذا تم تعيين خيار اإلرسال الفوري بدون حفظ على Off. )انظر اإلرسال الفوري بدون حفظ في الفصل 3 من دليل المستخدم المتقدم(.
- إذا نجحت عملية اإلرسال، ستظهر كلمة OK بجوار كلمة RESULT في تقرير تأكيد اإلرسال. إذا لم تنجح عملية اإلرسال، ستظهر كلمة ERROR بجوار RESULT.
**5 استالم الفاكس**

# **أوضاع االستالم**

يجب اختيار أحد أوضاع االستالم تبعًا لألجهزة الخارجية المتصلة بخط الهاتف وخدمات الهاتف التي لديك.

## <span id="page-36-0"></span>**اختيار وضع االستالم**

تبعًا لإلعدادات االفتراضية، يقوم الجهاز باستالم أي رسائل فاكس يتم إرسالها إليه. سيساعدك المخطط التالي في اختيار الوضع الصحيح. )لمزيد من المعلومات التفصيلية حول أوضاع االستالم، انظر [استخدام أوضاع االستالم](#page-37-0) في صفحة 28(.

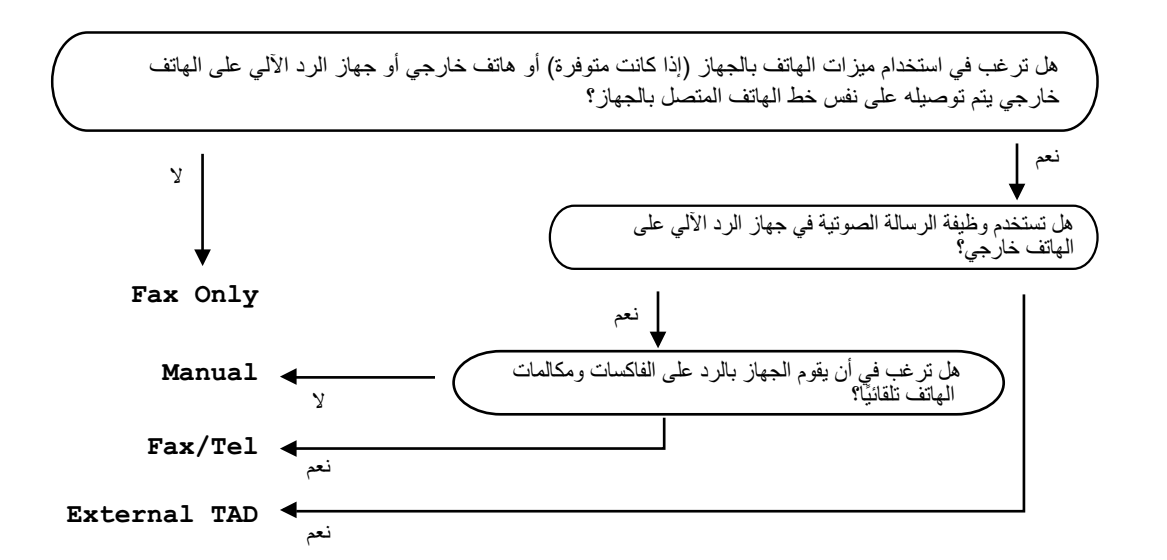

لتعيين وضع االستالم، اتبع اإلرشادات التالية.

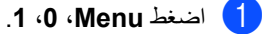

**2)** اضغط ▲ أو ▼ لاختيار وضع الاستلام المطلوب<sub>.</sub><br>اضغط **OK.** 

#### c اضغط **Exit/Stop**.

سيظهر على شاشة LCD وضع االستالم الحالي.

<span id="page-37-0"></span>الفصل 5

# **استخدام أوضاع االستالم**

تقوم بعض أوضاع الاستلام بالرد تلقائيًا (Fax Only و Tel/Fax). قد ترغب في تغيير مهلة الرنين قبل استخدام هذه الأوضاع. (انظر [مهلة الرنين](#page-38-0) في صفحة 29).

#### **الفاكس فقط**

Only Fax يقوم بالرد على كل المكالمات الوارد ويعتبرها مكالمات فاكس.

## **جهاز رد آلي على الهاتف الخارجي**

TAD External يتيح إمكانية قيام جهاز رد آلي على الهاتف خارجي بالرد على المكالمات الواردة. سيتم التعامل مع المكالمات الواردة بالطرق التالية:

- يتم استالم الفاكسات تلقائيًا.
- يستطيع المتصلون صوتيًا تسجيل رسالة على جهاز الرد اآللي على الهاتف الخارجي.

)لمزيد من المعلومات، انظر [توصيل جهاز رد آلي على الهاتف](#page-41-0)  خارجي [في صفحة](#page-41-0) 32(.

#### **الفاكس/الهاتف**

Tel/Fax يساعدك على إدارة المكالمات الواردة تلقائيًا، من خالل التعرف على المكالمات وتمييز ما إذا كانت مكالمات صوتية أم مكالمات فاكس والتعامل معها بإحدى الطرق اآلتية:

- يتم استالم الفاكسات تلقائيًا.
- تقوم المكالمات الصوتية ببدء رنين الفاكس/الهاتف لتخبرك بفتح الخط والتقاط سماعة اليد. رنين الهاتف/الفاكس هو عبارة عن رنين سريع مزدوج يصدر عن الجهاز.

(انظر أيضًا [مهلة الرنين](#page-38-0) في صفحة 29 وزمن رنين المهاتف\ الفاكس (وضع الفاكس|الهاتف فقط) في صفحة 29).

#### **يدوي**

Manual يقوم بإيقاف تشغيل جميع وظائف الرد اآللي.

الستالم فاكس في الوضع اليدوي ارفع سماعة اليد الخاصة بهاتف خارجي أو الخاصة بالجهاز (MFC-7470D فقط). عندما تسمع نغمات الفاكس (نغمات قصيرة متكررة)، اضغط **Start**، ثم اضغط **2** الستالم الفاكس. يمكنك أيضً ا استخدام ميزة اكتشاف الفاكس الستالم الفاكسات من خالل رفع سماعة يد متصلة بنفس خط الهاتف المتصل به الجهاز.

(انظر أيضًا [اكتشاف الفاكس](#page-39-0) في صفحة 30).

# **إعدادات وضع االستالم**

## <span id="page-38-0"></span>**مهلة الرنين**

يتم من خالل إعداد مهلة الرنين تعيين عدد مرات الرنين الذي يصدر قبل أن يقوم الجهاز بالرد في الوضعين Only Fax وTel/Fax.

إذا كان لديك هاتف خارجي أو هاتف ملحق متصلين لنفس خط الهاتف المتصل به الجهاز، اختر الحد الأقصى لعدد مرات الرنين. (انظر [التشغيل من الهواتف الخارجية أو الملحقة](#page-43-0) في [صفحة](#page-43-0) 34 و[اكتشاف الفاكس](#page-39-0) في صفحة 30(.

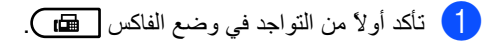

- b اضغط **Menu**، ،**2** ،**<sup>1</sup>** .**<sup>1</sup>**
- اضغط ه أو  $\blacktriangledown$  لاختيار عدد مرات الرنين الذي  $\blacktriangleleft$ يصدر قبل أن يقوم الجهاز بالرد. اضغط **OK**.
	- d اضغط **Exit/Stop**.

## **زمن رنين الهاتف/الفاكس )وضع الفاكس/الهاتف فقط(**

<span id="page-38-1"></span>عندما يقوم أحد األشخاص باالتصال بجهازك، ستسمع أنت والمتصل نفس صوت نغمة رنين الهاتف العادية. يتم تحديد عدد مرات الرنين من خالل إعداد مهلة الرنين.

إذا كانت المكالمة مكالمة فاكس، يقوم الجهاز باستالمه؛ أما إذا كانت مكالمة صوتية يبدأ الجهاز في إصدار رنين الفاكس/ الهاتف )الرنين السريع المزدوج( لعدد المرات التي قمت بتعيينها في إعداد زمن رنين الهاتف/الفاكس. فإذا سمعت رنين الهاتف/الفاكس، فذلك يعني أن لديك مكالمة صوتية على الخط.

لما كان رنين الهاتف/الفاكس يصدر عن الجهاز، فإن الهواتف الخارجية والملحقة لن يصدر عنها رنين؛ إال أنك ال يزال بإمكانك الرد على المكالمة من أي هاتف. )لمزيد من المعلومات، انظر [استخدام الرموز عن بعد](#page-44-0) في صفحة 35(.

- **1)** تأكد أولاً من التواجد في وضع الفاكس . هم .
	- b اضغط **Menu**، ،**2** ،**<sup>1</sup>** .**<sup>2</sup>**
- 8 اضغط ▲ أو ▼ لاختيار المدة التي يستمر فيها رنين الجهاز ليخبرك بوجود مكالمة صوتية وارد )،20 ،30 40 أو 70 ثانية(. اضغط **OK**.

d اضغط **Exit/Stop**.

#### <span id="page-39-0"></span>**اكتشاف الفاكس**

#### **إذا تم تعيين ميزة اكتشاف الفاكس على On:**

يستطيع الجهاز استالم الفاكسات تلقائيًا، حتى إذا قمت بالرد على المكالمة. عندما تظهر كلمة Receiving على شاشة LCD أو عند سماع صوت طقطقة عبر سماعة اليد التي تستخدمها، كل ما عليك هو وضع السماعة. وسيقوم الجهاز بالباقي.

#### **)D-7470MFC فقط(**

**إذا تم تعيين ميزة اكتشاف الفاكس على Semi:**

ال يقوم الجهاز باستالم مكالمة الفاكس تلقائيًا إال إذا قمت بالرد على المكالمة باستخدام سماعة اليد بالجهاز.

إذا قمت بالرد من خالل هاتف ملحق، اضغط **51l**.( انظر [التشغيل من الهواتف الخارجية أو الملحقة](#page-43-0) في صفحة 34(.

**إذا تم تعيين ميزة اكتشاف الفاكس على Off:**

إذا كنت عند الجهاز وقمت بالرد على مكالمة فاكس أوالً من خالل رفع سماعة اليد بالهاتف الخارجي أو سماعة اليد بالجهاز )D-7470MFC فقط(، اضغط **Start**، ثم اضغط **2** الستالم الفاكس.

إذا قمت بالرد من خالل هاتف ملحق، اضغط **51l**.( انظر [التشغيل من الهواتف الخارجية أو الملحقة](#page-43-0) في صفحة 34(.

# **مالحظة**

- إذا تم تعيين هذه الميزة على On، ولكن لم يقم الجهاز باالتصال بمكالمة فاكس عندما قمت برفع سماعة اليد بهاتف ملحق، اضغط رمز استالم الفاكس **51l**.
- إذا كنت تقوم بإرسال الفاكسات من جهاز كمبيوتر متصل بنفس الخط وقام جهاز الفاكس باعتراض تلك الفاكسات، قم بتعيين ميزة اكتشاف الفاكس على Off.

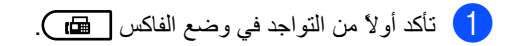

#### b اضغط **Menu**، ،**2** ،**<sup>1</sup>** .**<sup>3</sup>**

S اضغط ه أو ▼ لاختيار On، (MFC-7470D فقط)<br>Semi أو Off. اضغط **OK**.

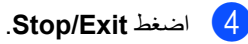

**6**

# **الهاتف واألجهزة الخارجية**

# **العمليات الصوتية )D-7470MFC فقط(**

يمكن إجراء المكالمات الصوتية عبر سماعة اليد باستخدام لوحة االتصال أو مفاتيح االتصال بلمسة واحدة أو  **)Book Address )**وإدخال رقم مكوّن من ثالثة أرقام.

## **إجراء مكالمة هاتفية**

- a ارفع سماعة اليد.
- b عندما تسمع نغمة االتصال، أدخل الرقم باستخدام لوحة االتصال أو مفاتيح االتصال بلمسة واحدة أو  **)Book Address )**وأدخل رقمًا مكوًّنا من ثالثة أرقام.
	- c ضع سماعة اليد إلغالق الخط.

#### **صامت**

- a اضغط **R/Mute/Tel** لوضع مكالمة في االنتظار. يمكنك وضع سماعة اليد بدون قطع االتصال.
- .<br>[ 2 ارفع سماعة اليد بالجهاز لتحرير المكالمة من وضع االنتظار.

# **مالحظة**

يمكنك رفع سماعة اليد الخاصة بهاتف ملحق خارجي ومتابعة التحدث بدون تحرير المكالمة من وضع االنتظار بالجهاز.

# **خدمات خط الهاتف**

## **تعيين نوع خط الهاتف**

إذا كنت تقوم بتوصيل الجهاز بخط هاتف يعمل بنظام PBX أو ISDN إلرسال واستالم الفاكسات، يجب تغيير نوع خط الهاتف تبعًا لذلك من خالل إكمال الخطوات التالية. إذا كنت تستخدم خطً ا يعمل بنظام PBX، يمكنك ضبط الجهاز ليقوم دائمًا بالوصول إلى خط هاتف خارجي )باستخدام بادئة االتصال التي قمت بإدخالها)، أو الوصول إلى خط هاتف خارجي عند الضغط على مفتاح **R/Tel** أو الضغط على المفتاحين **R/Mute/Tel** و**Shift** في نفس الوقت )D-7470MFC فقط(.

### a اضغط **Menu**، ،**<sup>0</sup>** .**<sup>6</sup>**

- b اضغط a أو b الختيار PBX، ISDN )أو Normal). اضغط **OK**.
	- c قم بأحد اإلجراءات التالية:
- <span id="page-40-1"></span><span id="page-40-0"></span> إذا قمت باختيار ISDN أو Normal، انتقل إلى الخطوة [g](#page-41-1).
	- إذا قمت باختيار PBX، اضغط **OK** وانتقل إلى الخطوة [d](#page-40-0).
		- 4) قم بأحد الإجراءات التالية:
		- إذا كنت ترغب في تغيير رقم بادئة االتصال، اضغط **1** وانتقل إلى الخطوة [e](#page-40-1).
	- إذا كنت لا ترغب في تغيير رقم بادئة الاتصال، اضغط **2** وانتقل إلى الخطوة [g](#page-41-1).
		- داء أدخل رقم بادئة الاتصال (بحد أقصى 5 أرقام)  $\bar{\phantom{a}}$ من خالل لوحة االتصال. اضغط **OK**.

# **مالحظة**

• يمكنك استخدام الأرقام من 0 إلى 9 و# و× و!.

)اضغط **R/Tel** أو **R/Mute/Tel** و**Shift** في نفس الوقت (MFC-7470D فقط) لعرض "!".)

- إذا قمت باختيار On، يتيح لك الضغط على **R/Tel** أو **R/Mute/Tel** و**Shift** في نفس الوقت )D-7470MFC فقط( )يظهر على الشاشة الرمز "!".( إمكانية الوصول إلى خط خارجي.
	- إذا قمت باختيار Always، يمكنك الوصول إلى خط خارجي بدون الحاجة إلى الضغط على **R/Tel** أو **R/Mute/Tel** و**Shift** في نفس الوقت (MFC-7470D فقط).
		- <mark>6)</mark> اضغط ▲ أو ¶ لاختيار On أو Always.<br>اضغط **OK.**

<span id="page-41-1"></span>g اضغط **Exit/Stop**.

#### **PBX وTRANSFER**

تم تعيين الجهاز بشكل افتراضي على اإلعداد Normal، والذي يتيح للجهاز إمكانية االتصال بخط PSTN( شبكة الهاتف العامة). وبالرغم من ذلك، فإن العديد من المكاتب تستخدم نظام هاتف مركزي أو تبادل االتصال عبر فرع خاص )PBX). يتميز الجهاز بالقدرة على االتصال بالغالبية العظمى من أنواع شبكات PBX. تدعم ميزة إعادة االتصال بالجهاز ميزة إعادة االتصال في االنقطاع المؤقت )TBR). ستعمل ميزة إعادة الاتصال في الانقطاع المؤقت (TBR) مع الغالبية العظمى من أنظمة تبادل االتصال عبر فرع خاص )PBX )مما يتيح لك إمكانية االتصال بخط خارجي أو إجراء االتصاالت مع هاتف داخلي آخر. تعمل هذه الميزة عند الضغط على **R/Tel** أو **R/Mute/Tel** و**Shift** في نفس الوقت )D-7470MFC فقط) ِ.

# <span id="page-41-0"></span>**توصيل جهاز رد آلي على الهاتف خارجي**

يمكنك توصيل جهاز رد آلي على الهاتف )TAD )خارجي على نفس خط الهاتف الذي قمت بتوصيل الجهاز عليه. عندما يقوم جهاز الرد اآللي على الهاتف بالرد على المكالمة، يقوم جهاز الفاكس "باالستماع" إلى نغمات CNG( اتصال الفاكس( التي تصدر عن جهاز الفاكس المرسل. فإذا سمع الجهاز تلك النغمات فيقوم بتلقي المكالمة واستالم الفاكس. وإذا لم يتمكن من سماع تلك النغمات، فإنه يدع المجال لجهاز الرد اآللي على الهاتف لتلقي رسالة صوتية ويظهر على الشاشة رسالة Telephone( Use in Tel .Ext بالنسبة إلى D-7470MFC).

يجب على جهاز الرد اآللي على الهاتف الخارجي تلقي المكالمة بعد أربع مرات رنين (يوصى بضبط الرنين على مرتين فقط). وذلك لأن جهاز الفاكس لن يتمكن من الاستماع إلى نغمات CNG حتى يقوم جهاز الرد اآللي على الهاتف الخارجي بتلقي المكالمة. سيقوم جهاز الفاكس المرسِل بإرسال نغمات CNG لمدة ال تتجاوز ثماني أو عشر ثوان. ال ننصح باستخدام ميزة واقي االتصال مع جهاز الرد اآللي على الهاتف الخارجي إذا كان الجهاز يحتاج إلى أكثر من أربعة مرات رنين قبل أن يتمكن من التفعيل.

# **مالحظة**

إذا واجهتك مشكالت في استالم الفاكسات، قم بتخفيض إعداد مهلة الرنين في جهاز الرد اآللي على الهاتف الخارجي.

#### **التوصيالت**

يجب توصيل جهاز الرد اآللي على الهاتف الخارجي بالطريقة الموضّحة في الشكل التوضيحي التالي.

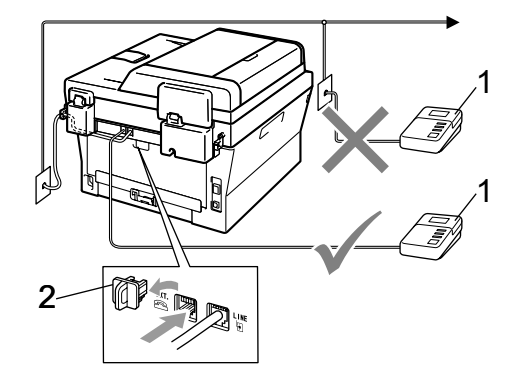

- **1 جهاز الرد اآللي على الهاتف الخارجي**
	- **2 الغطاء الواقي**
- a قم بتعيين جهاز الرد اآللي على الهاتف الخارجي على مرة رنين واحدة أو مرتين. )ال يتم تطبيق إعداد مهلة الرنين الموجود بالجهاز).
- b قم بتسجيل الرسالة الصادرة على جهاز الرد اآللي على الهاتف الخارجي.
- c قم بتعيين جهاز الرد اآللي على الهاتف على الرد على المكالمات.
	- قم بتعيين وضع الاستلام على External TAD.( انظر [اختيار وضع االستالم](#page-36-0) في [صفحة](#page-36-0) 27(.

## **تسجيل رسالة صادرة )OGM)**

- a قم بترك مدة خمس ثوان صامتة في بداية الرسالة. حيث تتيح تلك المدة لجهاز الفاكس إمكانية االستماع إلى نعمات الفاكس.
	- ـ <mark>2 ) اجع</mark>ل الحد الأقصى لمدة الرسالة 20 ثانية.
- c قم بإنهاء الرسالة التي مدتها 20 ثانية بذكر رمز التنشيط عن بعد لألشخاص الذين يقومون بإرسال الفاكسات يدويًا. على سبيل المثال: "بعد سماع الصفارة، اترك رسالتك أو اضغط **51l** و**Start** إلرسال فاكس".

## **مالحظة**

- يجب تعيين إعداد الرموز عن بعد على التشغيل لتتمكن من استخدام رمز تنشيط الفاكس **51l**.( انظر [استخدام الرموز](#page-44-0)  عن بعد ف*ي* [صفحة](#page-44-0) 35).
- يوصى بترك مدة زمنية مقدارها 5 ثوان من الصمت في بداية الرسالة الصادرة ألن الجهاز ال يتمكن من سماع نغمات الفاكس في الضوضاء المرتفعة. قد تحاول في البداية ترك هذا الفاصل، ولكن إذا تعرض الجهاز لمشكالت تتعلق باستالم الفاكسات، فيجب إعادة تسجيل الرسالة الصادرة بحيث تتضمن هذه المدة الزمنية.

### **وصالت متعددة الخطوط )PBX)**

يفضّل أن تطلب من الشركة التي قامت بتركيب نظام PBX لديك توصيل الجهاز. إذا كان لديك نظامًا متعدد الخطوط، فننصح بأن تطلب ممن قام بتركيب النظام توصيل الوحدة بآخر خط موجود بالنظام. فذلك يمنع الجهاز من التنشيط في كل مرة يتلقى فيها النظام مكالمات هاتفية. إذا كانت جميع المكالمات الواردة سيتم الرد عليها بواسطة مشغّل لوحة التشغيل، فيوصى بتعيين وضع االستالم على Manual.

نحن ال يمكننا أن نضمن أن يعمل جهاز الفاكس بشكل صحيح في جميع الظروف في حالة توصيل نظام PBX. في حالة مواجهة أي مشكالت تتعلق بإرسال أو استالم الفاكسات يجب إبالغ شركة صيانة وتشغيل نظام PBX الذي لديك أوال.ً

# **الهواتف الخارجية والملحقة**

## <span id="page-43-1"></span> **مالحظة**

يجب تعيين إعداد الرموز عن بعد على التشغيل لتتمكن من استخدام رمز التنشيط عن بعد 51l ورمز إلغاء التنشيط عن بعد .**#51** )انظر [استخدام الرموز عن بعد](#page-44-0)  في [صفحة](#page-44-0) 35(.

## **توصيل هاتف خارجي أو ملحق**

يمكنك توصيل هاتف منفصل بالجهاز مباشرة بالطريقة الموضحة في الشكل التالية.

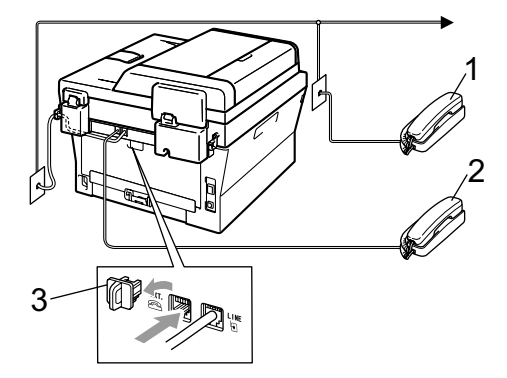

- **1 هاتف الملحق**
- **2 هاتف خارجي**
- **3 الغطاء الواقي**

عندما تقوم باستخدام هاتف خارجي، تظهر على شاشة LCD رسالة Telephone( Use in Tel .Ext بالنسبة إلى MFC-7470D).

### <span id="page-43-0"></span>**التشغيل من الهواتف الخارجية أو الملحقة**

إذا قمت بالرد على مكالمة فاكس من خالل هاتف ملحق، أو هاتف خارجي تم توصيله بشكل صحيح بجهاز الفاكس عبر فتحة توصيل خط الهاتف، يمكنك ضبط الجهاز على تلقي المكالمات باستخدام رمز التنشيط عن بعد. عند الضغط على رمز التنشيط عن بعد **51l** يبدأ الفاكس في استالم الفاكس.

#### **إذا قمت بالرد على مكالمة ولم يكن هناك أحد على الخط:**

فينبغي أن تعتقد أنك تقوم باستالم فاكس يدوي.

اضغط **51l** وانتظر حتى سماع النغمة أو حتى تظهر على شاشة LCD رسالة Receiving، ثم أغلق السماعة.

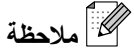

يمكنك أيضًا استخدام ميزة اكتشاف الفاكس ليقوم الجهاز تلقائيًا بتلقي المكالمة. )انظر [اكتشاف الفاكس](#page-39-0) في [صفحة](#page-39-0) 30(.

## **بالنسبة إلى وضع الفاكس/الهاتف فقط**

عندما يكون الجهاز في وضع الفاكس/الهاتف، فإنه يستخدم زمن رنين الهاتف/الفاكس (الرنين السريع/المزدوج) لينبهك إلى التقاط مكالمة صوتية.

)ال يسري مع D-7470MFC) ارفع سماعة يد الهاتف الخارجي، ثم اضغط **R/Tel** للرد.

(MFC-7470D فقط) إذا كنت بجوار الجهاز، يمكنك رفع سماعة يد الجهاز للرد.

إذا كنت على هاتف ملحق، ستحتاج إلى رفع سماعة اليد أثناء زمن رنين الهاتف/الفاكس ثم الضغط على **#51** بين الرنين السريع/المزدوج. إذا لم يكن هناك أحد على الخط، أو إذا كان هناك شخص يريد أن يرسل فاكسًا إليك، قم بإعادة المكالمة إلى الجهاز مرة أخرى بالضغط على **51l**.

## **استخدام سماعة يد خارجية السلكية ليست من إنتاج Brother**

إذا كان لديك هاتف السلكي ليس من إنتاج شركة Brother متصالً بخط الهاتف )انظر [توصيل هاتف خارجي أو ملحق](#page-43-1)  في [صفحة](#page-43-1) 34( وكنت تحمل سماعة اليد الالسلكية معك في أي مكان، فمن السهل الرد على المكالمات أثناء مهلة الرنين.

)ال يسري على D-7470MFC) إذا تركت الجهاز ليقوم بالرد أوال،ً فستحتاج إلى الذهاب إلى الجهاز للضغط على **R/Tel** حتى يتم تحويل المكالمة إلى جهاز الهاتف الالسلكي.

### **استخدام الرموز عن بعد**

#### **رمز التنشيط عن بعد**

<span id="page-44-0"></span>إذا قمت بالرد على مكالمة فاكس من خالل هاتف خارجي أو هاتف ملحق، يمكنك أن تأمر الجهاز باستالم الفاكس من خالل الضغط على رمز التنشيط عن بعد **51l**. انتظر حتى سماع النغمة ثم ضع سماعة اليد. )انظر [اكتشاف الفاكس](#page-39-0) في [صفحة](#page-39-0) 30(. يجب على مرسل الفاكس الضغط على مفتاح البدء إلرسال الفاكس.

إذا قمت بالرد على مكالمة فاكس من خالل هاتف خارجي )ال يسري مع D-7470MFC )أو من خالل الجهاز )D-7470MFC فقط(، يمكنك أن تأمر الجهاز باستالم الفاكس بالضغط على مفتاح **Start**.

**رمز إلغاء التنشيط عن بعد**

إذا كنت تتلقى مكالمة صوتية وكان الجهاز في وضع الفاكس/ الهاتف، يبدأ الجهاز في إصدار رنين الفاكس/الهاتف )الرنين المزدوج) بعد انتهاء مهلة الرنين الأولية. إذا قمت بالتقاط المكالمة من خالل هاتف ملحق، يمكنك إيقاف رنين الفاكس/ الهاتف بالضغط على **#51** )يجب الضغط على الرمز بين مرات الرنين).

إذا قام الجهاز بالرد على مكالمة صوتية وبدأ في إصدار رنين سريع/مزدوج لتقوم بالتعامل مع المكالمة؛

)ال تتوفر في D-7470MFC) يمكنك تحويل المكالمة إلى هاتف خارجي بالضغط على **R/Tel**. (MFC-7470D فقط) يمكنك التقاط المكالمة على الجهاز نفسه من خالل رفع سماعة اليد.

#### **تشغيل الرموز عن بعد**

يجب تعيين إعداد الرموز عن بعد على التشغيل لتتمكن من استخدام رمز استالم الفاكسات ورمز الرد على الهاتف.

a تأكد أوالً من التواجد في وضع الفاكس .

- b اضغط **Menu**، ،**2** ،**<sup>1</sup>** .**<sup>4</sup>**
- 8) اضغط ▲ أو ▼ لاختيار On. اضغط **OK**.
- اضغط **OK**. <sup>d</sup> إذا لم تكن ترغب في تغيير رمز التنشيط عن بعد،

<span id="page-45-0"></span>الفصل 6

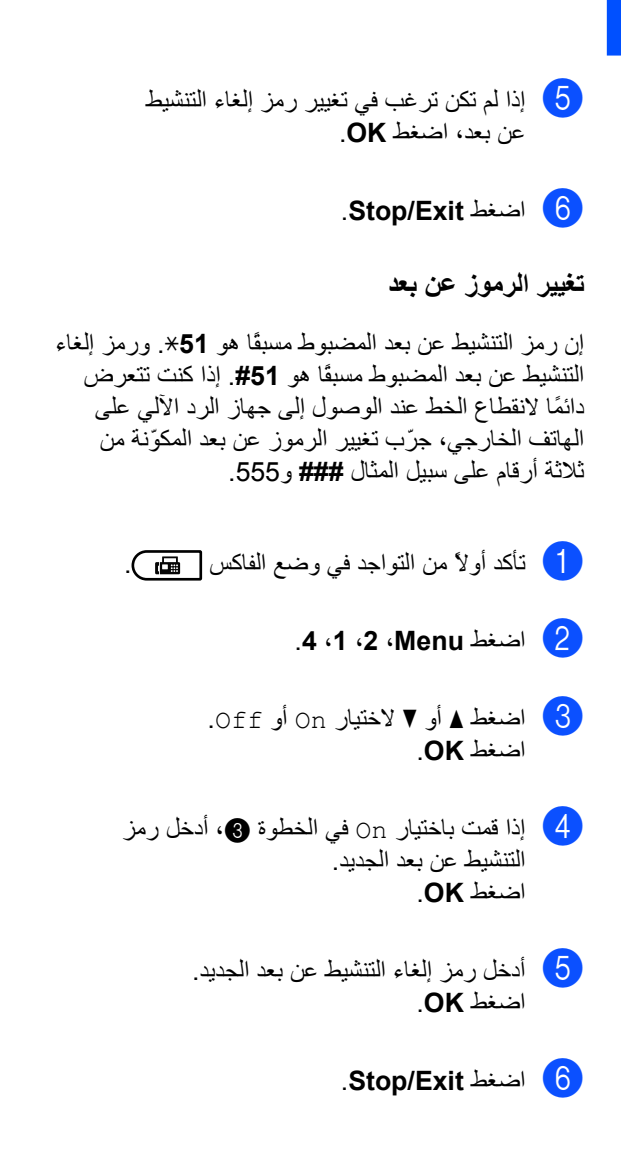

**7**

# **االتصال وتخزين األرقام**

# **كيفية االتصال**

يمكنك االتصال بأي طريقة من الطرق التالية.

## **االتصال اليدوي**

استخدم لوحة االتصال إلدخال جميع مكونات رقم الهاتف أو رقم الفاكس.

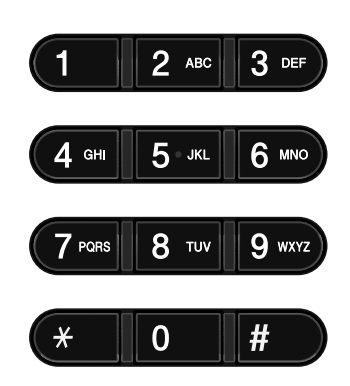

## **االتصال بلمسة واحدة**

اضغط مفتاح االتصال بلمسة واحدة المخزّن عليه الرقم المطلوب الاتصال به. (انظر تخزين أرقام الاتصال بلمسة واحدة [في صفحة](#page-49-0) 40).

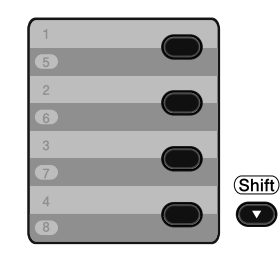

لالتصال باستخدام أحد مفاتيح االتصال بلمسة واحدة من 5 إلى ،8 اضغط مع االستمرار المفتاح **Shift** مع الضغط على مفتاح االتصال بلمسة واحدة المطلوب.

# **االتصال السريع**

اضغط **)Book Address )**ثم أدخل رقم االتصال السريع المكون من ثالثة أرقام. )انظر [تخزين أرقام االتصال](#page-51-0)  [بلمسة واحدة](#page-51-0) في صفحة 42).

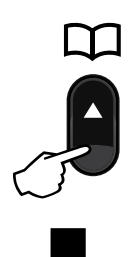

**الرقم المكوّن من ثالثة أرقام**

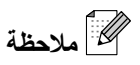

إذا ظهرت على شاشة LCD رسالة ?Now Register عند إدخال رقم اتصال بلمسة واحدة أو رقم اتصال سريع، فذلك يعني أن الرقم غير مخزّن هناك.

#### <span id="page-47-0"></span>**البحث**

يمكنك البحث بطريقة أبجدية عن األسماء التي قمت بتخزينها في ذاكرتي الاتصال بلمسة واحدة والاتصال السريع. (انظر [تخزين أرقام االتصال بلمسة واحدة](#page-49-0) في صفحة 40 و[تخزين](#page-51-0)  أرقام الاتصال السريع في صفحة 42).

- a اضغط **)Book Address )**مرتين.
- b اضغط على مفاتيح لوحة االتصال التي تمثل الأحرف الأولى من الاسم المطلوب. (استخدم الجدول الموجود في [إدخال النصوص](#page-143-0) في [صفحة](#page-143-0) 134 لمساعدتك في إدخال األحرف المطلوبة). اضغط **OK**.
- اضغط ▲ أو ▼ للتمرير حتى تصل إلى الاسم الذي تبحث عنه. اضغط **OK**.

d اضغط **Start**.

# **مالحظة**

- إذا لم تقم بإدخال أي أحرف وقمت بالضغط على **OK** في الخطوة [b](#page-47-0)، ستظهر جميع األسماء التي تم تخزينها. اضغط a أو b للتمرير حتى تصل إلى االسم الذي تبحث عنه.
- إذا ظهرت على شاشة LCD رسالة Found Contact No بعد إدخالك لألحرف القليلة األولى لالسم، فذلك يعني أنه ال يوجد اسم مخزّن بهذه الأحر ف.

#### **إعادة اتصال الفاكس**

إذا كنت تقوم بإرسال فاكس تلقائيًا وكان الخط مشغوال،ً يقوم الجهاز تلقائيًا بإعادة االتصال بالرقم ثالث مرات مع ترك مدة خمس دقائق بين كل منها والأخرى.

إذا كنت تقوم بإرسال الفاكس يدويًا وكان الخط مشغوال،ً اضغط **Pause/Redial** وحاول مرة أخرى. يمكنك االتصال بآخر رقم تم طلبه من خالل الضغط على **Pause/Redial**. **Pause/Redial** ال يعمل إال إذا قمت باالتصال من خالل لوحة التحكم.

# **تخزين األرقام**

يمكنك إعداد الجهاز ليقوم بأنواع االتصاالت السهلة التالية: االتصال بلمسة واحدة واالتصال السريع ومجموعات للبث للفاكسات. يمكنك أيضًا تحديد الدقة الافتراضية لكل رقم اتصال بلمسة واحدة أو اتصال سريع. عندما تقوم باالتصال برقم اتصال سريع، يظهر على شاشة LCD االسم، إذا كنت قد قمت بتخزينه، أو الرقم. كما يمكن تخزين وضع المسح الضوئي مع رقم الفاكس.

إذا حدث انقطاع للطاقة الكهربائية، فإن أرقام االتصال السريع المخزّنة في الذاكرة ال تضيع.

إن وضع المسح الضوئي هو عبارة عن إعدادات الدقة وإعدادات المسح الضوئي الأخرى التي تقوم باختيار ها أثناء تخزين الرقم. على سبيل المثال، سيطلب منك اختيار إعداد الدقة قياسية أو عالية جدًا أو صورة فوتوغرافية إذا قمت بتحديد الخيار FAX-I. أو، سيطلب منك اختيار TIFF W&B، Gray PDF Gray JPG B&W PDF XPS Gray، JPG Color، PDF Color أو Color XPS إذا قمت بتحديد خيار البريد اإللكتروني. يتوفر خيار )FAX-I والبريد اإللكتروني كمكونات يتم تنزيلها للطرازين DN-7460MFC وDW-7860MFC فقط(.

# **خيارات االتصال بلمسة واحدة واالتصال السريع**

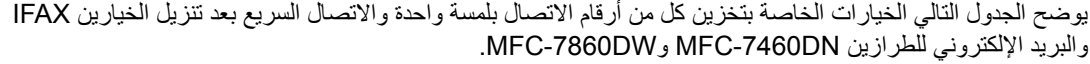

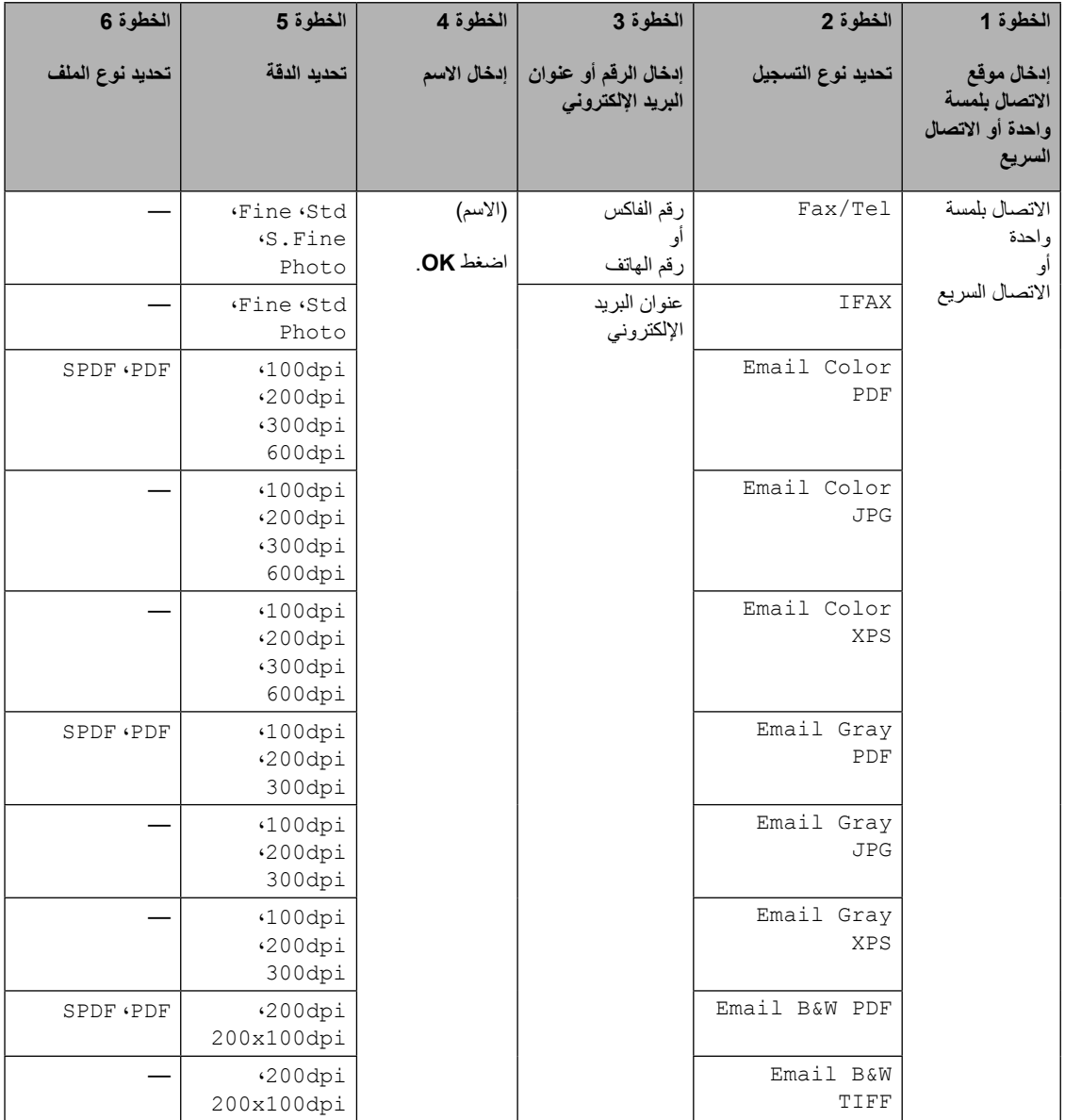

## <span id="page-49-0"></span>**تخزين إيقاف مؤقت**

اضغط **Pause/Redial** إلدخال مدة زمنية مقدارها 2.8 ثانية بين الأرقام. يمكنك الضغط على مفتاح **Pause/Redial** ألي عدد من المرات لزيادة طول المدة الزمنية لإليقاف المؤقت.

## **تخزين أرقام االتصال بلمسة واحدة**

يشتمل الجهاز على أربعة مفاتيح لالتصال بلمسة واحدة بينما يمكنك تخزين 8 أرقام فاكس أو هاتف الستخدامها في الاتصال التلقائي. للوصول إلى الأرقام من 5 إلى 8، اضغط مع االستمرار المفتاح **Shift** مع الضغط على مفتاح االتصال بلمسة واحدة المطلوب.

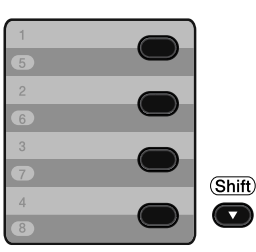

- a اضغط مفتاح االتصال بلمسة واحدة المطلوب تخزين الرقم عليه. إذا لم يكن هناك رقم مخزن عليه، تظهر على شاشة LCD رسالة ?Now Register اضغط **1** الختيار Yes.
- اضغط **OK**.<sup>b</sup> أدخل رقم الفاكس أو الهاتف )بحد أقصى 20 حرفًا(.

<mark>3) اختر أحد الإجر</mark>اءات التالية:

 أدخل االسم باستخدام لوحة االتصال )بحد أقصى 15 حرفًا). استخدم الجدول الموجود في إدخال النصوص [في صفحة](#page-143-0) 134 لمساعدتك في إدخال األحرف المطلوبة.

اضغط **OK**.

- اضغط **OK** لتخزين الرقم بدون تحديد اسم له.
- <span id="page-49-1"></span>d( بالنسبة إلى DN-7460MFC وD-7470MFC<sup>و</sup> (MFC-7860DW إذا رغبت في حفظ دقة الفاكس مع الرقم، اختر واحدًا مما يلي: لتخزين دقة الفاكس، اضغط a أو b لتحديد Std، Fine، Fine.S أو Photo. اضغط **OK**. اضغط **OK** إذا كنت ال ترغب في تغيير الدقة االفتراضية. **إذا كنت قد قمت بتنزيل خيارات FAX-I والبريد اإللكتروني )بالنسبة إلى DN-7460MFC وDW-7860MFC)** اضغط مفتاح الاتصال بلمسة واحدة المطلوب تخزين الرقم عليه. إذا لم يكن هناك رقم مخزن عليه، تظهر على شاشة LCD رسالة ?Now Register. اضغط **1** الختيار Yes. b اضغط <sup>a</sup> أو <sup>b</sup> الختيار واحد مما يلي: Fax/Tel IFAX Email Color PDF Email Color JPG Email Color XPS Email Gray PDF Email Gray JPG Email Gray XPS Email B&W PDF Email B&W TIFF اضغط **OK**. c أدخل رقم الفاكس أو الهاتف )بحد أقصى 20 حرفًا( أو عنوان البريد اإللكتروني )بحد أقصى 60 حرفًا لكل منها). استخدم الجدول الموجود في [إدخال النصوص](#page-143-0) في [صفحة](#page-143-0) 134 لمساعدتك في إدخال الأحرف المطلوبة. اضغط **OK**.  **مالحظة**
- إذا قمت باختيار نوع تسجيل البريد اإللكتروني في الخطوة [b](#page-49-1) وقمت بحفظ عنوان البريد اإللكتروني، فال يمكنك استخدام عنوان البريد اإللكتروني إال عندما تكون في وضع المسح الضوئي.

- إذا قمت باختيار نوع تسجيل IFAX في الخطوة [b](#page-49-1) وقمت بحفظ عنوان البريد اإللكتروني، فال يمكنك استخدام عنوان البريد اإللكتروني إال عندما تكون في وضع الفاكس.
	- 4) قم بأحد الإجراءات التالية:
	- أدخل االسم باستخدام لوحة االتصال )بحد أقصى 15 حرفًا). اضغط **OK**.
	- اضغط **OK** لتخزين الرقم بدون تحديد اسم له.

e قم بأحد اإلجراءات التالية:

- إذا رغبت في حفظ دقة الفاكس/المسح الضوئي مع الرقم، انتقل إلى الخطوة التالية المناسبة، كما يظهر في الجدول التالي:
	- إذا كنت لا تر غب في تغيير الدقة الافتر اضية، اضغط **OK**، ثم انتقل إلى الخطوة [l](#page-50-0).

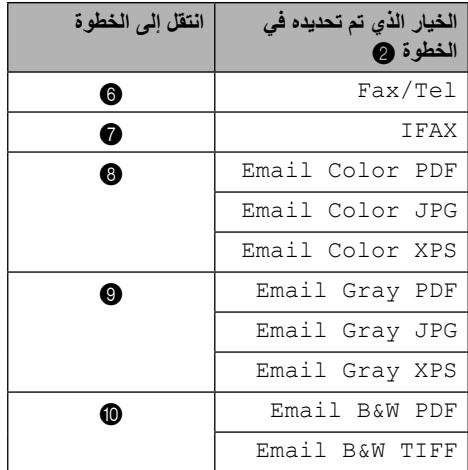

# **مالحظة**

- عندما تقوم بإجراء عملية بث وكنت قد قمت بحفظ وضع مسح ضوئي مع الرقم أو عنوان البريد اإللكتروني، يتم تطبيق وضع المسح الضوئي المرتبط برقم االتصال السريع أو بلمسة واحدة أو رقم المجموعة الذي تقوم باختياره أوالً مع عملية البث.
	- يمكنك أيضًا تخزين الرقم من خلال الضغط على **Menu**، ،**2** ،**3** .**1**
- للحصول على تفاصيل حول تنسيق الملف، انظر دليل مستخدم البرنامج.
- <span id="page-50-3"></span><span id="page-50-2"></span><span id="page-50-1"></span>Photo. <sup>f</sup> اضغط <sup>a</sup> أو <sup>b</sup> الختيار Std، Fine، Fine.S أو اضغط **OK** وانتقل إلى الخطوة [l](#page-50-0).
	- اضغط **∆** أو ¶ لاختيار Fine ،Std أو Photo.<br>اضغط **OK** وانتقل إلى الخطوة @.
		- 0 |ضغط ▲ أو ▼ لاختيار 100dpi، 200dpi،<br>300dpi،أو 600dpi، اضغط **OK**.
		- إذا قمت باختيار PDF Color Email، انتقل إلى الخطوة [k](#page-50-6).
	- إذا قمت باختيار JPG Color Email أو XPS Color Email، انتقل إلى الخطوة [l](#page-50-0).
	- 9 اضغط ▲ أو ▼ لاختيار 100dpi، 100dpi، أو<br>300dpi. اضغط **OK**.
	- إذا قمت باختيار PDF Gray Email، انتقل إلى الخطوة [k](#page-50-6).
- <span id="page-50-5"></span> إذا قمت باختيار JPG Gray Email أو Emai[l](#page-50-0) Gray XPS، انتقل إلى الخطوة @.
	- <mark>10</mark> اضغط ▲ أو ▼ لاختيار 200x100dpi<sup>1</sup> أو</sup><br>200dpi. اضغط **OK**.
- إذا قمت باختيار PDF W&B Email، انتقل إلى الخطوة [k](#page-50-6).
- إذا قمت باختيار TIFF W&B Email، انتقل إلى الخطوة [l](#page-50-0).
- <span id="page-50-6"></span><span id="page-50-0"></span>k اختر نوع تنسيق PDF من PDF أو SPDF( PDF آمن) الذي سيتم استخدامه للإرسال إلى جهاز الكمبيوتر . اضغط **OK** ثم انتقل إلى الخطوة [l](#page-50-0).

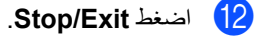

<span id="page-50-4"></span>**7**

<span id="page-51-1"></span><span id="page-51-0"></span>الفصل 7

## **تخزين أرقام االتصال السريع**

يمكنك تخزين األرقام التي تستخدمها بشكل متكرر كأرقام اتصال سريع، بحيث أنك عندما ترغب في االتصال تقوم بالضغط على أزرار قليلة

) **)Book Address )و** الرقم المكوّن من ثالثة أرقام و**Start**). يستطيع الجهاز تخزين 200 رقم اتصال سريع  $(200 - 001)$ 

- a اضغط **)Book Address )**وقم بإدخال رقم موقع الاتصال السريع المكوّن من ثلاثة أرقام )001-200(. إذا لم يكن هناك رقم مخزن عليه، تظهر على شاشة LCD رسالة ?Now Register اضغط **1** الختيار Yes.
	- b أدخل رقم الفاكس أو الهاتف )بحد أقصى 20 حرفًا). استخدم الجدول الموجود في إدخال النصوص [في صفحة](#page-143-0) 134 لمساعدتك في إدخال األحرف المطلوبة. اضغط **OK**.
		- c قم بأحد اإلجراءات التالية:
	- أدخل الاسم باستخدام لوحة الاتصال (بحد أقصىي 15 حرفًا). اضغط **OK**.
		- اضغط **OK** لتخزين الرقم بدون تحديد اسم له.
			- d( بالنسبة إلى DN-7460MFC<sup>و</sup> D-7470MFC وDW-7860MFC) إذا رغبت في حفظ دقة الفاكس مع الرقم، قم بأحد اإلجراءات التالية:
- لتخزين دقة الفاكس، اضغط a أو b لتحديد Std، Fine، Fine.S أو Photo.

اضغط **OK**.

 اضغط **OK** إذا كنت ال ترغب في تغيير الدقة االفتراضية.

```
إذا كنت قد قمت بتنزيل خيارات IFAX والبريد 
                    اإللكتروني 
)بالنسبة إلى DN-7460MFC و
           DW-7860MFC)
```
a اضغط **)Book Address )**وقم بإدخال رقم موقع االتصال السريع المكوّن من ثالثة أرقام  $(001-200)$ إذا لم يكن هناك رقم مخزن عليه، تظهر على شاشة LCD رسالة ?Now Register اضغط **1** الختيار Yes.

> b اضغط <sup>a</sup> أو <sup>b</sup> الختيار واحد مما يلي: Fax/Tel IFAX Email Color PDF Email Color JPG Email Color XPS Email Gray PDF Email Gray JPG Email Gray XPS Email B&W PDF Email B&W TIFF اضغط **OK**.

c أدخل رقم الفاكس أو الهاتف )بحد أقصى 20 حرفًا لكل منها) أو عنوان البريد الإلكتروني (بحد أقصىي 60 حرفًا لكل منها). استخدم الجدول الموجود في [إدخال النصوص](#page-143-0) في صفحة 134 لمساعدتك في إدخال الأحرف المطلوبة. اضغط **OK**.

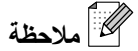

- إذا قمت باختيار نوع تسجيل البريد اإللكتروني في الخطوة [b](#page-51-1) وقمت بحفظ عنوان البريد اإللكتروني، فال يمكنك استخدام عنوان البريد اإللكتروني إال عندما تكون في وضع المسح الضوئي.
- إذا قمت باختيار نوع تسجيل IFAX في الخطوة [b](#page-51-1) وقمت بحفظ عنوان البريد اإللكتروني، فال يمكنك استخدام عنوان البريد اإللكتروني إال عندما تكون في وضع الفاكس.
	- 4) قم بأحد الإجراءات التالية:
	- أدخل االسم باستخدام لوحة االتصال )بحد أقصى 15 حرفًا). اضغط **OK**.

اضغط **OK** لتخزين الرقم بدون تحديد اسم له.

<mark>5</mark> قم بأحد الإجراءات التالية:

- إذا رغبت في حفظ دقة الفاكس/المسح الضوئي مع الرقم، انتقل إلى الخطوة التالية المناسبة، كما يظهر في الجدول التالي:
	- إذا كنت ال ترغب في تغيير الدقة االفتراضية، اضغط **OK**، ثم انتقل إلى الخطوة [l](#page-52-0).

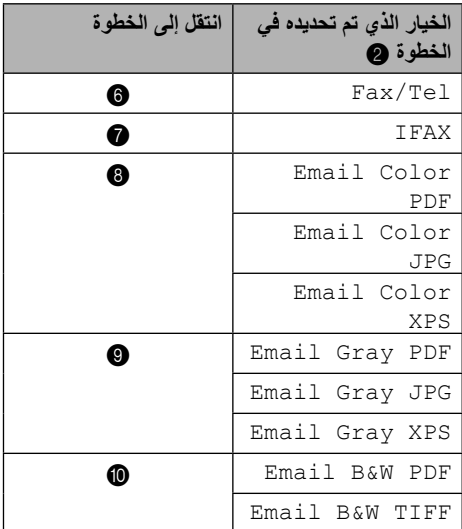

<span id="page-52-2"></span><span id="page-52-1"></span> **مالحظة**

- عندما تقوم بإجراء عملية بث وكنت قد قمت بحفظ وضع مسح ضوئي مع الرقم أو عنوان البريد اإللكتروني، يتم تطبيق وضع المسح الضوئي المرتبط برقم االتصال السريع أو بلمسة واحدة أو رقم المجموعة الذي تقوم باختياره أوالً مع عملية البث.
	- يمكنك أيضً ا تخزين الرقم من خالل الضغط على **Menu**، ،**2** ،**3** .**2**
	- للحصول على تفاصيل حول تنسيق الملف، انظر دليل مستخدم البرنامج.
- Photo. <sup>f</sup> اضغط <sup>a</sup> أو <sup>b</sup> الختيار Std، Fine، Fine.S أو اضغط OK وانتقل إلى الخطوة [l](#page-52-0).
	- اضغط **∆** أو ¶ لاختيار Fine ،Std أو Photo.<br>اضغط **OK** وانتقل إلى الخطوة @.
- <span id="page-52-3"></span>0 أضغط ▲ أو ▼ لاختيار 100dpi، 200dpi،<br>300dpi،أو 600dpi. اضغط **OK**.
- إذا قمت باختيار PDF Color Email، انتقل إلى الخطوة [k](#page-52-6).
- إذا قمت باختيار JPG Color Email أو XPS Color Email، انتقل إلى الخطوة [l](#page-52-0).
- <span id="page-52-4"></span><mark>9</mark> اضغط ▲ أو ▼ لاختيار a00dpi، 100dpi) أو<br>300dpi. اضغط **OK**.
- إذا قمت باختيار PDF Gray Email، انتقل إلى الخطوة [k](#page-52-6).
- <span id="page-52-5"></span> إذا قمت باختيار JPG Gray Email أو Emai[l](#page-52-0) Gray XPS، انتقل إلى الخطوة @.
	- <mark>0)</mark> اضغط ▲ أو ▼ لاختيار 200x100dpi أو<br>200dpi. اضغط **OK**.
	- إذا قمت باختيار PDF W&B Email، انتقل إلى الخطوة [k](#page-52-6).
- إذا قمت باختيار TIFF W&B Email، انتقل إلى الخطوة [l](#page-52-0).
- <span id="page-52-6"></span><span id="page-52-0"></span>k اختر نوع تنسيق PDF من PDF أو SPDF( PDF آمن) الذي سيتم استخدامه للإرسال إلى جهاز الكمبيوتر . اضغط **OK** ثم انتقل إلى الخطوة [l](#page-52-0).

l اضغط **Exit/Stop**.

# **تغيير أرقام االتصال بلمسة واحدة وأرقام االتصال السريع**

إذا حاولت تغيير رقم اتصال بلمسة واحدة أو رقم اتصال سريع موجود، يظهر على شاشة LCD االسم أو الرقم المخزّن بالفعل. إذا كان رقم االتصال بلمسة واحدة أو االتصال السريع الموجود الذي تحاول تغييره يحتوي على مهمة مجدولة أو قد تم تخصيصه لرقم إعادة توجيه الفاكسات، ستظهر على شاشة LCD رسالة تطلب منك تأكيد ما إذا كنت تريد بالفعل تغيير االسم أو الرقم.

- a قم بأحد اإلجراءات التالية:
- لتغيير رقم اتصال بلمسة واحدة مخزّن بالفعل، اضغط **Menu**، ،**2** ،**3** .**1**

**Address Book** 1.One Touch Dial

اضغط رقم مفتاح رقم االتصال بلمسة واحدة المطلوب تغييره.

 لتغيير رقم اتصال سريع مخزّن بالفعل، اضغط **Menu**، ،**2** ،**3** .**2**

> **Address Book** 2. Speed Dial

أدخل رقم االتصال السريع الذي تريد تغييره، ثم اضغط **OK**.

- b قم بأحد اإلجراءات التالية:
- لتغيير البيانات المخزّنة، اضغط .**1** انتقل إلى الخطوة [c](#page-53-0).
	- لإلنهاء بدون إجراء التغييرات، اضغط **Exit/Stop**.

<span id="page-53-0"></span>#005: MIKE 1. Change 2. Clear

- <mark>3</mark>) قم بتحرير الرقم والاسم من خلال اتباع<br>الإرشادات النالية. بعد الانتهاء من التحرير، اضغط **OK**.
- لتحرير الاسم أو الرقم المخزّن، اضغط ♦ أو ﴿ لوضع المؤشر أسفل الحرف الذي تريد تغييره ثم اضغط **Clear**. ثم أدخل الحرف الصحيح.
- d( بالنسبة إلى DN-7460MFC<sup>و</sup> D-7470MFC وDW-7860MFC )إذا رغبت في حفظ دقة الفاكس مع الرقم، قم بأحد اإلجراءات التالية:
- لتخزين دقة الفاكس، اضغط a أو b لتحديد Std، Fine، Fine.S أو Photo. اضغط **OK**.
	- اضغط **OK** إذا كنت ال ترغب في تغيير الدقة االفتراضية.
		- e اضغط **Exit/Stop**.

**إذا كنت قد قمت بتنزيل خيارات FAX-I والبريد اإللكتروني )بالنسبة إلى DN-7460MFC وDW-7860MFC)**

- a قم بأحد اإلجراءات التالية:
- لتغيير رقم اتصال بلمسة واحدة مخزّن بالفعل، اضغط **Menu**، ،**2** ،**3** .**1** اضغط رقم مفتاح رقم االتصال بلمسة واحدة المطلوب تغييره.
- لتغيير رقم اتصال سريع مخزّن بالفعل، اضغط **Menu**، ،**2** ،**3** .**2**

Speed Dial Speed Dial? #

أدخل رقم الاتصـال السريع الذي تريد تغييره، ثم اضغط **OK**.

- b قم بأحد اإلجراءات التالية:
- لتغيير الرقم المخزّن، اضغط .**1**
- لإلنهاء بدون إجراء التغييرات، اضغط .**Stop/Exit**

**MAS:MIKE** 1. Change 2. Clear

- <span id="page-54-0"></span>اضغط ه أو  $\blacktriangledown$  لاختيار أحد الخيارات التالية:  $\blacktriangleleft$ Fax/Tel IFAX Email Color PDF Email Color JPG Email Color XPS Email Gray PDF Email Gray JPG Email Gray XPS Email B&W PDF Email B&W TIFF اضغط **OK**.
- d اضغط d أو c لوضع المؤشر أسفل الحرف الذي تريد تغييره ثم اضغط **Clear** لحذفه. قم بتكرار هذا اإلجراء مع كل حرف تريد حذفه. أدخل رقمًا أو حرفًا جديدًا. اضغط **OK**.
	- e اتبع اإلرشادات الواردة في الخطوة [d](#page-54-0) في تخزين أرقام الاتصال بلمسة واحدة وتخزين أرقام الاتصال السريع. (انظر تخزين أرقام الاتصال بلمسة واحدة في [صفحة](#page-49-0) 40 و[تخزين أرقام االتصال السريع](#page-51-0) في [صفحة](#page-51-0) 42).
		- f اضغط **Exit/Stop**.

# **حذف أرقام االتصال بلمسة واحدة وأرقام االتصال السريع**

إذا حاولت حذف رقم اتصال بلمسة واحدة أو رقم اتصال سريع موجود، يظهر على شاشة LCD االسم أو الرقم المخزّن بالفعل. إذا كان رقم االتصال بلمسة واحدة أو االتصال السريع الموجود الذي تحاول تغييره يحتوي على مهمة مجدولة أو قد تم تخصيصه لرقم إعادة توجيه الفاكسات، ستظهر على شاشة LCD رسالة تطلب منك تأكيد ما إذا كنت تريد بالفعل تغيير االسم أو الرقم.

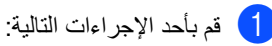

 احذف رقم اتصال بلمسة واحدة مخزّن بالفعل، اضغط **Menu**، ،**2** ،**3** .**1**

> **Address Book** 1.0ne Touch Dial

- اضغط رقم مفتاح رقم االتصال بلمسة واحدة المطلوب حذفه.
- لحذف رقم اتصال سريع مخزّن بالفعل، اضغط **Menu**، ،**2** ،**3** .**2**

**Address Book** 2. Speed Dial

أدخل رقم االتصال السريع الذي تريد حذفه، ثم اضغط **OK**.

b لحذف البيانات المخزّنة، اضغط .**<sup>2</sup>**

#005:MIKE 1. Change 2. Clear

- c قم بأحد اإلجراءات التالية:
- لحذف البيانات المخزّنة، اضغط .**1**
- لإلنهاء بدون حذف البيانات المخزّنة، اضغط .**2**

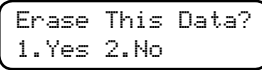

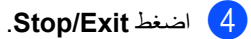

الفصل 7

## **النغمة أو النبضات**

إذا كانت لديك خدمة االتصال بالنبضات، ولكنك في حاجة إلى إرسال إشارات بصيغة النغمات )على سبيل المثل عند التعامل مع البنوك من خلال المهاتف)، اتبع الإرشادات التالية. إذا كانت لديك خدمة االتصال بنغمة اللمس، فلن تحتاج لهذه الميزة إلرسال إشارات بصيغة النغمات.

- و الرفع سماعة اليد الخاصة بهاتف خارجي (لا يسري مع <mark>)</mark> D-7470MFC )أو الخاصة بالجهاز (MFC-7470D فقط).
	- b اضغط **#** في لوحة التحكم بالجهاز. ستؤدي أي أرقام يتم الضغط عليها بعد ذلك إلى إرسال إشارات بصيغة النغمة. بعد إغالق الخط ووضع السماعة، يعود الجهاز إلى خدمة االتصال بصيغة النبضات.

# **8 عمل النُسخ**

# **كيفية النسخ**

توضح الخطوات التالية عملية النسخ األساسية. للتعرف على التفاصيل الخاصة بكل خيار من هذه الخيارات، انظر دليل المستخدم المتقدم على القرص المضغوط.

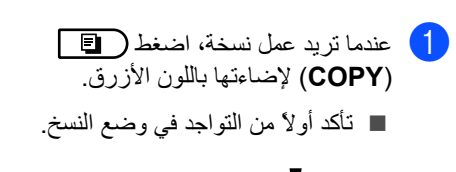

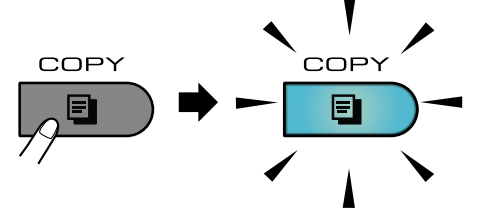

تظهر على شاشة LCD رسالة:

b قم بأحد اإلجراءات التالية لتحميل المستند:

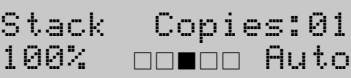

 **مالحظة**

اإلعداد االفتراضي لهذا الخيار هو وضع الفاكس. يمكنك تغيير المدة التي يستمر الجهاز فيها في وضع النسخ بعد انتهاء آخر عملية نسخ. انظر مؤقت الوضع في الفصل 1 من دليل المستخدم المتقدم.

> ■ ضعالمستند وجهه لأعلى في ADF (وحدة تغذية المستندات التلقائية). (انظر استخدام [وحدة تغذية المستندات التلقائية \)](#page-31-0)ADF)

> قم بتحميل المستند وجهه ألسفل على زجاج الماسحة الضوئية. )انظر [استخدام زجاج](#page-32-0)  [الماسحة الضوئية \)السطح الزجاجي\(](#page-32-0)

**إيقاف النسخ** إليقاف عملية النسخ، اضغط **Exit/Stop**.

**إعدادات النسخ**

اضغط مفاتيح **COPY** المؤقتة. يمكنك استخدام **Options** أو [1](#page-56-0) **Duplex**. **Reduce/Enlarge** أو

لمزيد من التفاصيل حول تغيير إعدادات النسخ، انظر إعدادات النسخ في الفصل 7 من دليل المستخدم المتقدم.

يمكنك تغيير إعدادات النسخ التالية:

- Enlarge/Reduce  $\blacksquare$ 
	- Quality
	- Stack/Sort  $\blacksquare$
	- Brightness
		- Contrast  $\blacksquare$
	- Page Layout  $\blacksquare$ 
		- Duplex<sup>[1](#page-56-0)</sup>

1

<span id="page-56-0"></span>النسخ على الوجهين (1 وجه إلى 2 وجه) بالنسبة إلى MFC-7460DN وD-7470MFC وDW-7860MFC

**8**

في [صفحة](#page-32-0) 23(.

في [صفحة](#page-31-0) 22(.

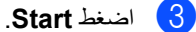

# **9**

# **كيفية الطباعة من الكمبيوتر**

# **طباعة مستند**

يتميز الجهاز بإمكانية استقبال البيانات من جهاز الكمبيوتر وطباعتها. لكي تتمكن من الطباعة من الكمبيوتر، يجب تثبيت برنامج تشغيل الطابعة. (انظر الطباعة لنظام التشغيل <sup>R</sup>Windows أو الطباعة وإرسال الفاكسات لنظام التشغيل Macintosh في دليل مستخدم البرنامج للتعرف على التفاصيل الخاصة بإعدادات الطباعة(.

- a قم بتثبيت برنامج تشغيل طابعة Brother الموجود على القرص المضغوط الخاص بالتثبيت. )انظر دليل اإلعداد السريع).
	- b من داخل التطبيق الذي تستخدمه، اختر أمر الطباعة.
- انقر فوق **Properties**. <sup>c</sup> اختر اسم الجهاز المستخدم من مربع الحوار **Print** ثم
	- **Properties**. <sup>d</sup> قم بتحديد الخيارات المطلوبة من داخل مربع الحوار
		- **حجم الورق**
			- **االتجاه**
			- **النُسخ**
		- **نوع الوسائط**
			- **الدقة**
		- **إعدادات الطباعة**
		- **صفحات متعددة**
		- **طباعة على الوجهين / كتيب**
			- **مصدر الورق**
			- e انقر فوق **OK** لبدء الطباعة.

# **10 كيفية المسح الضوئي إلى الكمبيوتر**

# **المسح الضوئي لمستند كملف بتنسيق PDF باستخدام برنامج ControlCenter4 (Windows<sup>®</sup>)**

)لمستخدمي Macintosh )انظر المسح الضوئي في دليل مستخدم البرنامج.

 **مالحظة**

قد تختلف الشاشات التي تظهر على شاشة الكمبيوتر تبعًا للطراز الذي لديك.

إن برنامج 4ControlCenter هو عبارة عن أداة مساعدة تتيح لك إمكانية الوصول بسهولة وسرعة إلى التطبيقات التي تستخدمها بشكل متكرر. يساعد استخدام برنامج 4ControlCenter في القضاء على الحاجة إلى تشغيل تطبيقات معينة بشكل يدوي. يمكنك استخدام برنامج 4ControlCenter على جهاز الكمبيوتر.

ه أصل قم بتحميل المستند المطلوب. (انظر [كيفية تحميل المستندات](#page-31-1) في صفحة 22.)

XXXX-XXX إلى اسم الطراز(**4**/**ControlCenter**. يتم فتح برنامج 4ControlCenter.<sup>b</sup> افتح برنامج 4ControlCenter بالنقر فوق **XXXX-XXX**/**Brother**/**Programs All**/**start**( حيث يشير

c اختر **Mode Home** أو **Mode Advanced** قبل استخدام 4ControlCenter.

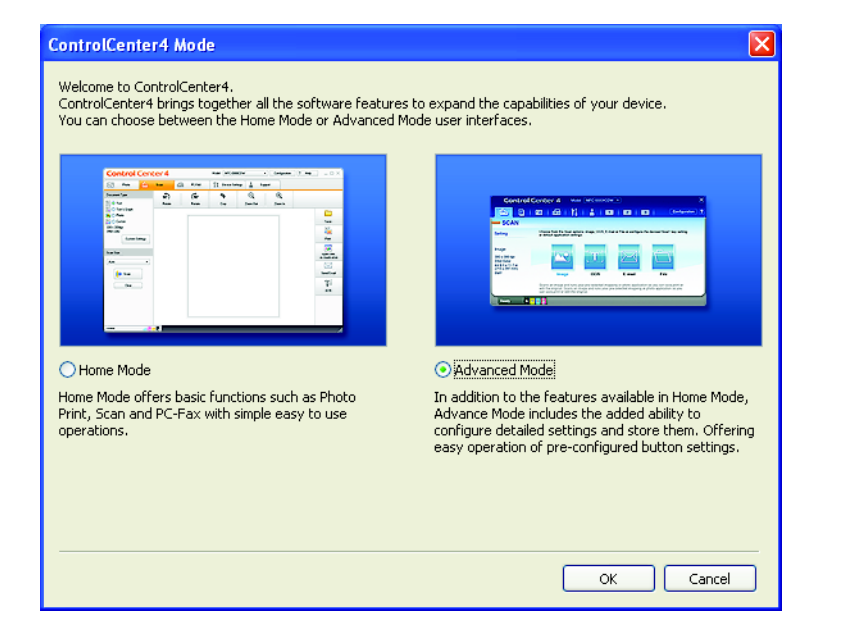

d تأكد من اختيار الجهاز الخاص بك من القائمة المنسدلة **Model**.

انقر فوق **Configuration**، ثم اختر **settings Button**، **Scan** و**File**.<sup>e</sup> حدد نوع الملف لحفظه في مجلد. تبعًا لإلعدادات االفتراضية، يتم حفظ البيانات بتنسيق **(jpg.(\*JPEG**.

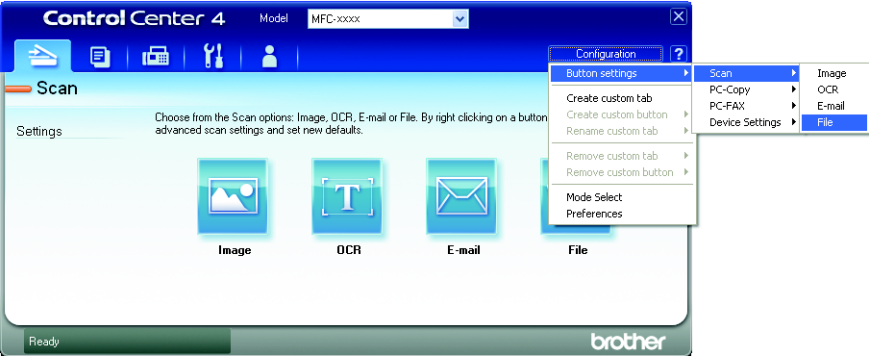

يظهر مربع الحوار الخاص بالتكوين. يمكنك تغيير اإلعدادات االفتراضية.

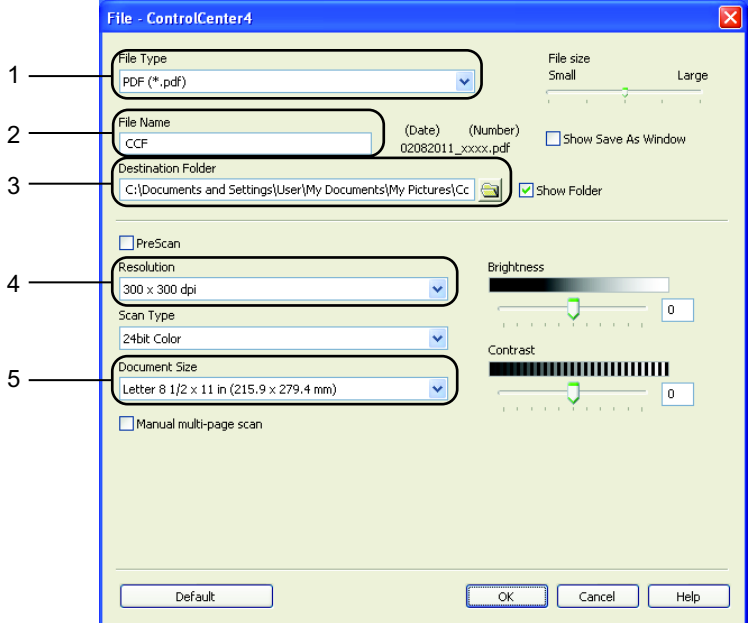

- 1 اختر **(pdf.(\*PDF** من القائمة المنسدلة **Type File**.
	- 2 يمكنك إدخال اسم الملف المطلوب استخدامه للمستند.
- 3 يمكنك حفظ الملف في مجلد افتراضي، أو اختيار المجلد المفضل من خالل النقر فوق الزر **Browse**.
	- 4 يمكنك اختيار دقة المسح الضوئي من القائمة المنسدلة **Resolution**.
		- 5 يمكنك اختيار حجم المستند من القائمة المنسدلة.

## f انقر فوق **OK**.

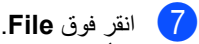

يبدأ الجهاز في إجراء المسح الضوئي. يتم فتح المجلد الذي يتم حفظ البيانات التي تم مسحها ضوئيًا فيه تلقائيًا.

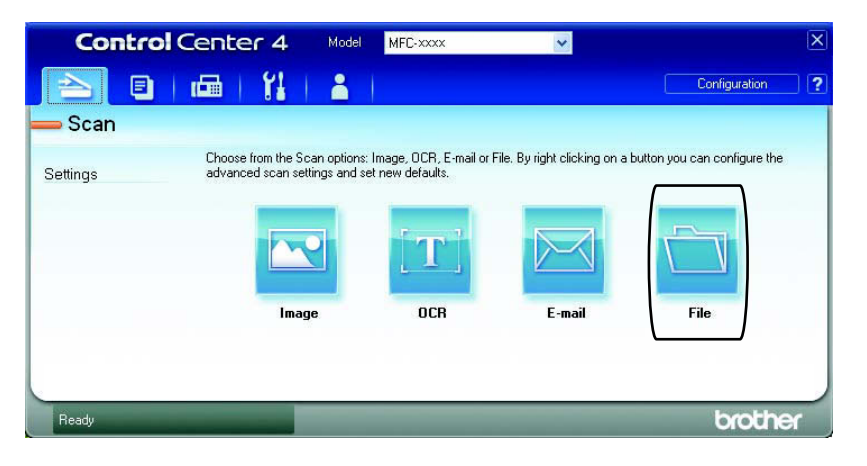

**10**

# **تغيير إعدادات مفتاح المسح الضوئي**

## **قبل المسح الضوئي**

الستخدام الجهاز كماسحة ضوئية، قم بتثبيت أحد برامج تشغيل الماسحات الضوئية. إذا كان الجهاز متصالً بشبكة اتصال، قم بتكوينه باستخدام عنوان IP/TCP.

- قم بتثبيت برامج تشغيل الماسحة الضوئية من القرص المضغوط الخاص بالتثبيت. )انظر دليل اإلعداد السريع(.
- قم بتكوين الجهاز باستخدام عنوان IP/TCP إذا لم تكون وظيفة المسح الضوئي عبر الشبكة تعمل. )انظر المسح الضوئي عبر الشبكة في دليل مستخدم البرنامج(.

**إعدادات مفتاح المسح الضوئي**

يمكنك تغيير إعدادات مفتاح **SCAN** بالجهاز باستخدام برنامج 4ControlCenter.

XXXX-XXX إلى اسم الطراز(**4**/**ControlCenter**. يتم فتح برنامج 4ControlCenter.<sup>a</sup> افتح برنامج 4ControlCenter بالنقر فوق **XXXX-XXX**/**Brother**/**Programs All**/**start**( حيث يشير

- b تأكد من اختيار الجهاز الخاص بك من القائمة المنسدلة **Model**.
	- c انقر فوق عالمة التبويب **Settings Device**.
		- d انقر فوق **Settings Scan Device**.

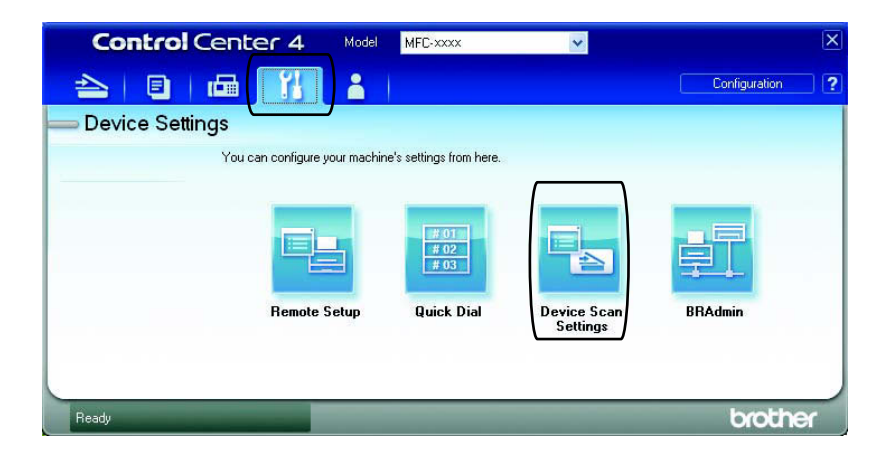

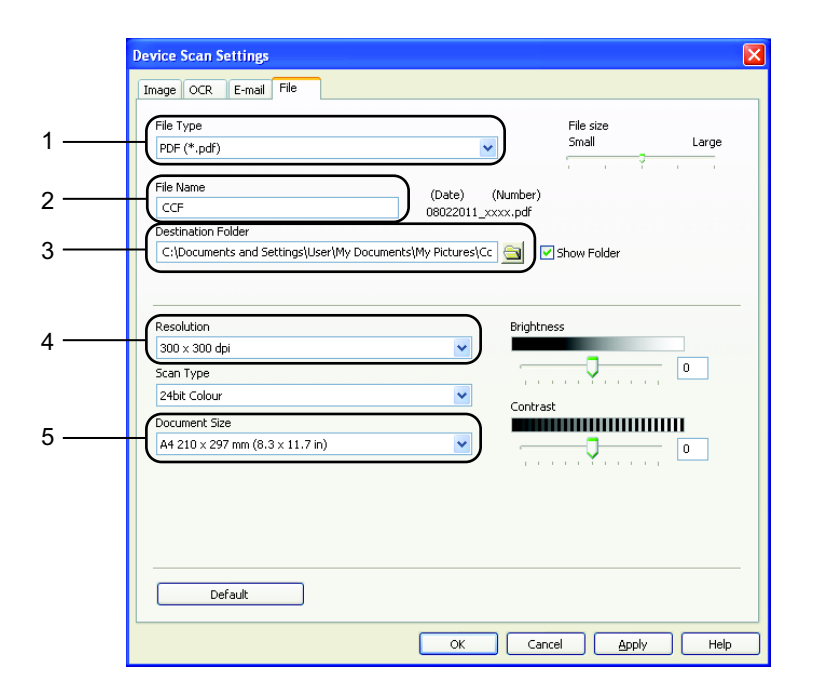

e اختر عالمة التبويب **File**. يمكنك تغيير اإلعدادات االفتراضية.

- 1 يمكنك اختيار نوع الملف من القائمة المنسدلة.
- 2 يمكنك إدخال اسم الملف المطلوب استخدامه للمستند.
- 3 يمكنك حفظ الملف في مجلد افتراضي، أو اختيار المجلد المفضل من خالل النقر فوق الزر **Browse**.
	- 4 يمكنك اختيار دقة المسح الضوئي من القائمة المنسدلة **Resolution**.
		- 5 يمكنك اختيار حجم المستند من القائمة المنسدلة.

f انقر فوق **OK**.

<span id="page-63-0"></span>الفصل 10

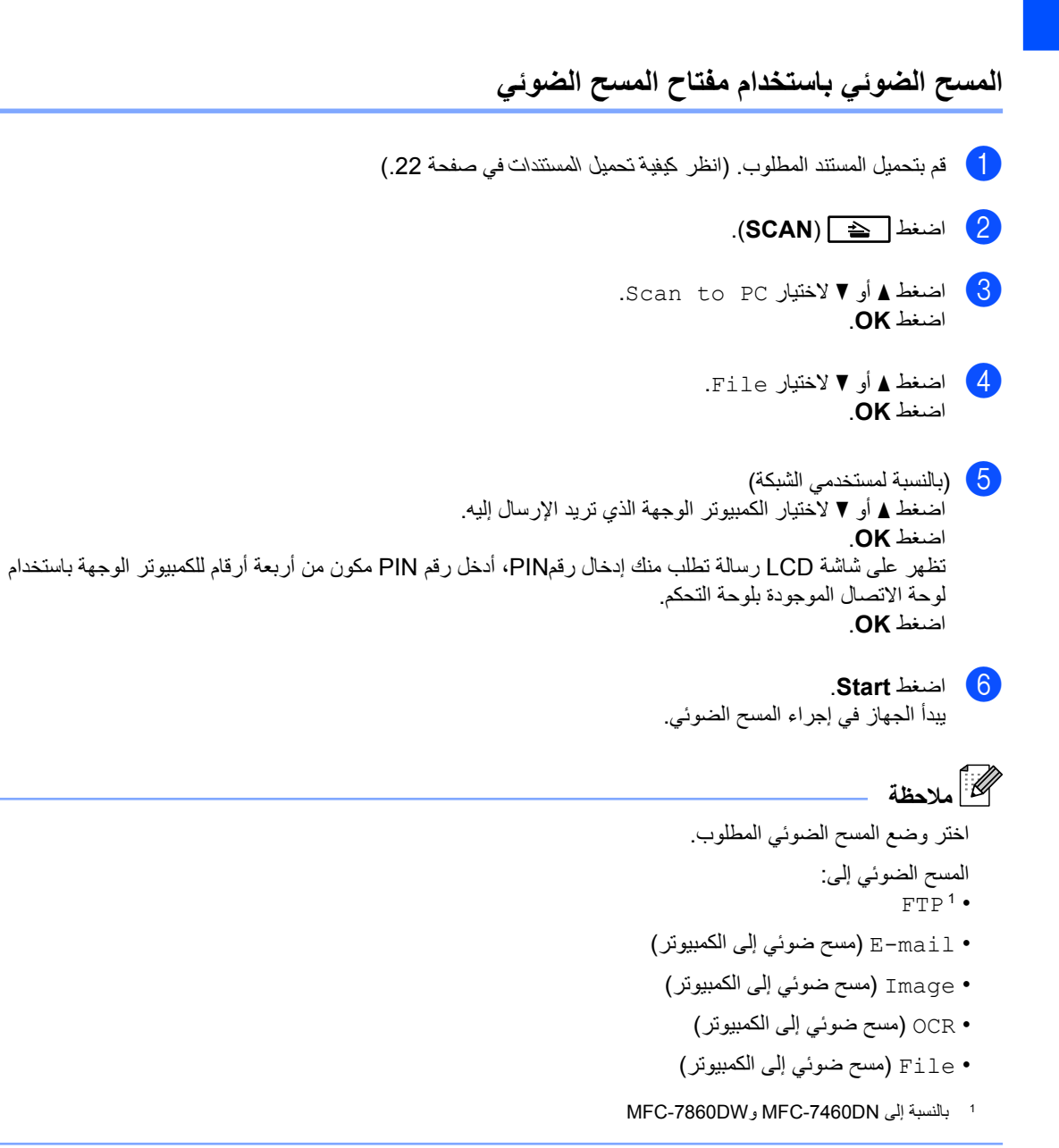

**A الصيانة الدورية**

# **استبدال العناصر المستهلكة**

سيقوم الجهاز بإصدار الإشارة المناسبة عندما يحين وقت استبدال أحد العناصر المستهلكة. (انظر [استبدال خرطوشة الحبر](#page-65-0) في صفحة 56 واستبدال وحدة الأسطوانة في صفحة 61٪)

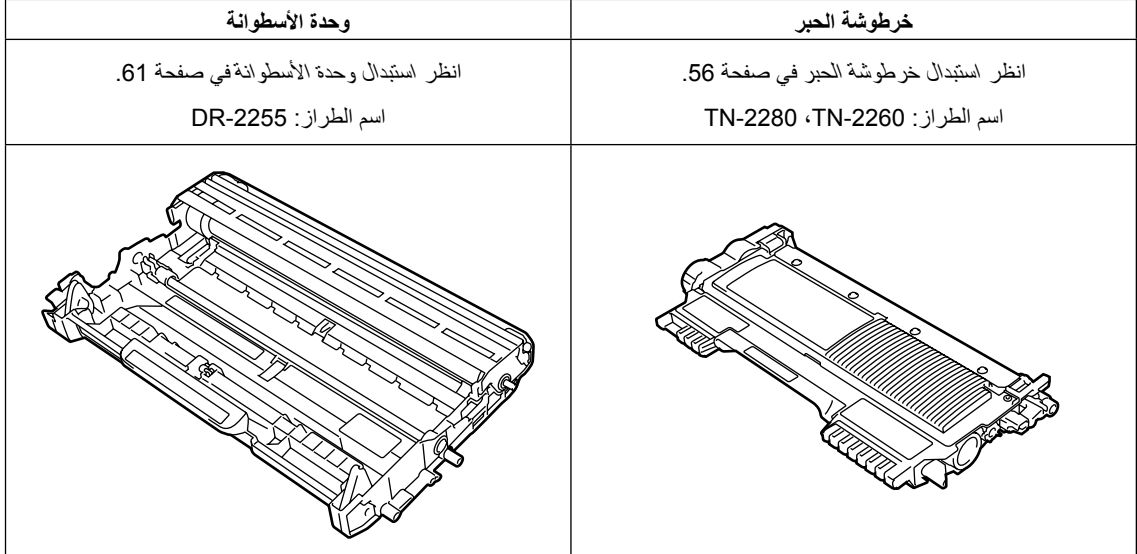

<span id="page-64-0"></span> **مالحظة**

- يرجى التخلص من العناصر المستهلكة المستعملة وفقًا للتنظيمات والقوانين المحلية، مع الحرص على فصلها بعيدًا عن المخلفات والقمامة المنزلية. إذا كانت لديك أية أسئلة، اتصل بمكتب التخلص من المخلفات في المنطقة التي تقيم بها.
	- يوصى بوضع العناصر المستهلكة المستعملة على قطعة من الورق لمنع االنسكاب أو التناثر غير المقصود للمواد الداخلية.
	- إذا كنت تستخدم نوعًا من الورق لا يتطابق بشكل مباشر مع أنواع الورق الموصى بها، فقد يتسبب ذلك في انخفاض العمر االفتراضي للعناصر المستهلكة وأجزاء الجهاز.
- يتم حساب العمر االفتراضي المقترح لخراطيش الحبر اعتمادًا على 19752 IEC/ISO. يختلف المعدل الزمني لتكرار تغيير تلك العناصر وفقًا لمدى تعقيد الصفحات المطبوعة والنسبة المئوية للتغطية ونوع الوسائط المستخدمة.

## <span id="page-65-0"></span>**استبدال خرطوشة الحبر**

اسم الطراز: للتعرف على اسم الطراز الخاص بخراطيش الحبر، انظر [استبدال العناصر المستهلكة](#page-64-0) في صفحة .55

تستطيع خرطوشة الحبر القياسية طباعة حوالي 1200 صفحة .[1](#page-65-1) تستطيع خرطوشة الحبر ذات اإلنتاجية العالية طباعة حوالي 2600 صفحة .[1](#page-65-1) يختلف العدد الفعلي للصفحات تبعًا لمتوسط نوع المستندات المطبوعة. عندما يقل مستوى الحبر في خرطوشة الحبر، تظهر على شاشة LCD رسالة .Toner Low

إن خرطوشة الحبر التي تكون مرفقة مع الجهاز هي خرطوشة حبر قياسية.

> 1 يتم تحديد اإلنتاجية التقريبية لخرطوشة الحبر وفقًا لمعيار 19752 IEC/ISO.

## <span id="page-65-1"></span> **مالحظة**

- ويفضل تجهيز خرطوشة حبر جديدة لالستخدام عند ظهور رسالة التحذير Low Toner.
- لضمان الحصول على طباعة ذات جودة عالية، يوصى باستخدام خراطيش حبر Brother األصلية فقط. وعندما ترغب في شراء خراطيش الحبر قم باالتصال بموزع Brother في منطقتك.
- يوصى بتنظيف الجهاز عند استبدال خرطوشة الحبر. انظر [تنظيف الجهاز](#page-74-0) في صفحة .65
	- فإذا قمت بتغيير إعداد كثافة الطباعة إلى إعداد أفتح أو أغمق، ستتغير تبعًا لذلك كمية الحبر المستخدمة.
	- ال تقم مطلقًا بإزالة تغليف أي خرطوشة حبر إال قبيل تركيبها بالجهاز مباشرة.

**مستوى الحبر منخفض**

Toner Low

إذا ظهرت على شاشة LCD رسالة Low Toner، يجب شراء خرطوشة حبر جديدة واجعلها جاهزة قبل ظهور رسالة Replace Toner

**استبدال خرطوشة الحبر**

عندما تظهر الرسالة التالية على شاشة LCD، يجب تغيير خرطوشة الحبر:

Replace Toner

سيتوقف الجهاز عن الطباعة حتى تقوم باستبدال خرطوشة الحبر. عند استخدام خرطوشة حبر Brother أصلية جديدة وغير مستعملة، يتم إعادة تعيين وضع استبدال خرطوشة الحبر.

# **مالحظة**

لدفع الجهاز إلى متابعة الطباعة بعد ظهور رسالة Toner Replace على شاشة LCD، قم بتعيين الجهاز على وضع المتابعة )اضغط **Menu**، ،**1 8** واختر Continue). سيقوم الجهاز بمتابعة الطباعة حتى تقوم شاشة LCD بعرض رسالة Ended Toner.( لمزيد من التفاصيل حول إعدادات الحبر، انظر إعدادات الحبر في الفصل 1 من دليل المستخدم المتقدم(.

**نفد الحبر**

Toner Ended

سيتوقف الجهاز عن الطباعة حتى تقوم باستبدال خرطوشة الحبر بأخرى جديدة. (انظر استبدال خرطوشة الحبر في [صفحة](#page-66-0) 57(.

#### <span id="page-66-0"></span>**استبدال خرطوشة الحبر**

- a تأكد من أن الجهاز في وضع التشغيل.
- b افتح الغطاء األمامي واترك الجهاز لمدة 10 دقائق حتى يبرد وهو قيد التشغيل.

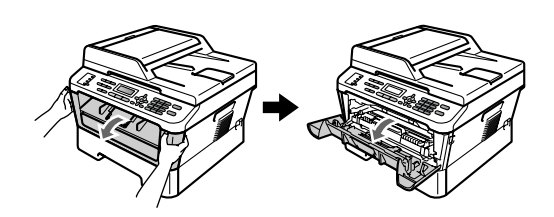

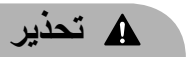

# **سطح ساخن**

بعد االنتهاء من استخدام الجهاز مباشرة، تكون بعض األجزاء الداخلية للجهاز شديدة الحرارة. تجنب لمس األجزاء المظللة في الرسوم التوضيحية التالية، وذلك عند فتح الغطاء الأمامي أو الخلفي (درج الإخراج الخلفي(. فإن لم تلتزم بذلك، فقد تتعرض للحروق.

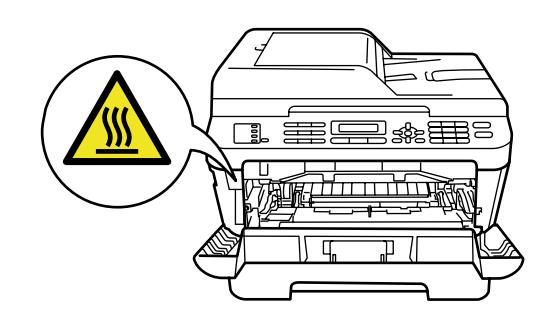

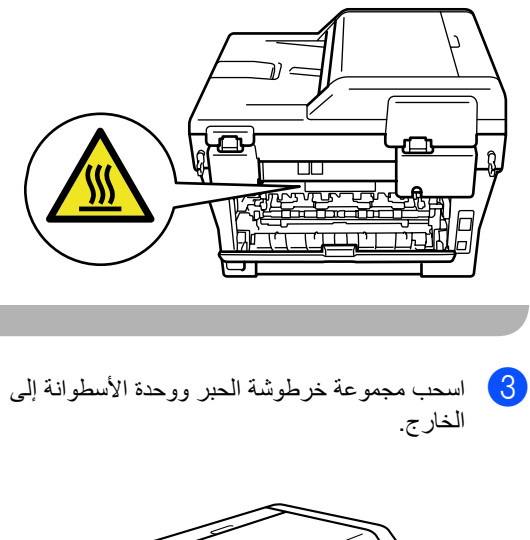

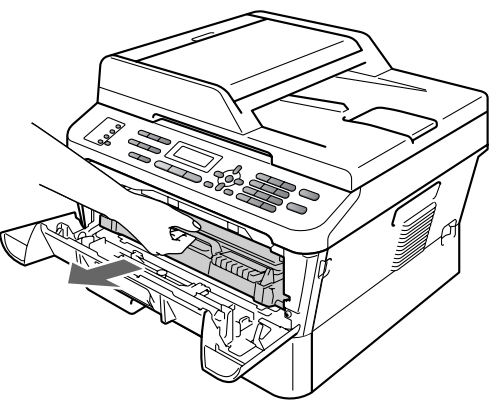

 $\left( 4\right)$  اضغط على ذراع القفل الأخضر إلى الأسفل وأخرج خرطوشة الحبر من وحدة الأسطوانة.

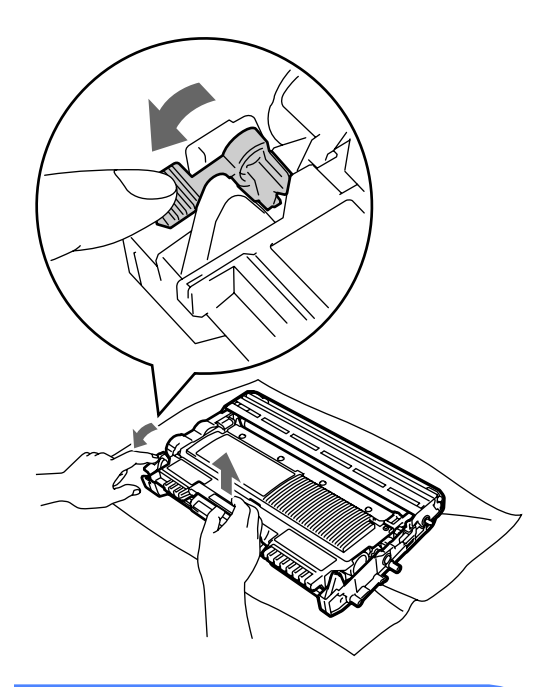

# **تنبيه**

ال تقم مطلقًا بوضع خرطوشة الحبر في النار. فقد تنفجر مما يؤدي إلى حدوث إصابات.

ال تقم مطلقًا باستخدام مواد التنظيف التي تحتوي على الكحول أو الأمونيا أو أي نوع من الرشاشات أوَّ أي نوع من المواد القابلة للاشتعال لتنظيف الأجزاء الداخلية أو الخارجية من الجهاز. فقد يتسبب ذلك في حدوث حريق أو التعرض لصدمة كهربائية. انظر الستخدام المنتج بشكل آمن في كتيب السالمة والمعلومات القانونية للتعرف على كيفية تنظيف الجهاز.

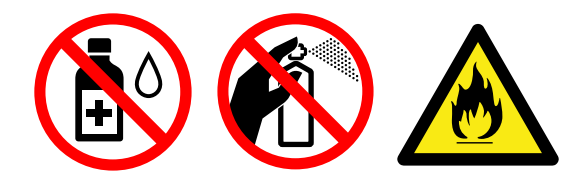

احرص دائمًا على عدم استنشاق الحبر.

## **هام**

- ننصح بوضع خرطوشة الحبر و/أو وحدة األسطوانة على سطح نظيف ومستوٍ ومستقر وفوق قطعة من الورق أو القماش، يتم التخلص منها بعد ذلك، في حالة انسكاب الحبر أو تناثره عن طريق الخطأ.
	- ويجب اإلمساك بخرطوشة الحبر بحذر. إذا تناثر الحبر على يديك أو مالبسك، قم بتنظيفه أو غسله بماء بارد في الحال.
	- لتجنب حدوث مشكالت في جودة الطباعة، تجنب لمس األجزاء المظللة المشار إليها في الشكلين التاليين.

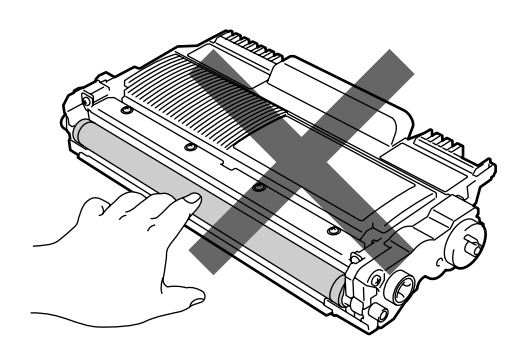

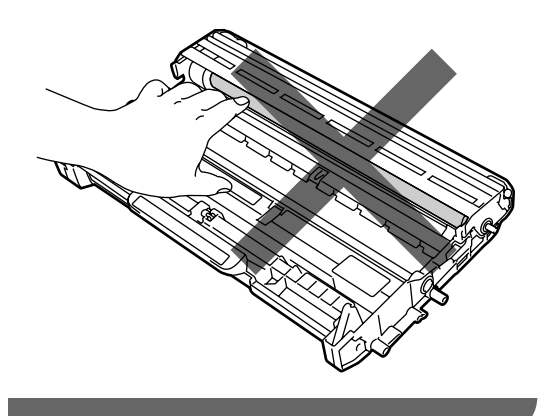

# **مالحظة**

- احرص دائمًا على وضع خرطوشة الحبر في حقيبة مناسبة ومحكمة تمامًا حتى ال ينسكب مسحوق الحبر خارج الخرطوشة.
- يرجى التخلص من العناصر المستهلكة المستعملة وفقًا للتنظيمات والقوانين المحلية، مع الحرص على فصلها بعيدًا عن المخلفات والقمامة المنزلية. إذا كانت لديك أية أسئلة، اتصل بمكتب التخلص من المخلفات في المنطقة التي تقيم بها.
- e قم بإزالة تغليف خرطوشة الحبر الجديدة. أمسك ذراع الخرطوشة بكلتا يديك وقم بتحريكه برفق ذهابًا وإيابًا من جانب آلخر عدة مرات من أجل توزيع الحبر بالتساوي داخل الخرطوشة.

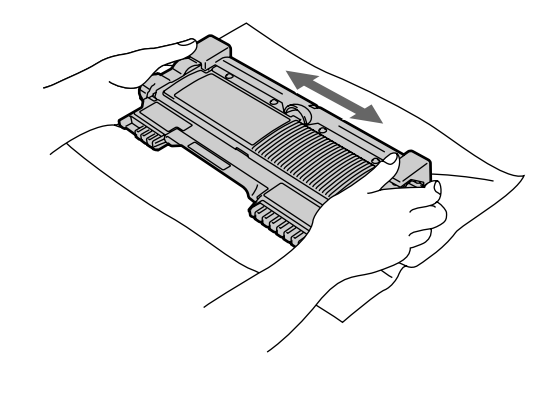

**هام**

- ال تقم مطلقًا بإزالة تغليف أي خرطوشة حبر إال قبيل تركيبها بالجهاز مباشرة. وذلك ألنه لو تُركت خرطوشة الحبر بدون تغليف لفترة طويلة قد يقل العمر االفتراضي للحبر.
- تم تصميم أجهزة Brother للعمل باستخدام أحبار ذات مواصفات خاصة وستصل كفاءة الأداء إلى الحد الأمثل على الإطلاق عند استخدام خراطيش الطباعة الأصلية من إنتاج شركة Brother. وال تستطيع شركة Brother أن تضمن الكفاءة القصوى في حالة استخدام أحبار أو خراطيش حبر ذات مواصفات مختلفة أو ليست من إنتاج Brother. ولذلك فإن شركة Brother ال توصي باستخدام خراطيش حبر أخرى مع هذا الجهاز بخالف خراطيش حبر Brother األصلية أو إعادة تعبئة خراطيش الحبر المستعملة بأحبار من إنتاج شركات أخرى. في حالة تعرض وحدة الأسطوانة أو أي أجزاء أخرى من الجهاز إلى التلف نتيجة الستخدام حبر أو خرطوشة حبر ليست من منتجات شركة Brother األصلية مع هذا الجهاز وذلك بسبب عدم التوافق أو عدم تناسب تلك المنتجات مع هذا

الجهاز، فقد ال تخضع عمليات الصيانة واإلصالح المطلوبة نتيجة لهذا التلف إلى الضمان.

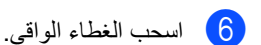

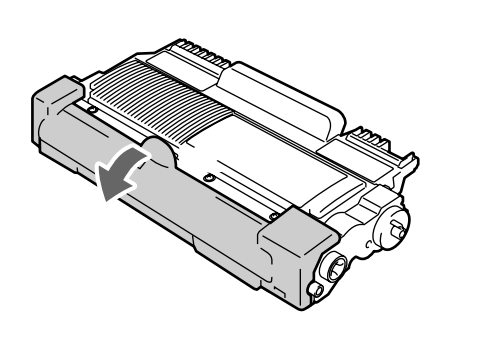

**هام** 0

ضع خرطوشة الحبر في وحدة األسطوانة بعد إزالة الغطاء الواقي مباشرة. لتجنب التأثير بالسلب على جودة الطباعة، تجنب لمس الأجز اء المظللة في الأشكال التو ضيحية التالية.

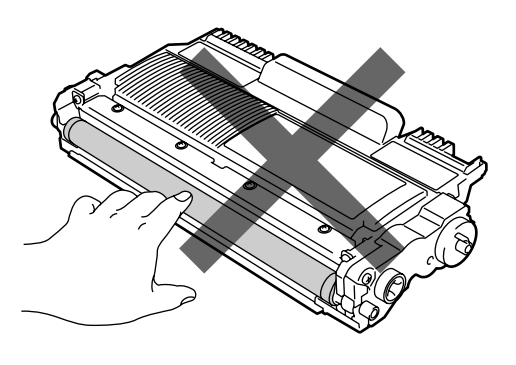

g ثبت خرطوشة الحبر الجديدة جيدًا داخل وحدة األسطوانة حتى تسمع صوت تثبيتها في موضعها. عند تثبيت الخرطوشة بشكل صحيح، يرتفع ذراع القفل األخضر بشكل تلقائي.

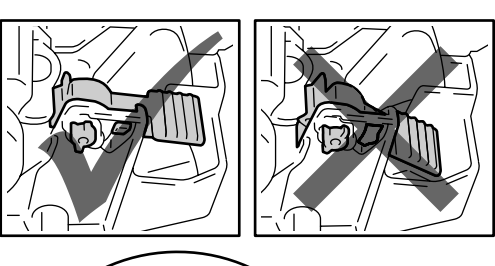

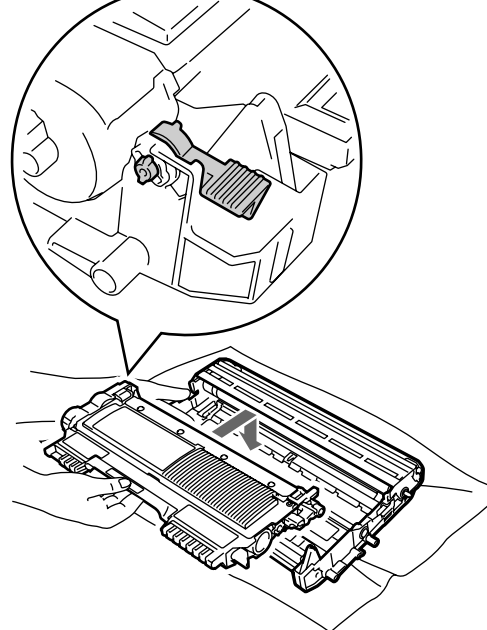

 **مالحظة**

يجب التأكد من وضع خرطوشة الحبر بشكل صحيح وإال فإنها قد تنفصل عن وحدة األسطوانة.

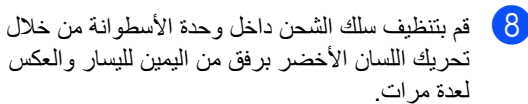

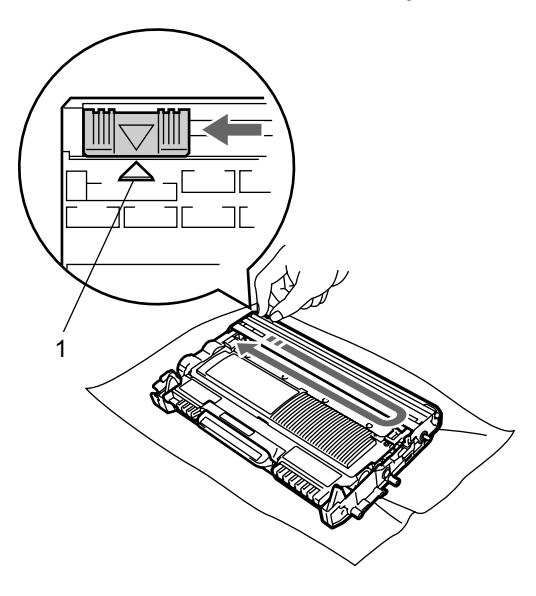

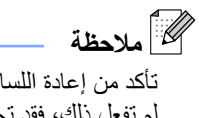

تأكد من إعادة اللسان إلى وضعه الأصلي (▲) (1). إذا لم تفعل ذلك، فقد تحتوي الصفحات المطبوعة على خط عمودي.

<sup>9</sup>) أعد مجموعة خرطوشة الحبر ووحدة الأسطوانة إلى موضعها في الجهاز. ثم أغلق الغطاء األمامي.

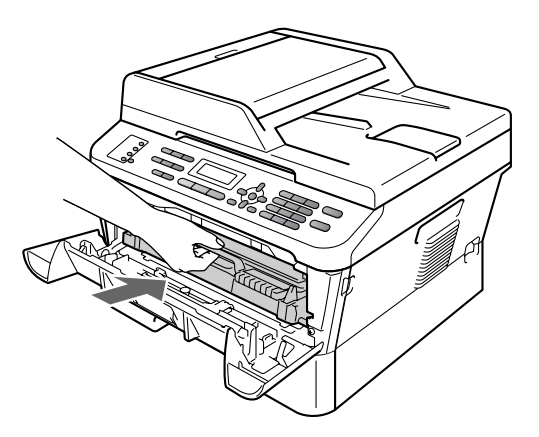

# **مالحظة**

بعد إعادة تركيب خرطوشة الحبر، ال تقم بإيقاف تشغيل مفتاح الطاقة بالجهاز أو فتح الغطاء الأمامي حتى تقوم شاشة LCD بمسح رسالة Wait Please وتعود إلى وضع االستعداد.

## **استبدال وحدة األسطوانة**

اسم الطراز: -2225DR

يصل عدد الصفحات التي تستطيع وحدة األسطوانة الجديدة طباعتها إلى 12000 صفحة تقريبًا من مقاس 4A أو Letter على وجه واحد.

## <span id="page-70-0"></span>**هام**

للحصول على أفضل أداء وجودة للطباعة، استخدم وحدة أسطوانة Brother األصلية وأحبار Brother األصلية فقط. قد تؤدي الطباعة باستخدام وحدة أسطوانة أو وحدة حبر ترجع ملكيتها لأطراف ثالثة، ليس فقط إلى الحصول على جودة طباعة منخفضة بل إلى تناقص جودة الجهاز وعمره االفتراضي ككل. قد ال يسري الضمان على المشكالت التي يرجع السبب فيها إلى استخدام وحدة أسطوانة أو وحدة حبر ترجع ملكيتها ألطراف ثالثة.

#### **خطأ في األسطوانة**

Drum Error

أصبح سلك الشحن متسخًا. قم بتنظيف سلك الشحن داخل وحدة الأسطوانة. (انظر نتظيف سلك الشحن في صفحة 67).

إذا كانت رسالة Error Drum ال تزال معروضة على الشاشة بعد قيامك بتنظيف سلك الشحن، قم باستبدال وحدة األسطوانة بواحدة أخرى جديدة.

#### **استبدال األسطوانة**

Replace Drum

قم باستبدال وحدة األسطوانة بأخرى جديدة. ننصح بتركيب وحدة أسطوانة Brother أصلية في هذه الحالة.

بعد الاستبدال، قم بإعادة تعيين عداد الأسطوانة من خلال اتباع التعليمات المرفقة مع وحدة الأسطوانة الجديدة.

#### **توقفت األسطوانة**

Drum Stop

ال يمكننا أن نضمن جودة الطباعة. قم باستبدال وحدة األسطوانة بأخرى جديدة. ننصح بتركيب وحدة أسطوانة Brother أصلية في هذه الحالة.

بعد الاستبدال، قم بإعادة تعيين عداد الأسطوانة من خلال اتباع التعليمات المرفقة مع وحدة األسطوانة الجديدة.

#### **استبدال وحدة األسطوانة**

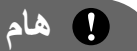

- عند إزالة وحدة األسطوانة، قم باإلمساك بها بحرص ألنها قد تحتوي على حبر. إذا تناثر الحبر على يديك أو مالبسك، قم بتنظيفه أو غسله بماء بارد في الحال.
	- في كل مرة تقوم فيها باستبدال وحدة األسطوانة، احرص على تنظيف الجزء الداخلي من الجهاز. )انظر [تنظيف](#page-74-0)  الجهاز في [صفحة](#page-74-0) 65(.
		- a تأكد من أن الجهاز في وضع التشغيل.
- افتح الغطاء الأمامي واترك الجهاز لمدة 10 دقائق حتى يبرد وهو قيد التشغيل.

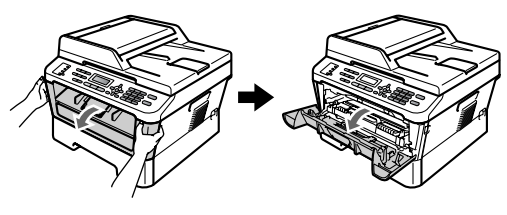

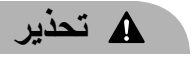

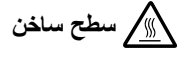

بعد االنتهاء من استخدام الجهاز مباشرة، تكون بعض األجزاء الداخلية للجهاز شديدة الحرارة. تجنب لمس األجزاء المظللة في الرسوم التوضيحية التالية، وذلك عند فتح الغطاء الأمامي أو الخلفي (درج الإخراج الخلفي). فإن لم تلتزم بذلك، فقد تتعرض للحروق.

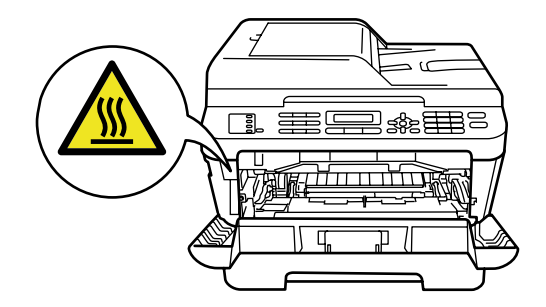

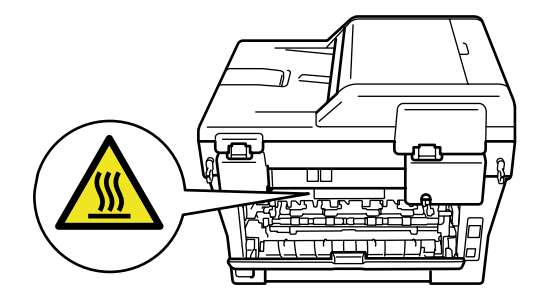

 $\epsilon$  اسحب مجموعة خرطوشة الحبر ووحدة الأسطوانة إلى الخارج.

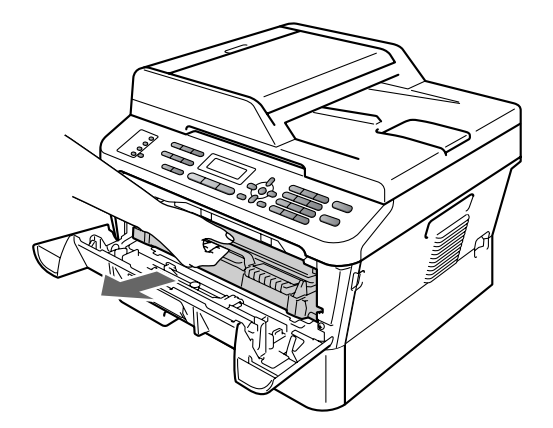

4) اضغط على ذراع القفل الأخضر إلى الأسفل وأخرج خرطوشة الحبر من وحدة الأسطوانة.

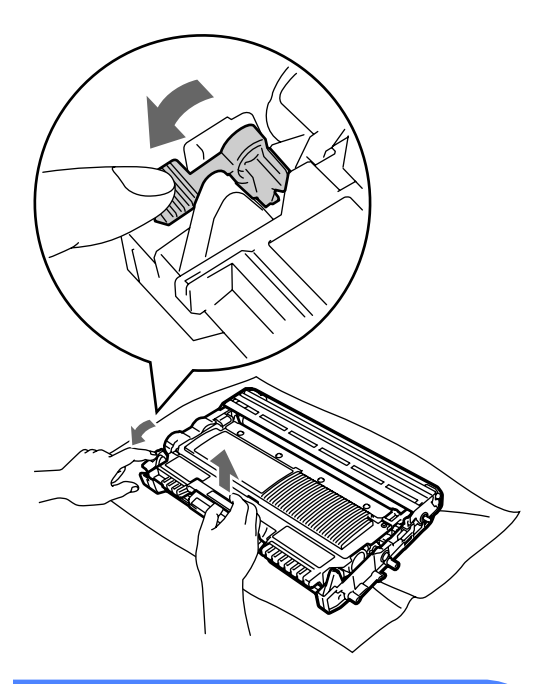

## **تنبيه**

ال تقم مطلقًا بوضع خرطوشة الحبر في النار. فقد تنفجر مما يؤدي إلى حدوث إصابات.

ال تقم مطلقًا باستخدام مواد التنظيف التي تحتوي على الكحول أو الأمونيا أو أي نوع من الرشاشات أو أي نوع من المواد القابلة للاشتعال لتنطيف الأجزاء الداخلية أو الخارجية من الجهاز. فقد يتسبب ذلك في حدوث حريق أو التعرض لصدمة كهربائية. انظر الستخدام المنتج بشكل آمن في كتيب السالمة والمعلومات القانونية للتعرف على كيفية تنظيف الجهاز.

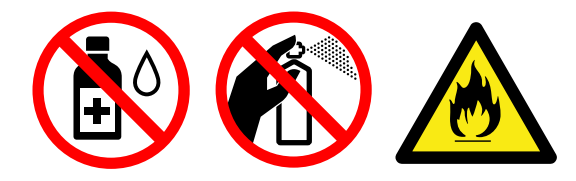

احرص دائمًا على عدم استنشاق الحبر.
## **هام**

 لتجنب تعرض الجهاز للتلف بسبب الكهرباء الساكنة، تجنب لمس الأقطاب والموصلات المشار إليها في الشكل التوضيحي التالي.

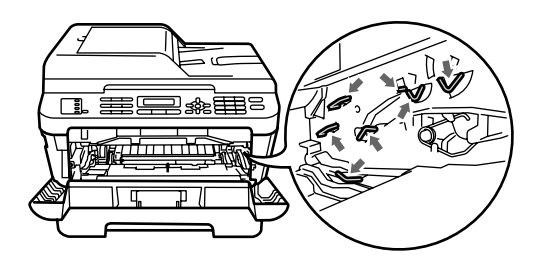

- ويجب اإلمساك بخرطوشة الحبر بحذر. إذا تناثر الحبر على يديك أو مالبسك، قم بتنظيفه أو غسله بماء بارد في الحال.
- ننصح بوضع خرطوشة الحبر و/أو وحدة األسطوانة على سطح نظيف ومستوٍ وفوق قطعة من الورق أو القماش، يتم التخلص منها بعد ذلك، في حالة انسكاب الحبر أو تناثره عن طريق الخطأ.
	- لتجنب حدوث مشكالت في جودة الطباعة، تجنب لمس األجزاء المظللة المشار إليها في الشكلين التاليين.

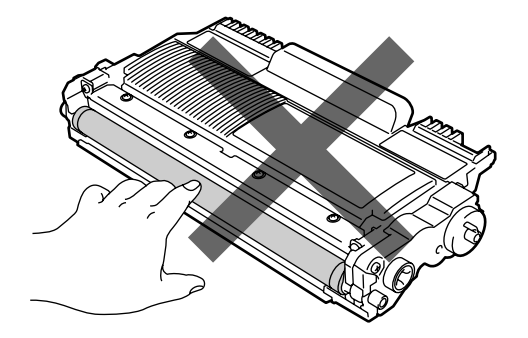

# **مالحظة**

- احرص دائمًا على وضع وحدة األسطوانة المستعملة في حقيبة مناسبة ومحكمة تمامًا حتى ال ينسكب مسحوق الحبر خارج الوحدة.
- يرجى التخلص من العناصر المستهلكة المستعملة وفقًا للتنظيمات والقوانين المحلية، مع الحرص على فصلها بعيدًا عن المخلفات والقمامة المنزلية. إذا كانت لديك أية أسئلة، اتصل بمكتب التخلص من المخلفات في المنطقة التي تقيم بها.

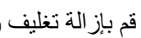

#### <mark>5</mark> قم بإزالة تغليف وحدة الأسطوانة الجديدة.

# **هام**

 لتجنب حدوث مشكالت في جودة الطباعة، تجنب لمس األجزاء المظللة المشار إليها في الشكلين التاليين.

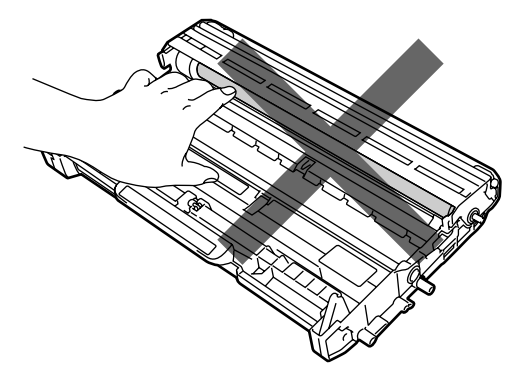

 ال تقم مطلقًا بإزالة تغليف أي وحدة أسطوانة إال قبيل تركيبها بالجهاز مباشرة. فقد تتعرض وحدة األسطوانة غير المغلفة للتلف إذا تعرضت لأشعة الشمس المباشرة أو ضوء الغرفة.

f ثبت خرطوشة الحبر جيدًا داخل وحدة األسطوانة الجديدة حتى تسمع صوت تثبيتها في موضعها. يرتفع ذراع القفل الأخضر بشكل تلقائي، عند تثبيت الخرطوشة بشكل صحيح.

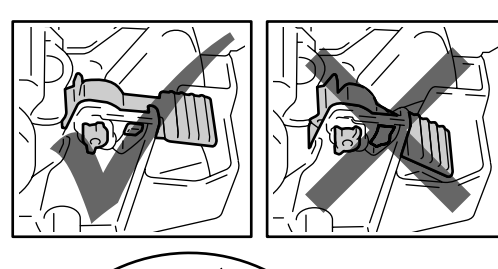

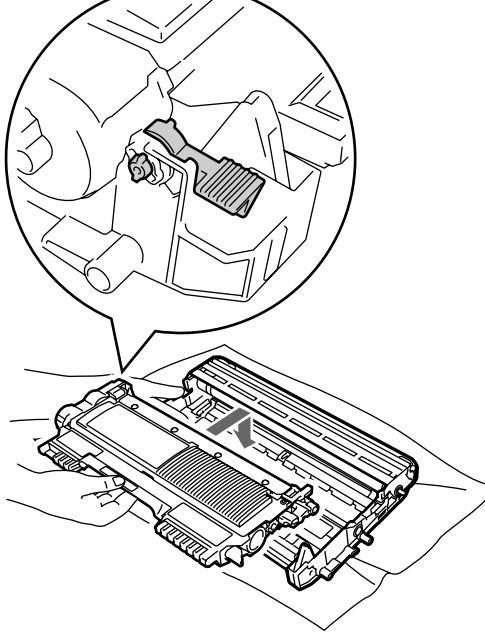

 **مالحظة** يجب التأكد من وضع خرطوشة الحبر بشكل صحيح وإال فإنها قد تنفصل عن وحدة األسطوانة.

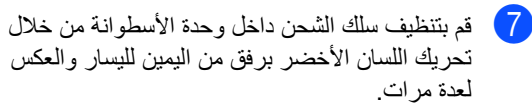

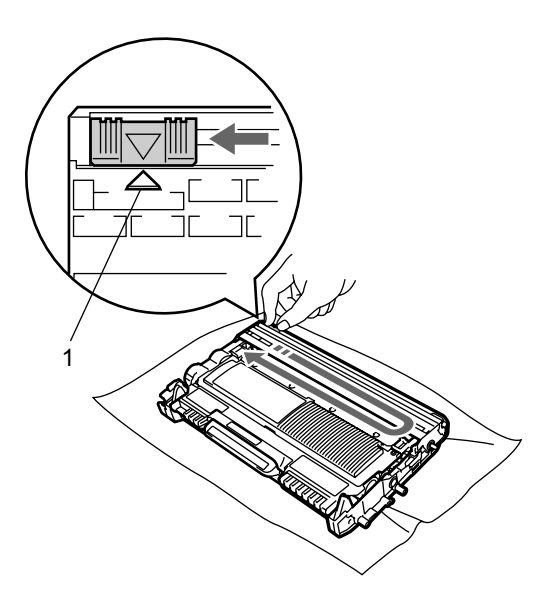

 **مالحظة**

تأكد من إعادة اللسان الأخضر إلى وضعه الأصلي (4) )1(. إذا لم تفعل ذلك، فقد تحتوي الصفحات المطبوعة على خط عمودي.

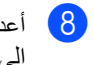

<mark>8</mark> أعد مجموعة خرطوشة الحبر ووحدة الأسطوانة الجديدة إلى موضعها في الجهاز.

#### **إعادة تعيين عداد األسطوانة**

عند استبدال وحدة األسطوانة بأخرى جديدة، ستحتاج إلى إعادة تعيين عداد الأسطوانة من خلال إكمال الخطوات التالية:

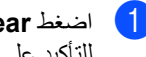

a اضغط **Clear**.

للتأكيد على أنك تقوم بتركيب وحدة أسطوانة جديدة، اضغط **.1**

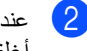

b عندما تظهر على شاشة LCD رسالة Accepted، أغلق الغطاء الأمامي.

# **تنظيف الجهاز**

قم بتنظيف الأجزاء الخارجية والداخلية للجهاز بشكل دوري باستخدام قطعة من القماش جافة وخالية من التنسيل. عند استبدال خرطوشة الحبر أو وحدة الأسطوانة، احرص على تنظيف الجزء الداخلي من الجهاز. إذا كانت الصفحات المطبوعة بها بقع من بقايا الحبر، قم بتنظيف األجزاء الداخلية للجهاز باستخدام قطعة من القماش جافة وخالية من التنسيل.

## **تنبيه**

ال تقم مطلقًا باستخدام مواد قابلة لالشتعال أو أي نوع من الرشاشات أو أي سوائل أو مذيبات تحتوي على الكحول أو الأمونيا لتنظيف الأجزاء الداخلية أو الخارجية من الجهاز. فقد يتسبب ذلك في حدوث حريق أو التعرض لصدمة كهربائية. انظر لاستخدام المنتج بشكل آمن في كتيب السلامة والمعلومات القانونية للتعرف على كيفية تنظيف الجهاز.

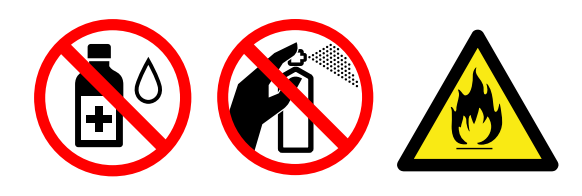

احرص دائمًا على عدم استنشاق الحبر.

# **هام**

استخدم منظفات محايدة. وذلك لأن التنظيف باستخدام السوائل المتطايرة مثل التنر أو البنزين سيؤدي إلى تلف السطح الخارجي للجهاز.

# **تنظيف األجزاء الخارجية للجهاز**

a قم بإيقاف تشغيل الجهاز. افصل سلك الهاتف أوال،ً وافصل جميع الكابالت ثم افصل سلك الطاقة من مأخذ التيار الكهربائي.

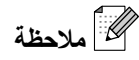

)بالنسبة إلى

(MFC-7360 / MFC-7360N / MFC-7460DN لتجنب فقد أي رسائل هامة، انظر [إرسال الفاكسات أو](#page-90-0)  [تقرير يومية الفاكس](#page-90-0) في صفحة .81

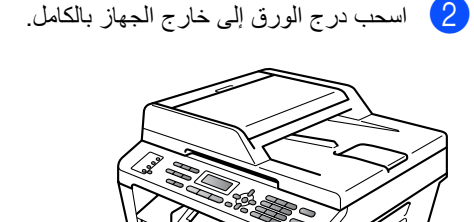

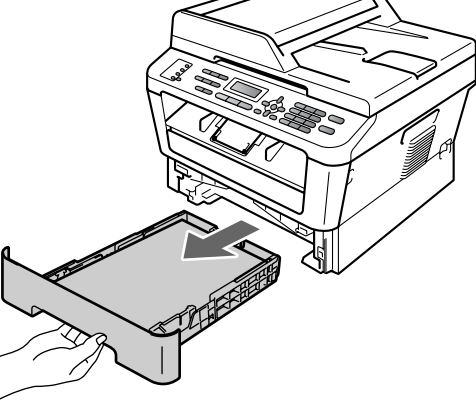

مسح الأجزاء الخارجية للجهاز باستخدام قطعة من $\,$ القماش جافة وناعمة وخالية من التنسيل لإزالة الأنربة.

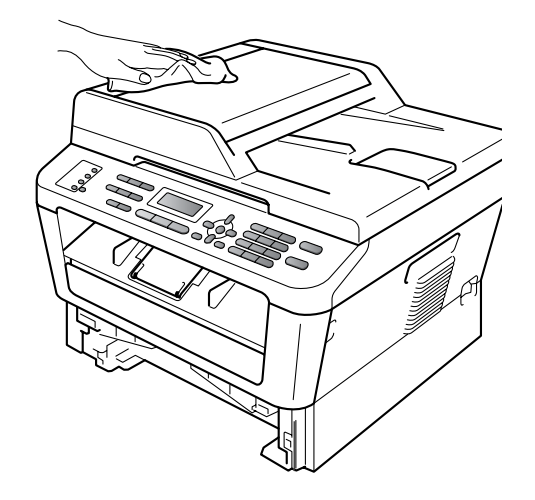

- d قم بإزالة أي أتربة موجودة في درج الورق.
- $\left(5\right)$ امسح الأجزاء الداخلية والخارجية لدرج الورق باستخدام قطعة من القماش جافة وخالية من التنسيل إلزالة الأتربة.

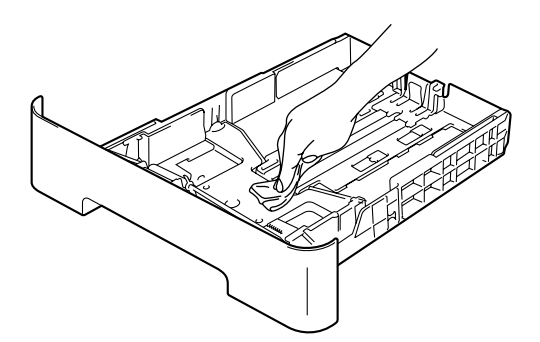

- f أعد تحميل الورق وضع درج الورق بإحكام في مكانه في الجهاز.
	- g قم بتوصيل سلك الطاقة مرة أخرى في مأخذ التيار الكهربائي أوالً ثم قم بتوصيل جميع الكابالت ثم قم بتوصيل سلك خط الهاتف. قم بتشغيل الجهاز.

**تنظيف زجاج الماسحة الضوئية**

<span id="page-75-0"></span>a قم بإيقاف تشغيل الجهاز. افصل سلك الهاتف أوال،ً وافصل جميع الكابالت ثم افصل سلك الطاقة من مأخذ التيار الكهربائي.

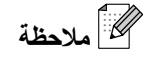

)بالنسبة إلى

(MFC-7360 / MFC-7360N / MFC7-460DN لتجنب فقد أي رسائل هامة، انظر [إرسال الفاكسات أو](#page-90-0)  [تقرير يومية الفاكس](#page-90-0) في صفحة .81

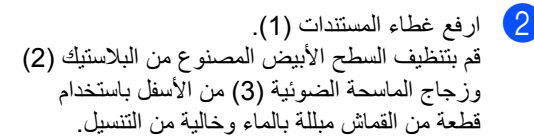

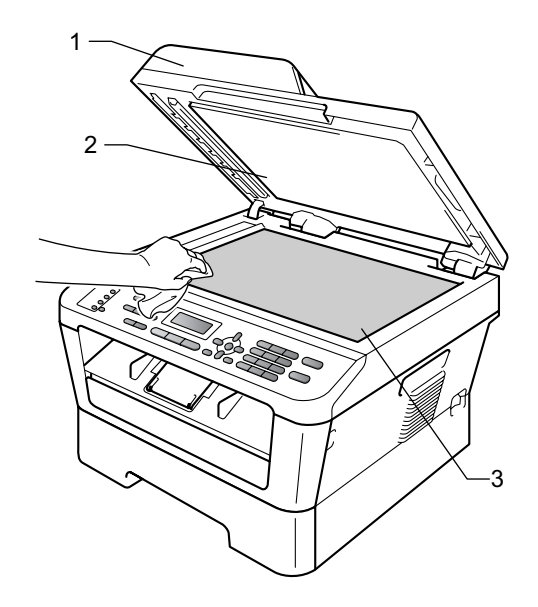

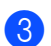

في ADF (وحدة تغذية المستندات التلقائية)، قم  $\,$ بتنظيف العمود الأبيض (1) وشريط زجاج الماسحة الضوئية (2) من الأسفل باستخدام قطعة من القماش مبللة بالماء وخالية من التنسيل.

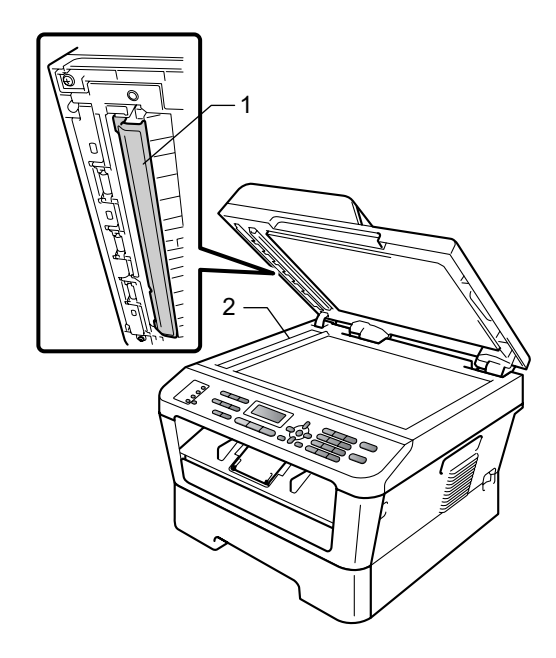

# **مالحظة**

باإلضافة إلى تنظيف زجاج الماسحة الضوئية وشريط زجاج الماسحة الضوئية باستخدام قطعة من القماش مبللة بالماء وخالية من التنسيل، قم بتمرير طرف أصبعك فوق الزجاج لترى ما إذا كنت ستشعر بأي شيء ال زال موجودًا. إذا شعرت بوجود أتربة أو بقايا، قم بتنظيف الزجاج مرة أخرى مع التركيز على تلك المنطقة. قد تحتاج إلى إعادة عملية التنظيف ثالث أو أربع مرات. الختبار عملية التنظيف، قم بإجراء نسخة بعد كل عملية تنظيف.

d قم بتوصيل سلك الطاقة مرة أخرى في مأخذ التيار الكهربائي أوالً ثم قم بتوصيل جميع الكابالت ثم قم بتوصيل سلك خط الهاتف. قم بتشغيل الجهاز.

### **تنظيف سلك الشحن**

<span id="page-76-0"></span>إذا كنت تواجه مشكالت تتعلق بجودة الطباعة، قم بتنظيف سلك الشحن باتباع الخطوات التالية:

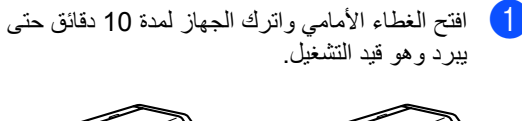

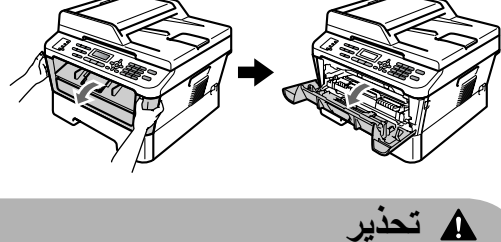

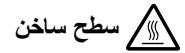

بعد االنتهاء من استخدام الجهاز مباشرة، تكون بعض األجزاء الداخلية للجهاز شديدة الحرارة. انتظر حتى يبرد الجهاز قبل أن تلمس الأجزاء الداخلية للجهاز .

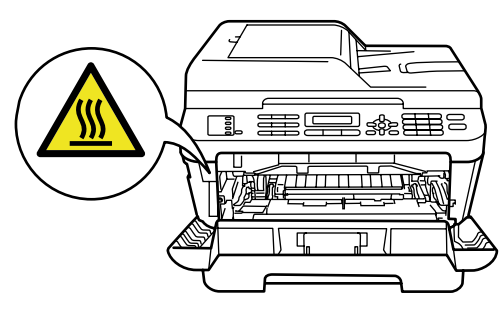

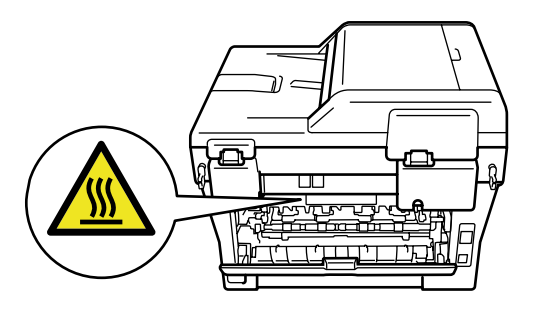

م اسحب مجموعة خرطوشة الحبر ووحدة الأسطوانة إلى <u>ا</u> الخارج ببطء.

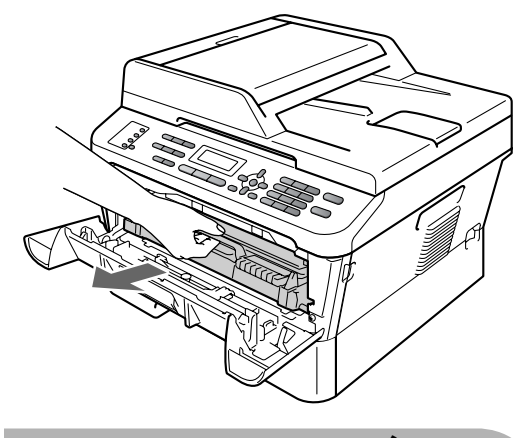

**تحذير**

ننصح بوضع مجموعة خرطوشة الحبر ووحدة األسطوانة على سطح نظيف ومستوٍ وفوق قطعة من الورق أو القماش، يتم التخلص منها بعد ذلك، في حالة انسكاب الحبر أو تناثره عن طريق الخطأ.

ويجب اإلمساك بخرطوشة الحبر بحذر. إذا تناثر الحبر على يديك أو مالبسك، قم بتنظيفه أو غسله بماء بارد في الحال.

لتجنب تعرض الجهاز للتلف بسبب الكهرباء الساكنة، تجنب لمس األقطاب والموصالت المشار إليها في الشكل التوضيحي التالي.

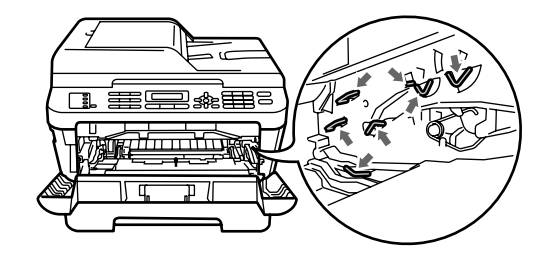

c قم بتنظيف سلك الشحن داخل وحدة األسطوانة من خالل تحريك اللسان الأخضر برفق من اليمين لليسار والعكس لعدة مرات.

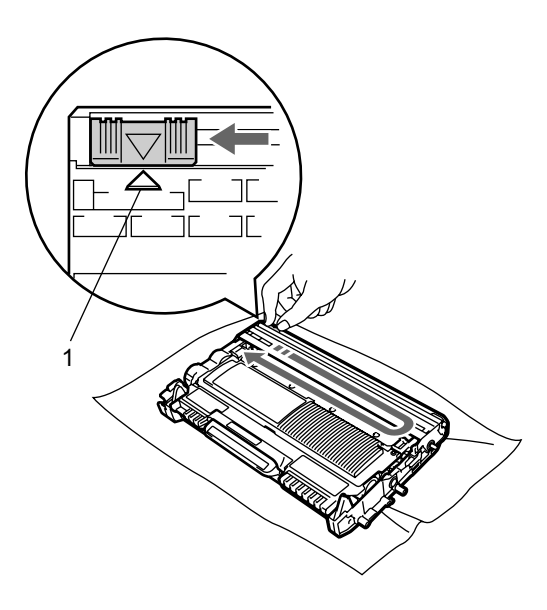

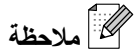

تأكد من إعادة اللسان إلى وضعه الأصلي (▲) (1). إذا لم تفعل ذلك، فقد تحتوي الصفحات المطبوعة على خط عمودي.

<mark>4) أعد مجموعة خرطوشة الحبر ووحدة الأسطوانة إلى</mark> موضعها في الجهاز. ثم أغلق الغطاء األمامي.

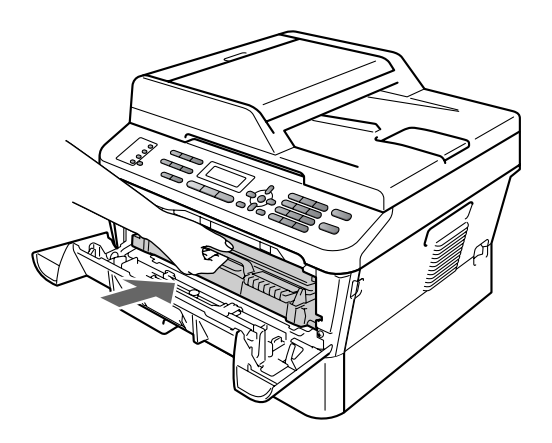

## **تنظيف وحدة األسطوانة**

إذا كنت تواجه مشكالت في جودة الطباعة، قد تكون وحدة األسطوانة تحتوي على مواد غريبة ملتصقة بها، مثل الصمغ المستخدم في الملّصقات قد التصق بسطح الأسطوانة. اتبع الخطوات التالية لحل هذه المشكلة.

- a قم بتحضير ورقة بيضاء فارغة بحجم 4A أو Letter.
	- b تأكد من أن الجهاز في وضع االستعداد.
	- 8) افتح الغطاء الخلفي (درج الإخراج المواجه للأعلى).

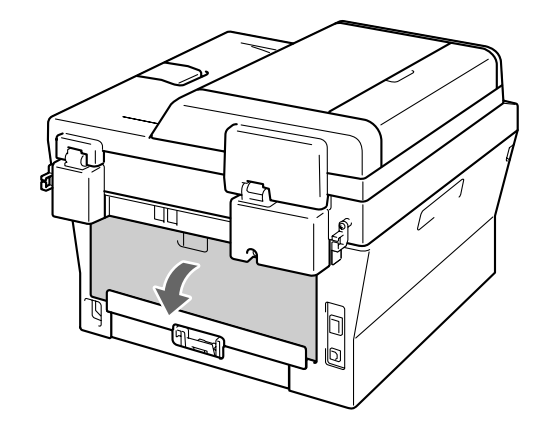

d افتح غطاء فتحة التغذية اليدوية.

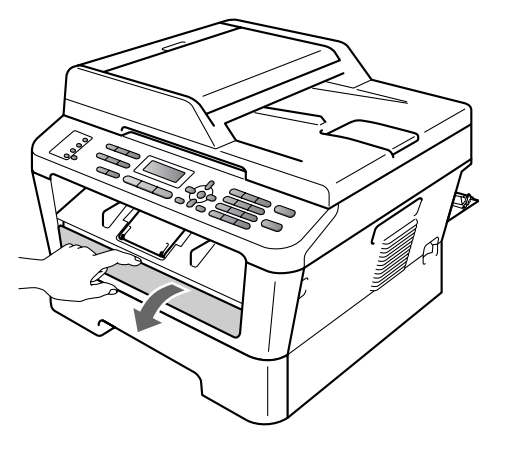

<span id="page-78-0"></span>رسالة Cleaning Drum على شاشة LCD. <sup>e</sup> اضغط **Clear** و**Menu** في نفس الوقت. ستظهر

- 
- f باستخدام كلتا اليدين، قم بتحريك موجهات الورق في فتحة التغذية اليدوية حتى تصل إلى حجم الورق الذي تنوي استخدامه في الطباعة.

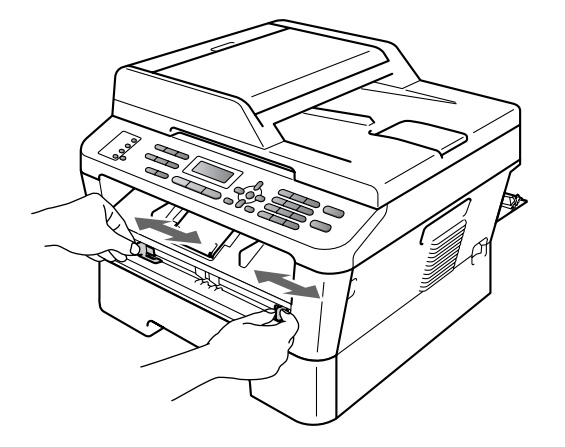

g باستخدام كلتا اليدين، ضع ورقة واحدة فقط بحجم 4A أو Letter في فتحة التغذية اليدوية وادفعها حتى تالمس الحافة األمامية للورقة أسطوانة التغذية. وعندما تشعر بأن الجهاز بدأ في سحب الورقة، دع الورقة. سيبدأ الجهاز في عملية تنظيف األسطوانة.

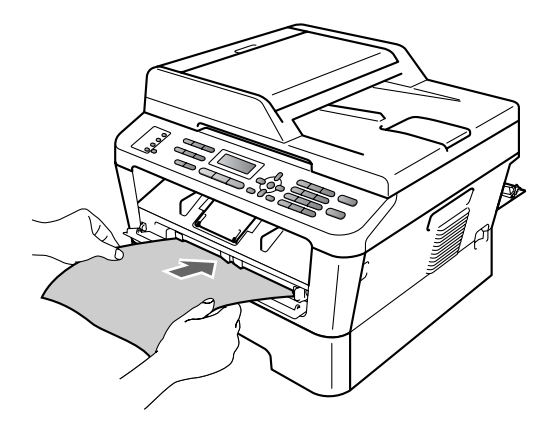

**A**

# **مالحظة**

- يصدر عن الجهاز ضوضاء ميكانيكية أثناء عملية تنظيف األسطوانة وذلك ألن الجهاز يقوم بتدوير أسطوانة OPC في وضع معكوس. وال يرجع السبب في هذه الضوضاء إلى وجود مشكلة أو عطل بالجهاز.
	- يجب عدم وضع أكثر من ورقة واحدة في فتحة التغذية اليدوية في المرة الواحدة، حتى ال يتسبب ذلك في حدوث انحشار للورق.
- إذا كان حجم الورق الموجود في فتحة التغذية اليدوية يختلف عن 4A أو Letter، سيقوم الجهاز بإيقاف عملية تنظيف األسطوانة وإخراج الورقة.
- تأكد من أن الورقة مستقيمة وموضوعة باالتجاه الصحيح في فتحة التغذية اليدوية. إذا لم تكن كذلك، فقد ال تتم التغذية بالورق بشكل صحيح أو قد يؤدي ذلك إلى الحصول على مطبوعات مائلة أو انحشار الورق.
- ال تقم بإغالق الغطاء الخلفي )درج اإلخراج المواجه للأعلى) أثناء عملية تنظيف الأسطوانة. سيقوم الجهاز بإيقاف عملية تنظيف األسطوانة وإخراج الورقة. فقد يتسبب وجودها في حدوث انحشار للورقة.
- إذا تلقى الجهاز مهمة طباعة قبل أن تضع الورقة في فتحة التغذية اليدوية، فإن الجهاز يقوم بإيقاف عملية تنظيف األسطوانة أوال،ً ثم يقوم بتنفيذ مهمة الطباعة.
	- <mark>8) عندما ينتهي الجهاز من عملية التنظيف، يعود الجهاز</mark> تلقائيًا إلى وضع االستعداد.
- <span id="page-79-0"></span>i قم بتكرار الخطوات من [e](#page-78-0) إلى [h](#page-79-0) مرتين أخريين باستخدام ورقة جديدة فارغة في كل مرة. بعد االنتهاء من التنظيف، يرجى التخلص من الأوراق المستعملة في التنظيف.

إذا لم يتم حل المشكلة، اتبع الخطوات التالية.

و الغتح الغطاء الأمامي واترك الجهاز لمدة 10 دقائق حتى ال يبرد وهو قيد التشغيل.

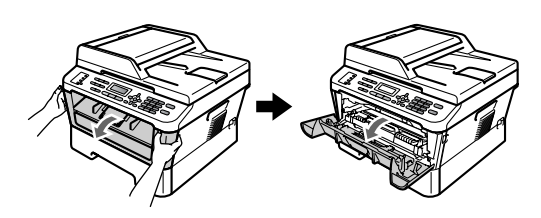

 $\epsilon$  اسحب مجموعة خرطوشة الحبر ووحدة الأسطوانة إلى الخارج ببطء.

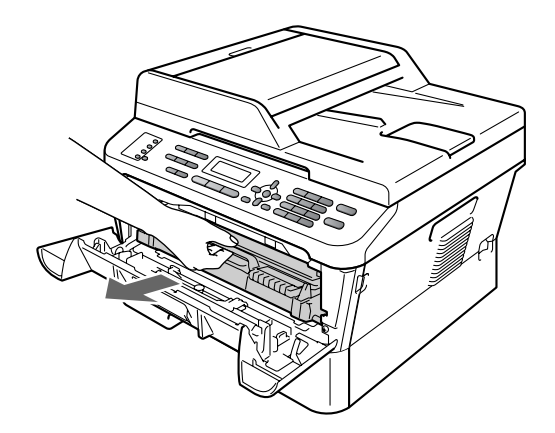

# **تحذير**

ننصح بوضع مجموعة خرطوشة الحبر ووحدة األسطوانة على سطح نظيف ومستوٍ وفوق قطعة من الورق أو القماش، يتم التخلص منها بعد ذلك، في حالة انسكاب الحبر أو تناثره عن طريق الخطأ.

ويجب اإلمساك بخرطوشة الحبر بحذر. إذا تناثر الحبر على يديك أو مالبسك، قم بتنظيفه أو غسله بماء بارد في الحال.

لتجنب تعرض الجهاز للتلف بسبب الكهرباء الساكنة، تجنب لمس األقطاب والموصالت المشار إليها في الشكل التوضيحي التالي.

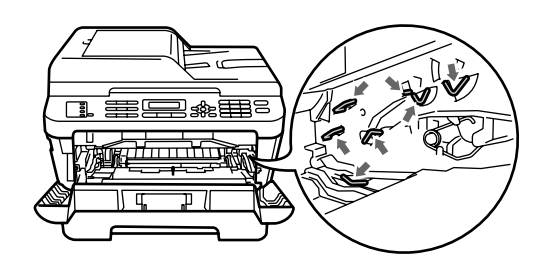

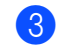

8 اضغط على ذراع القفل الأخضر إلى الأسفل وأخرج خرطوشة الحبر من وحدة الأسطوانة.

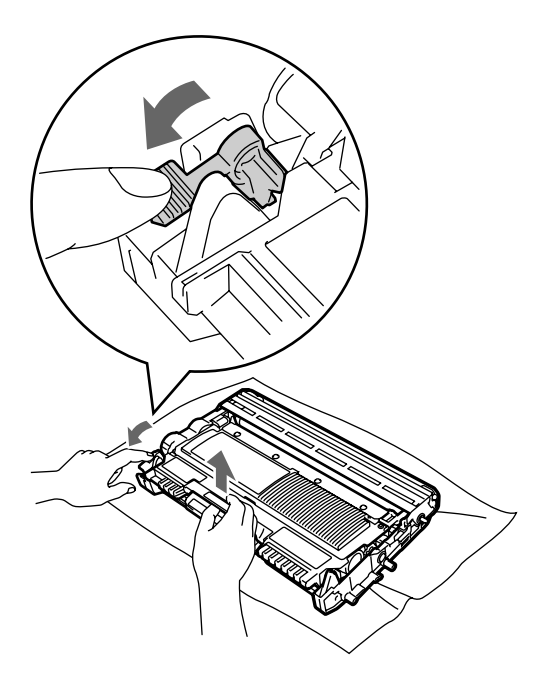

# **هام**

 لتجنب حدوث مشكالت في جودة الطباعة، تجنب لمس األجزاء المظللة المشار إليها في الشكلين التاليين.

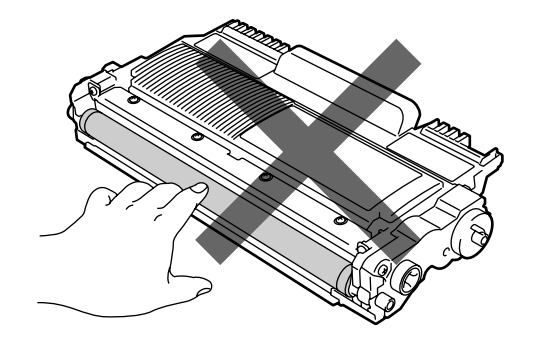

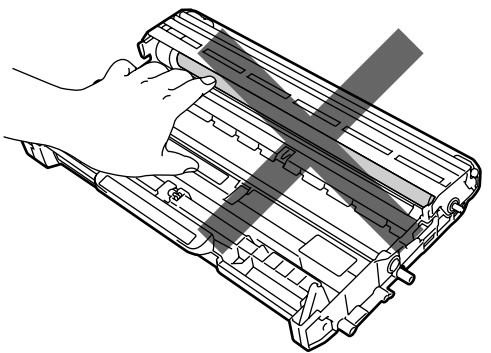

 لتجنب تعرض الجهاز للتلف بسبب الكهرباء الساكنة، تجنب لمس األقطاب والموصالت المشار إليها في الشكل التوضيحي التالي.

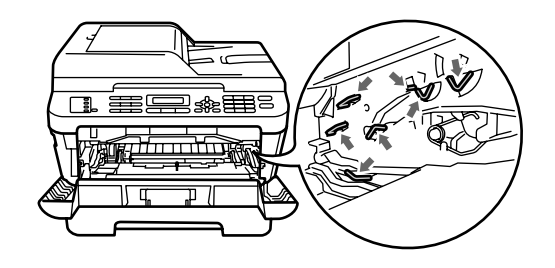

4) ضع عينة الطباعة أمام وحدة الأسطوانة وحدد المكان الذي يعاني من جودة رديئة بدقة.

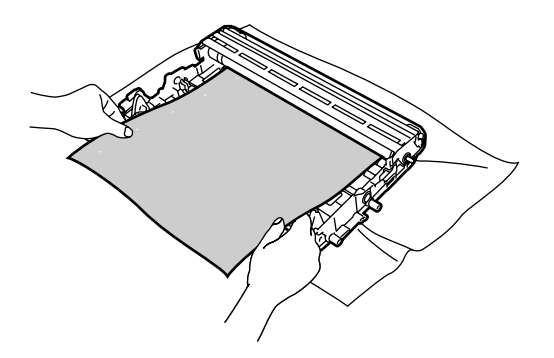

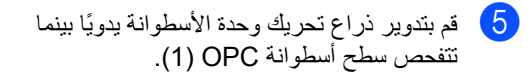

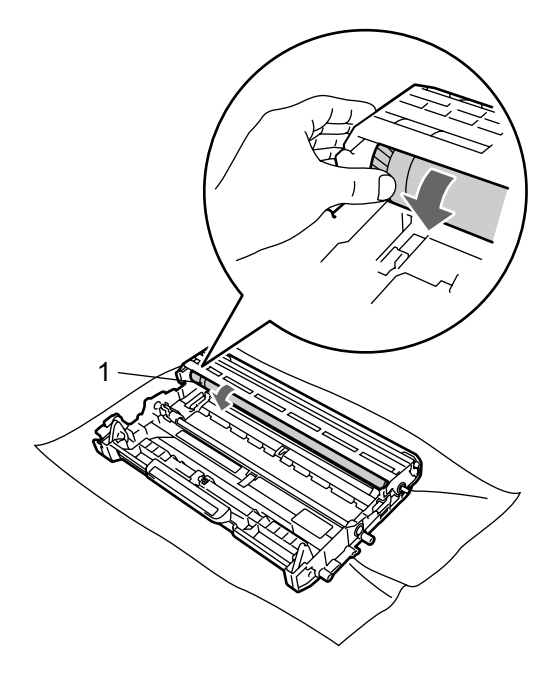

f عندما تتوصل إلى العالمة في األسطوانة التي تشابه تلك الموجودة في العينة المطبوعة، امسح سطح أسطوانة OPC باستخدام ممسحة قطنية جافة حتى يتالشى الغبار أو الشيء الملتصق بسطح الأسطوانة تمامًا.

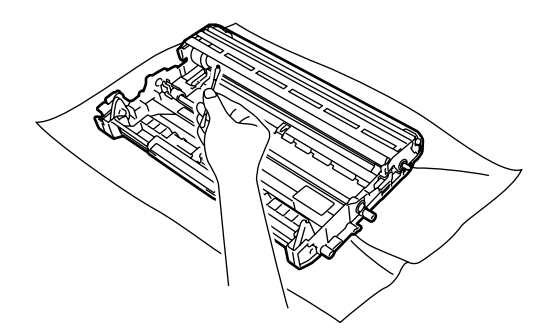

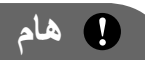

ال تقم بمسح سطح األسطوانة الحساسة للضوء باستخدام عنصر خشن أو حاد.

g ثبت خرطوشة الحبر مرة أخرى داخل وحدة األسطوانة حتى تسمع صوت تثبيتها في موضعها. يرتفع ذراع القفل الأخضر بشكل تلقائي، عند تثبيت الخرطوشة بشكل صحيح.

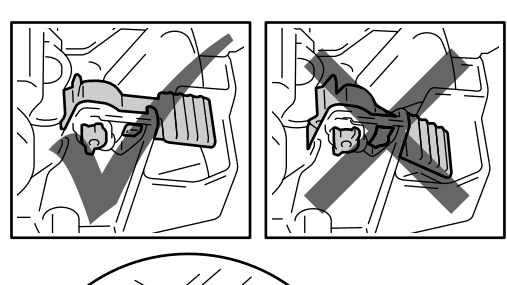

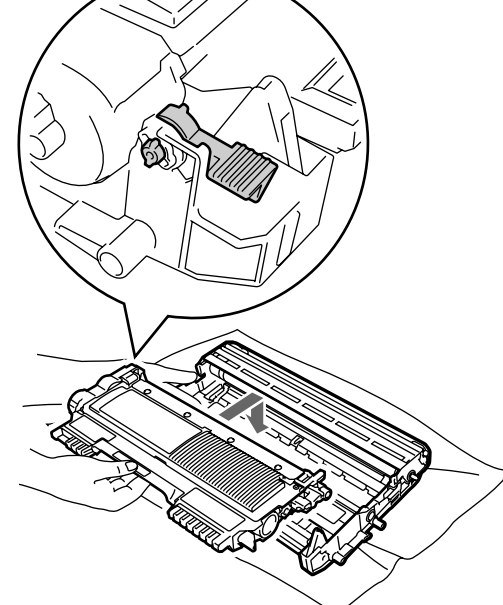

<mark>8</mark> أعد مجموعة خرطوشة الحبر ووحدة الأسطوانة إلى موضعها في الجهاز.

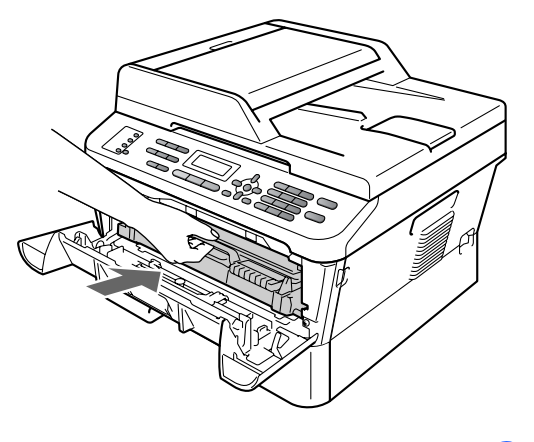

9) أغلق الغطاء الأمامي<sub>.</sub>

### **تنظيف أسطوانات التقاط الورق**

إذا كنت تواجه مشكالت في التغذية بالورق، قم بتنظيف أسطوانات التقاط الورق باتباع الخطوات التالية:

a قم بإيقاف تشغيل الجهاز. افصل سلك الطاقة من مأخذ التيار الكهربائي.

<span id="page-83-0"></span> **مالحظة**

)بالنسبة إلى (MFC-7360 / MFC-7360N / MFC7-460DN لتجنب فقد أي رسائل هامة، انظر [إرسال الفاكسات أو](#page-90-0)  [تقرير يومية الفاكس](#page-90-0) في صفحة .81

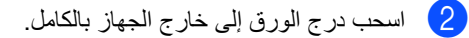

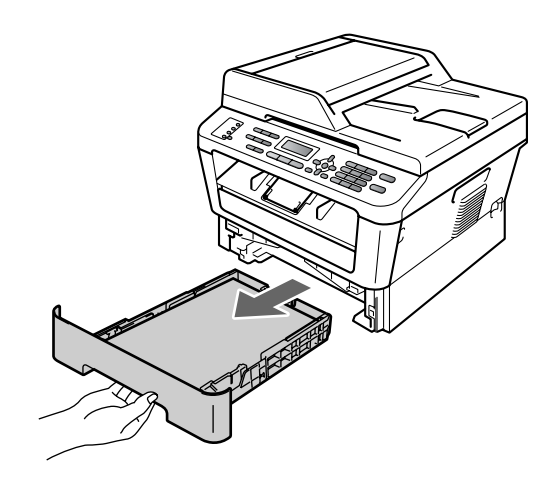

c قم بعصر قطعة قماش خالية من التنسيل جيدًا بعد نقعها في ماء فاتر، ثم امسح لوحة الفصل )1( داخل درج الورق إلزالة أي أتربة قد تكون موجودة.

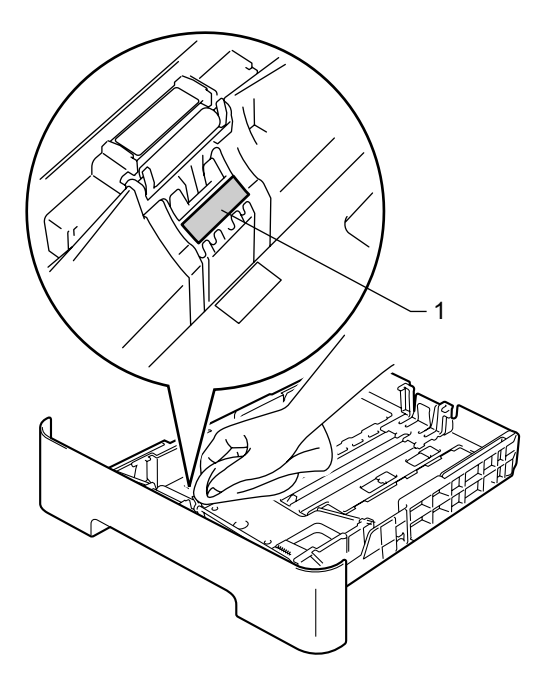

الصيانة الدورية

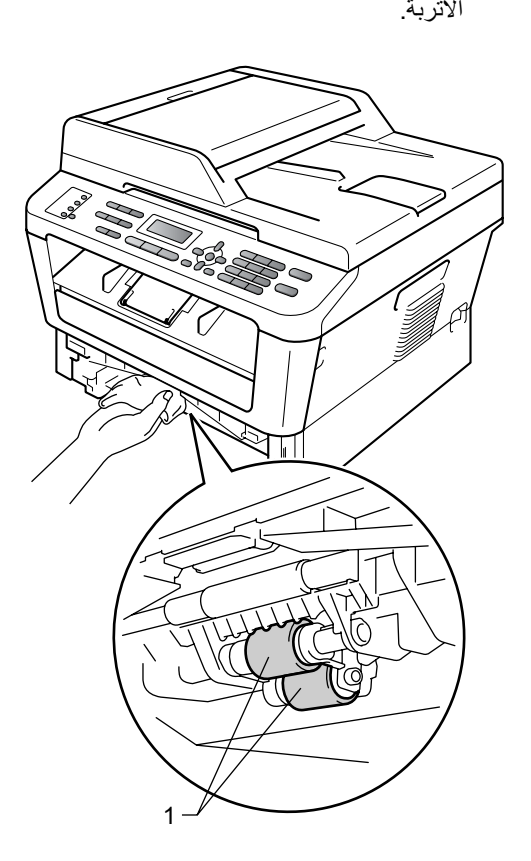

d امسح أسطوانتيّ التقاط الورق )1( داخل الجهاز إلزالة

- e أعد تركيب درج الورق بالجهاز مرة أخرى.
- f قم بتوصيل سلك الطاقة مرة أخرى في مأخذ التيار الكهربائي. قم بتشغيل الجهاز.

<span id="page-85-0"></span>**B**

**استكشاف األخطاء وإصالحها**

# **رسائل الخطأ والصيانة**

كما هو الحال مع أي منتج من منتجات المكاتب ذات التركيب المعقد، قد تحدث الأخطاء وكذلك تحتاج العناصر المستهلكة إلى الاستبدال. فإذا حدث ذلك، فإن الجهاز يقوم بتحديد الخطأ أو الصيانة الدورية المطلوبة ثم يقوم بعرض الرسالة التي تتناسب مع ذلك. وفيما يلي عرض لأشهر رسائل الخطأ والصيانة التي تظهر.

يمكنك إزالة الغالبية العظمى من األخطاء وإجراء أعمال الصيانة الدورية التي تتطلبها الرسائل بنفسك. وإذا احتجت إلى مزيد من المساعدة والتعليمات، فيمكنك الوصول إلى آخر األسئلة المتكررة والنصائح والتلميحات المتعلقة باستكشاف األخطاء وإصالحها المتوفرة في مركز حلول Brother:

تفضل بزيارتنا على الرابط /http://solutions.brother.com.

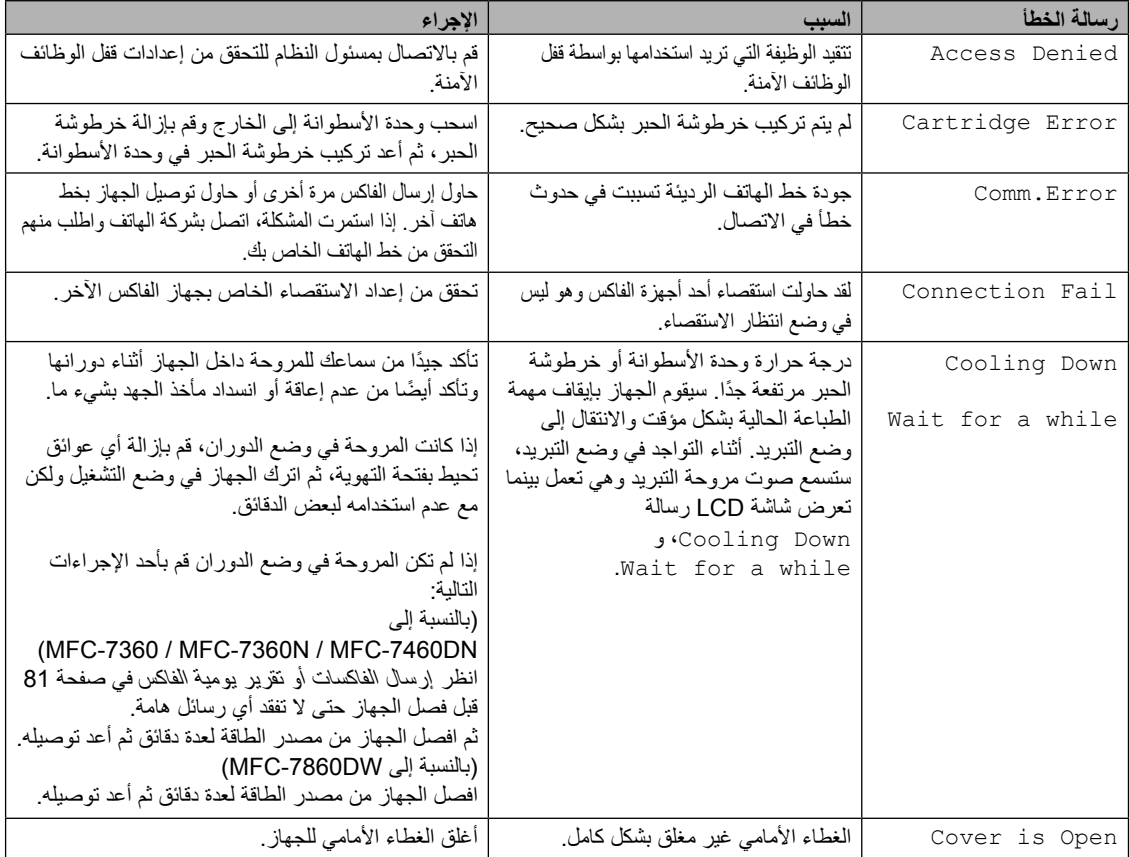

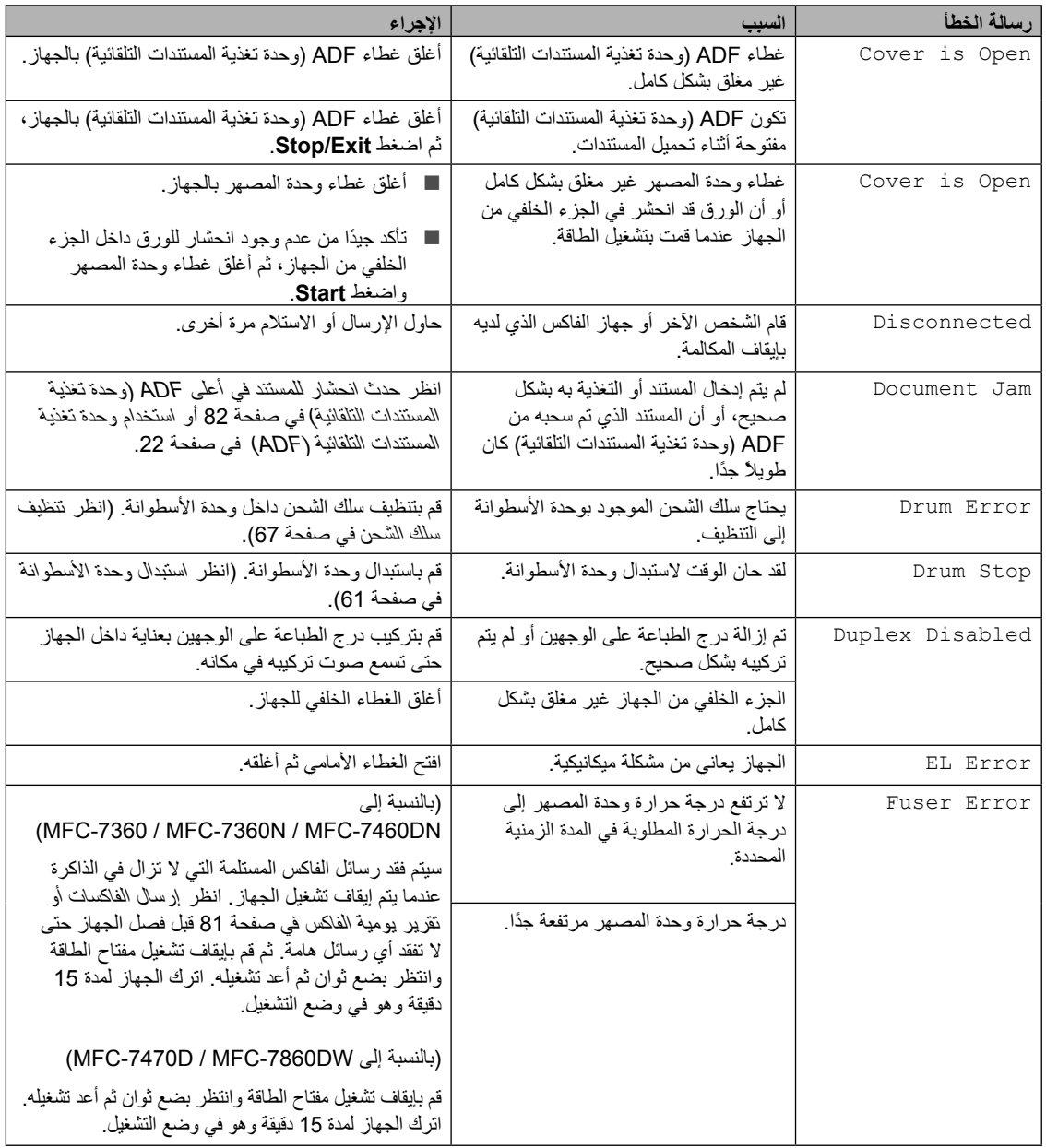

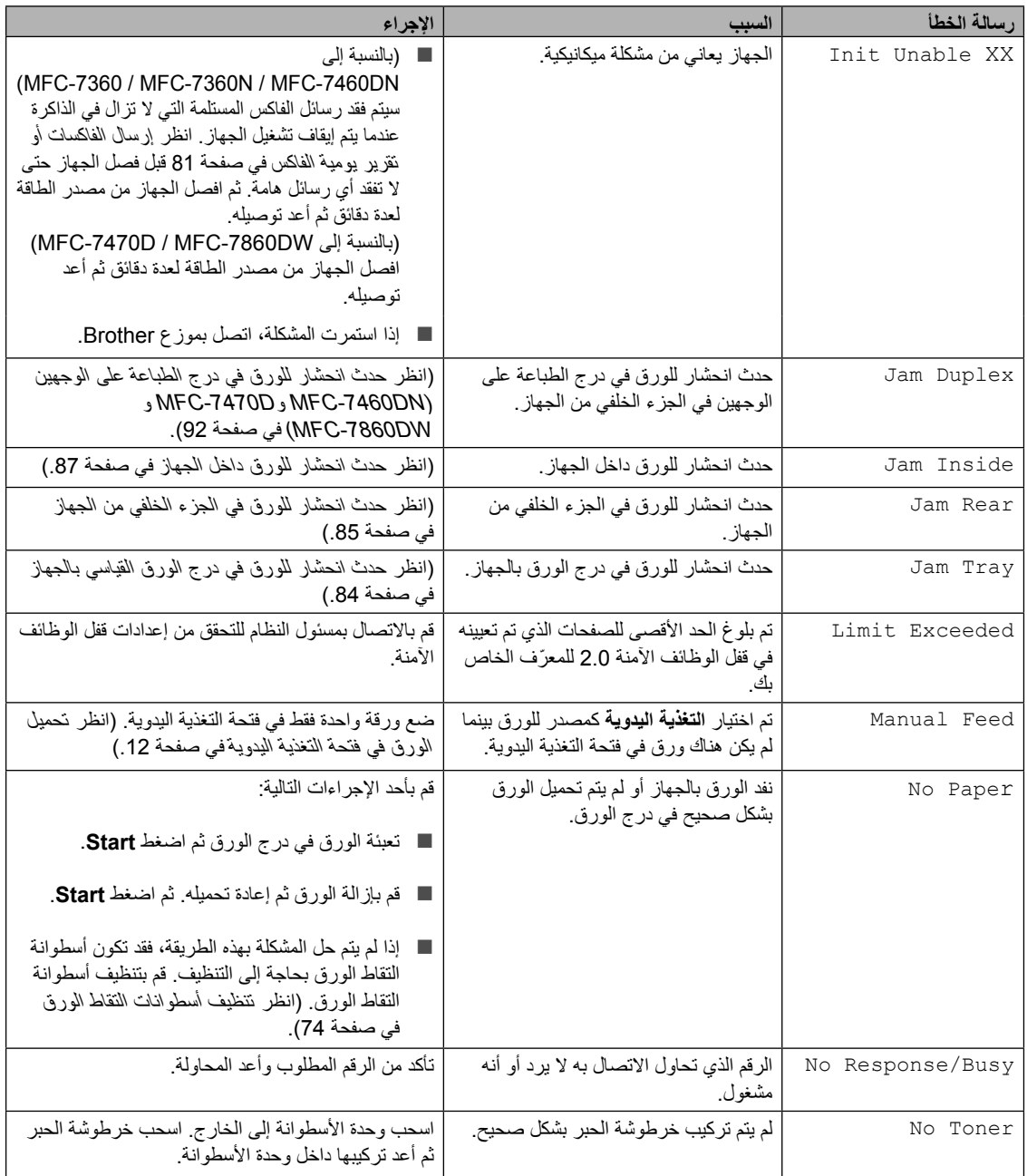

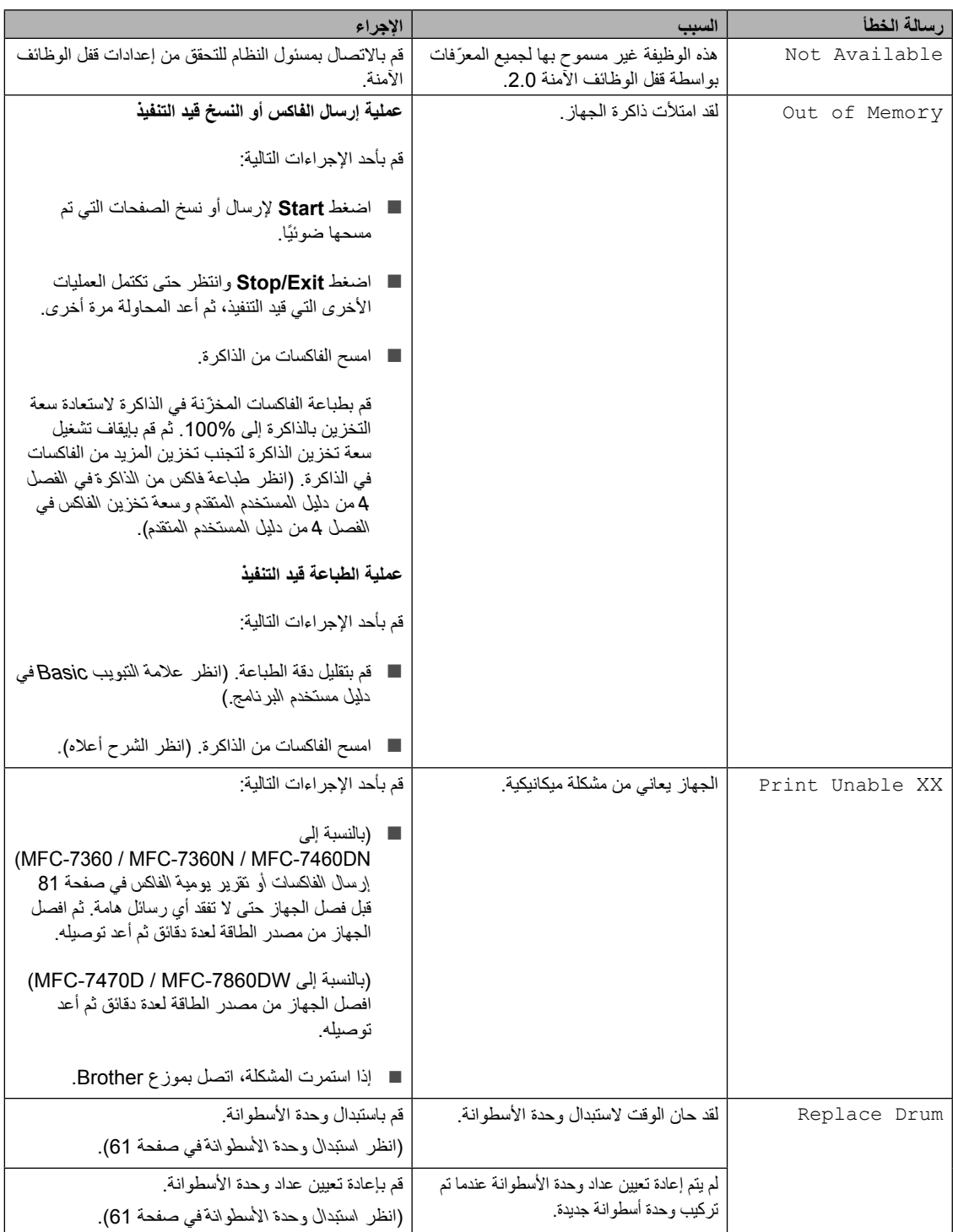

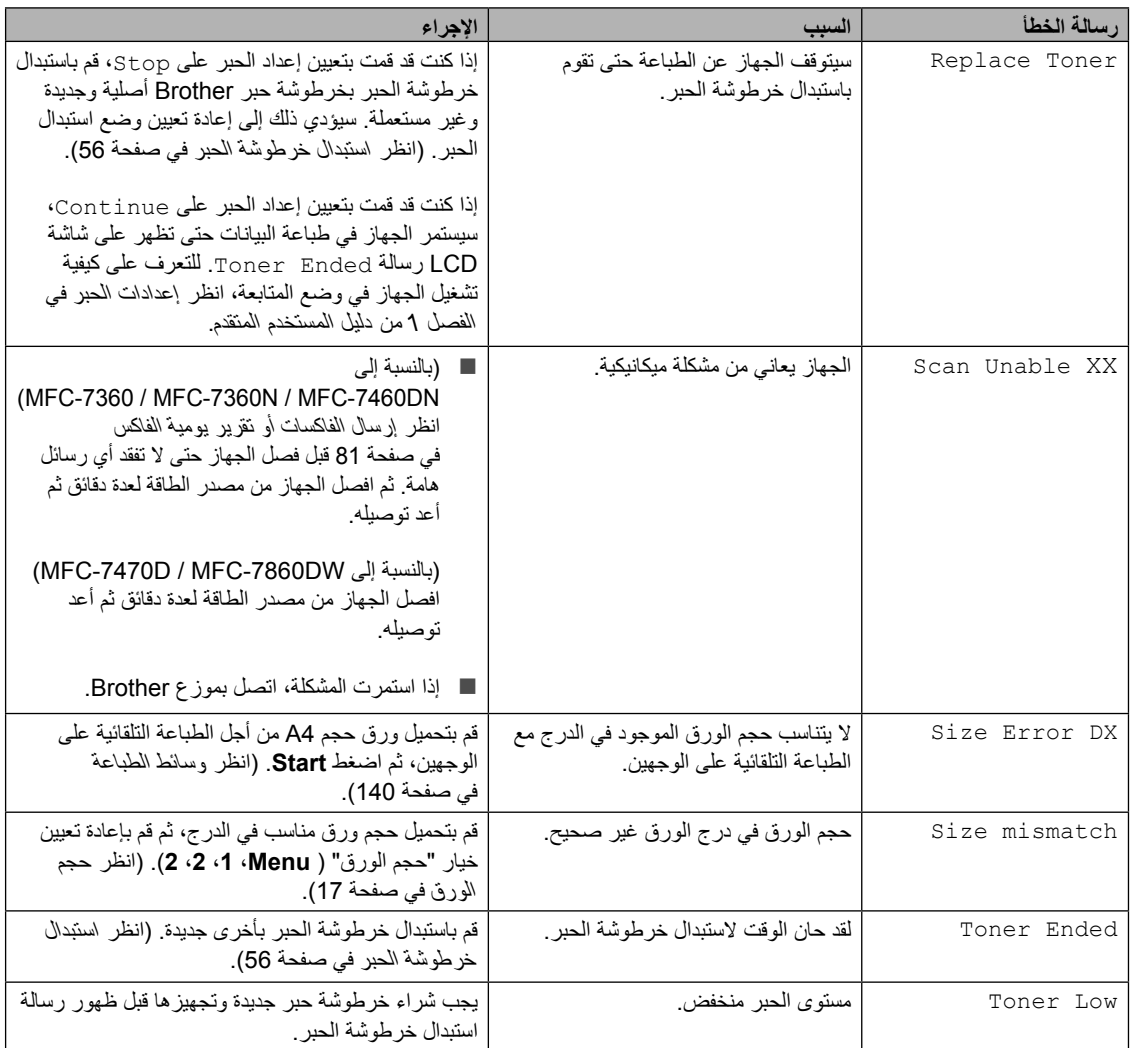

## **إرسال الفاكسات أو تقرير يومية الفاكس**

إذا ظهرت على شاشة LCD إحدى الرساالت التالية:

- <span id="page-90-0"></span>Init Unable XX  $\blacksquare$
- Print Unable XX  $\blacksquare$ 
	- Scan Unable XX  $\blacksquare$

#### (MFC-7360 / MFC-7360N / MFC-7460DN / (MFC-7470D <sup>[1](#page-90-1)</sup>

1للدول المقيدة التي تخضع لأية حالة رقابة على الصادرات.

إذا كان من الضروري فصل الجهاز عن مأخذ طاقة التيار المتردد، فيوصى بنقل الفاكسات إلى جهاز فاكس آخر أو إلى جهاز الكمبيوتر قبل فصل الجهاز عن التيار. )انظر [نقل](#page-90-2)  [الفاكسات إلى جهاز فاكس آخر](#page-90-2) في صفحة 81 أو [نقل الفاكسات](#page-90-3)  [إلى جهاز الكمبيوتر](#page-90-3) في صفحة 81(.

يمكنك أيضًا نقل تقرير يومية الفاكس للتعرف على ما إذا كانت هناك أية فاكسات تحتاج إلى نقلها. )انظر [نقل تقرير يومية](#page-90-4)  [الفاكس إلى جهاز فاكس آخر](#page-90-4) في صفحة 81(.

# <span id="page-90-2"></span><span id="page-90-1"></span> **مالحظة**

إذا ظهرت أي رسائل خطأ على شاشة LCD، بعد االنتهاء من نقل الفاكسات، افصل الجهاز عن مصدر الطاقة لعدة دقائق ثم أعد توصيله.

#### **نقل الفاكسات إلى جهاز فاكس آخر**

إذا لم تكن قد قمت بتعيين معرّف المحطة الخاص بك، فال يمكنك الدخول إلى وضع نقل الفاكسات. )انظر أدخل المعلومات الشخصية (معرّف المحطّة) في دليل الإعداد السريع).

- a اضغط **Menu**، ،**<sup>9</sup>** ،**<sup>0</sup>** .**<sup>1</sup>**
	-
- 2) قم بأحد الإجراءات النالية:<br>■ إذا ظهرت على شاشة LCD رسالة No Data با فذلك يعني أنه لم تعد هناك أي فاكسات موجودة بالجهاز. اضغط **Exit/Stop**.
- أدخل رقم الفاكس المطلوب إعادة توجيه الفاكسات إليه. اضغط **Start**.

### **نقل الفاكسات إلى جهاز الكمبيوتر**

يمكنك نقل الفاكسات من ذاكرة الجهاز إلى جهاز الكمبيوتر.

<span id="page-90-3"></span>a تأكد من تثبيت **Suite Pro-MFL** على جهاز الكمبيوتر، ثم قم بتشغيل ميزة **Receiving Fax-PC** على الكمبيوتر. )لمزيد من التفاصيل حول استالم الفاكسات عبر الكمبيوتر، انظر استالم الفاكس عبر الكمبيوتر في دليل مستخدم البرنامج).

b تأكد من ضبط Receive Fax PC على الجهاز. )انظر استالم الفاكسات عبر الكمبيوتر في الفصل 4 من دليل المستخدم المتقدم(. إذا كانت الفاكسات موجودة في ذاكرة الجهاز عند إعداد Receive Fax-PC، تظهر على شاشة LCD رسالة تطلب منك ما إذا كنت ترغب في نقل الفاكسات إلى الكمبيوتر أم ال.

- 3) قم بأحد الإجراءات التالية: ■ لنقل الفاكسات إلى الكمبيوتر، اضغط 1. ستسأل عما إذا كنت ترغب في طباعة نسخة احتياطية.
	- للخروج مع ترك الفاكسات في الذاكرة، اضغط .**2**

d اضغط **Exit/Stop**.

#### **نقل تقرير يومية الفاكس إلى جهاز فاكس آخر**

<span id="page-90-4"></span>إذا لم تكن قد قمت بتعيين معرّف المحطة الخاص بك، فال يمكنك الدخول إلى وضع نقل الفاكسات. )انظر أدخل المعلومات الشخصية (معرّف المحطة) في دليل الإعداد السريع).

#### a اضغط **Menu**، ،**<sup>9</sup>** ،**<sup>0</sup>** .**<sup>2</sup>**

b أدخل رقم الفاكس المطلوب إعادة توجيه تقرير يومية

الفاكس إليه.

c اضغط **Start**.

**B**

# <span id="page-91-0"></span>**انحشار المستندات**

**حدث انحشار للمستند في أعلى ADF )وحدة تغذية المستندات التلقائية(**

- a قم بإخراج أي أوراق موجودة في ADF( وحدة تغذية المستندات التلقائية( لم تتعرض لالنحشار.
	- b افتح غطاء ADF( وحدة تغذية المستندات التلقائية(.
- c اسحب المستند الذي تعرض لالنحشار إلى الخارج جهة اليسار.

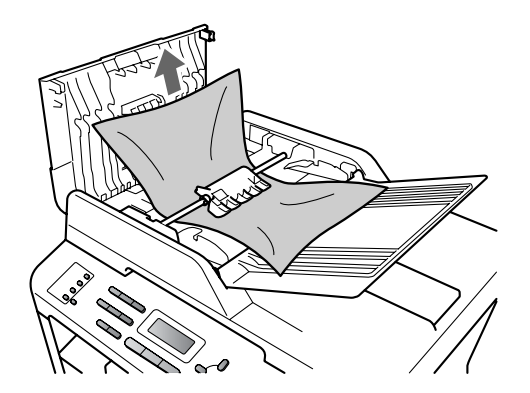

- 4) أغلق غطاء ADF (وحدة تغذية المستندات التلقائية).
	- e اضغط **Exit/Stop**.

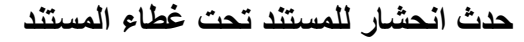

- a قم بإخراج أي أوراق موجودة في ADF( وحدة تغذية المستندات التلقائية( لم تتعرض لالنحشار.
	- b ارفع غطاء المستند.
- اسحب المستند الذي تعرض للانحشار إلى الخارج جهة  $\delta$ اليمين.

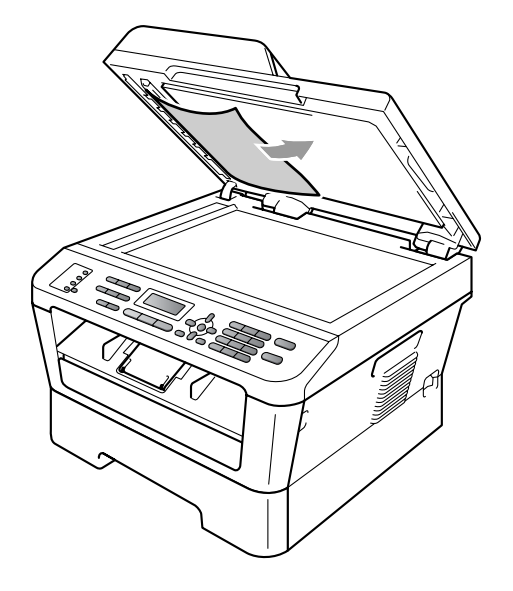

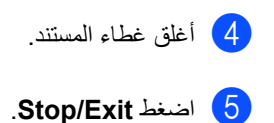

**إزالة المستندات الصغيرة التي تعرضت لالنحشار في ADF( وحدة تغذية المستندات التلقائية(**

- و ارفع غطاء المستندات.
- b أدخل قطة من الورق الخشن، مثل البطاقات المقواة، داخل ADF (وحدة تغذية المستندات التلقائية) لدفع أي بقايا ورق صغيرة إلى الخارج.

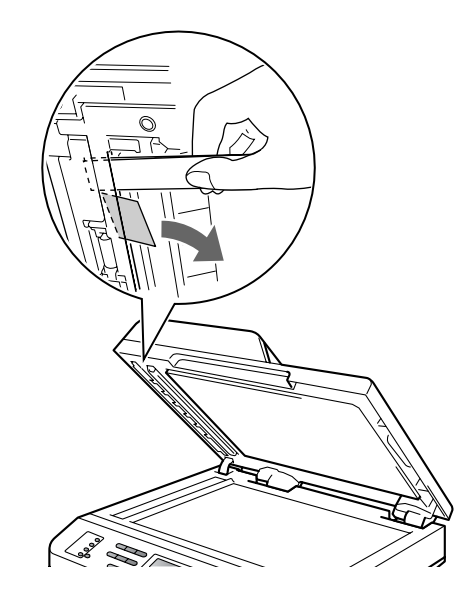

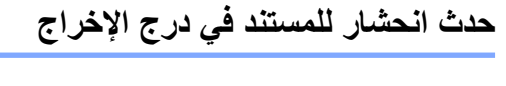

- a قم بإخراج أي أوراق موجودة في ADF( وحدة تغذية المستندات التلقائية) لم تتعرض للانحشار.
- b اسحب المستند الذي تعرض لالنحشار إلى الخارج جهة اليمين.

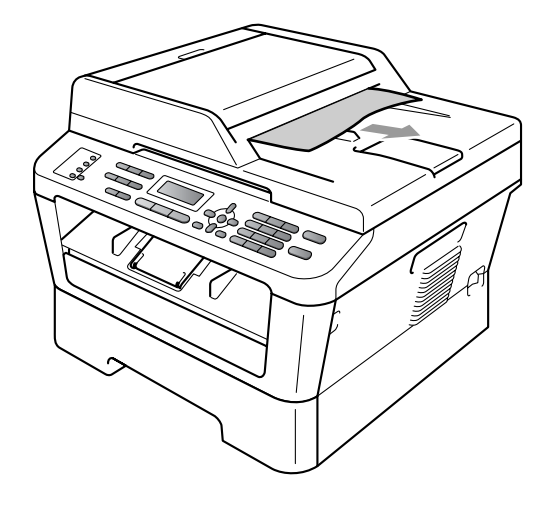

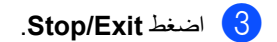

c أغلق غطاء المستندات.

d اضغط **Exit/Stop**.

# <span id="page-93-0"></span>**انحشار الورق**

# **حدث انحشار للورق في درج الورق القياسي**

إذا ظهرت على شاشة LCD رسالة Tray Jam، اتبع الخطوات التالية:

a اسحب درج الورق إلى خارج الجهاز بالكامل.

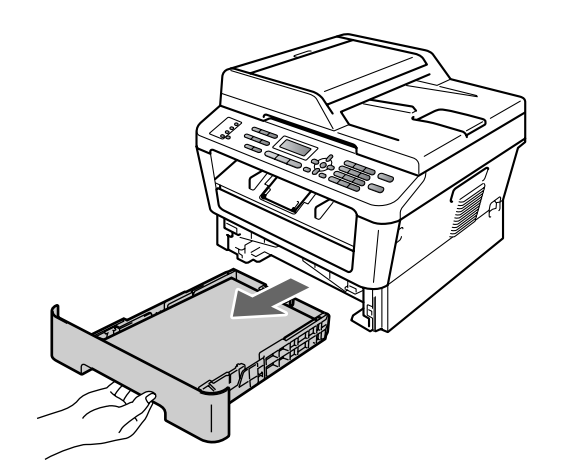

b استخدم كلتا اليدين لسحب الورقة المحشورة ببطء.

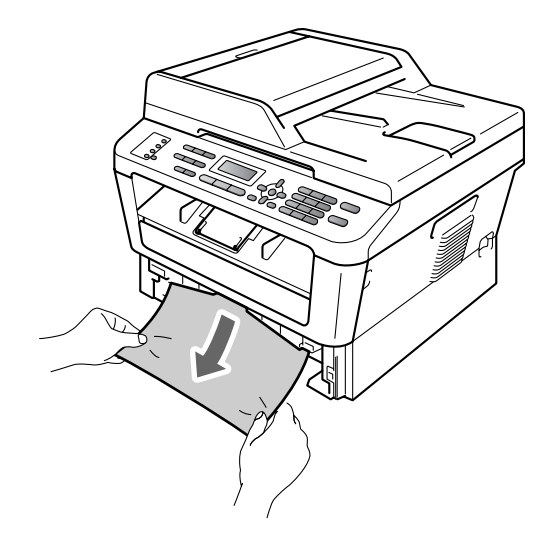

# **هام**

إذا لم يكن من السهل إزالة الورق في ذلك االتجاه، توقف في الحال واتبع اإلرشادات الواردة في قسم [حدث انحشار](#page-96-0)  [للورق داخل الجهاز](#page-96-0) في صفحة .87

# **مالحظة**

سيتيح لك جذب الورق المحشور باتجاه األسفل إمكانية إزالة الورق بسهولة أكبر.

<mark>3</mark> تأكد من أن الورق أسفل علامة الحد الأقصى لكمية الورق )b b b( )1 )الموجودة بدرج الورق. أثناء الضغط على ذراع تحرير موجّه الورق الأخضر، قم بتحريك موجّ هات الورق لتناسب حجم الورق المستخدم. تأكد من أن الموجهات مثبتة بإحكام في أماكنها. )انظر [تحميل الورق في درج الورق القياسي](#page-19-0) في صفحة 10.)

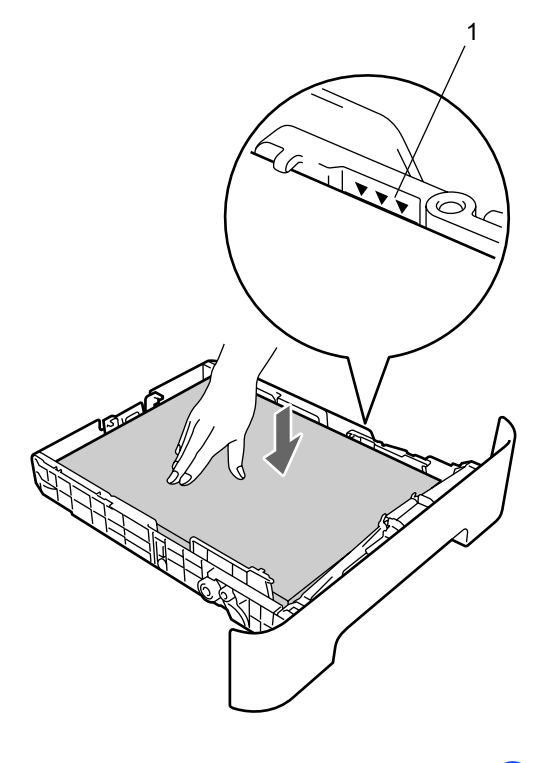

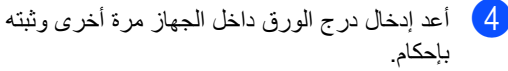

# <span id="page-94-0"></span>**حدث انحشار للورق في الجزء الخلفي من الجهاز**

إذا ظهرت على شاشة LCD رسالة Rear Jam، فمعنى ذلك أنه قد حدث انحشار للورق خلف الغطاء الخلفي. اتبع الخطوات التالية:

<mark>ـ أ</mark>لمافق الغطاء الأمامي. اترك الجهاز قيد التشغيل لمدة 10 دقائق حتى يبرد.

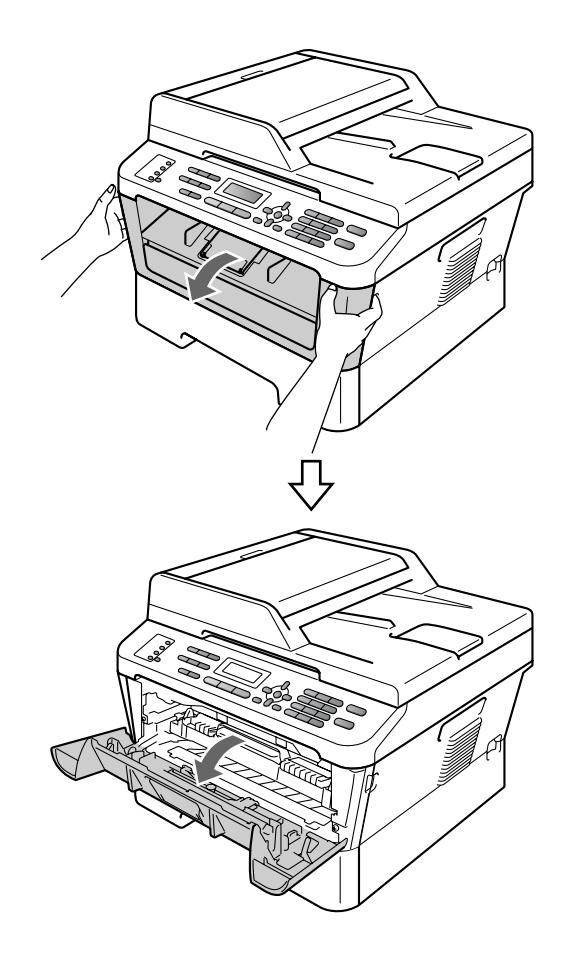

**تحذير**

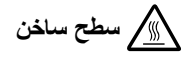

بعد االنتهاء من استخدام الجهاز مباشرة، تكون بعض األجزاء الداخلية للجهاز شديدة الحرارة. تجنب لمس األجزاء المظللة في الرسوم التوضيحية التالية، وذلك عند فتح الغطاء الأمامي أو الخلفي (درج الإخراج الخلفي). فإن لم تلتزم بذلك، فقد تتعرض للحروق.

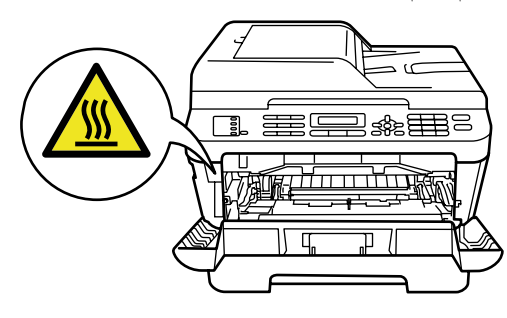

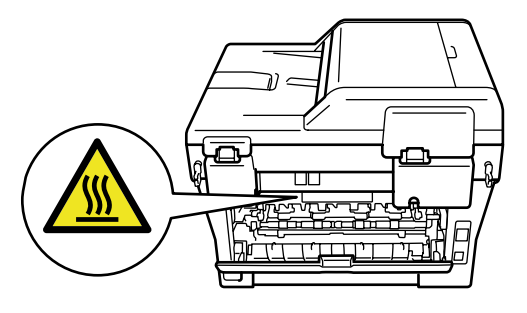

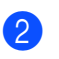

b اسحب مجموعة خرطوشة الحبر ووحدة األسطوانة إلى الخارج ببطء.

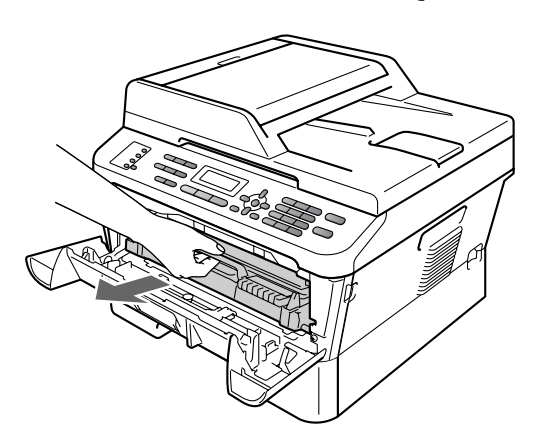

## **هام**

- ننصح بوضع وحدة األسطوانة وخراطيش الحبر على سطح نظيف ومستوٍ وفوق قطعة من الورق أو القماش، يتم التخلص منها بعد ذلك، في حالة انسكاب الحبر أو تناثره عن طريق الخطأ.
	- لتجنب تعرض الجهاز للتلف بسبب الكهرباء الساكنة، تجنب لمس األقطاب والموصالت المشار إليها في الشكل التوضيحي التالي.

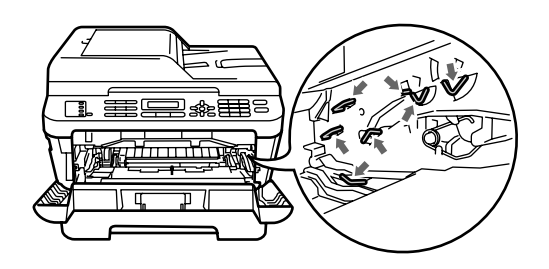

<mark>3)</mark> افتح الغطاء الخلفي (درج الإخراج المواجه للأعلى).

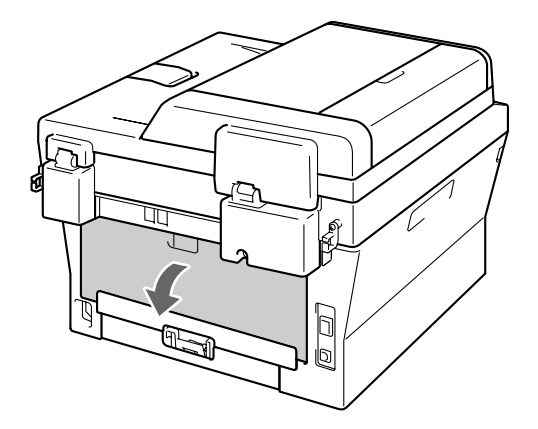

d اسحب اللسانين الموجودين على اليمين وعلى اليسار لفتح غطاء المصهر (1).

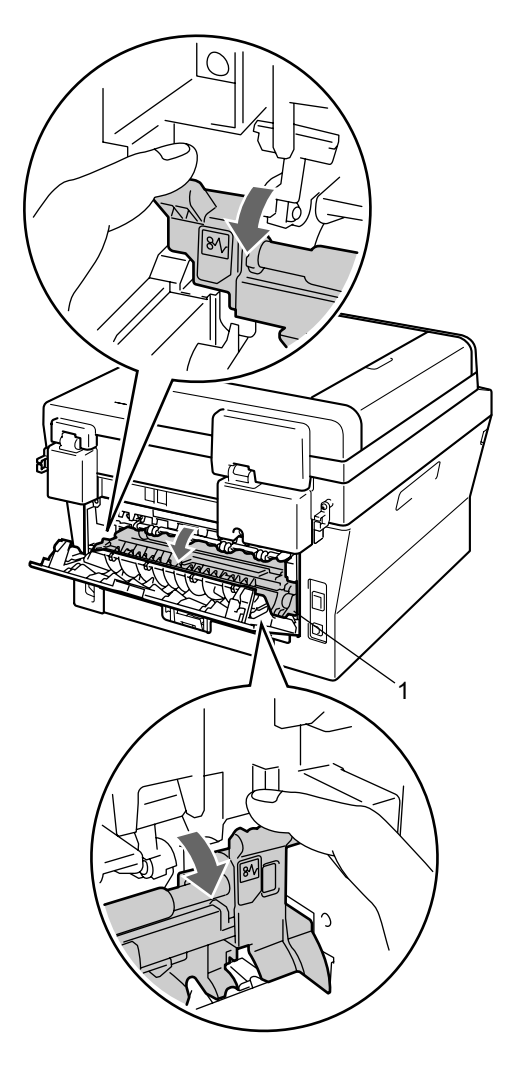

e باستخدام كلتا اليدين، اسحب الورقة المحشورة ببطء خارج وحدة المصهر.

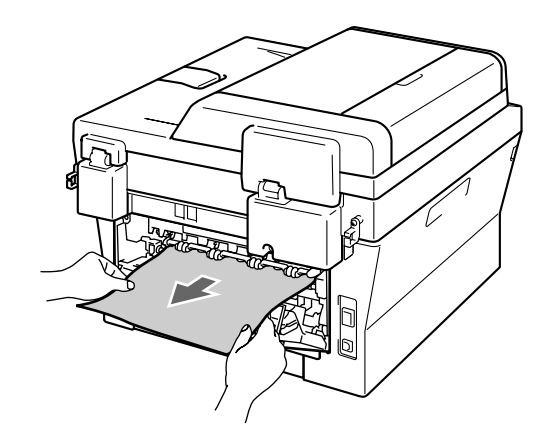

- 6) أغلق غطاء المصهر والغطاء الخلفي (درج الإخراج<br>المواجه للأعلي).
- و أعد مجموعة خرطوشة الحبر ووحدة الأسطوانة إلى <mark>)</mark> موضعها في الجهاز.

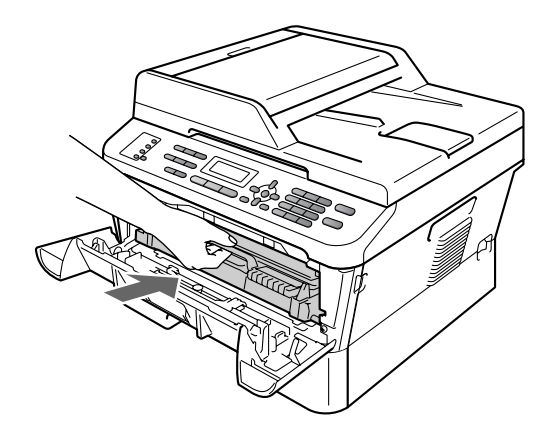

<mark>8)</mark> أغلق الغطاء الأمامي<sub>.</sub> إذا لم يقم الجهاز بمتابعة الطباعة<br>تلقائيًا، اضغط الزر **Start**.

## **حدث انحشار للورق داخل الجهاز**

<span id="page-96-0"></span>إذا ظهرت على شاشة LCD رسالة Inside Jam، اتبع الخطوات التالية:

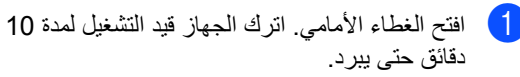

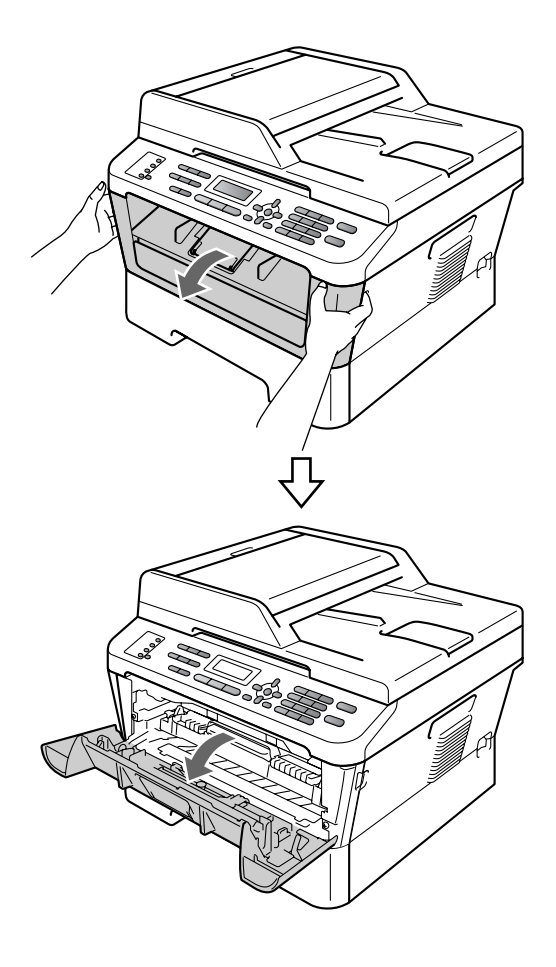

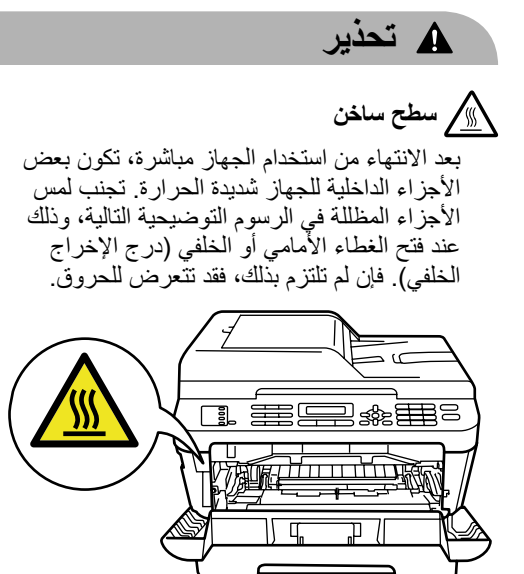

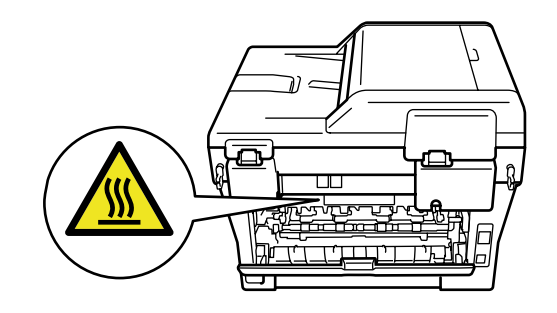

م اسحب مجموعة خرطوشة الحبر ووحدة الأسطوانة ) إلى الخارج ببطء. يمكن سحب الورقة المحشورة إلى الخارج مع مجموعة خرطوشة الحبر ووحدة األسطوانة، أو قد يؤدي ذلك تحرير الورقة حتى تتمكن من سحبها من داخل الجهاز.

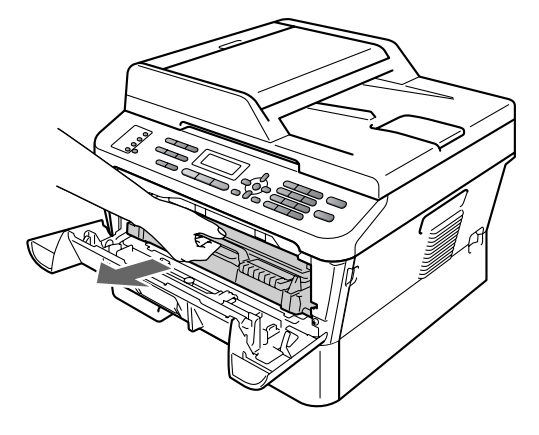

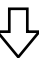

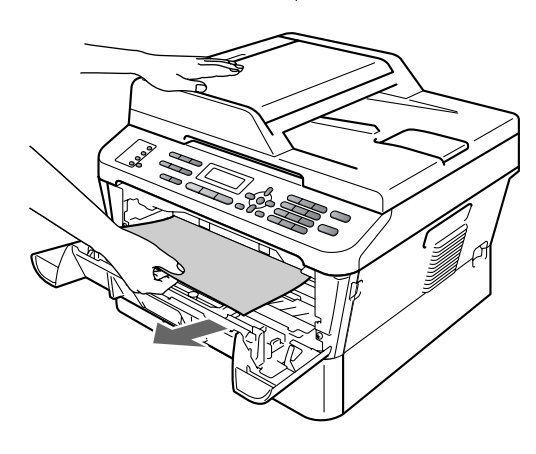

### **هام**

- ننصح بوضع مجموعة خرطوشة الحبر ووحدة األسطوانة على قطعة من الورق أو القماش، يتم التخلص منها بعد ذلك، في حالة انسكاب الحبر أو تناثره عن طريق الخطأ.
	- لتجنب تعرض الجهاز للتلف بسبب الكهرباء الساكنة، تجنب لمس األقطاب والموصالت المشار إليها في الشكل التوضيحي التالي.

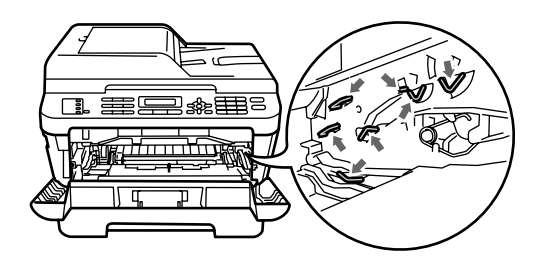

8 اضغط على ذراع القفل الأخضر إلى الأسفل وأخرج خرطوشة الحبر من وحدة الأسطوانة. أزل الورقة المحشورة إذا كانت هناك أي بقايا داخل وحدة األسطوانة.

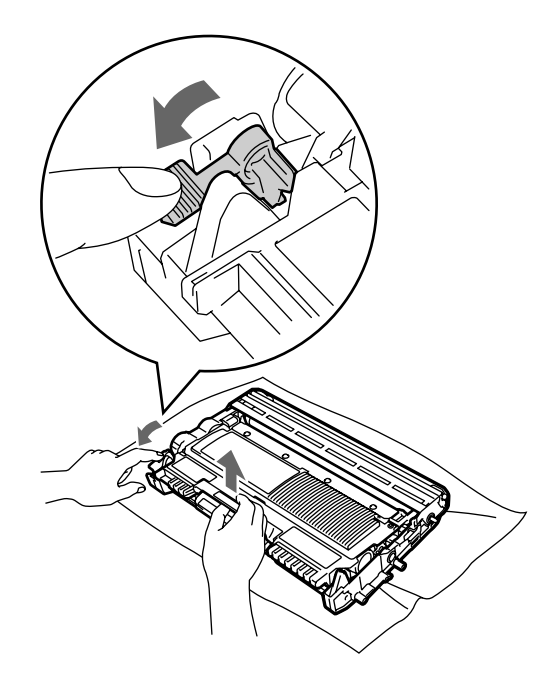

### **هام**

 ويجب اإلمساك بخرطوشة الحبر بحذر. إذا تناثر الحبر على يديك أو مالبسك، قم بتنظيفه أو غسله بماء بارد في الحال.

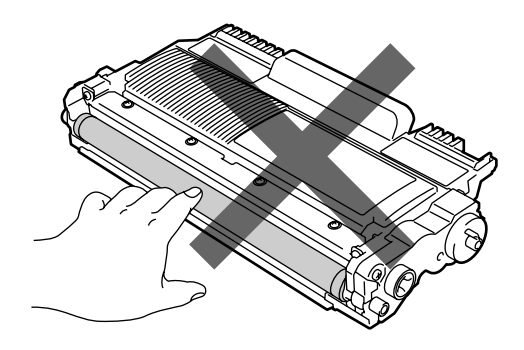

 لتجنب حدوث مشكالت في جودة الطباعة، تجنب لمس األجزاء المظللة المشار إليها في الشكلين التاليين.

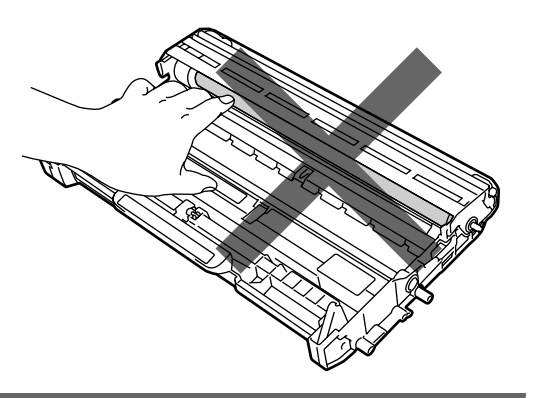

 $4$  ثبت خرطوشة الحبر مرة أخرى داخل وحدة الأسطوانة حتى تسمع صوت تثبيتها في موضعها. يرتفع ذراع القفل الأخضر بشكل تلقائي، عند تثبيت الخرطوشة بشكل صحيح.

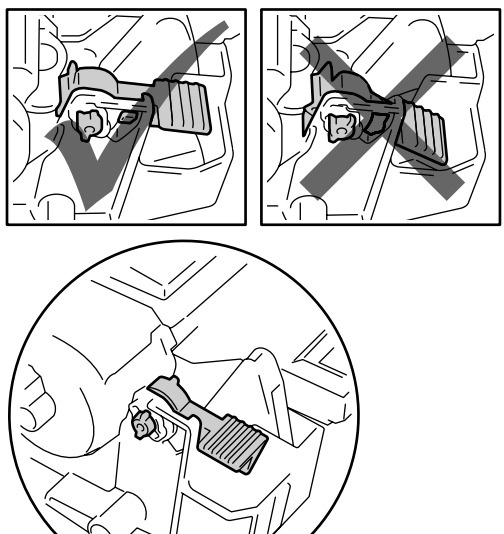

- e قم بأحد اإلجراءات التالية:
- <span id="page-99-0"></span> إذا كنت قادرًا على إزالة مجموعة خرطوشة الحبر ووحدة األسطوانة والورقة المحشورة، انتقل إلى الخطوة [j](#page-100-0).
- إذا لم تتمكن من إزالة مجموعة خرطوشة الحبر ووحدة األسطوانة بسهولة، ال تلجأ إلى استخدام القوة الزائدة. ولكن، ارفع غطاء الماسحة الضوئية.

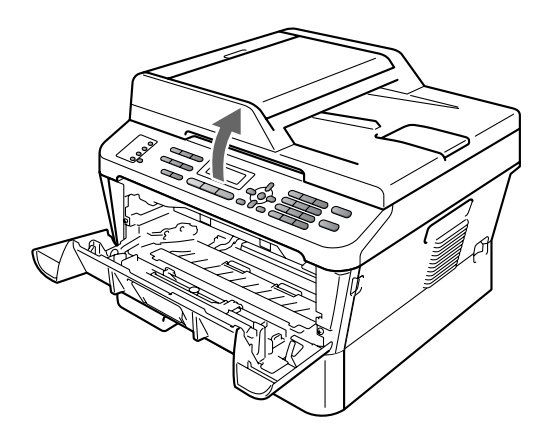

استخدم كلتا اليدين لسحب الورقة المحشورة بعناية إلى األعلى وإلى خارج فتحة درج اإلخراج.

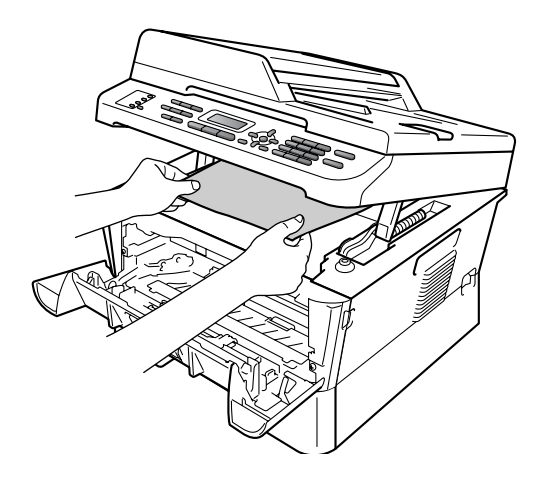

f أغلق غطاء الماسحة الضوئية.

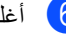

فتحة درج الإخراج كما في الشكل في المحشورة إلى خارج [<br>فتحة درج الإخراج كما في الشكل ها، أخرج درج الورق بشكل كامل خارج الجهاز.

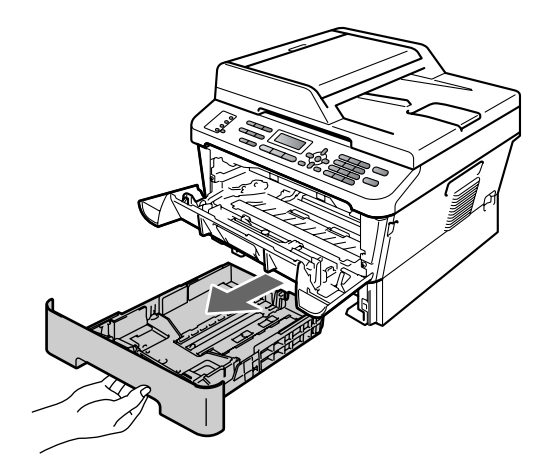

h اسحب الورقة المحشورة خارج فتحة درج الورق.

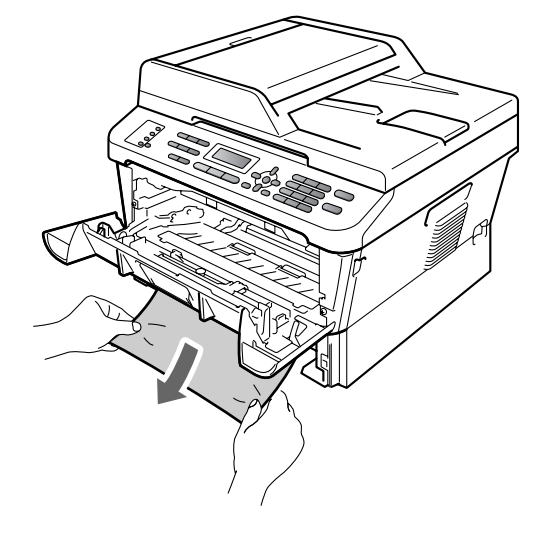

i أعد تركيب درج الورق بالجهاز مرة أخرى.

<span id="page-100-0"></span>و<mark>1</mark>) أعد مجموعة خرطوشة الحبر ووحدة الأسطوانة إلى موضعها في الطابعة.

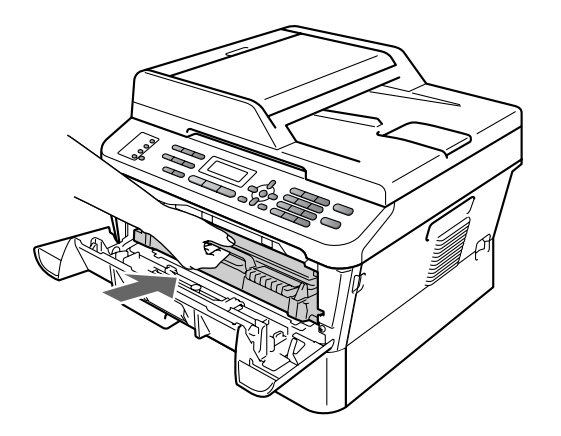

المطاع الغطاء الأمامي للجهاز<sub>.</sub> إذا لم يقم الجهاز بمتابعة<br>الطباعة تلقائيًا، اضغط الزر **Start**.

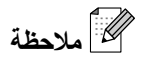

إذا قمت بإيقاف تشغيل الجهاز أثناء إظهار شاشة LCD لرسالة Inside Jam، سيقوم الجهاز بطباعة بيانات غير مكتملة من جهاز الكمبيوتر.

## **حدث انحشار للورق في درج الطباعة على الوجهين )DN-7460MFC و D-7470MFC وDW-7860MFC)**

إذا ظهرت على شاشة LCD رسالة Duplex Jam، اتبع الخطوات التالية:

a اترك الجهاز قيد التشغيل لمدة 10 دقائق حتى يبرد.

<span id="page-101-0"></span>**تحذير**

 **سطح ساخن**

بعد االنتهاء من استخدام الجهاز مباشرة، تكون بعض األجزاء الداخلية للجهاز شديدة الحرارة. تجنب لمس األجزاء المظللة في الرسوم التوضيحية التالية، وذلك عند فتح الغطاء الأمامي أو الخلفي (درج الإخراج الخلفي). فإن لم تلتزم بذلك، فقد تتعرض للحروق.

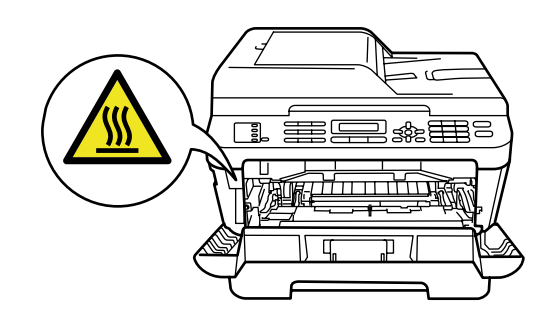

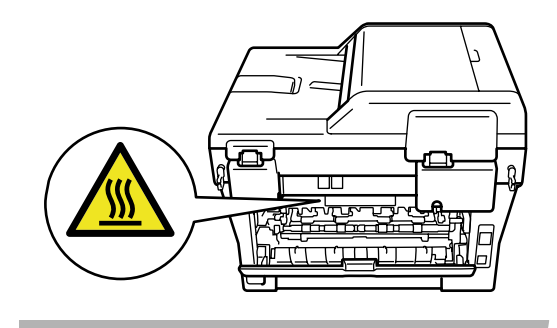

b اسحب درج الطباعة على الوجهين إلى خارج الجهاز بالكامل.

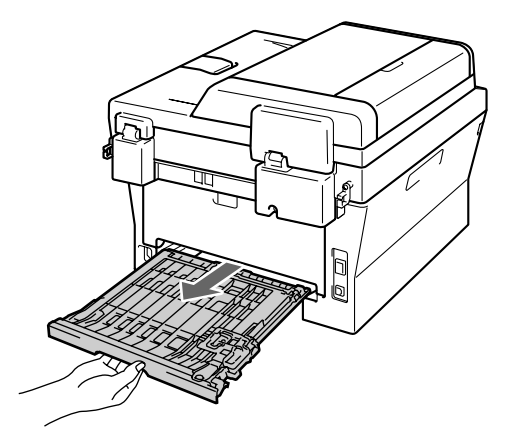

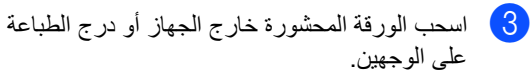

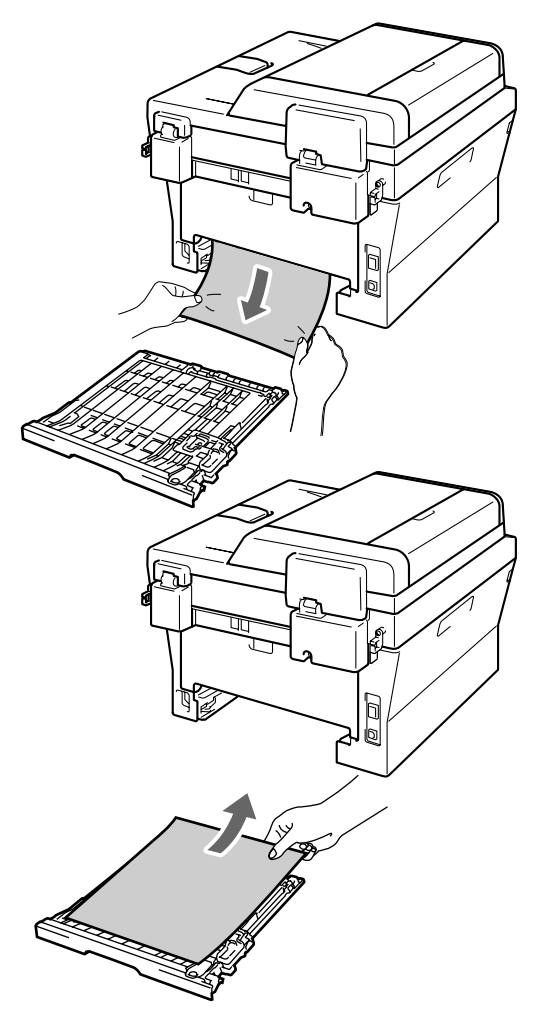

استكشاف الأخطاء وإصلاحها

d تأكد من عدم وجود أي ورق متبقي تحت الجهاز.

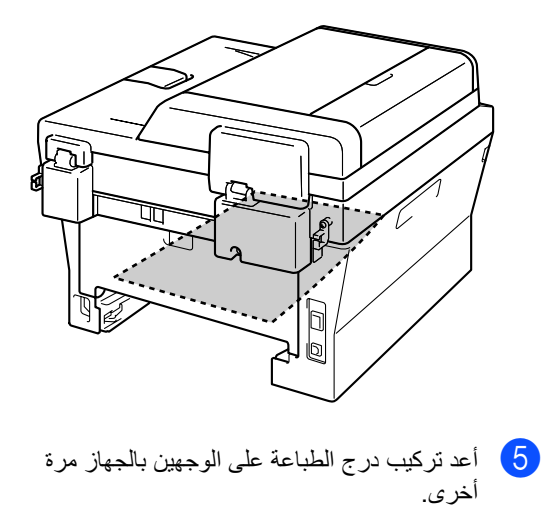

# **إذا كنت تواجه مشكالت مع الجهاز**

إذا كنت تعتقد أن الجهاز يعاني من عطل أو مشكلة ما، قم بالرجوع إلى الجدول التالي واتبع تلميحات استكشاف األخطاء وإصالحها.

يمكنك معالجة وإصالح الغالبية العظمى من المشكالت بنفسك بسهولة. وإذا احتجت إلى مزيد من المساعدة والتعليمات، فيمكنك الوصول إلى آخر الأسئلة المتكرّرة والنصائح والتلميحات المتعلقة باستكشاف الأخطاء وإصلاحها المتوفرة في مركز حلول Brother.

تفضل بزيارتنا على الرابط /http://solutions.brother.com.

إذا كنت تعتقد وجود مشكلة في طريقة ظهور الفاكسات، قم بعمل نسخة أوال.ً إذا بدت النسخة بحالة جيدة، فالمشكلة في الغالب ال تتعلق بالجهاز. قم بالرجوع إلى الجدول التالي واتبع تلميحات استكشاف األخطاء وإصالحها.

#### **الطباعة أو طباعة الفاكسات المستلمة**

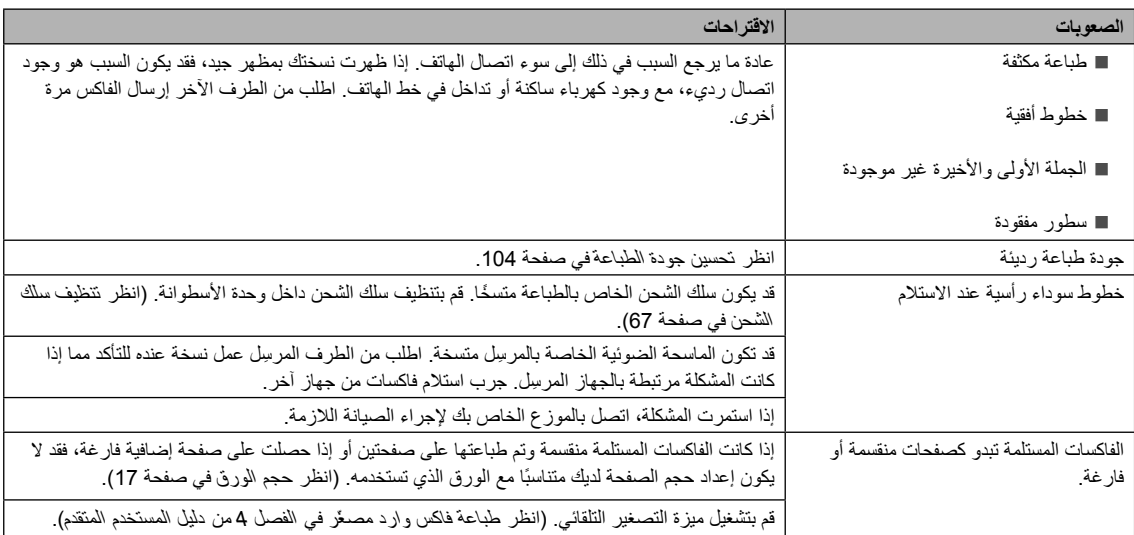

#### **خط الهاتف أو التوصيالت**

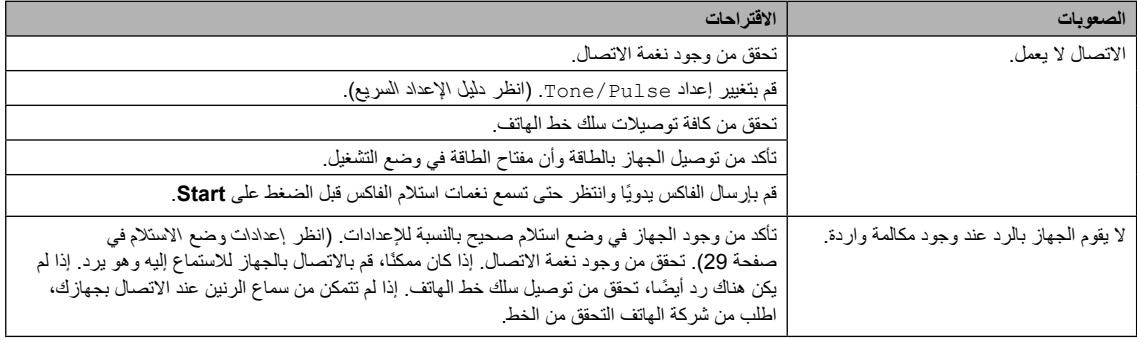

### **استالم الفاكسات**

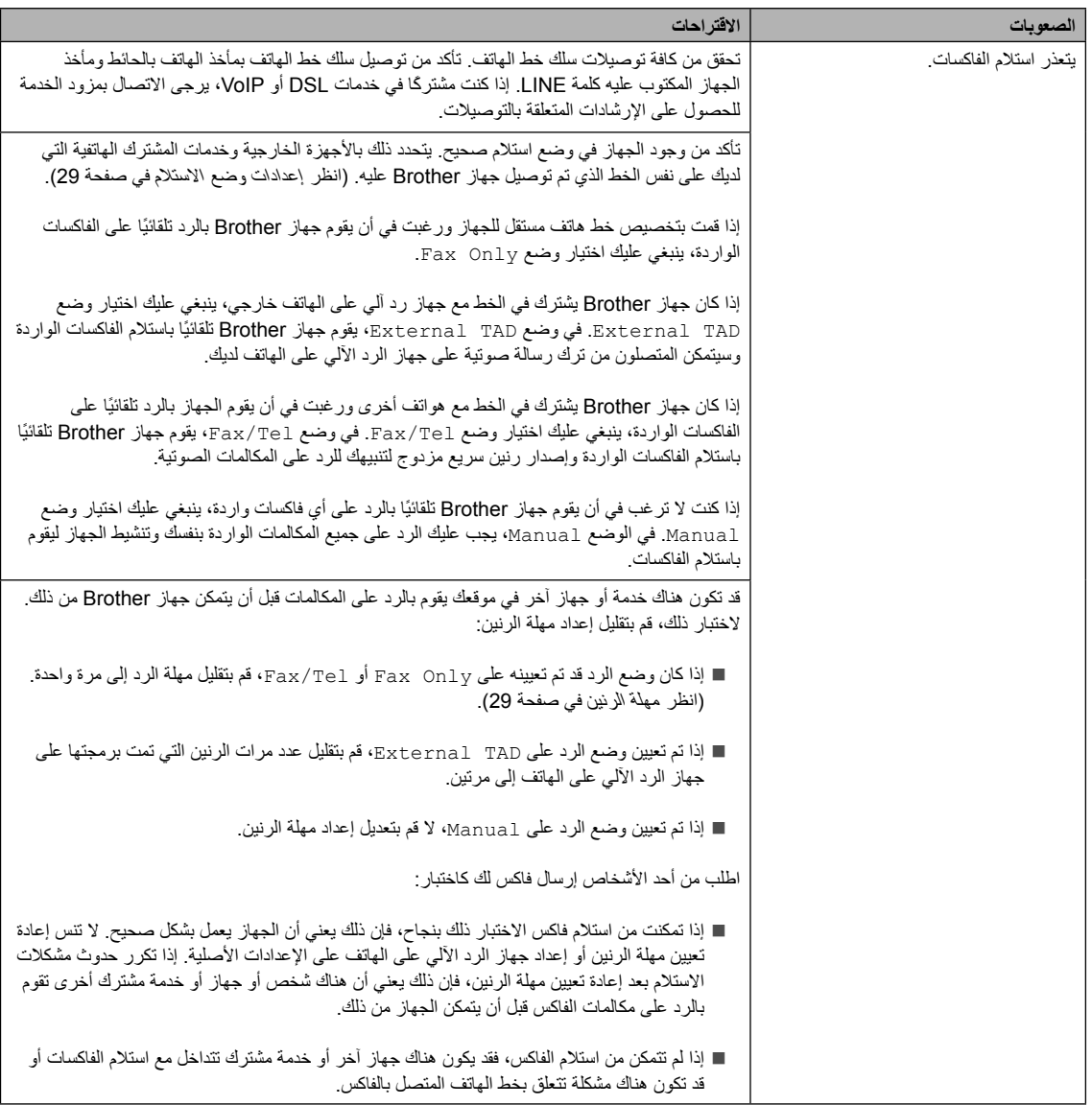

### **استالم الفاكسات )تابع(**

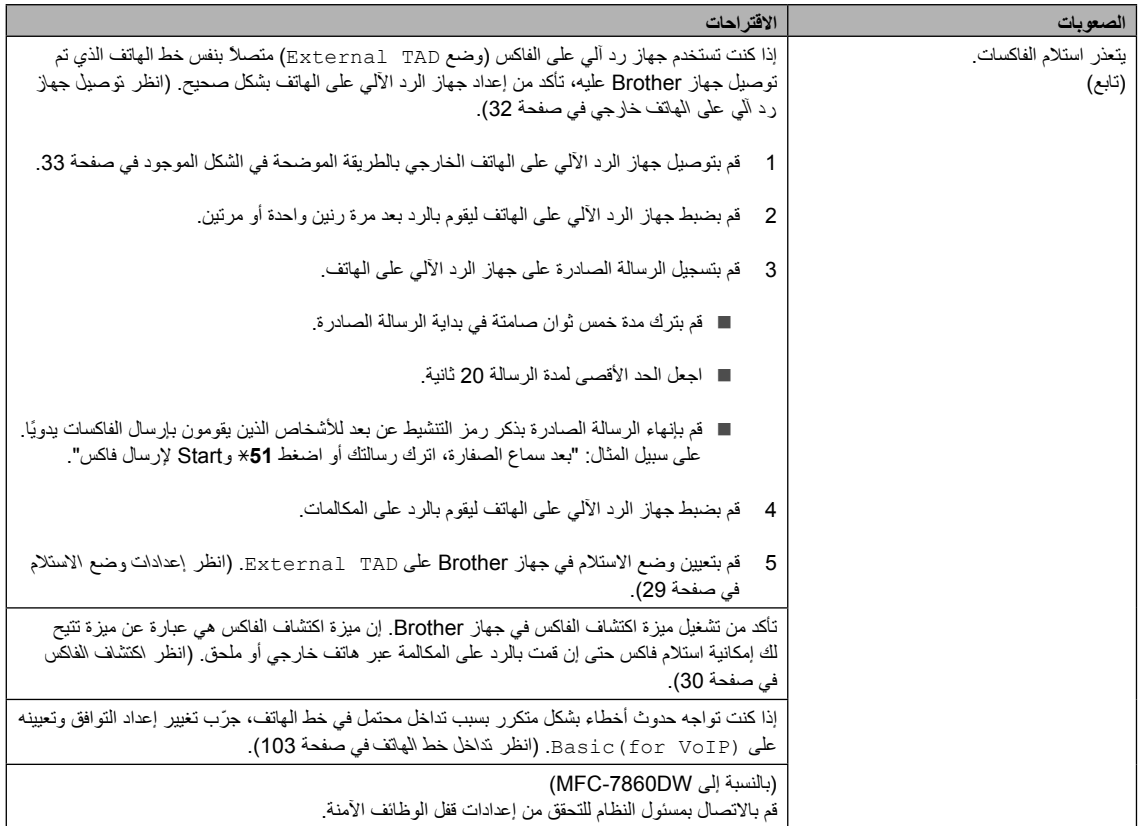

# **إرسال الفاكسات**

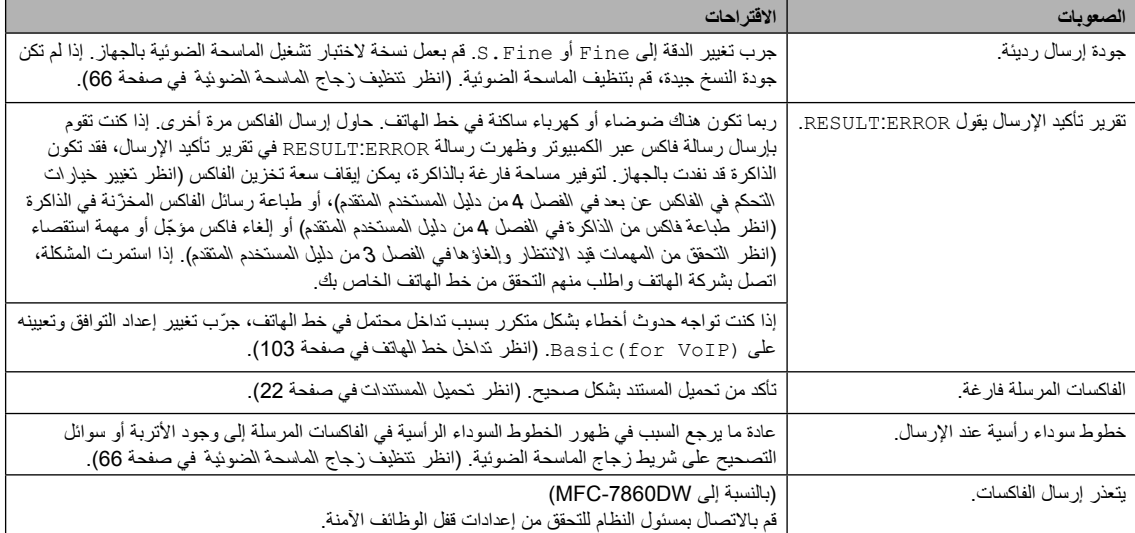

### **التعامل مع المكالمات الواردة**

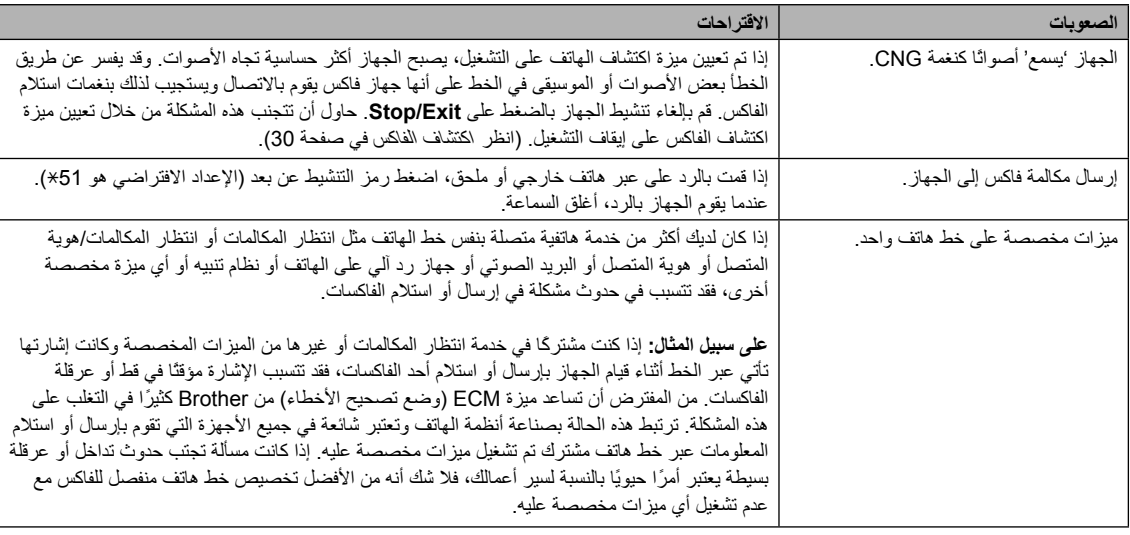

# **صعوبات الوصول إلى القائمة**

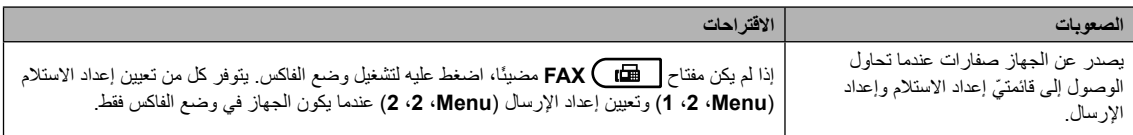

### **صعوبات في النسخ**

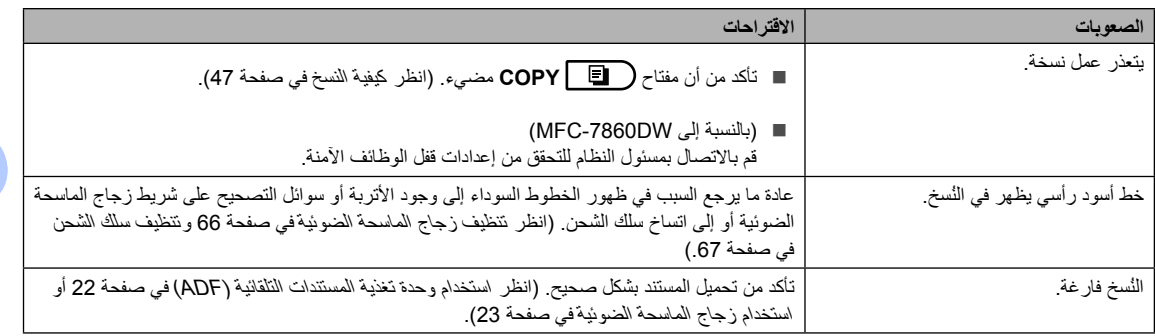

# **صعوبات الطباعة**

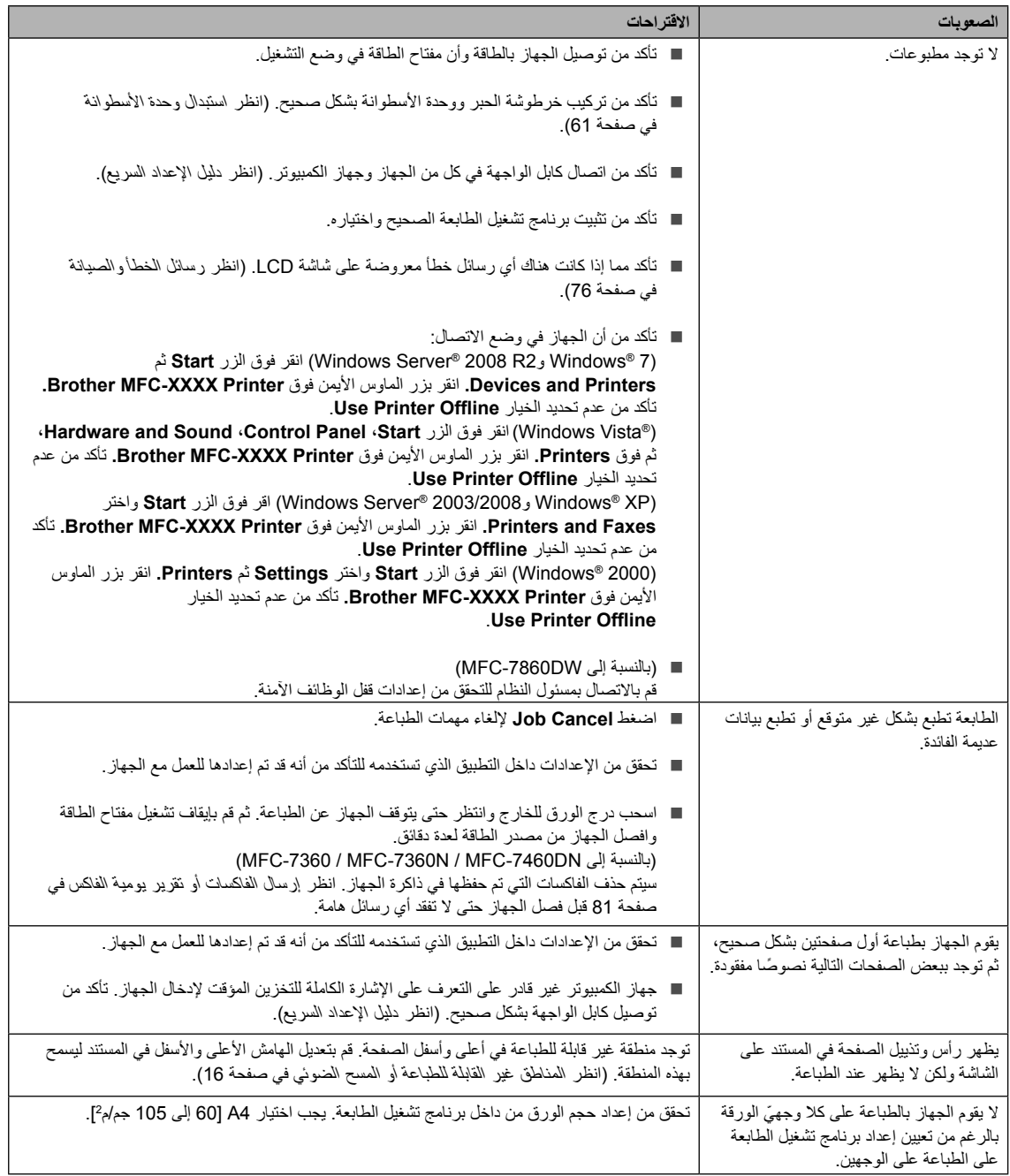
### **صعوبات الطباعة )تابع(**

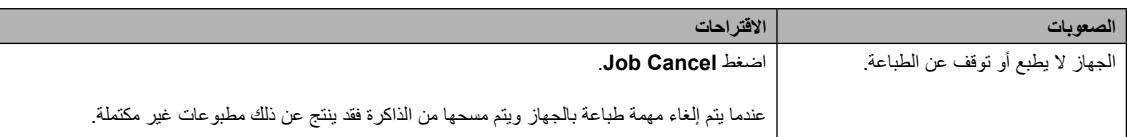

#### **صعوبات المسح الضوئي**

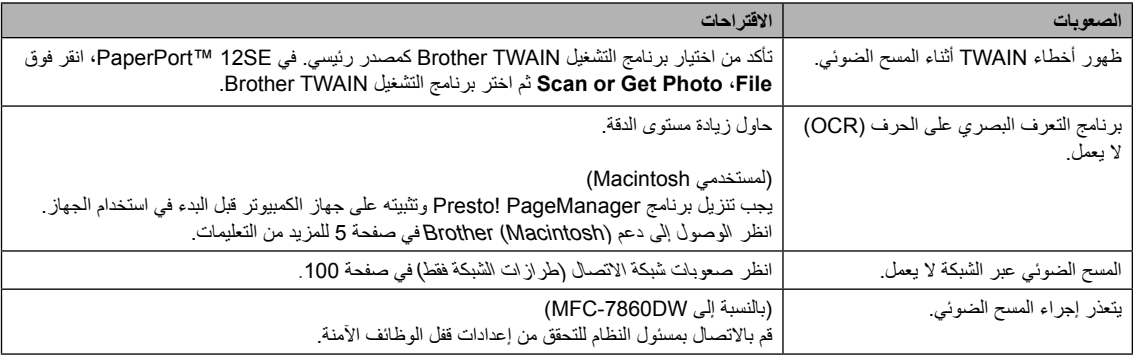

## **صعوبات البرنامج**

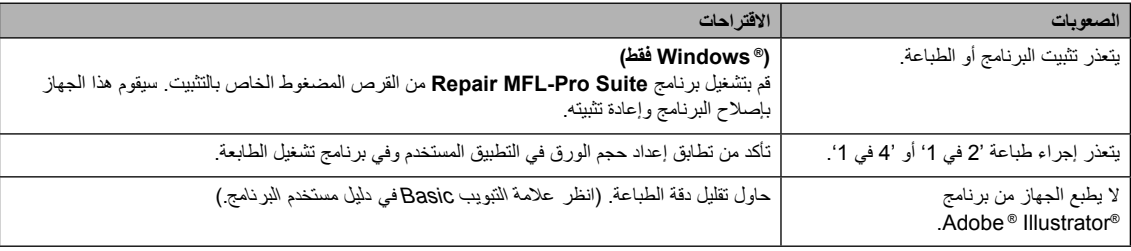

#### **صعوبات التعامل مع الورق**

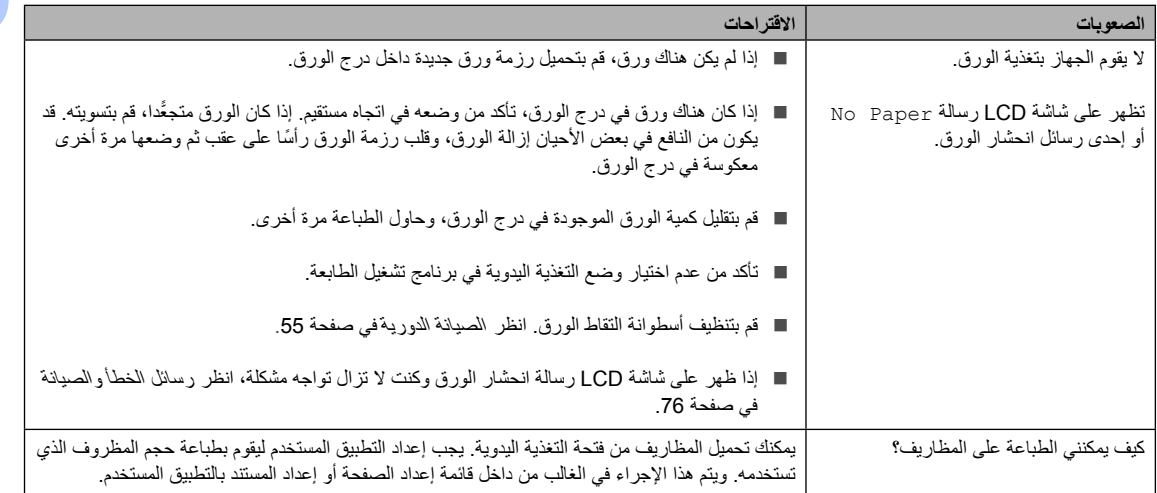

### **صعوبات التعامل مع الورق )تابع(**

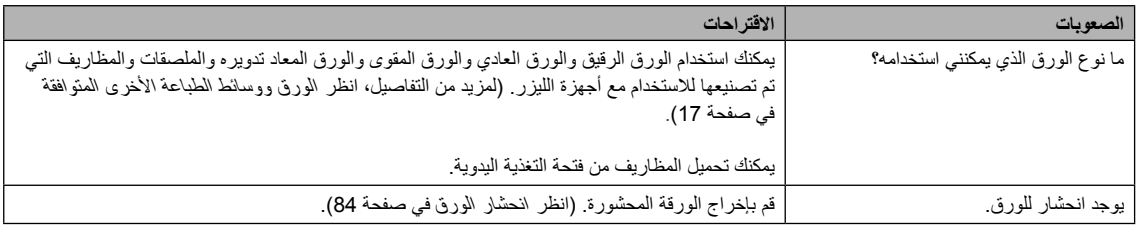

### <span id="page-109-0"></span>**صعوبات جودة الطباعة**

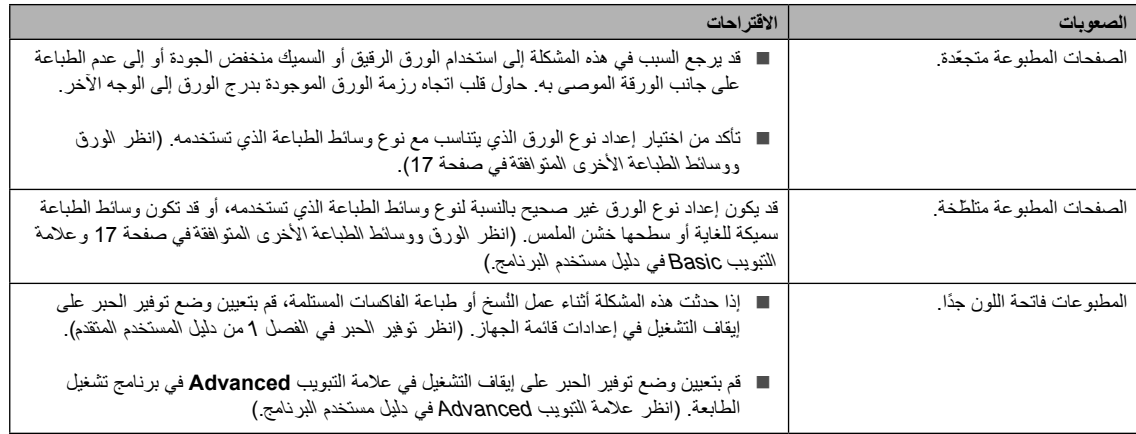

### **صعوبات الشبكة )طرازات الشبكة فقط(**

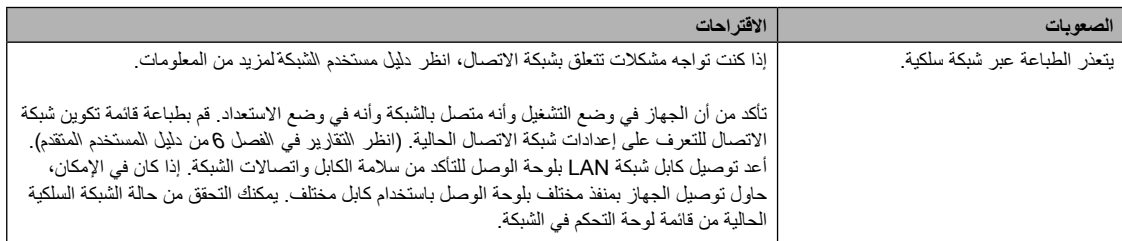

## **صعوبات الشبكة )طرازات الشبكة فقط( )تابع(**

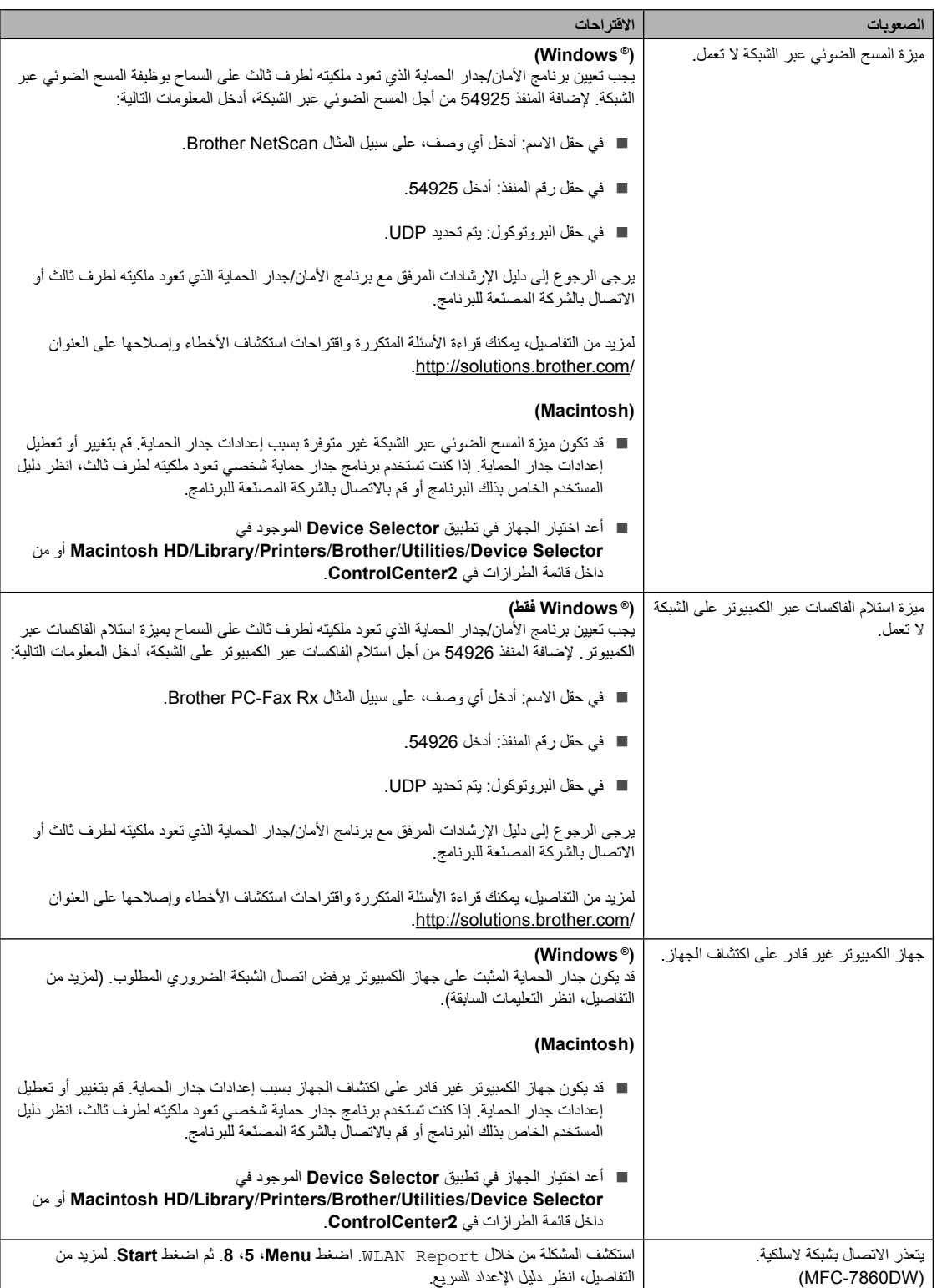

### **أخرى**

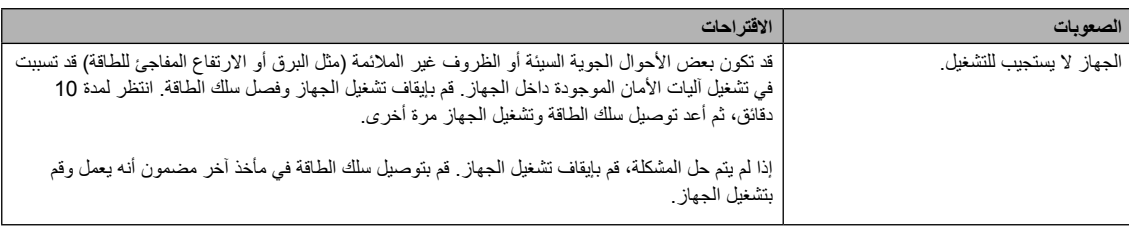

### <span id="page-112-0"></span>**تعيين اكتشاف نغمة االتصال**

عندما تقوم بإرسال فاكس تلقائيًا، فإن الجهاز، تبعًا لإلعدادات االفتراضية، ينتظر لمدة زمنية محددة قبل البدء في االتصال بالرقم. وبتغيير إعداد نغمة االتصال إلى Detection يمكنك دفع الجهاز على االتصال بمجرد اكتشاف نغمة االتصال. وقد يفيد ذلك اإلعداد في توفير بعض الوقت عند إرسال رسالة فاكس إلى مجموعة من األرقام. إذا قمت بتغيير اإلعداد وبدأت تواجه مشكالت في االتصال، فينبغي عليك تغيير اإلعدادات إلى اإلعداد االفتراضي Detection No.

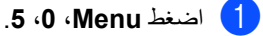

<mark>2</mark> اضغط ▲ أو V لاختيار Detection أو <sup>1</sup><br>No Detection أو M اضغط **OK**.

c اضغط **Exit/Stop**.

### **تداخل خط الهاتف**

إذا كنت تواجه صعوبات في إرسال أو استالم الفاكسات بسبب تداخل محتمل على خط الهاتف، فيوصى بضبط التعادل الخاص بالتوافق لتقليل سرعة المودم ليتناسب مع عمليات الفاكس.

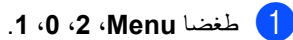

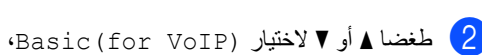

Normal أو High( D-7470MFC<sup>و</sup> .(MFC-7860DW

 (VoIP for(Basic يؤدي إلى هبوط سرعة المودم إلى 9600 بايت في الثانية وإيقاف تشغيل وضع تصحيح الأخطاء  $.$  (ECM)

بالنسبة لخط الهاتف القياسي: إذا كنت تواجه التداخل بشكل معتاد على خط الهاتف القياسي، جرب استخدام هذا اإلعداد.

إذا كنت تستخدم VoIP: يقدم مزودي خدمة VoIP دعمًا للفاكس باستخدام مجموعة مختلفة من المعايير القياسية. إذا كنت تواجه مشكالت متكررة في إرسال الفاكس جرب هذا اإلعداد.

- Normal يقوم بضبط سرعة المودم على 14400 بايت في الثانية.
- High يقوم بضبط سرعة المودم على 33600 بايت في الثانية ) D-7470MFC<sup>و</sup> .(MFC-7860DW

اضغط **OK**.

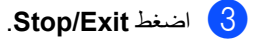

## **مالحظة**

عندما تقوم بتغيير التوافق إلى (Basic (for VoIP)، فإن ميزة ECM (وضع تصحيح الأخطاء) تتوفر لإرسال الفاكسات.

## **تحسين جودة الطباعة**

إذا كنت تواجه مشكالت في جودة الطباعة، قم بطباعة صفحة اختبار أوالً )**Menu**، ،**4** ،**2 3**). إذا بدت المطبوعات بحالة جيدة، فالمشكلة في الغالب ال تتعلق بالجهاز. قم بالتحقق من توصيالت كابل الواجهة أو جرب طباعة مستند مختلف. إذا كانت المطبوعات أو صفحة الاختبار التي تم طباعتها باستخدام الجهاز تحتوي على مشكلة تتعلق بالجودة، تحقق من الخطوات التالية أولاً. ثم بعد ذلك، إذا كنت ال تزال تعاني من مشكلة تتعلق بجودة الطباعة، راجع الجدول التالي واتبع التعليمات الواردة فيه.

## **مالحظة**

إن شركة Brother لا توصي باستخدام خراطيش حبر أخرى مع هذا الجهاز بخلاف خراطيش حبر Brother الأصلية أو إعادة تعبئة خراطيش الحبر المستعملة بأحبار من إنتاج شركات أخرى.

- a للحصول على أفضل جودة للطباعة، ننصح باستخدام أنواع الورق الموصى بها. تأكد من استخدام ورق يتوافق مع المواصفات الخاصة بنا. (انظر الورق ووسائط الطباعة الأخرى المتوافقة في صفحة 17).
	- b تأكد أن مجموعة خرطوشة الحبر ووحدة األسطوانة قد تم تركيبها بشكل صحيح.

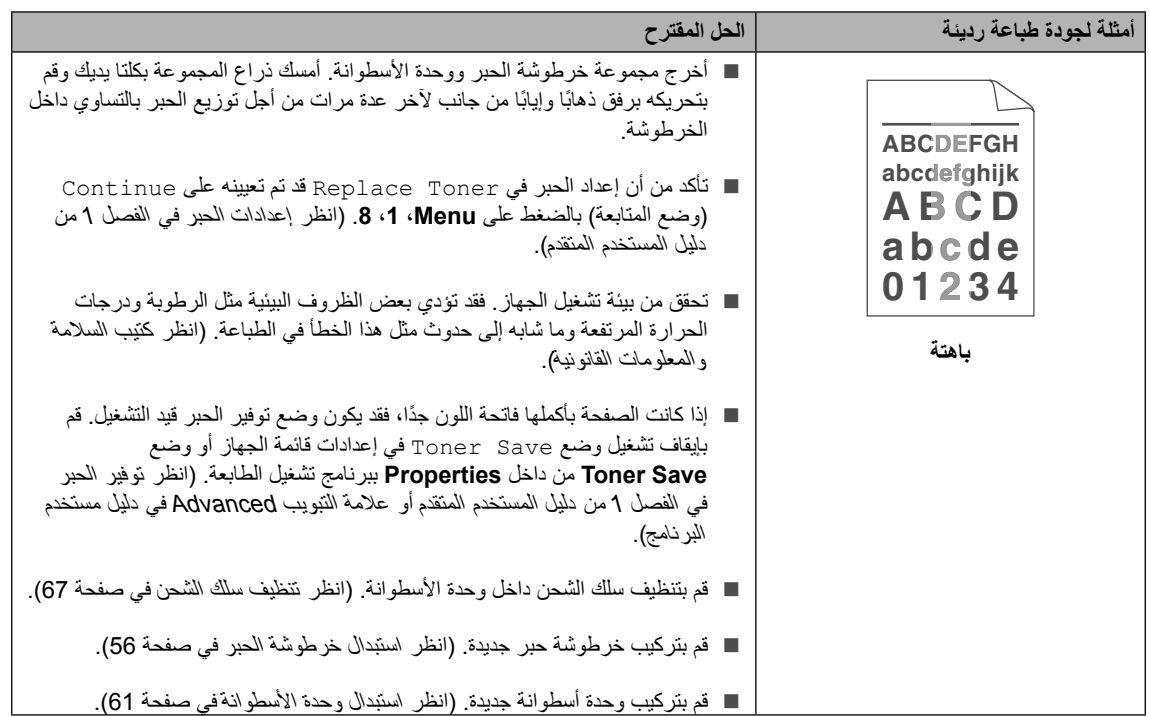

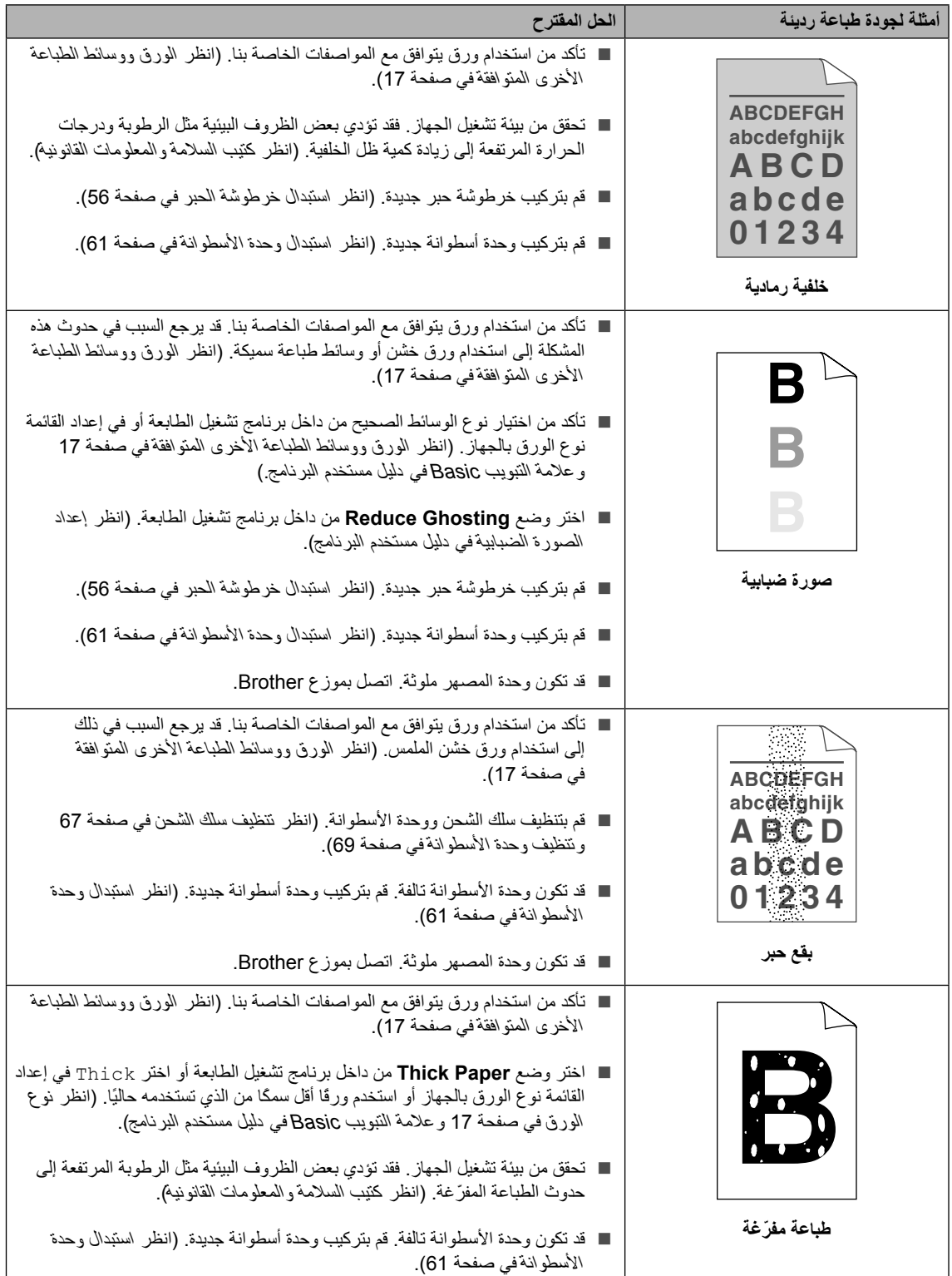

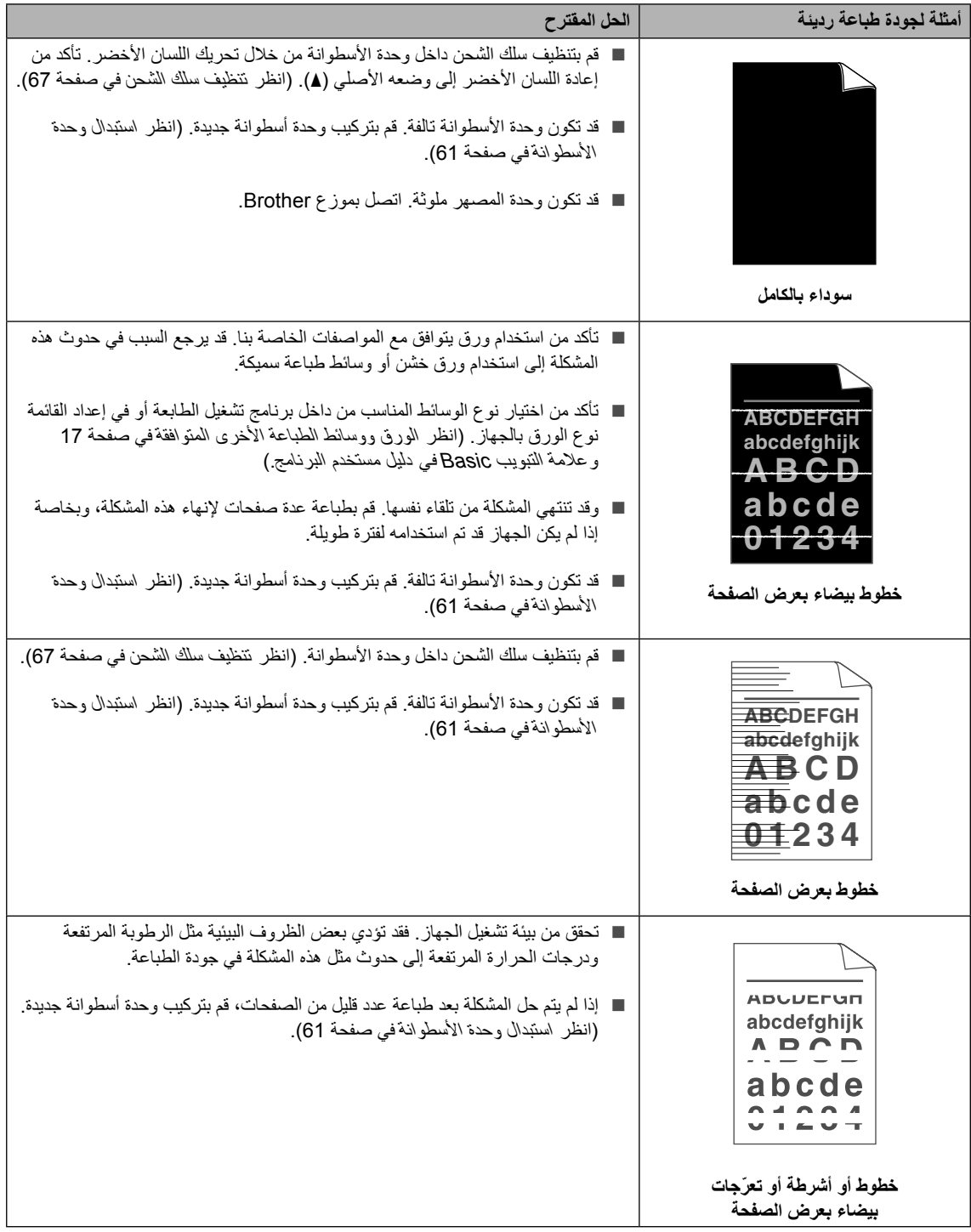

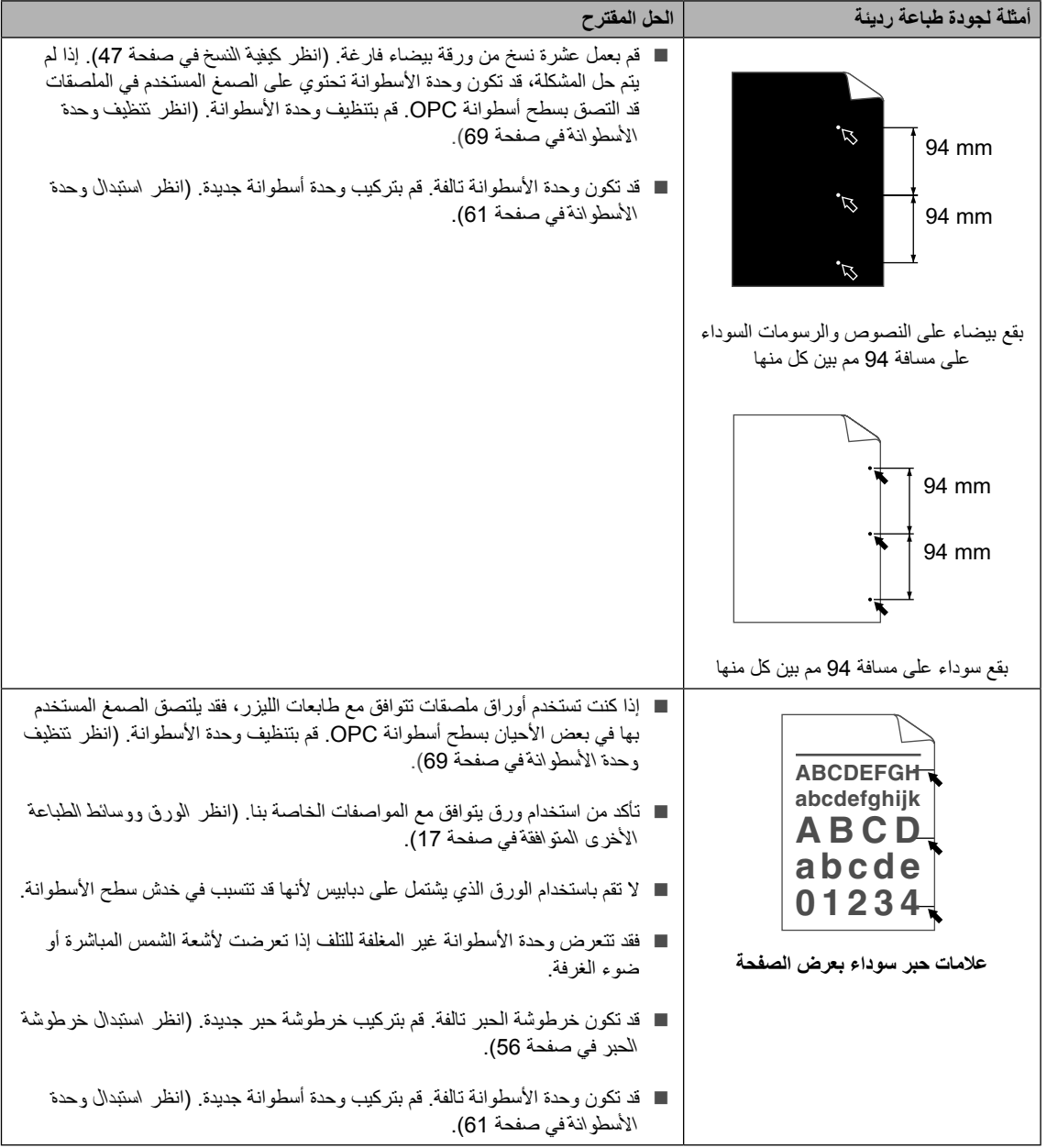

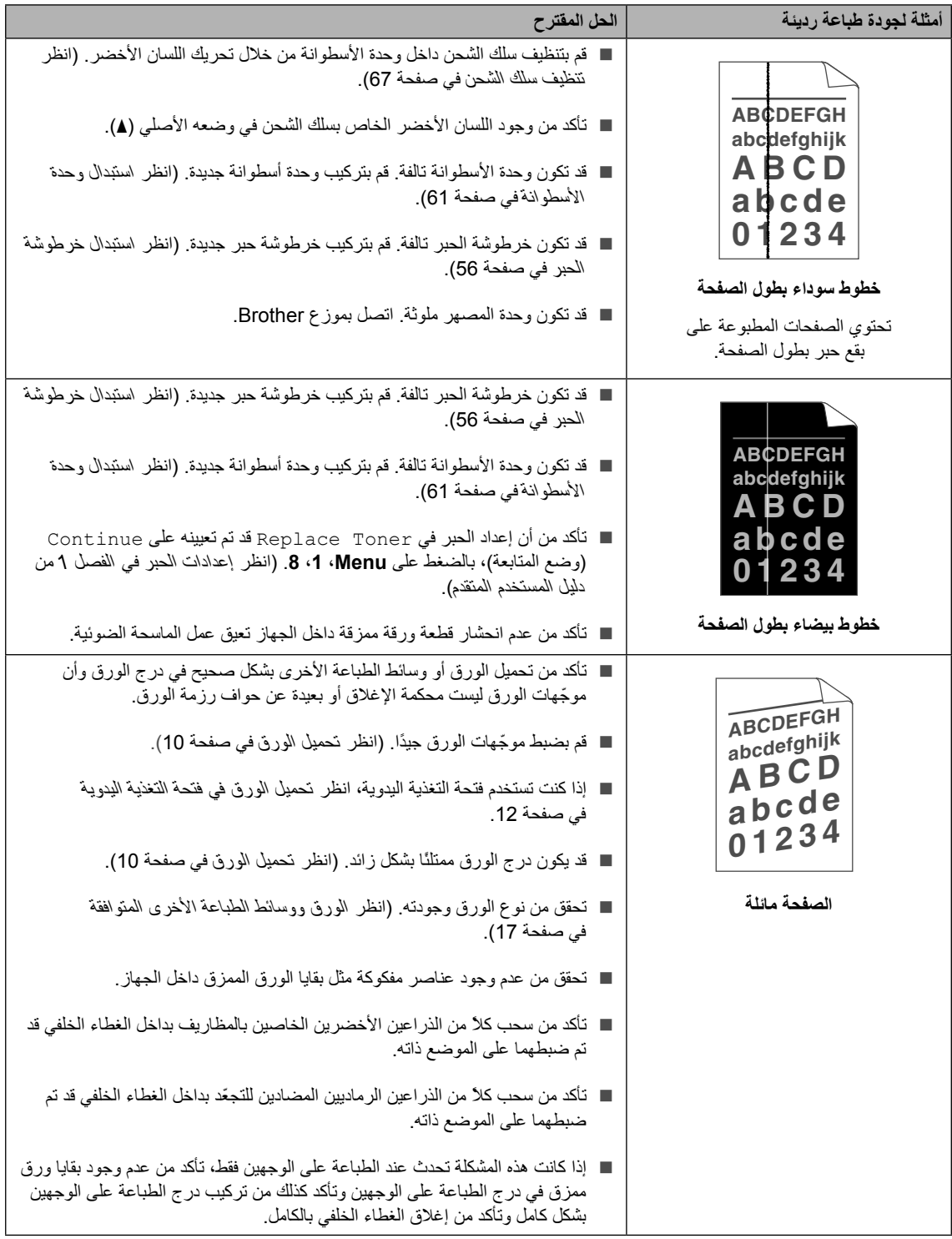

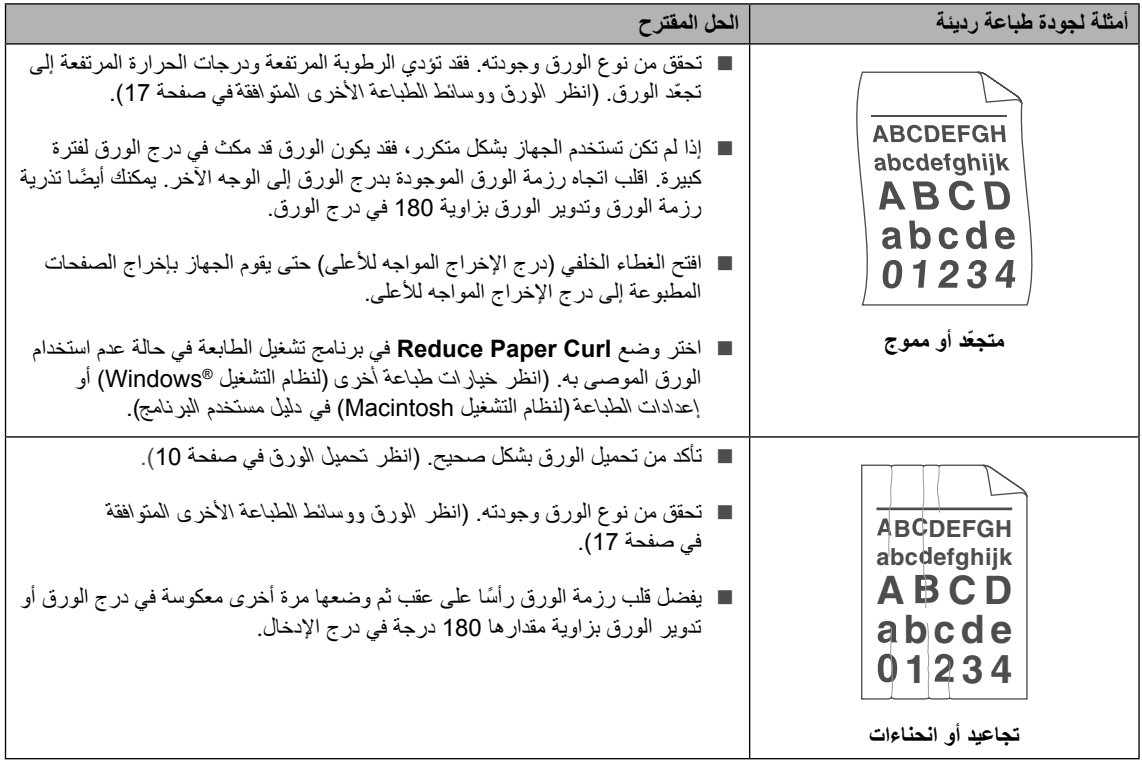

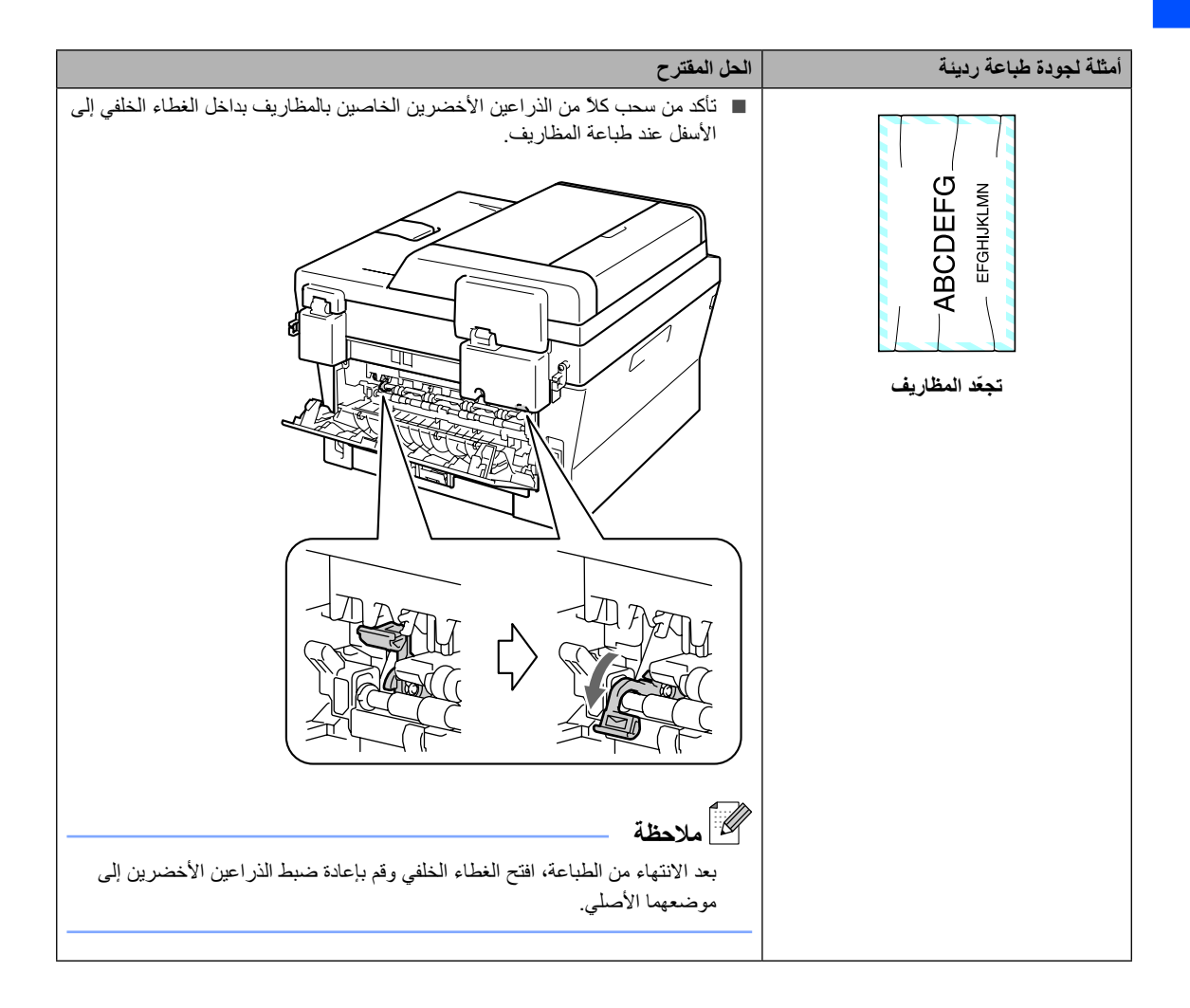

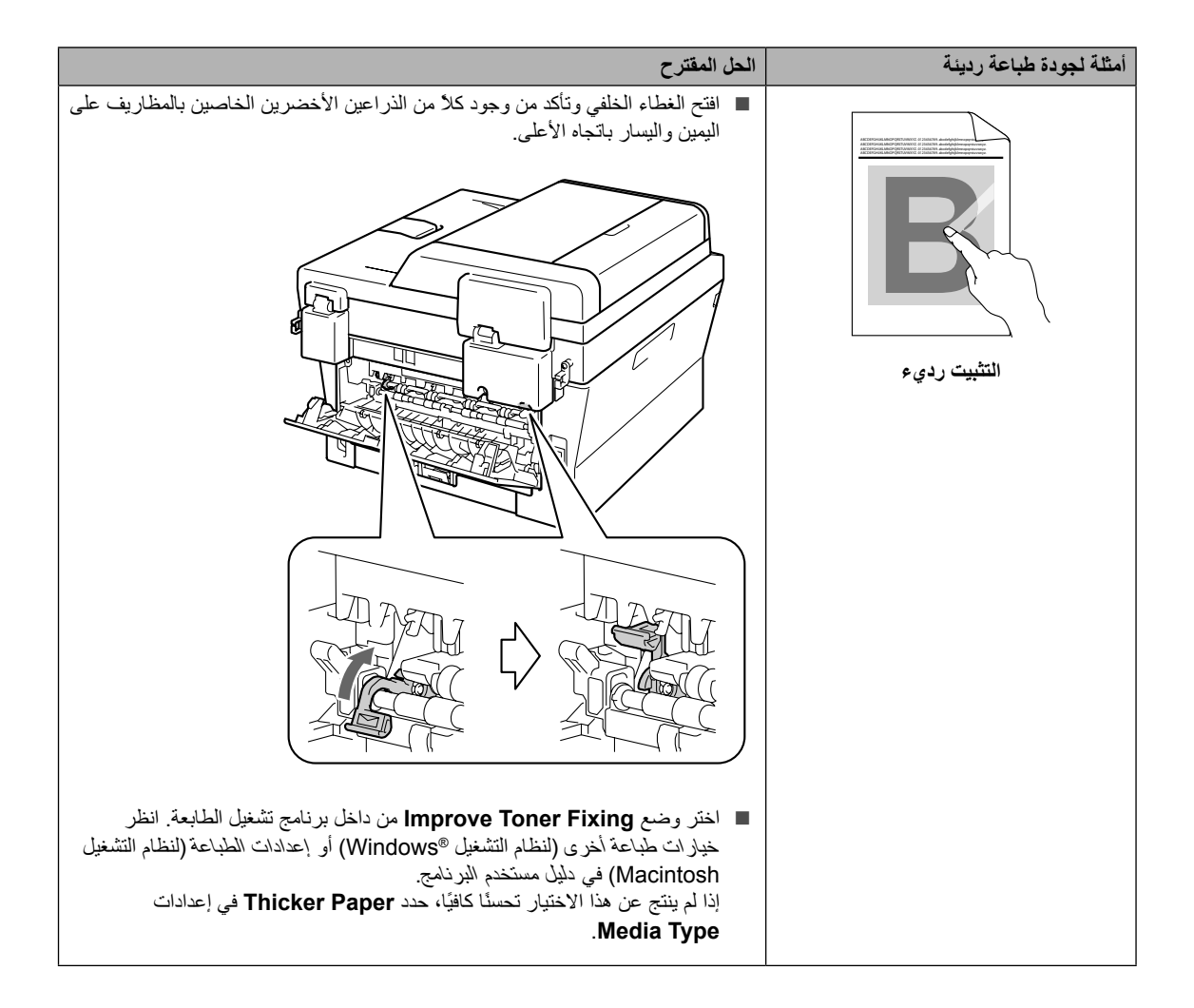

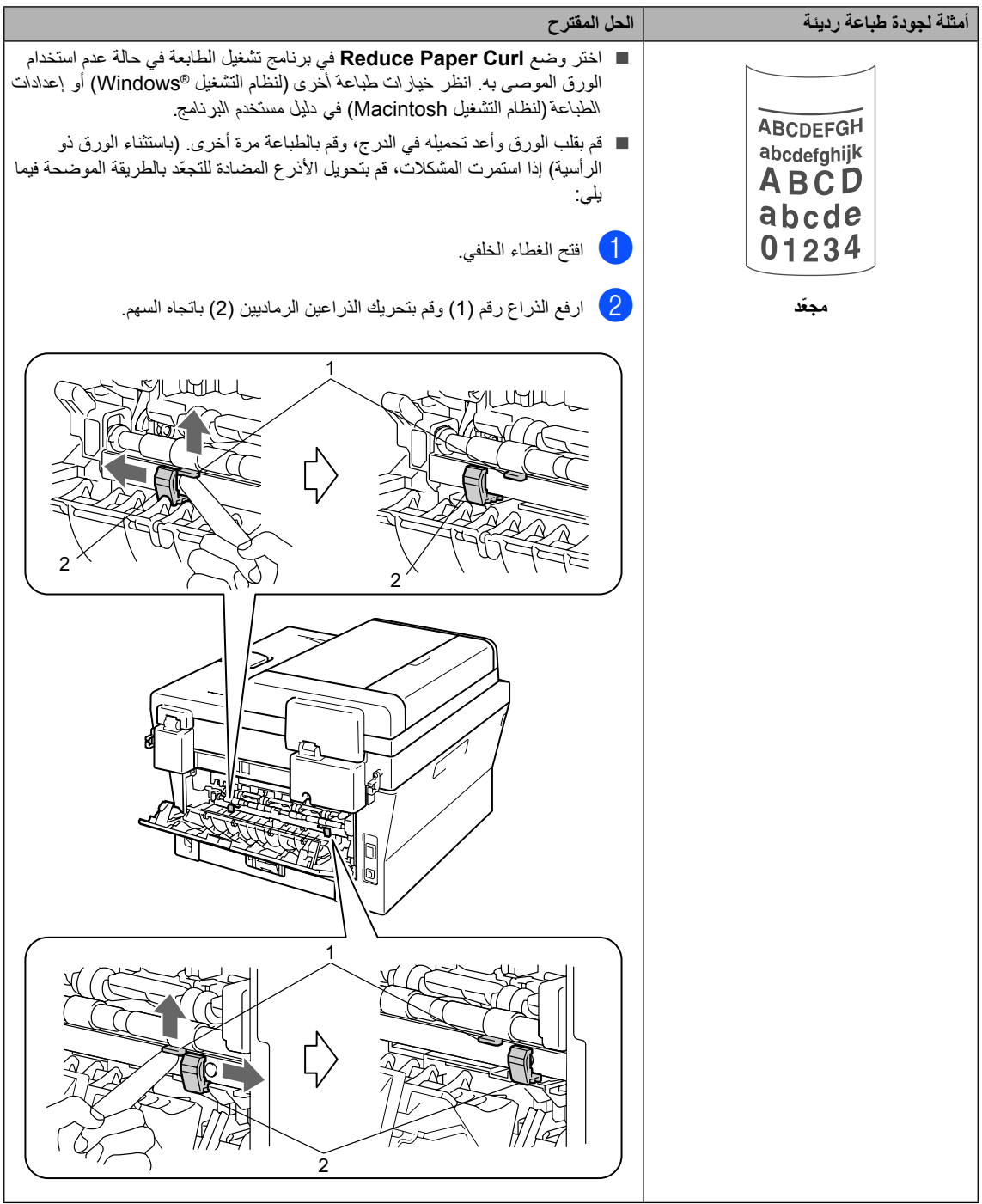

استكشاف الأخطاء وإصلاحها

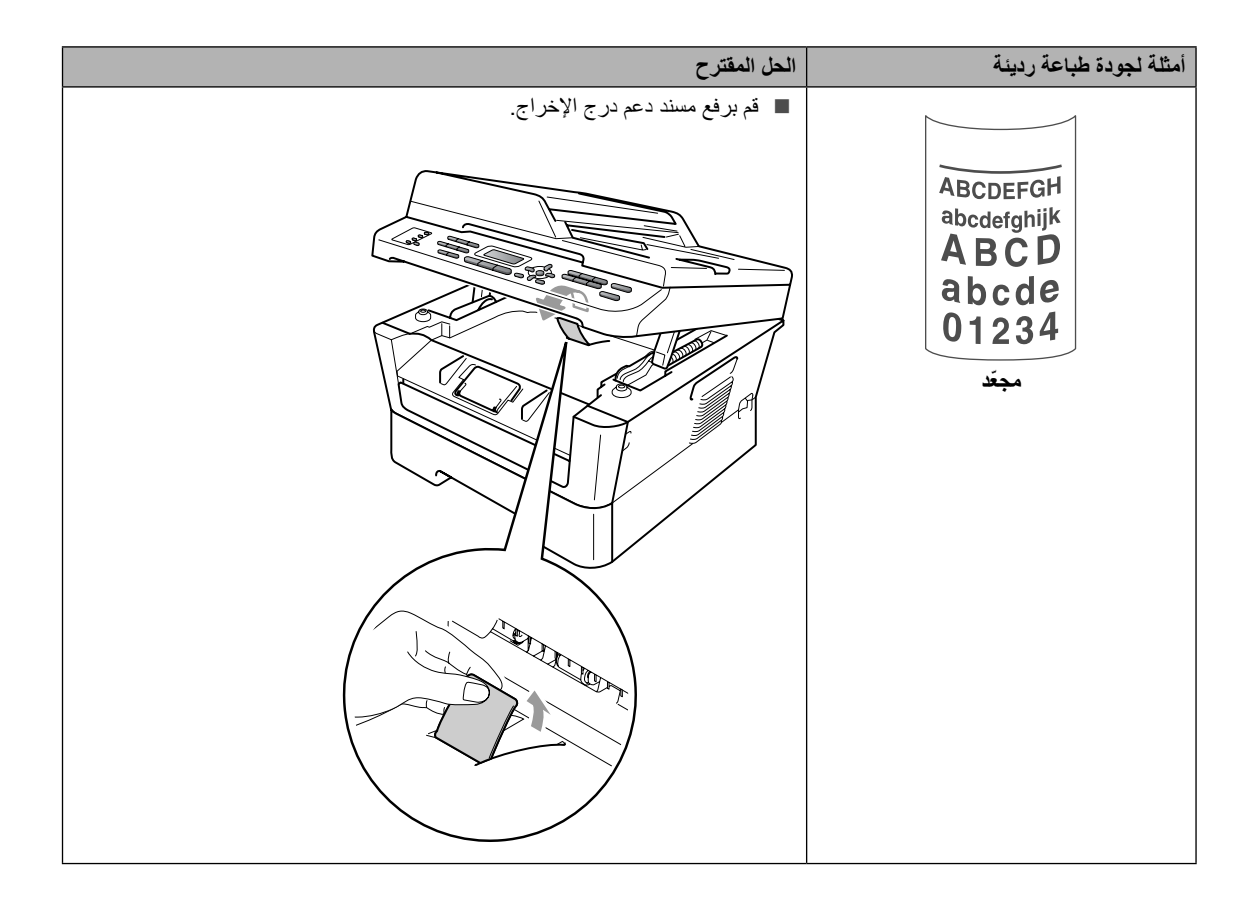

## <span id="page-123-0"></span>**معلومات الجهاز**

### **التحقق من الرقم المسلسل**

يمكنك عرض الرقم المسلسل للجهاز على شاشة LCD.

a بالنسبة إلى -7360MFC، اضغط **Menu**، ،**<sup>5</sup>** .**<sup>1</sup>** بالنسبة إلى N-7360MFC / DN-7460MFC / D-7470MFC، اضغط **Menu**، ،**6** .**1** بالنسبة إلى DW-7860MFC، اضغط **Menu**، ،**7** .**1**

b يتم عرض الرقم المسلسل للجهاز على شاشة LCD.

c اضغط **Exit/Stop**.

## **إعادة تعيين الوظائف**

تتوفر وظائف إعادة التعيين التالية:

- <span id="page-123-1"></span>1 )طرازات الشبكة فقط( Network يمكنك إعادة تعيين ملقم الطباعة الداخلي على اإلعدادات االفتراضية للمصنع مثل المعلومات الخاصة بكلمة المرور وعنوان IP.
	- Address & Fax  $2$

يقوم خيار العناوين والفاكس بإعادة تعيين اإلعدادات التالية:

- دفتر العناوين )االتصال بلمسة واحدة/االتصال السريع/إعداد المجمو عات)
	- مهام الفاكس المبرمجة في الذاكرة )إرسال مع االستقصاء، فاكس مؤجل(
		- معرّف المحطة
		- )االسم والرقم(
		- رسالة صفحة الغالف

)التعليقات(

- خيارات التحكم في الفاكس عن بعد )رمز الوصول عن بعد، سعة تخزين الفاكس، إعادة توجيه الفاكسات والفاكس عبر الكمبيوتر(
	- إعدادات التقارير

)تقرير تأكيد اإلرسال/قائمة فهرس الهاتف/يومية الفاكس(

- كلمة مرور قفل اإلعدادات
	- All Settings 3

يمكنك إعادة تعيين إعدادات الجهاز مرة أخرى على اإلعدادات التي تم تعيينها في المصنع.

توصي شركة Brother بضرورة إجراء هذه العملية عند التخلص من الجهاز.

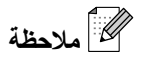

افصل كابل الواجهة قبل اختيار Network أو .All Settings استكشاف الأخطاء وإصلاحها

### **كيفية إعادة تعيين الجهاز**

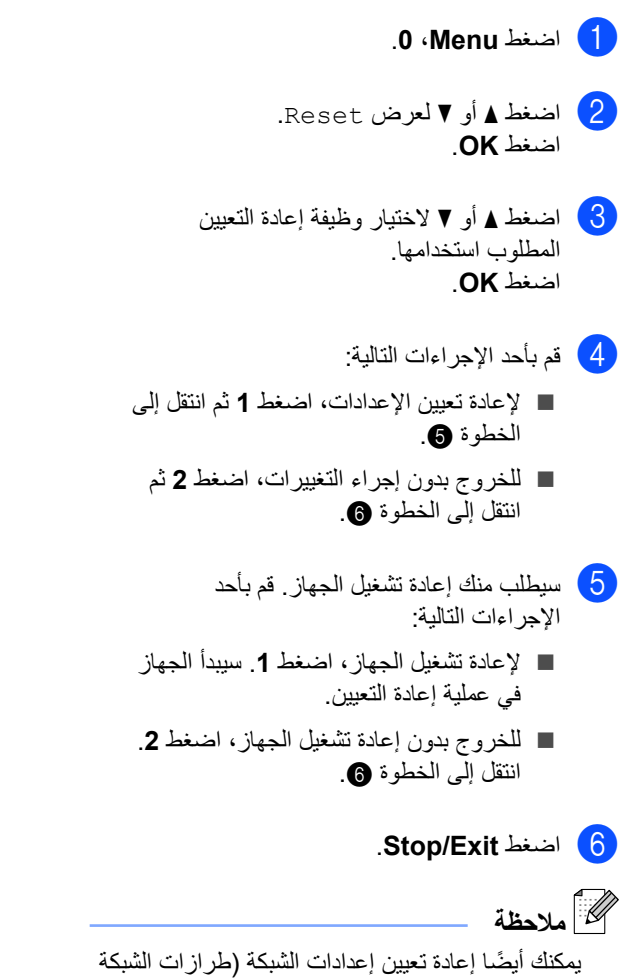

- <span id="page-124-1"></span><span id="page-124-0"></span>فقط). بالنسبة إلى N-7360MFC و DN-7460MFC، اضغط **Menu**، ،**5** .**0**
	- بالنسبة إلى DW-7860MFC، اضغط **Menu**، ،**6** .**0**

**C القائمة والميزات**

# **البرمجة من خالل الشاشة**

لقد تم تصميم الجهاز الذي بين يديك ليكون سهل االستخدام. توفر شاشة LCD إمكانية البرمجة من خالل الشاشة باستخدام مفاتيح القائمة.

فقد قمنا بإنشاء تعليمات على الشاشة خطوة بخطوة لمساعدتك على برمجة الجهاز. كل ما عليك هو اتباع الخطوات حيث توجّ هك خالل االختيارات المختلفة بالقائمة وخيارات البرمجة.

### **جدول القائمة**

يمكنك برمجة الجهاز باستخدام [جدول القائمة](#page-126-0) في صفحة .117 فإن هذه الصفحات تسرد االختيارات والخيارات المختلفة للقائمة. اضغط **Menu** يليها أرقام القائمة لبرمجة الجهاز. على سبيل المثال لتعيين حجم صوت Beeper على Low:

- a اضغط **Menu**، ،**1** ،**<sup>3</sup>** .**<sup>2</sup>**
- b اضغط a أو b الختيار Low.
	- c اضغط **OK**.
	- d اضغط **Exit/Stop**.

## **كيفية الوصول إلى وضع القائمة**

- a اضغط **Menu**.
- b اختر أحد الخيارات.
- n اضغط **1** لقائمة اإلعداد العام.
	- n اضغط **2** لقائمة الفاكس.
		- n اضغط **3** لقائمة النسخ.
			- (MFC-7860 DW)
	- n اضغط **4** لقائمة الطابعة.
- n اضغط **5** لقائمة طباعة التقارير.
	- n اضغط **6** لقائمة الشبكة.
- n اضغط **7** لقائمة معلومات الجهاز.

### (MFC-7470D)

- n اضغط **4** لقائمة الطابعة.
- n اضغط **5** لقائمة طباعة التقارير.
- n اضغط **6** لقائمة معلومات الجهاز.
- )N-7360MFC وDN-7460MFC)
	- n اضغط **4** لقائمة طباعة التقارير.
		- n اضغط **5** لقائمة الشبكة.
	- n اضغط **6** لقائمة معلومات الجهاز.
		- (MFC-7360)

1

- n اضغط **4** لقائمة طباعة التقارير.
- n اضغط **5** لقائمة معلومات الجهاز.
	- [1](#page-125-0) n اضغط **9** لقائمة الخدمة.
	- n اضغط **0** لقائمة اإلعداد األولي.
- <span id="page-125-0"></span> لن تظهر إال إذا كانت هناك أي رسائل خطأ معروضة على شاشة LCD.

يمكنك أيضًا التمرير خلال كل مستوى من مستويات القائمة بالضغط على **a** أو **b** في االتجاه المطلوب.

- LCD. <sup>c</sup> اضغط **OK** عندما يظهر الخيار المطلوب على شاشة تظهر على شاشة LCD بعد ذلك المستوى التالي من مستويات القائمة.
	- d اضغط a أو b للتمرير إلى اختيار القائمة التالي.
- e اضغط **OK**. بعد االنتهاء من تعيين أحد الخيارات، تظهر على شاشة LCD كلمة Accepted.
	- f اضغط **Exit/Stop** إلنهاء وضع القائمة.

القائمة والميزات

## <span id="page-126-2"></span><span id="page-126-1"></span><span id="page-126-0"></span>**جدول القائمة**

إعدادات المصنع تظهر بالخط العريض وبجوارها عالمة النجمة.

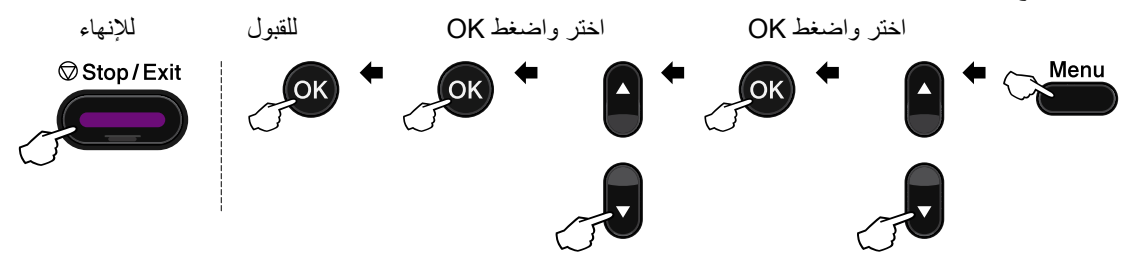

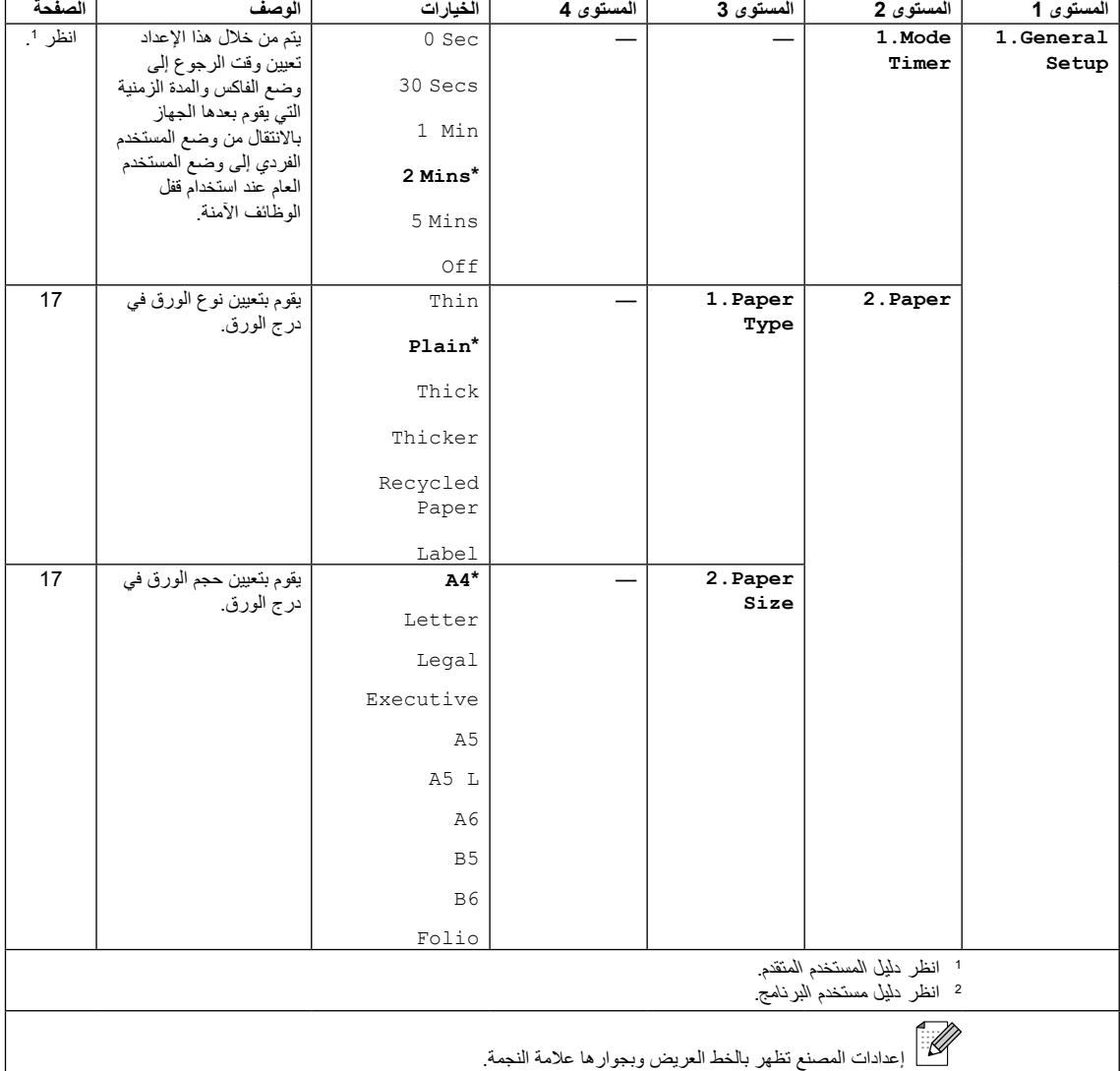

**C**

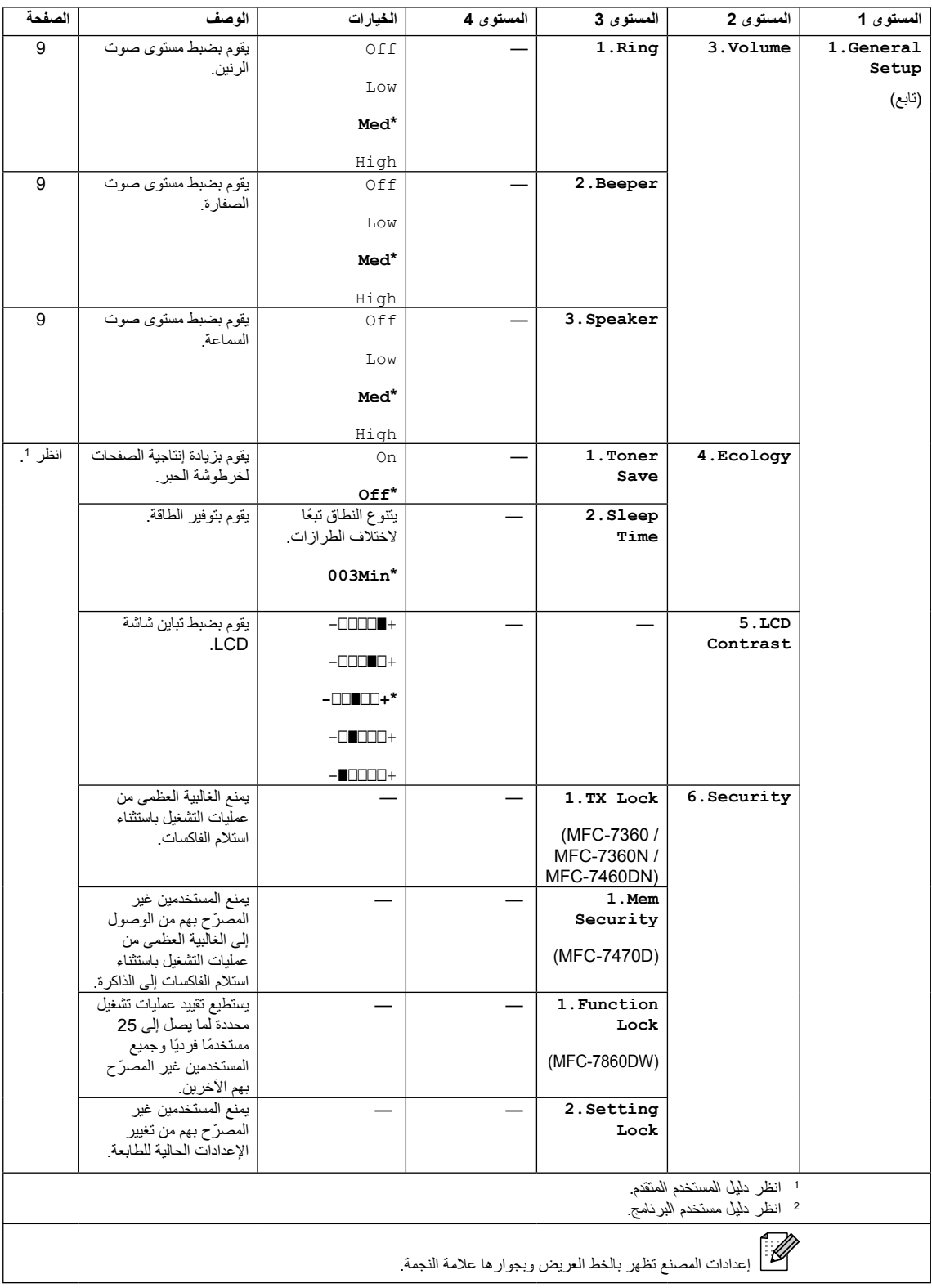

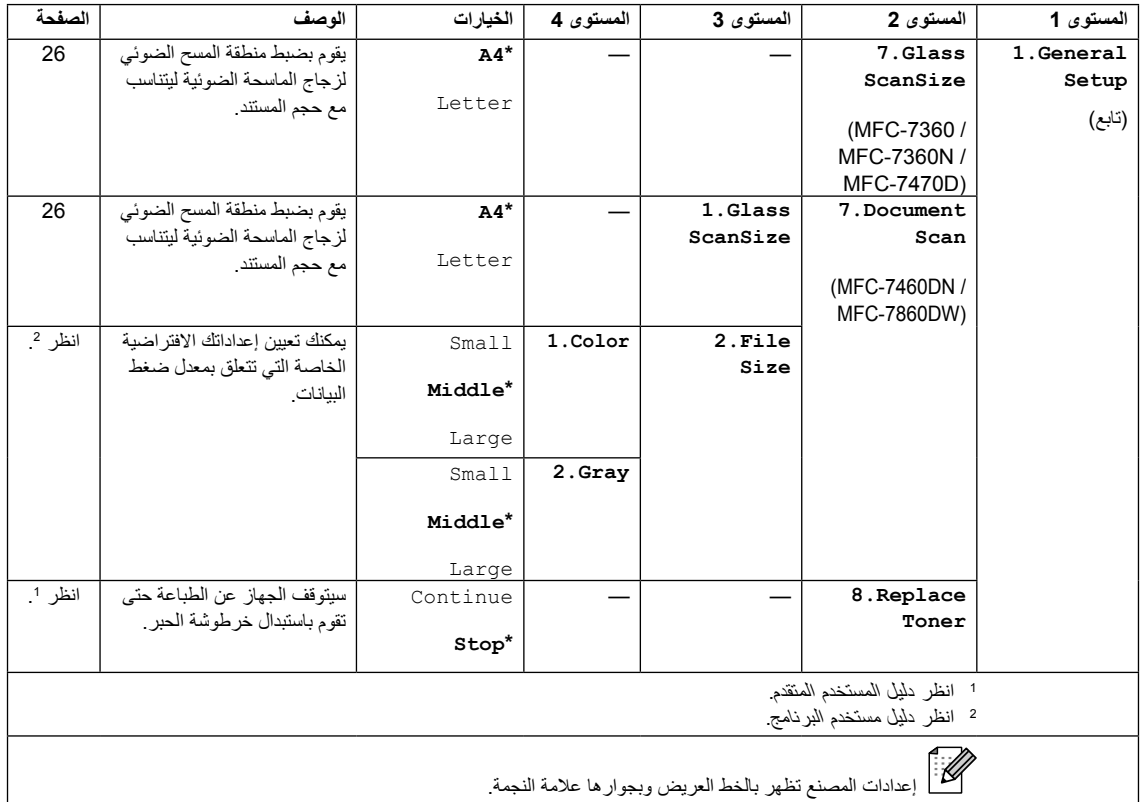

<span id="page-128-0"></span>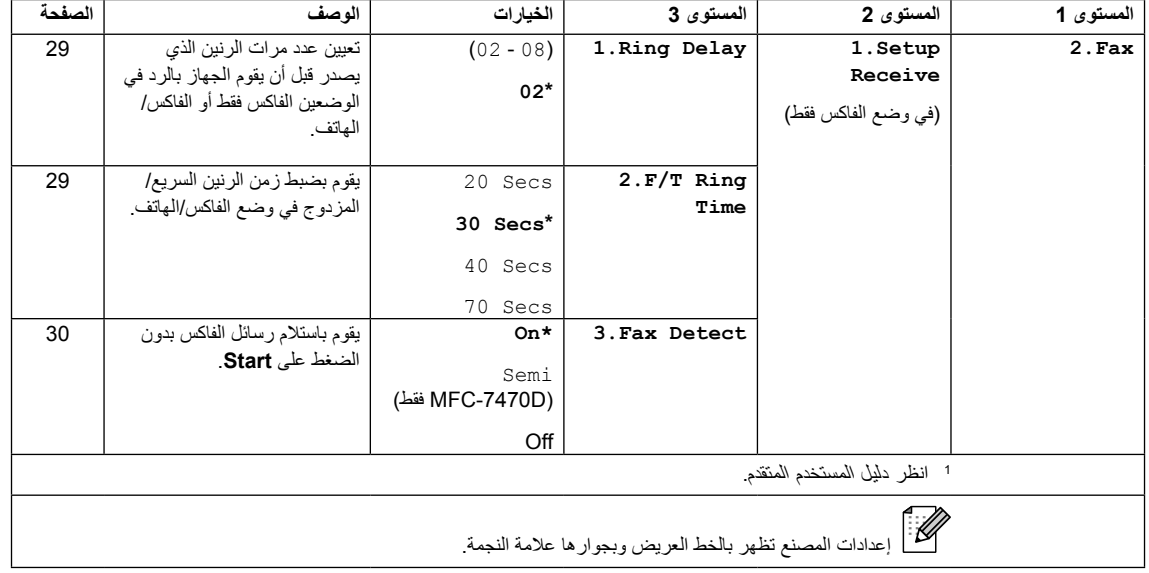

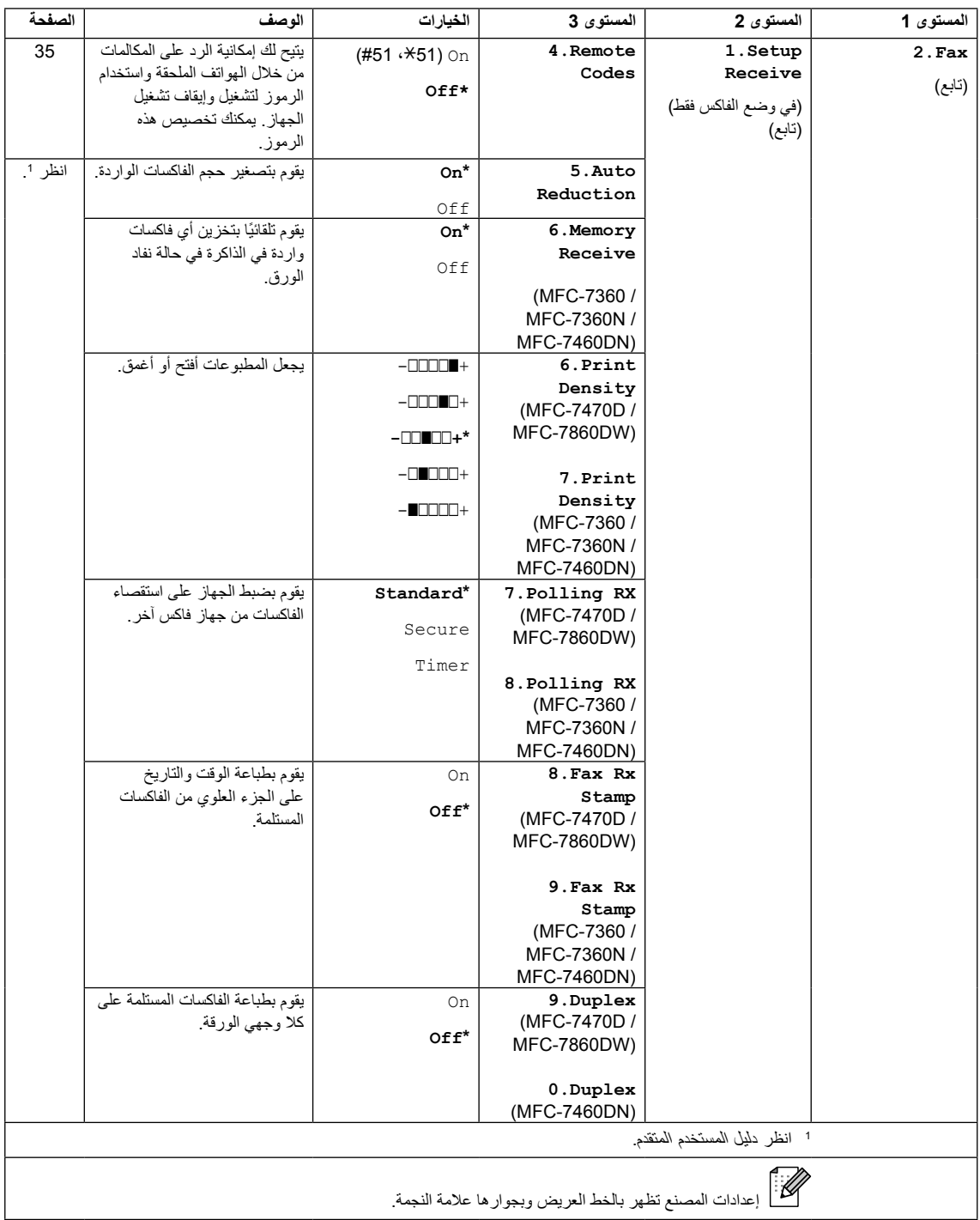

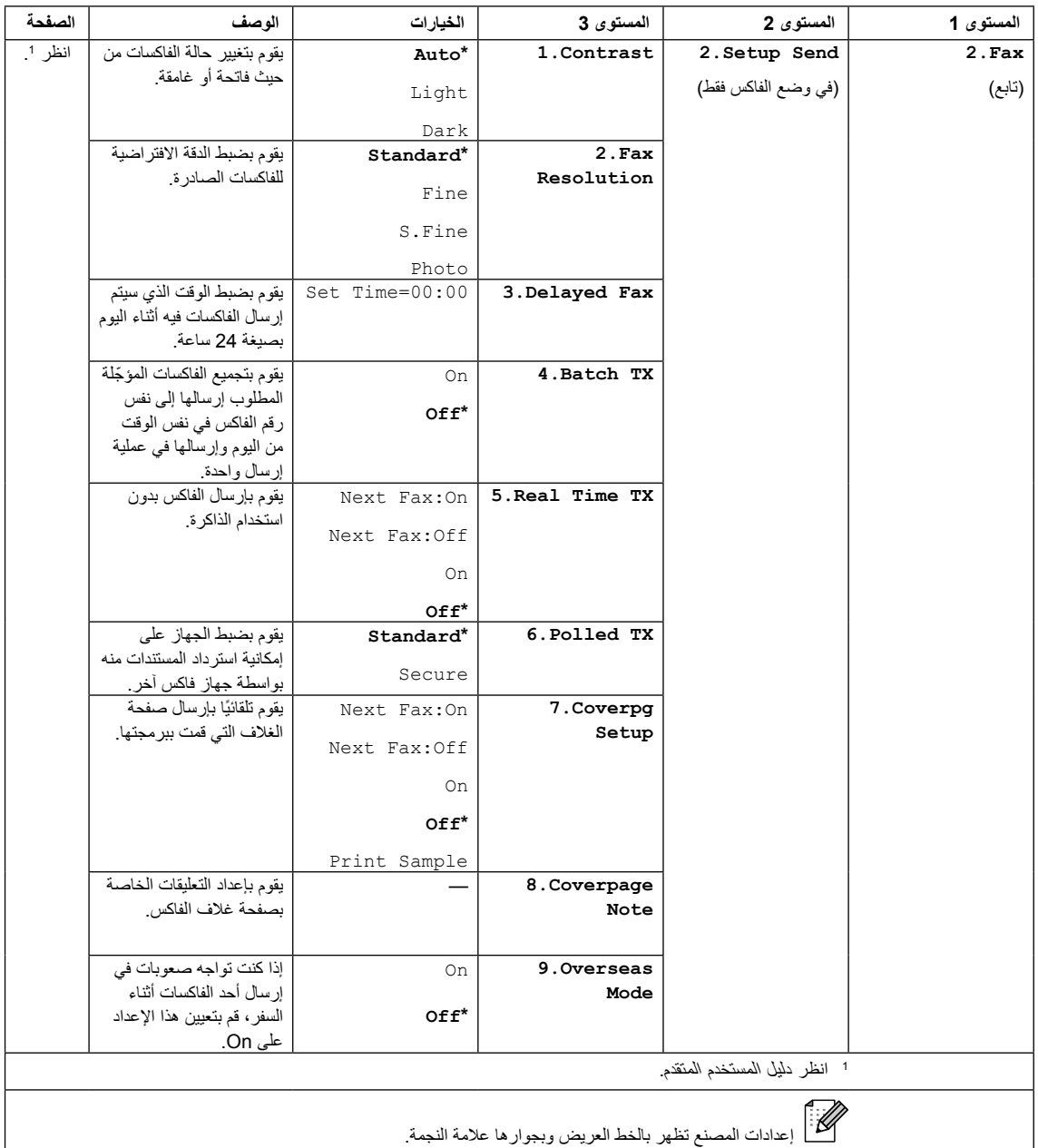

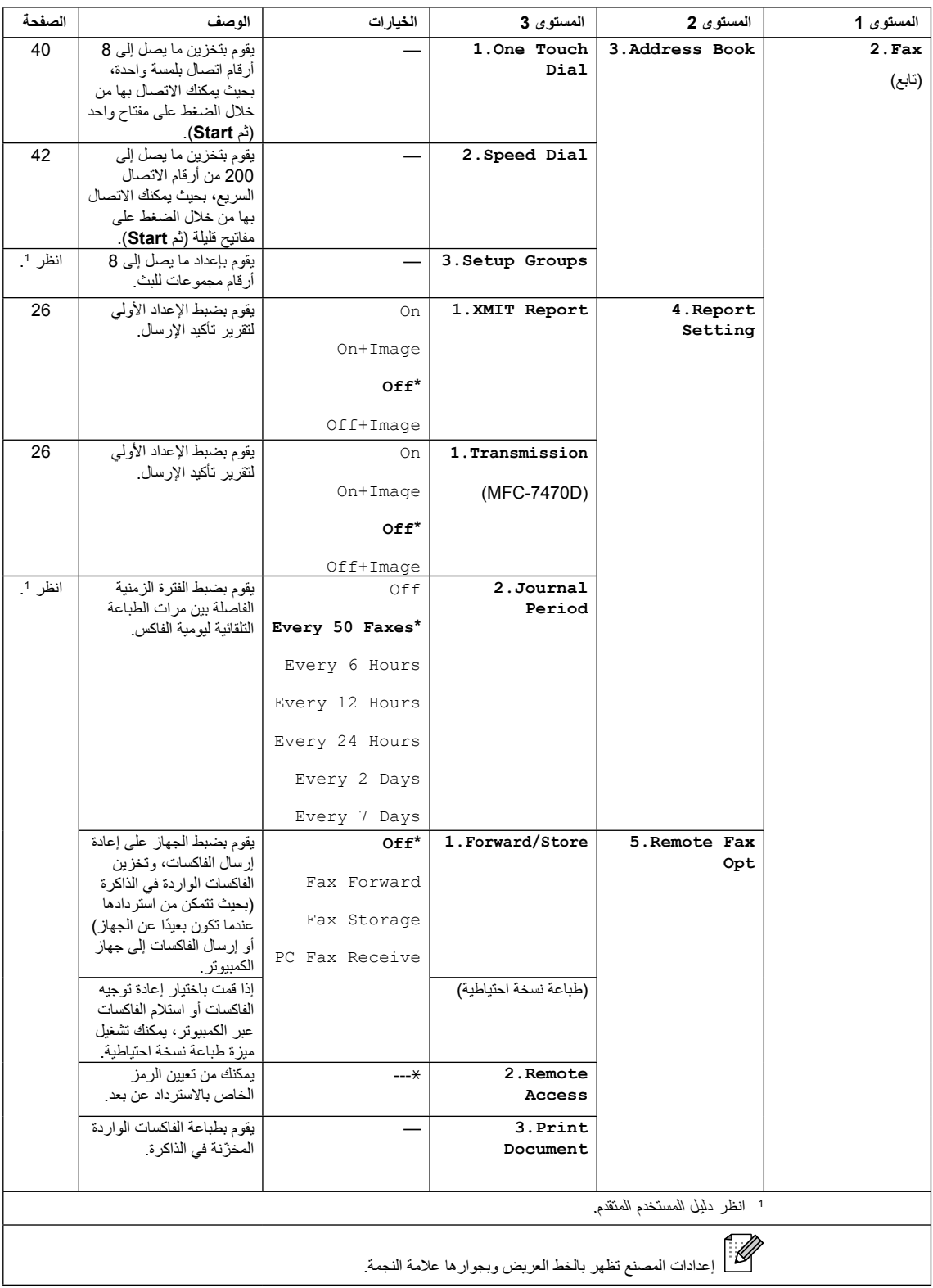

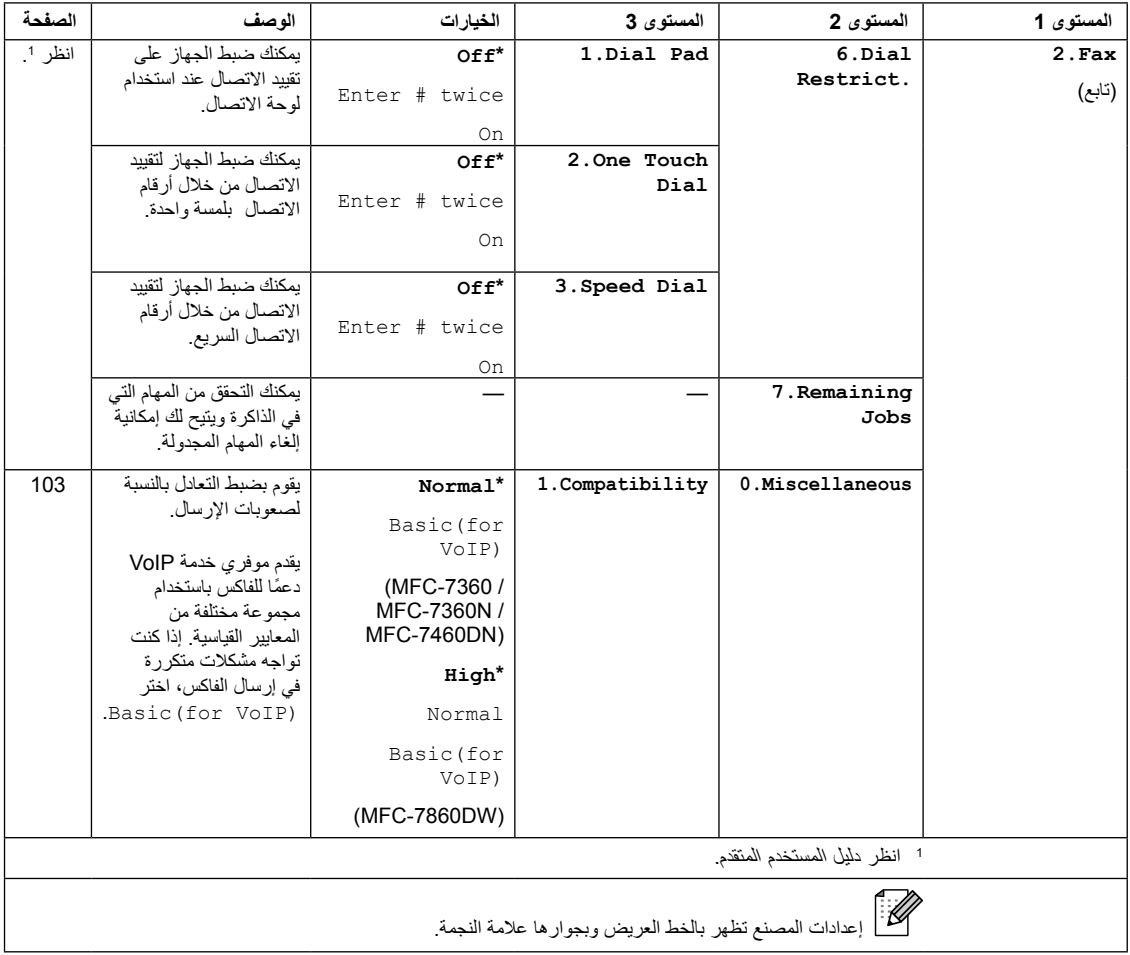

<span id="page-132-0"></span>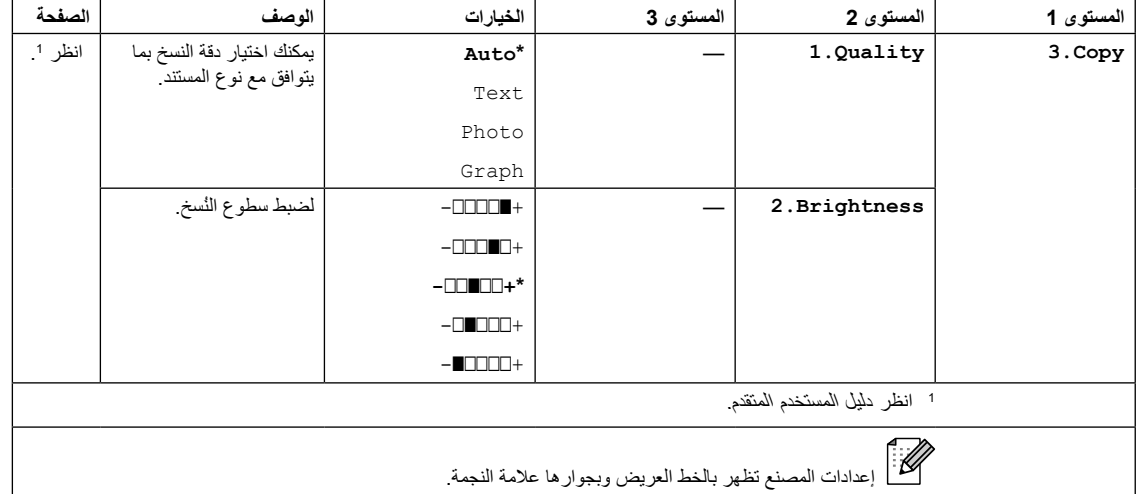

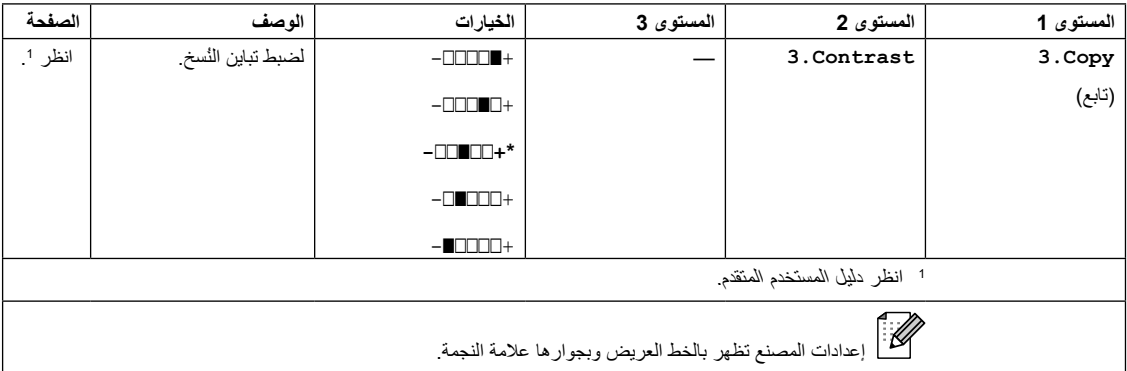

<span id="page-133-0"></span>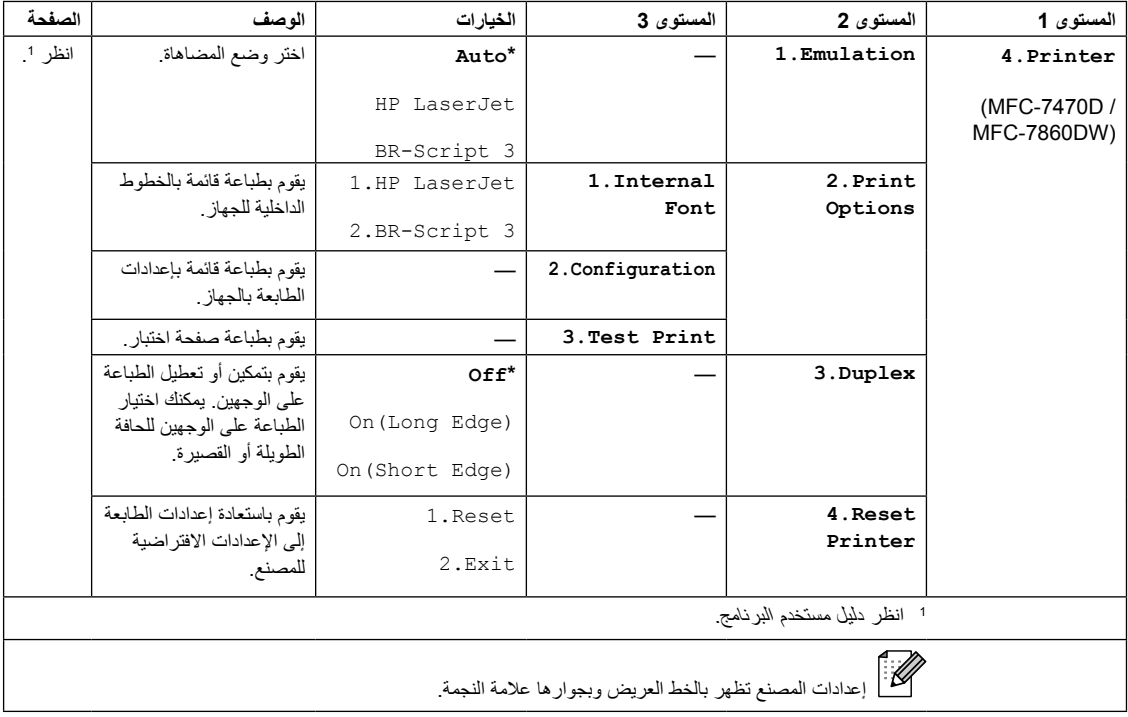

<span id="page-134-1"></span><span id="page-134-0"></span>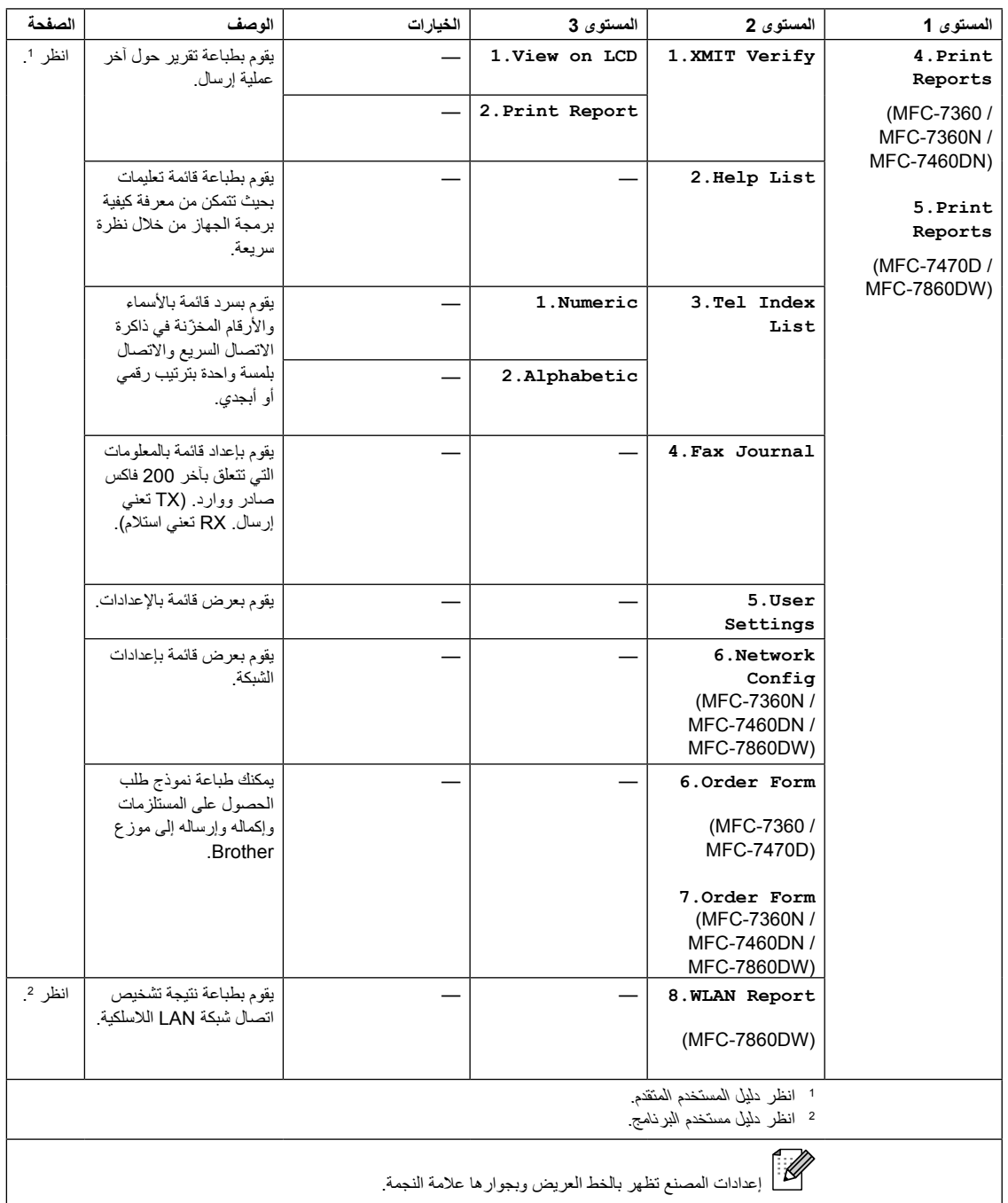

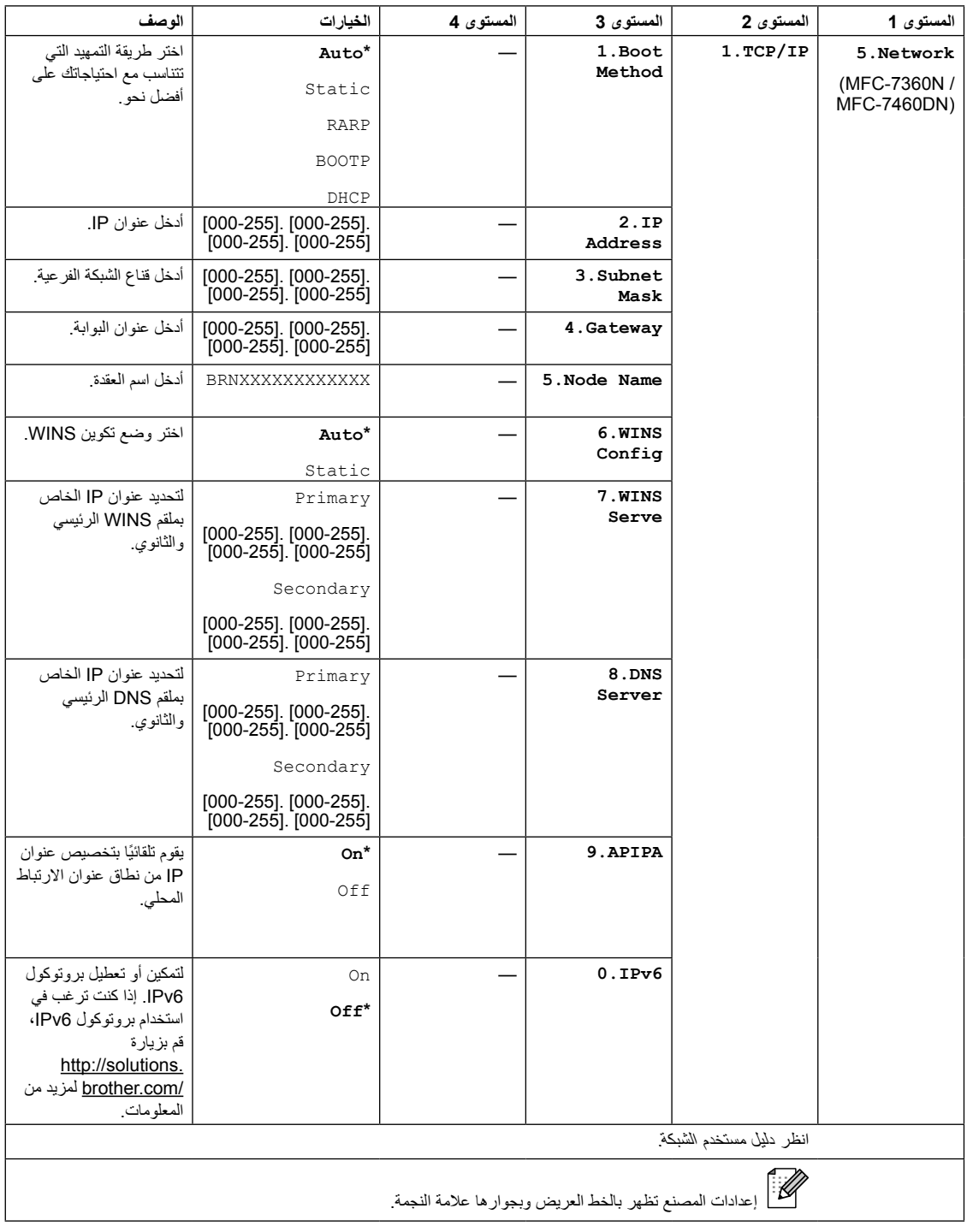

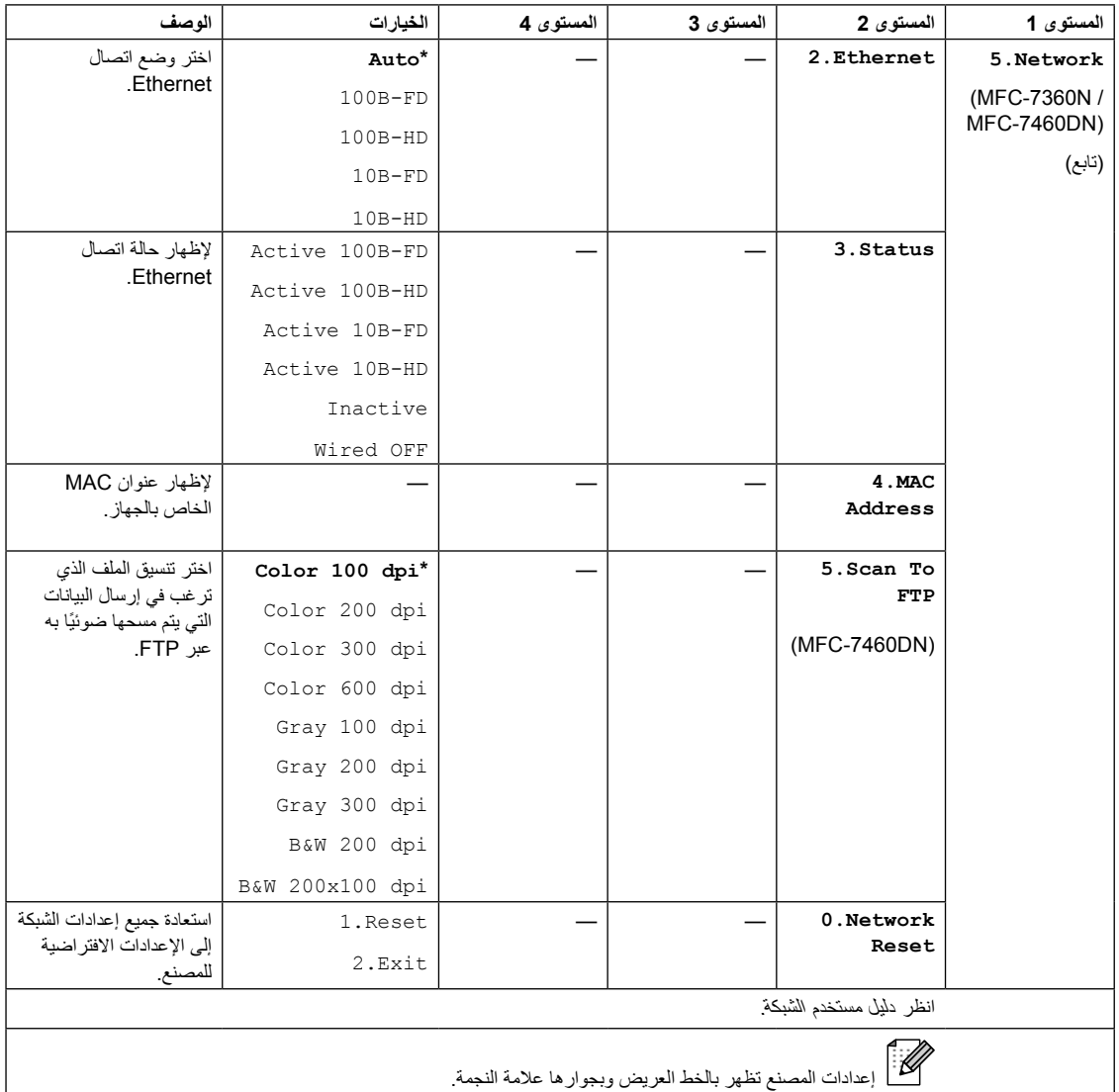

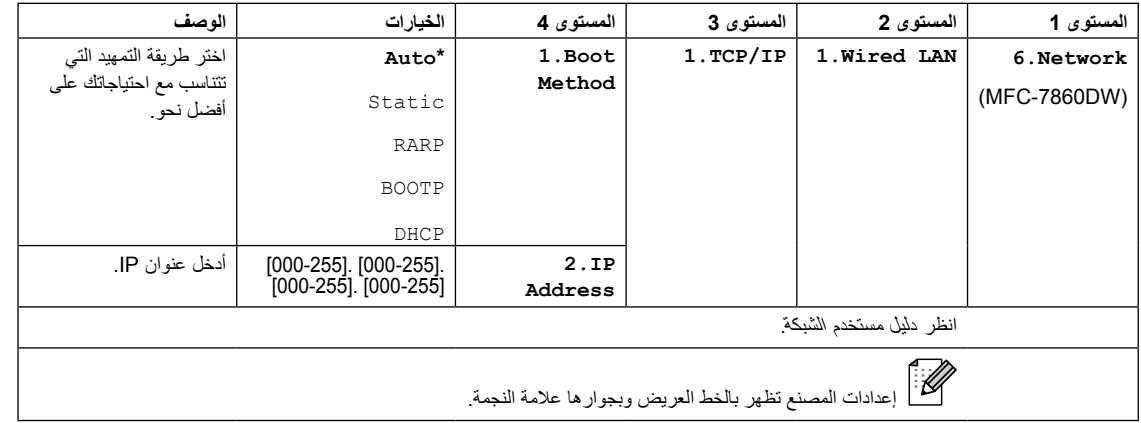

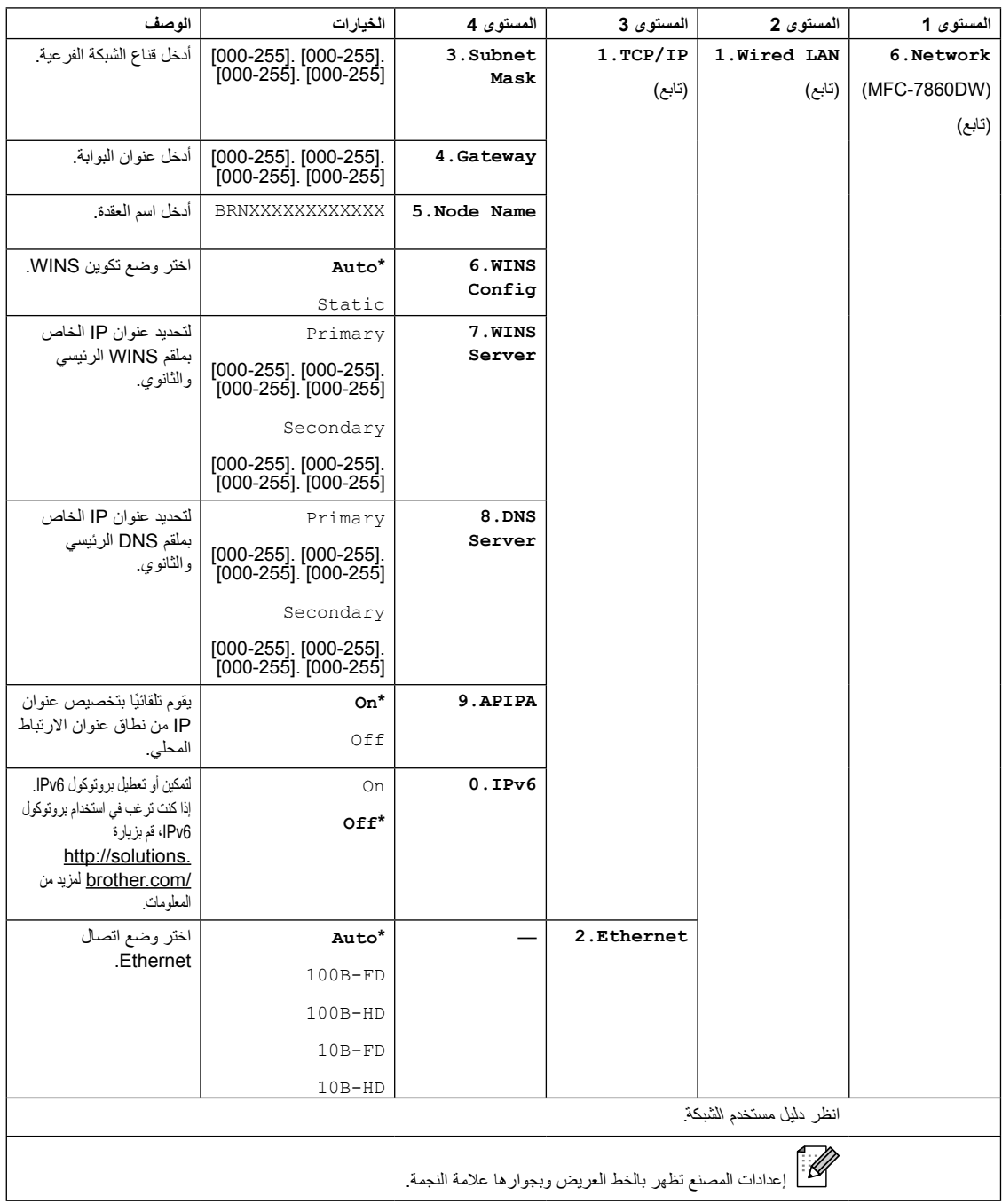

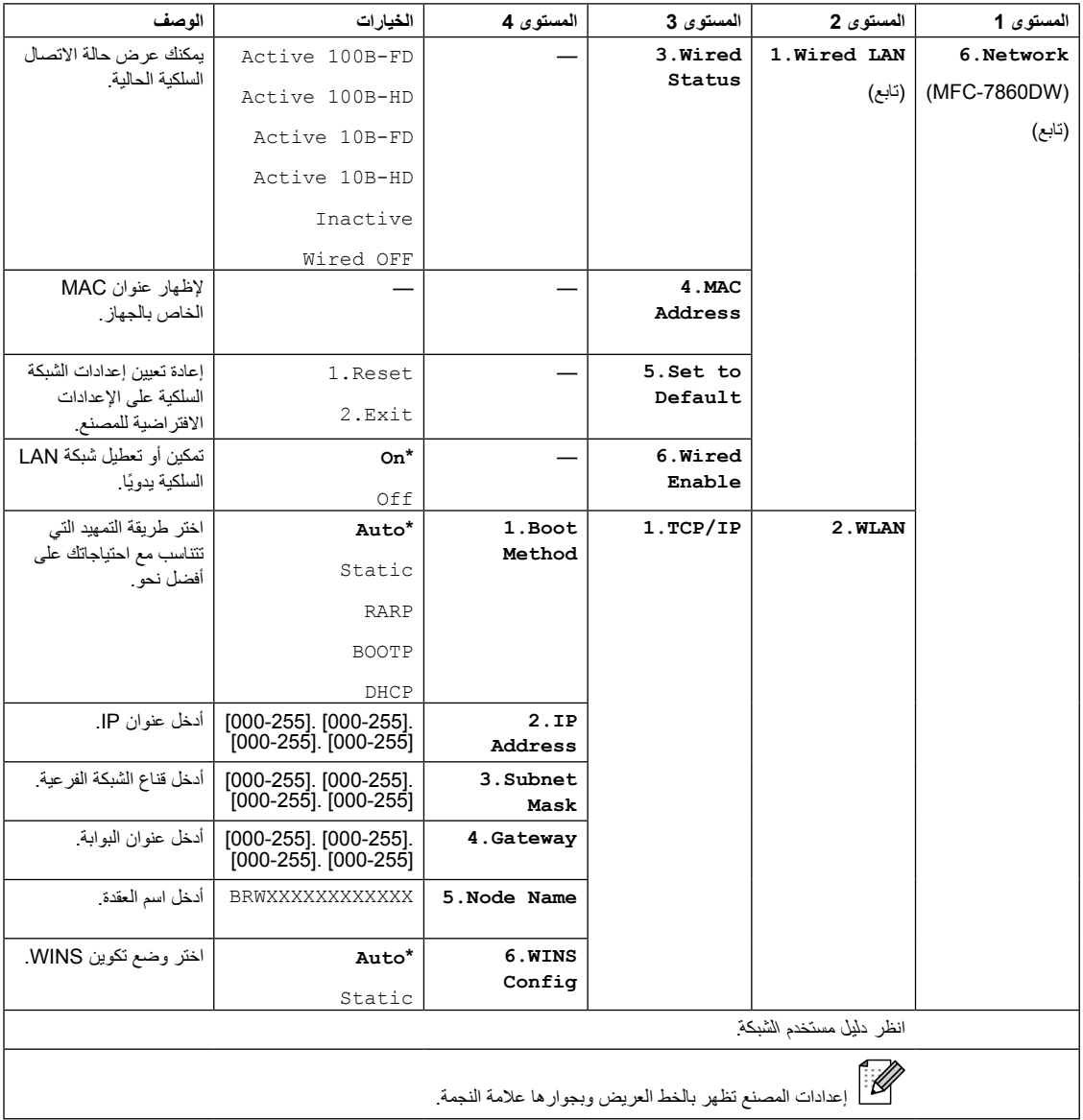

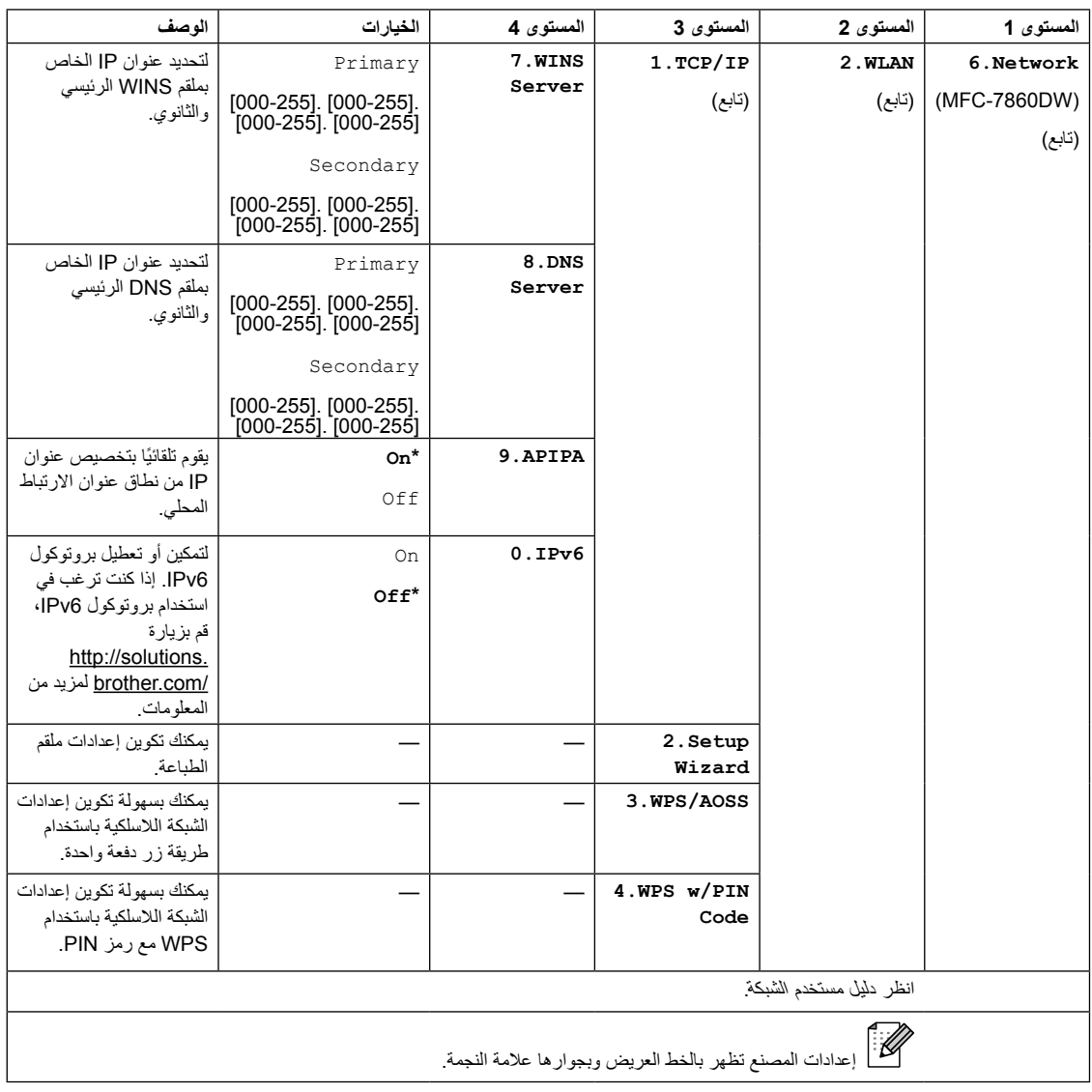

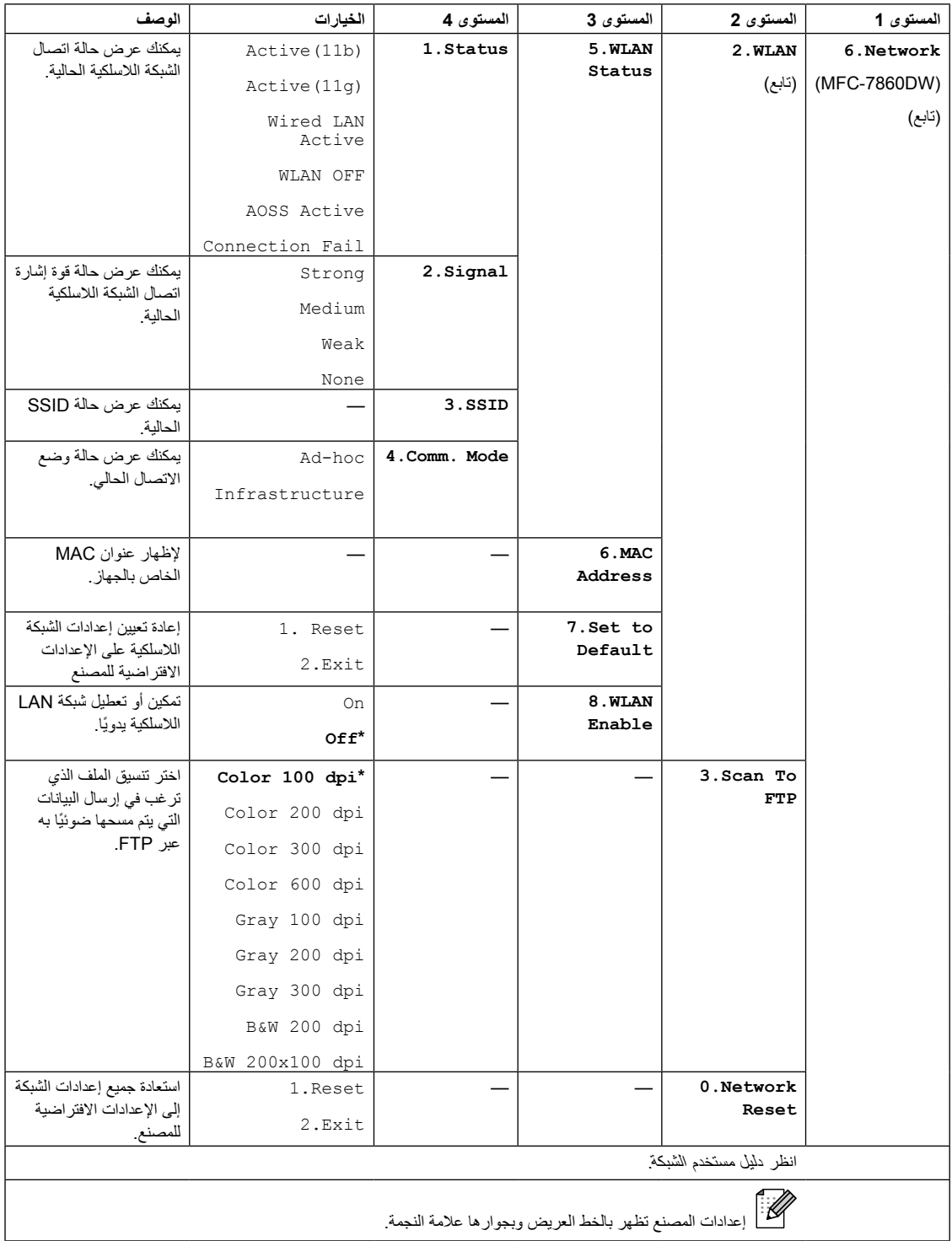

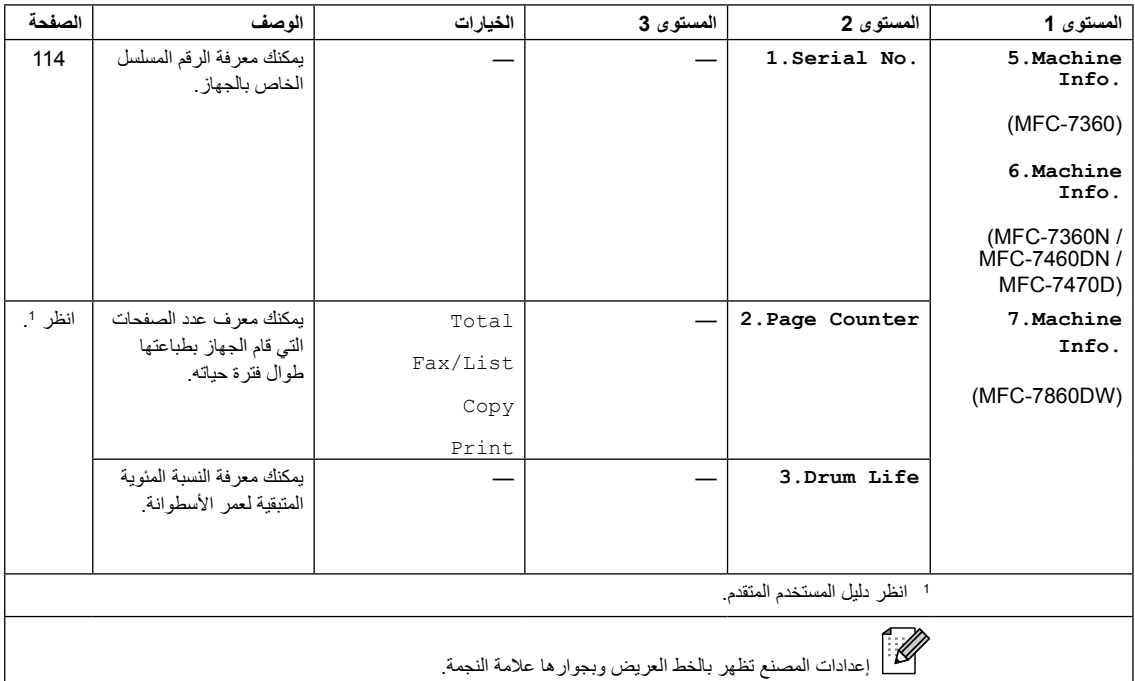

<span id="page-141-2"></span><span id="page-141-1"></span><span id="page-141-0"></span>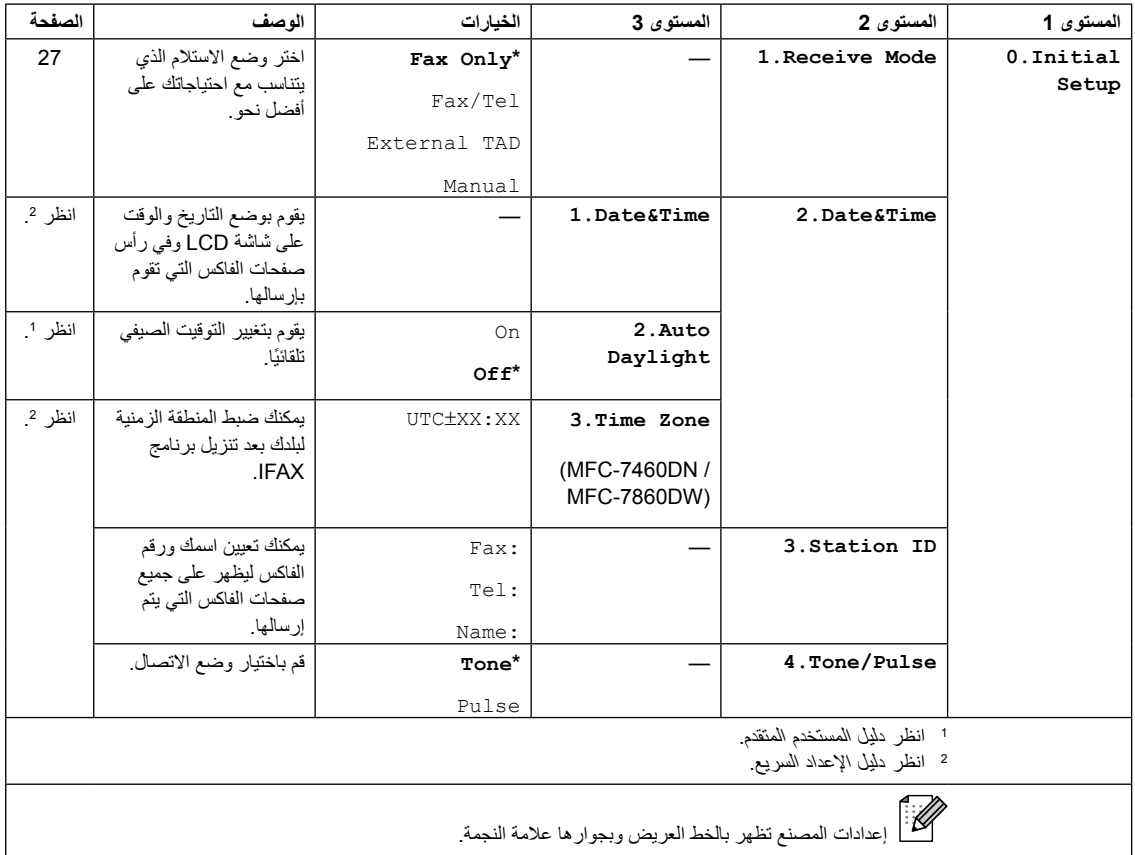

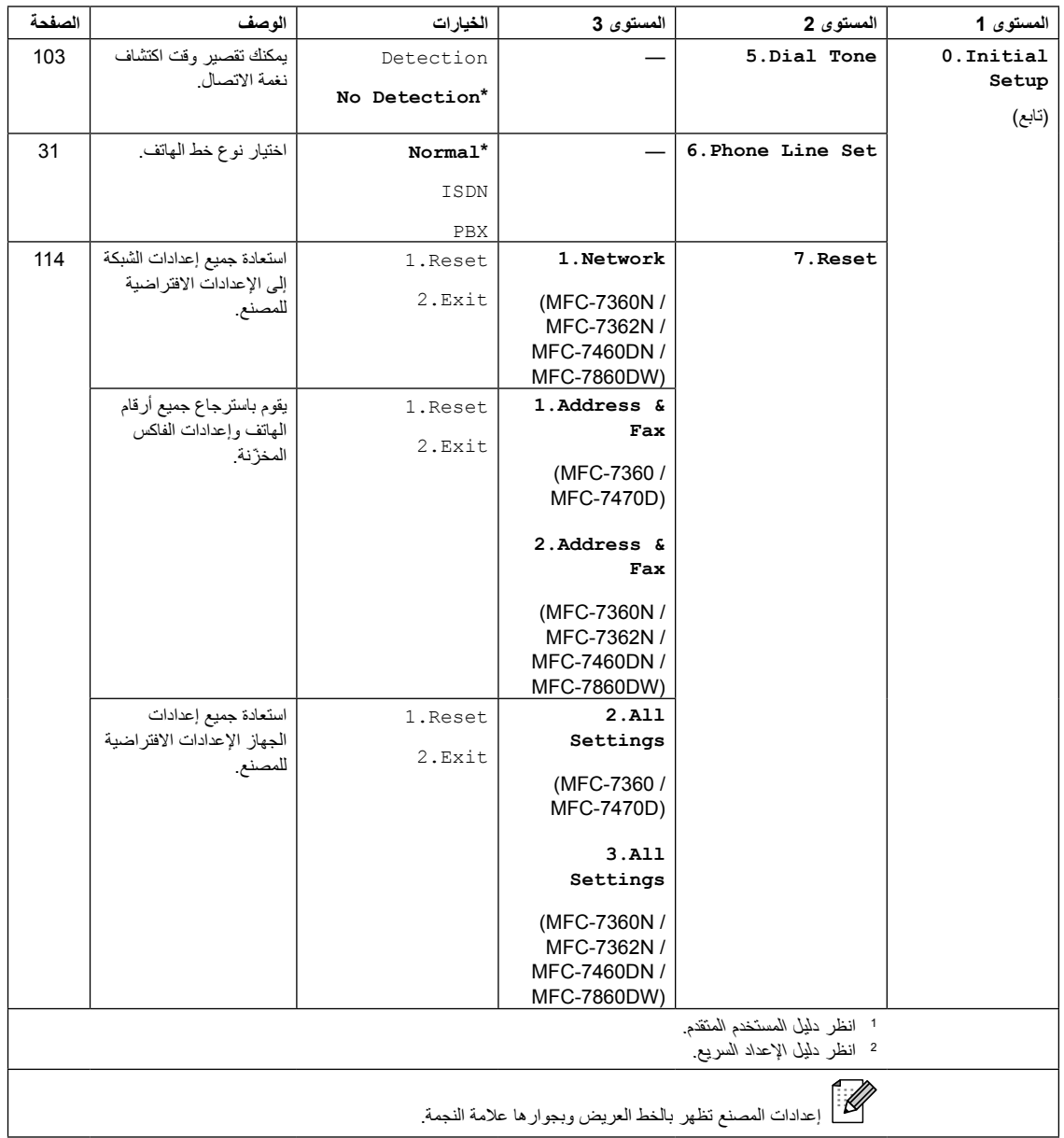

## **إدخال النصوص**

عند تعيين بعض اختيارات القائمة، مثل معرّف المحطة، ستحتاج إلى كتابة أحرف نصية. تشتمل لوحة االتصال على أحرف مطبوعة عليها. المفاتيح: ،**0 #** و**l** ال تحتوي على أحرف مطبوعة عليها ألنها تستخدم في األحرف الخاصة.

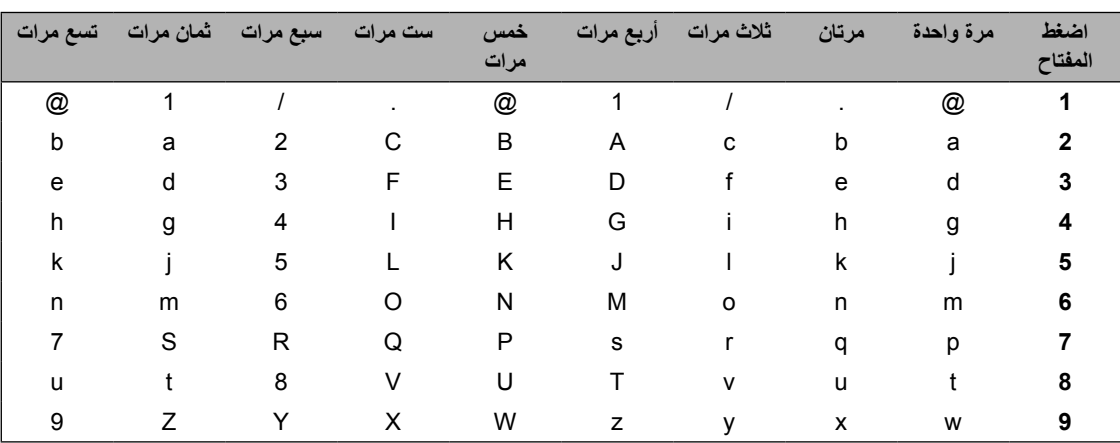

اضغط مفتاح االتصال المناسب في لوحة المفاتيح لعدد المرات المذكورة في الجدول للوصول إلى الحرف المطلوب.

بالنسبة لاختيارات القائمة التي لا تسمح باختيار الأحرف الصغيرة، يرجى الرجوع إلى هذا الجدول.

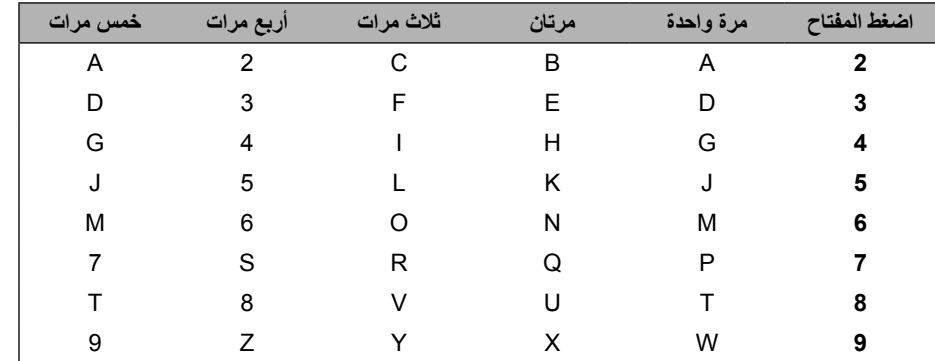

**إدخال المسافات**

لإدخال مسافة في رقم الفاكس، اضغط ﴿ مرة واحدة بين الأرقام. لإدخال مسافة في الاسم، اضغط ﴿ مرتين بين الأحرف.

#### **إجراء التصحيحات**

إذا قمت بإدخال حرف بشكل غير صحيح وأردت تغييره، اضغط d أو c لتحريك المؤشر إلى الحرف غير الصحيح، واضغط **Clear**.

**تكرار األحرف**

لإدخال حرف على نفس المفتاح مماثل للحرف السابق، اضغط ﴿ لتحريك المؤشر إلى اليمين قبل الضغط على المفتاح مرة أخرى.
الأحرف الخاصة والرموز

اضغط ۞، # أو 0، ثم اضغط ♦ أو ﴿ لتحريك المؤشر إلى الحرف الخاص أو الرمز المطلوب ِ اضغط OK لاختياره ِ ستظهر الرموز والأحرف التالية تبعًا لاختيارات القائمة التي لديك

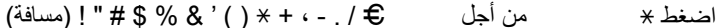

- اضغط #
	- A Ë Ö Ü À Ç È É 0 من أجل اضغط 0

**D المواصفات**

## **عام**

## **مالحظة**

يقدم هذا الفصل ملخصًا عامًا لمواصفات الجهاز. للتعرف على المزيد من المواصفات قم بزيارة /http://www.brother.com للحصول على التفاصيل.

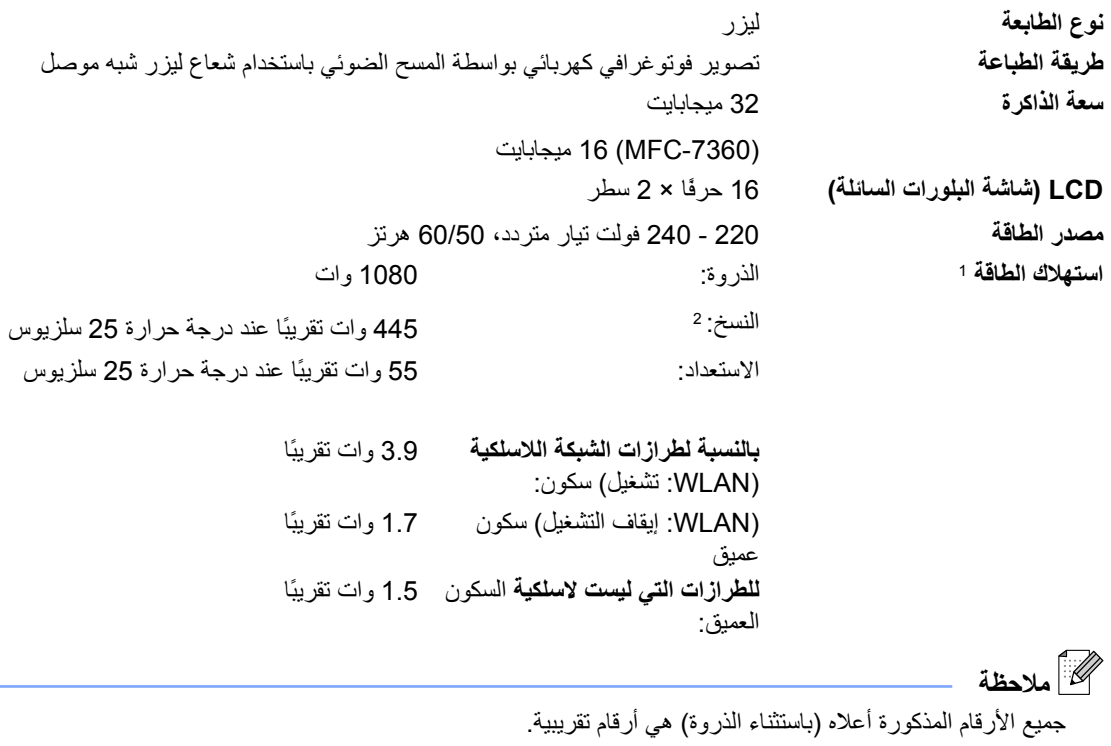

<span id="page-145-1"></span><span id="page-145-0"></span>1 اتصال USB بجهاز الكمبيوتر

2 عند عمل نسخة من ورقة واحدة

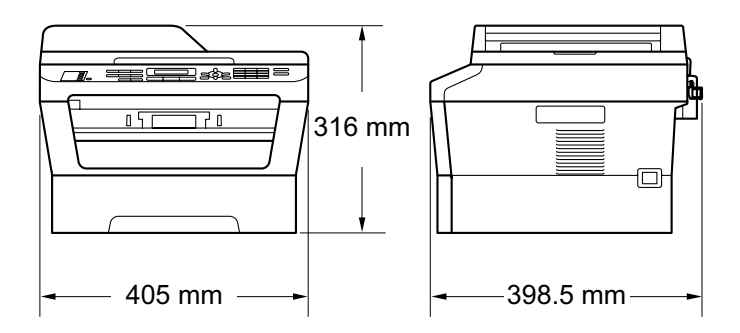

**)D-7470MFC )**

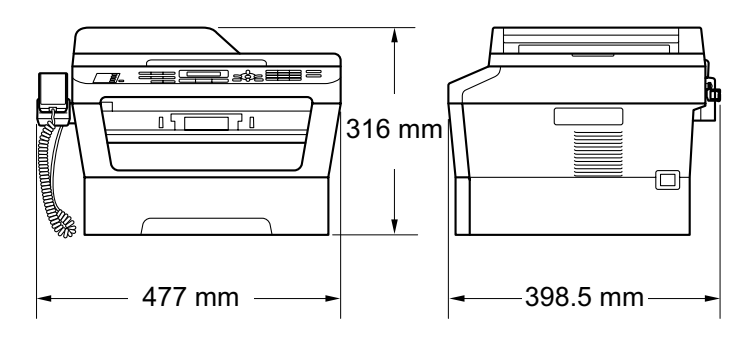

**الوزن** مع العناصر المستهلكة: )-7360MFC )11.3 كجم ) 11.4 (MFC-7360N)  $(MFC-7460DN/MFC-7860DW)$ 11.6 كجم )D-7470MFC )11.9 كجم

**D**

**األبعاد**

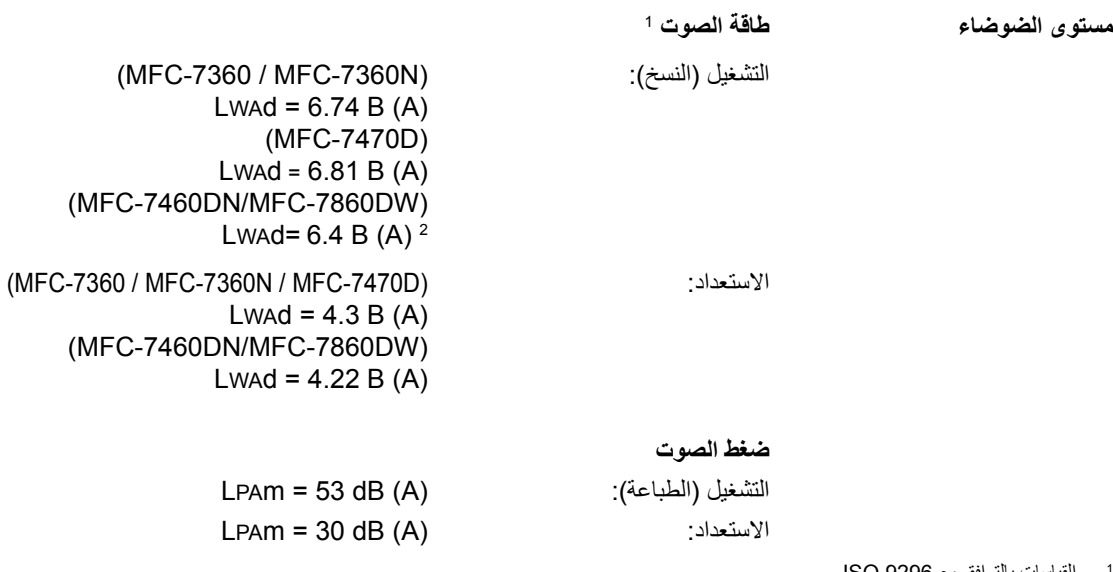

<span id="page-147-1"></span><span id="page-147-0"></span>1القياسات بالتوافق مع 9296 ISO.

2 األجهزة المكتبية ذات (A (B 6.30 > LWAd ال تتناسب مع االستخدام في الغرف التي يقوم األشخاص بها بإجراء أعمال ذهنية بشكل أساسي. ولذلك يجب وضع هذه الأجهزة في غرف منفصلة بسبب الضوضاء التي تنتج عنها.

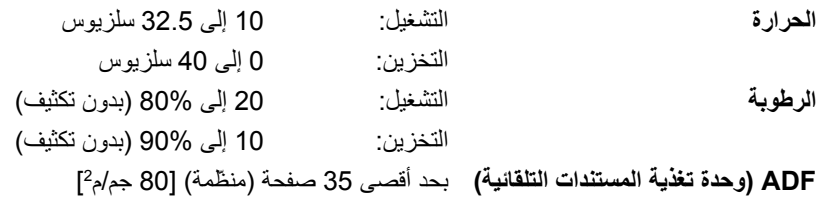

المواصفات

**حجم المستند**

**حجم المستند )وجه واحد(**

عرض ADF )وحدة تغذية المستندات التلقائية(: 147.3 إلى 215.9 مم طول ADF( وحدة تغذية المستندات التلقائية(: 147.3 إلى 355.6 مم عرض زجاج الماسحة الضوئية: بحد أقصى 215.9 مم طول زجاج الماسحة بحد أقصى 297 ممالضوئية:

#### <span id="page-149-3"></span>**وسائط الطباعة**

- **إدخال الورق درج الورق** نوع الورق: الورق الرقيق أو الورق العادي أو الورق المعاد تدويره حجم الورق: Letter، 4A،) JIS/ISO (5B، 5A، 5A( حافة طوية(، (ISO (6B، 6A، Executive، Legal وFolio 2 وزن الورق: 60 إلى 105 جم/م  $^2$  الحد الأقصىي لسعة درج الورق:  $\hspace{3cm}$ حد أقصى 250 ورقة من وزن 80 جم/م $^2$ من الورق العادي **فتحة التغذية اليدوية )يدوي(** نوع الورق: المظاريف، الملصقات [،1](#page-149-0) الورق الرقيق، الورق السميك، الورق المعاد تدويره، الورق المقوى أو الورق العادي حجم الورق: العرض: 76.2 إلى 216 مم الطول: 116 إلى 406.4 مم وزن الورق: 60 إلى 163 جم/م[2 2](#page-149-1) ■ الحد الأقصىي لسعة درج الورق: ورقة واحدة في المرة بوزن 80 جم/م2 من الورق العادي **إخراج الورق درج اإلخراج المواجه لألسفل** حد أقصى 100 ورقة )يتم إخراج مطبوعات الدرج المواجه للأسفل إلى درج إخراج الورق) **درج الإخراج المواجه للأعلى** ورقة واحدة (يتم إخراج مطبوعات الدرج المواجه للأعلى إلى درج إخراج الورق المواجه لألعلى( **الطباعة على الوجهين** (MFC-7460DN / حجم الورق )الطباعة التلقائية على الوجهين(: A4 وزن الورق )الطباعة التلقائية على الوجهين(: 60 إل*ى* 105 جم/م<sup>2</sup>
	- MFC-7470D / MFC-7860DW) نوع الورق )الطباعة التلقائية على الوجهين(: الورق العادي أو الورق المعاد تدويره

1عند طباعة الملصقات، يوصى بإزالة الصفحات المطبوعة من درج إخراج الورق على الفور بمجرد خروجها من الجهاز لتجنب احتمالية تعرضها للتلطّ خ.

> <span id="page-149-2"></span><span id="page-149-1"></span><span id="page-149-0"></span>60 إلى 105 جم/م<sup>2</sup> للطباعة على الوجهين. 2

#### <span id="page-150-3"></span>**الفاكس**

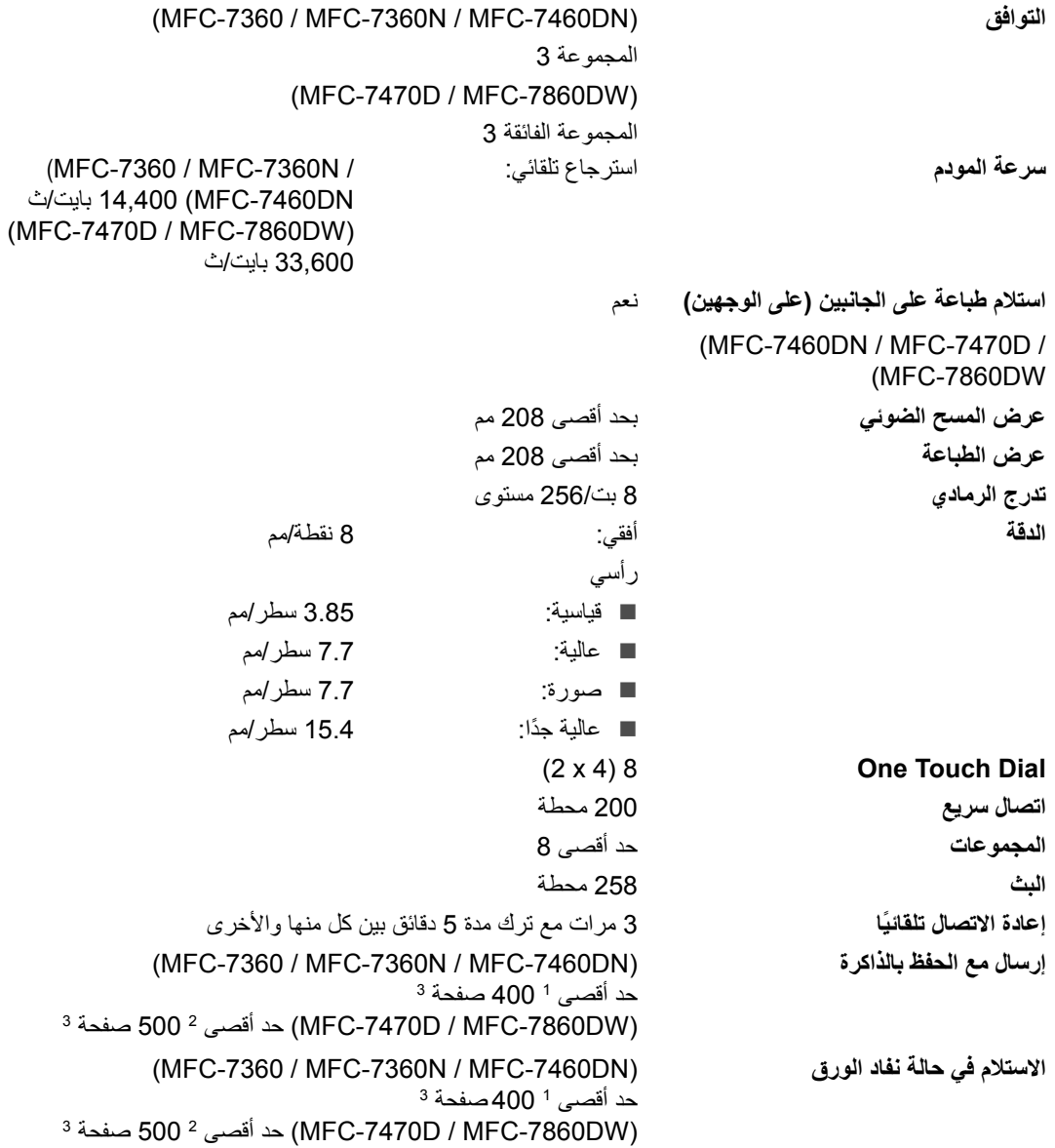

1 'صفحة' تشير إلى 'مخطط اختبار T-ITU رقم 1' )خطاب عمل قياسي، الدقة القياسية، رمز MMR). تخضع الموصفات والمواد المطبوعة إلى التعديل دون إخطار مسبق.

2 'صفحة' تشير إلى 'مخطط اختبار T-ITU رقم 1' )خطاب عمل قياسي، الدقة القياسية، رمز JBIG). تخضع الموصفات والمواد المطبوعة إلى التعديل دون إخطار مسبق.

<span id="page-150-2"></span><span id="page-150-1"></span><span id="page-150-0"></span><sup>3</sup> الأسود والأبيض فقط

<span id="page-151-0"></span>**النسخ**

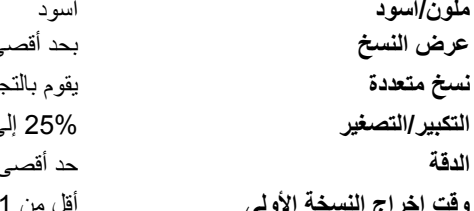

**عرض النسخ** بحد أقصى 204 مم **نسخ متعددة** يقوم بالتجميع أو الفرز بحد أقصى 99 صفحة **التكبير/التصغير** 25% إلى 400% )بمعدل زيادة مقداره 1%( **الدقة** حد أقصى 600 x 600 نقطة في البوصة **أولى** أقل من 11 ثانية (من وضع الاستعداد ومن درج الورق القياسي)

#### <span id="page-152-3"></span><span id="page-152-2"></span><span id="page-152-1"></span><span id="page-152-0"></span>**الماسحة الضوئية**

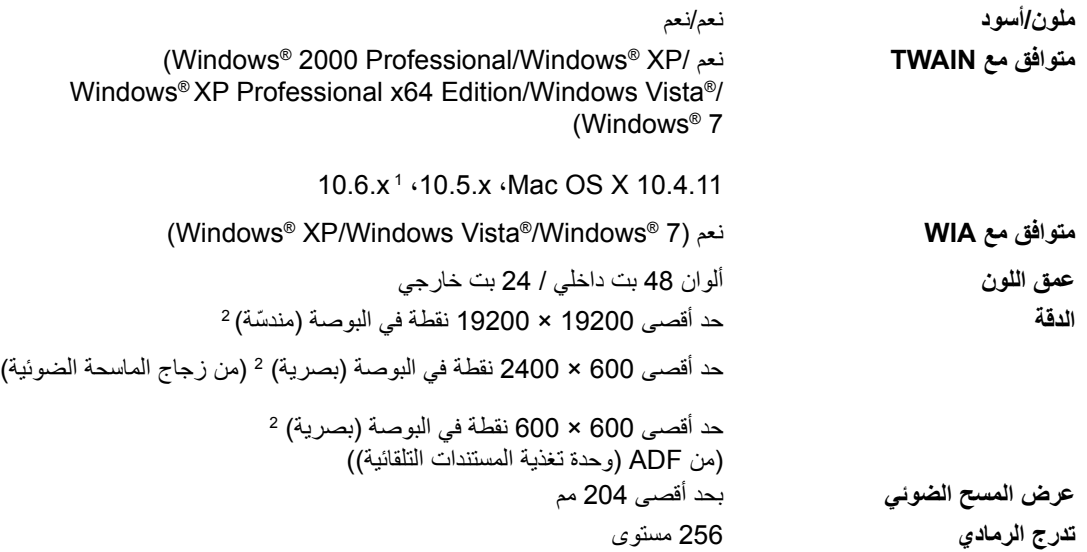

1 الحصول على أحدث برامج التشغيل والتحديثات الخاصة بنظام التشغيل Mac OS X الذي تستخدمه، قم بزيارة /tttp://solutions.brother.com.

2 مسح ضوئي بحد أقصى 1200 × 1200 نقطة في البوصة باستخدام برنامج التشغيل WIA في XP® Windows،® Vista Windows و7 <sup>R</sup>Windows (يمكن اختيار الحد الأقصى للدقة وهو 19200 × 19200 من خلال استخدام الأداة المساعدة الخاصة بالماسحة الضوئية)

**D**

# <span id="page-153-1"></span><span id="page-153-0"></span>**الطابعة**

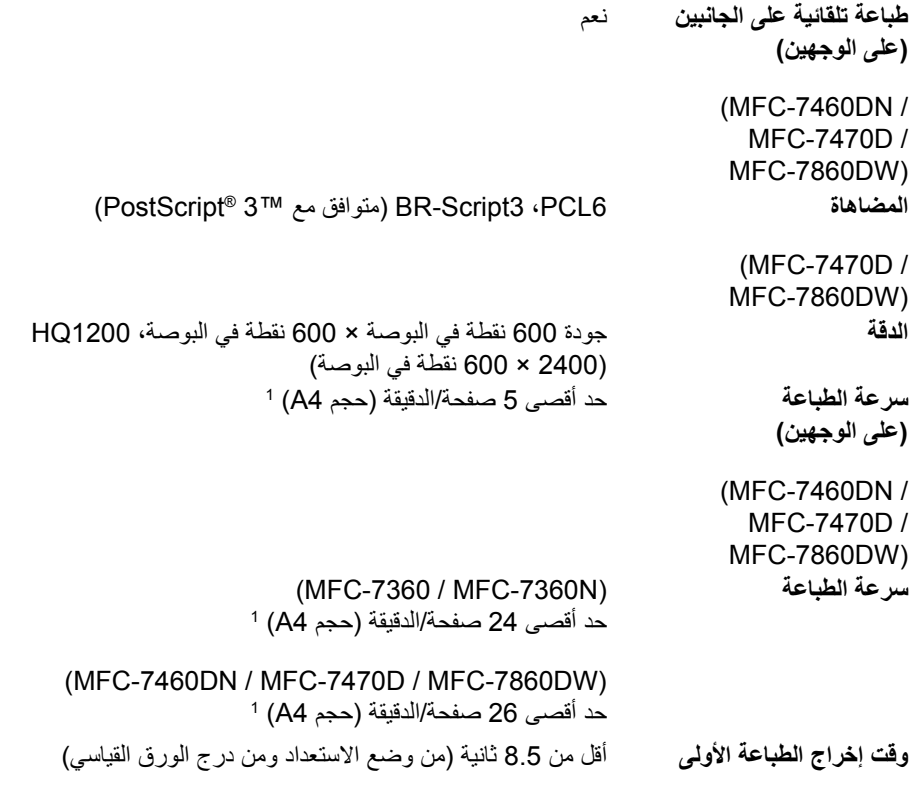

1 قد تتغير سرعة الطباعة تبعًا لنوع المستند الذي تقوم بطباعته.

#### <span id="page-154-2"></span><span id="page-154-1"></span><span id="page-154-0"></span>**الواجهات**

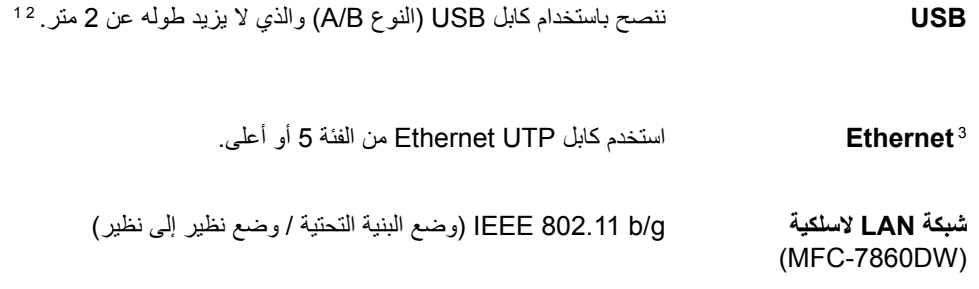

1 يشتمل الجهاز على واجهة 2.0 USB Speed-Hi عالية السرعة. ويمكن توصيل الجهاز أيضً ا بجهاز كمبيوتر يشتمل على واجهة 1.1 USB.

2 منافذ USB ألطراف ثالثة غير مدعّ مة.

3 انظر [شبكة االتصال \)LAN\(](#page-158-0) )طرازات الشبكة فقط( في صفحة 149 ودليل مستخدم الشبكة لمزيد من التفاصيل حول مواصفات شبكة االتصال.

## <span id="page-155-0"></span>**متطلبات الكمبيوتر**

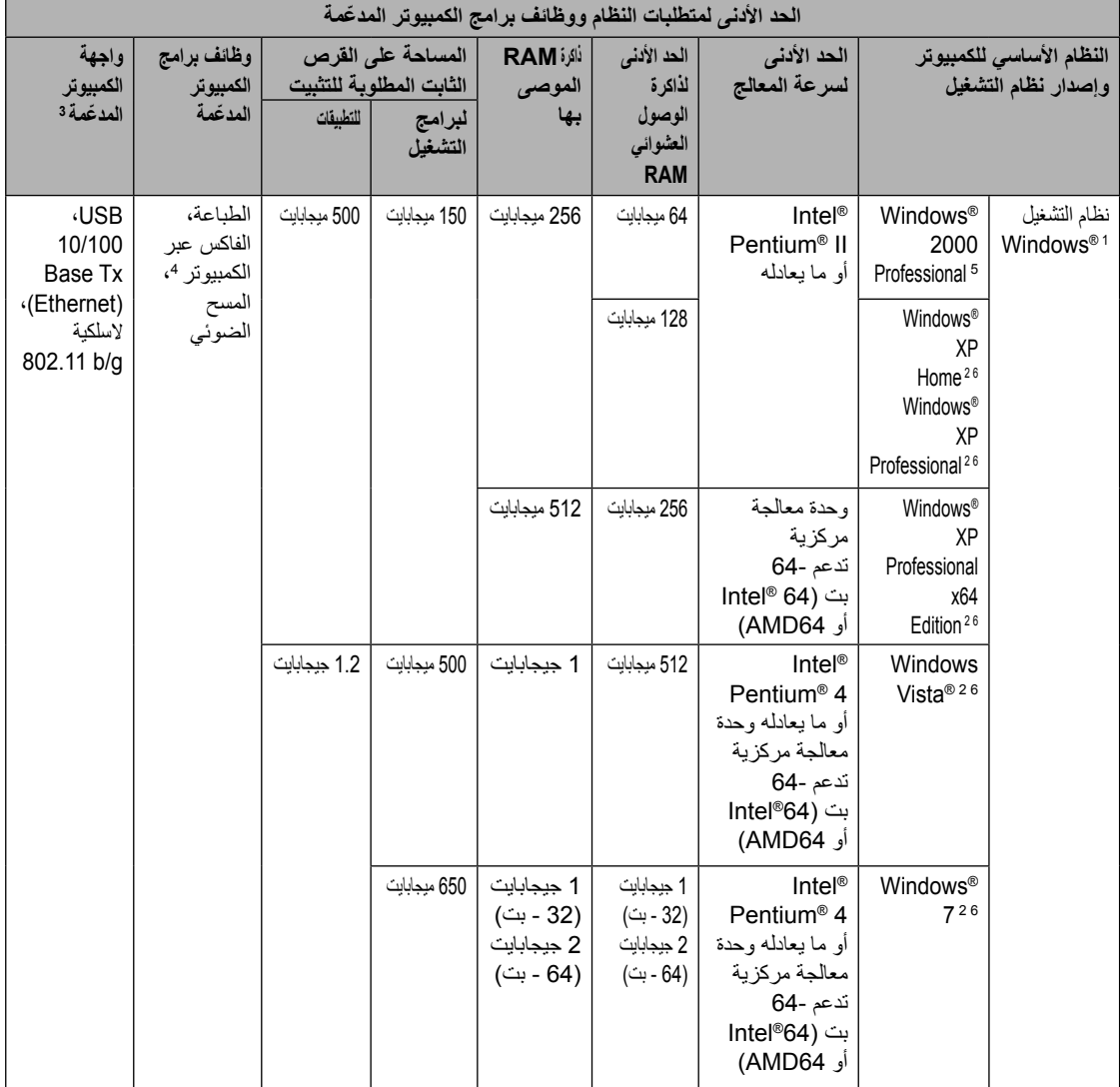

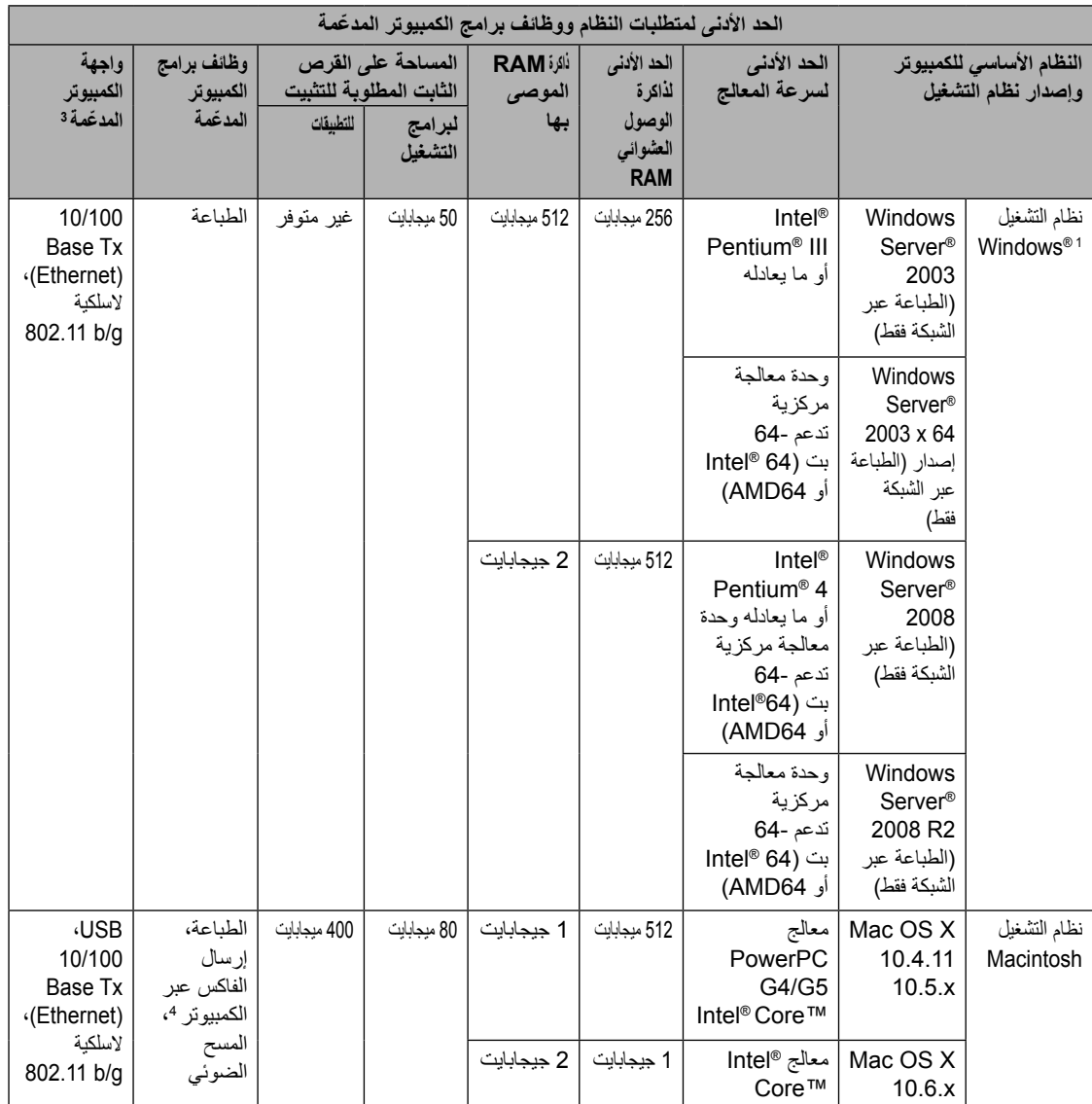

16.0 <sup>R</sup>Explorer Internet أو أحدث.

2بالنسبة إلى WIA، دقة 1200 × 1200. تتيح الاداة المساعدة للماسحة الضوئية من Brother إمكانية تحسين مستوى الدقة ليصل إلى 19200 × 19200 نقطة في البوصة.

<span id="page-156-5"></span><span id="page-156-4"></span><span id="page-156-3"></span><span id="page-156-2"></span><span id="page-156-1"></span><span id="page-156-0"></span>3منافذ USB لأطراف ثالثة غير مدعّمة.

4يدعّم إرسال الفاكس عبر الكمبيوتر الأسود والأبيض فقط.

5 SE11™ PaperPort يدعّ م 4SP® Microsoft أو أحدث لنظام التشغيل 2000 <sup>R</sup>Windows. 6

 SE12™ PaperPort يدعّ م 3SP® Microsoft أو أعلى لنظام التشغيلXP® Windows و2SP أو أعلى لنظام التشغيل <sup>R</sup>Vista Windows و  $Windows^{\circ}$  7

للحصول على آخر تحديثات برنامج التشغيل، تفضل بزيارة /http://solutions.brother.com.

كافة العلامات والأسماء التجارية وأسماء المنتجات تعود ملكيتها إلى الشركات ذات الصلة.

## <span id="page-157-1"></span><span id="page-157-0"></span>**العناصر المستهلكة**

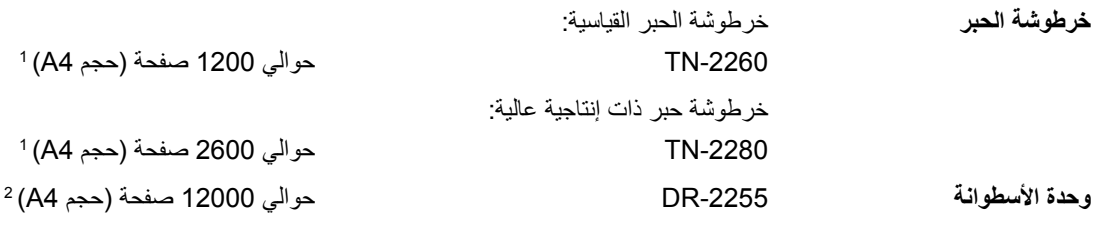

1 يتم تحديد اإلنتاجية التقريبية لخرطوشة الحبر وفقًا لمعيار 19752 IEC/ISO.

2 إن إنتاجية الخرطوشة تقريبية وقد تختلف حسب طبيعة االستخدام.

# **شبكة االتصال )LAN( )طرازات الشبكة فقط(**

|                                                                                                    | لاحظة                                          |
|----------------------------------------------------------------------------------------------------|------------------------------------------------|
| للحصول على التفاصيل حول المواصفات الكاملة لشبكة الاتصال، انظر دليل مستخدم الشبكة.                                                                                                    |                                                |
| يمكنك توصيل الجهاز بشبكة اتصال من أجل إجراء الطباعة عبر الشبكة والمسح الضوئي عبر<br>الشبكة وإرسال الفاكسات عبر الكمبيوتر واستلام الفاكسات عبر الكمبيوتر (@Windows فقط)<br>والإعداد عن بعد أ. ومرفق مع الجهاز أيضًا برنامج إدارة الشبكة Brother BRAdmin | LAN<br>. Light $^2$                            |
|                                                                                                    | بر و تو كو لات الحماية                         |
| POP ،APOP قبل SMTP-AUTH ،SMTP فقال                                                                                                    | السلكية                                        |
| POP ،APOP قىل SMTP-AUTH ،SMTP ك                                                                                                    | اللاسلكبة                                      |
| WEP 64/128 بت، (TKIP/AES) WPA2-PSK (AES) WPA-PSK بت                                                                                                    | أمان الشبكة اللاسلكية<br>(MFC-7860DW)          |
| AOSS ™<br>نعم                                                                                                    | الأداة المساعدة لدعم إعداد<br>الشبكة اللاسلكية |
| نعم                                                                                                    | (MFC-7860DW)<br><b>WPS</b>                     |

<span id="page-158-2"></span><span id="page-158-1"></span><span id="page-158-0"></span><sup>1</sup> انظر [متطلبات الكمبيوتر](#page-155-0) في صفحة .146

<sup>2</sup> يتوفر كل من برنامج BRAdmin Professional وبرنامج Web BRAdmin للتنزيل من <u>/http://solutions.brother.com.</u>

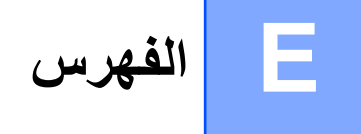

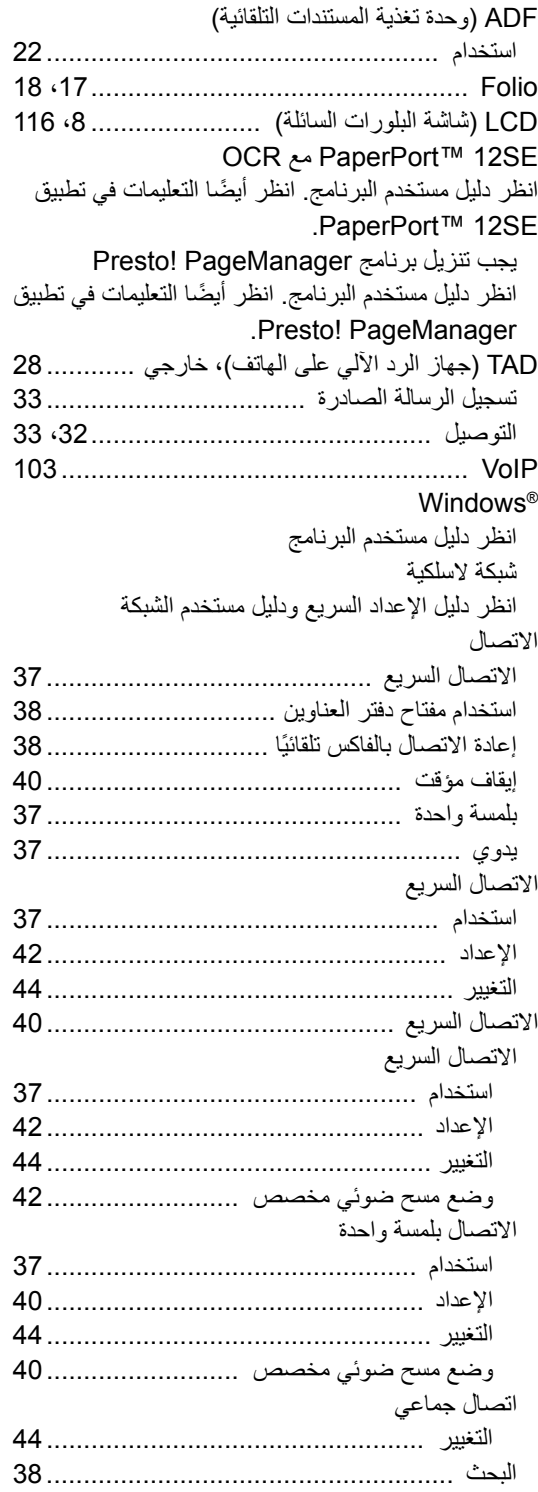

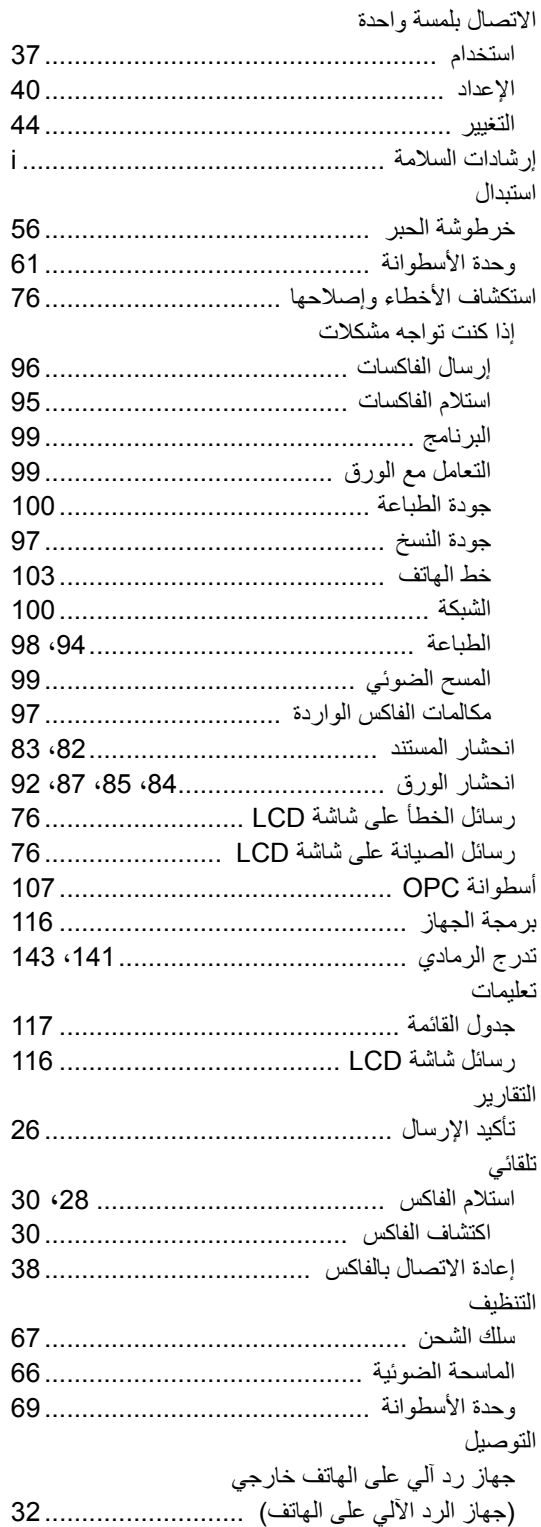

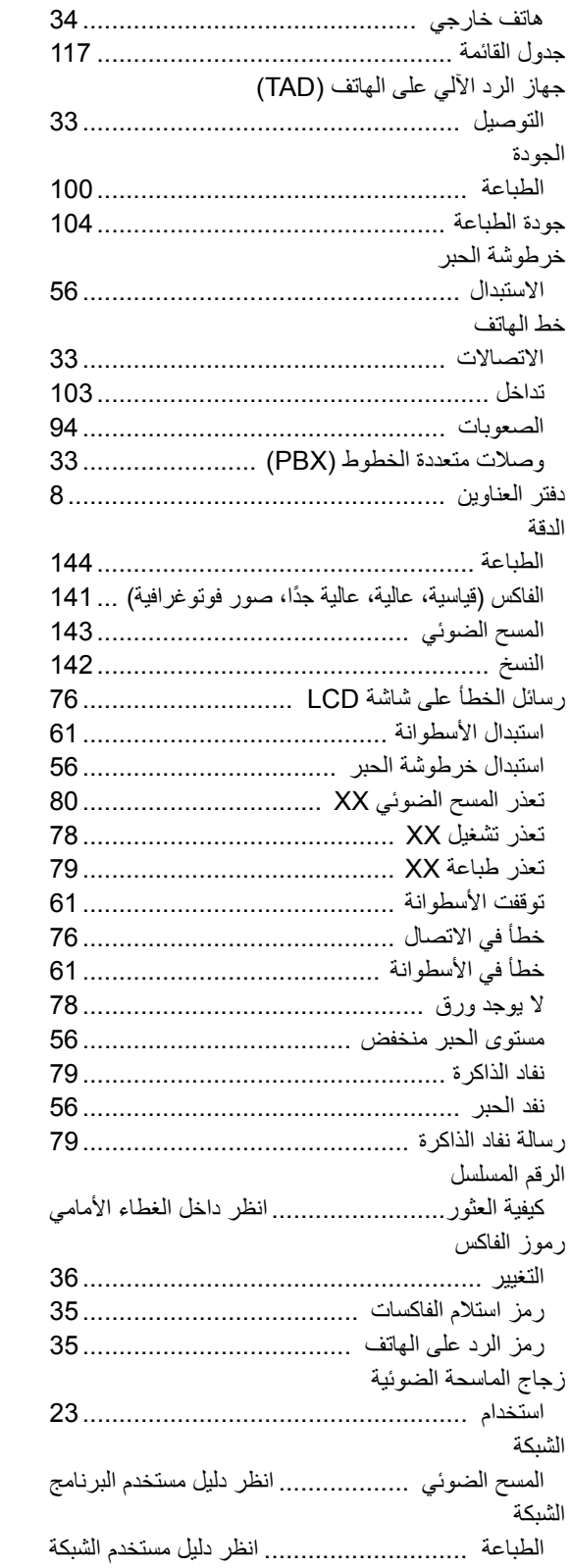

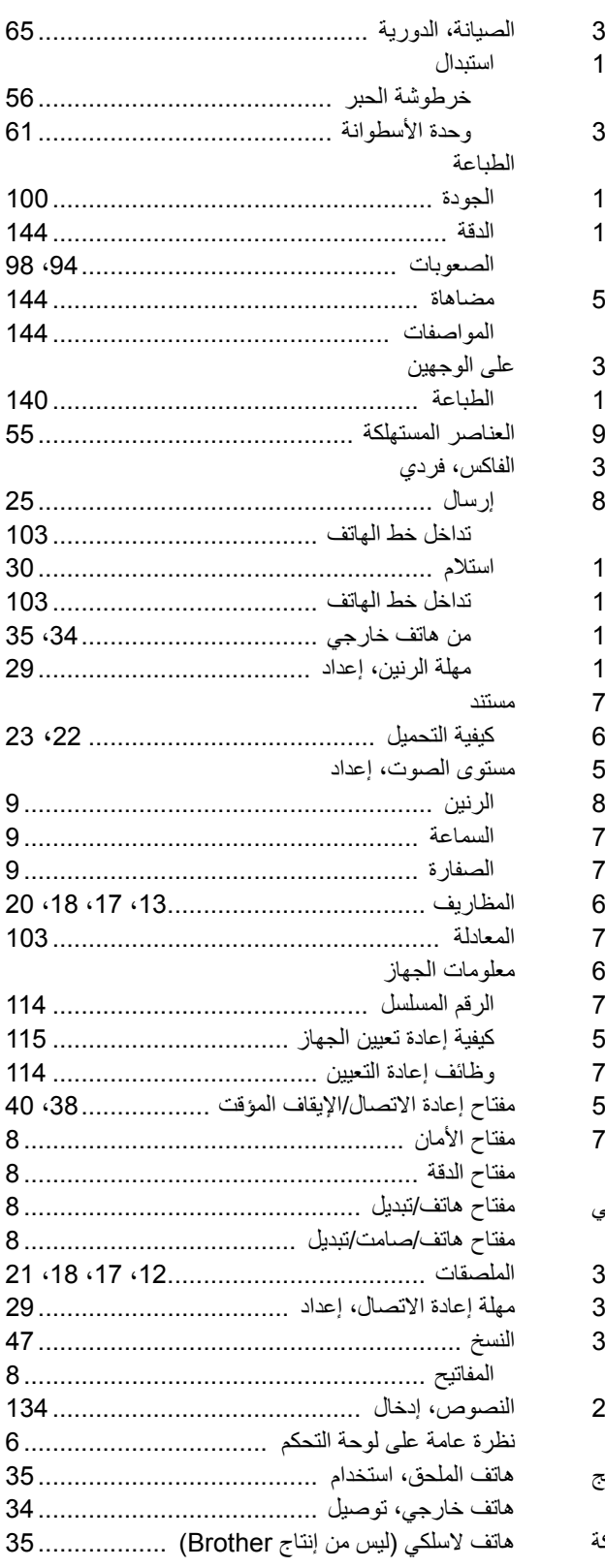

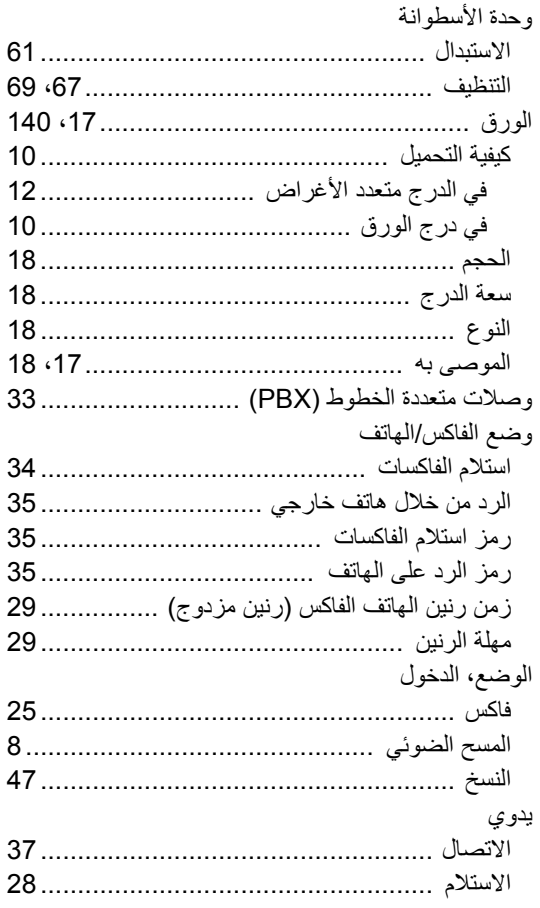

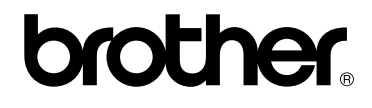

تم اعتماد هذه الاجهزة للاستخدام في البلد التي تم شراؤها منها فقط. فلن تقوم الفروع والشركات المحلية التابعة لشركة Brother أو الموزعين التابعين لهم بالتعامل أو الدعم إال لألجهزة التي تم شراؤها من البلدان المتواجدين بها فقط.